# MEMOCON GL120, GL130 ONLINE PROGRAMMER FOR P120 PROGRAMMING PANEL **USER'S MANUAL**

YASKAWA

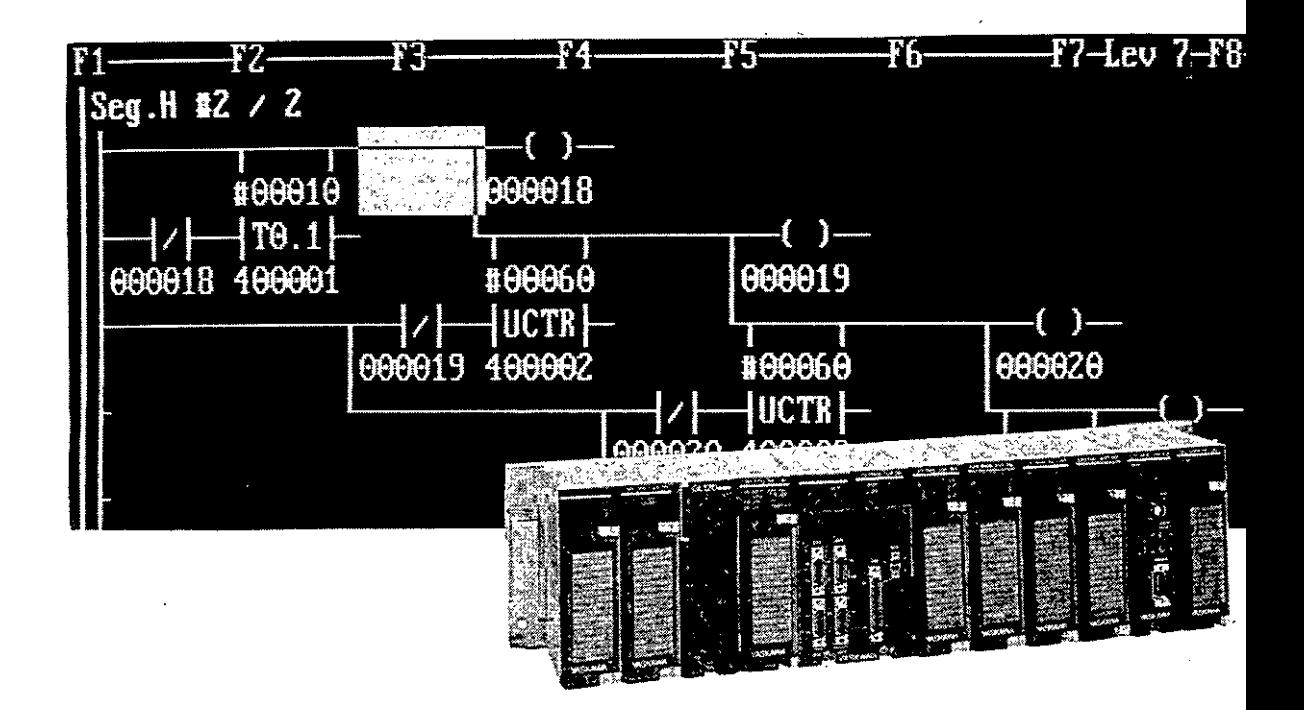

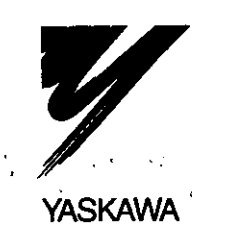

MANUAL NO. SIEZ-C825-60.19B

# **Manual Contents**

This manual describes the functions, specifications, and applications of the FMGLON-PP3 Online Programmer for the P120 Programming Panel (in which the Online Programmer is installed) for use with GL120 and GL130 Programmable Controllers.

Please read this manual and any other related documentation carefully, and be sure you understand the information provided before attempting to install, operate, perform maintenance on, or inspect the Online Programmer, P120 Programming Panel or any other related electronic devices or machinery.

# Visual Aids

The following aids are used to indicate certain types of information for easier reference.

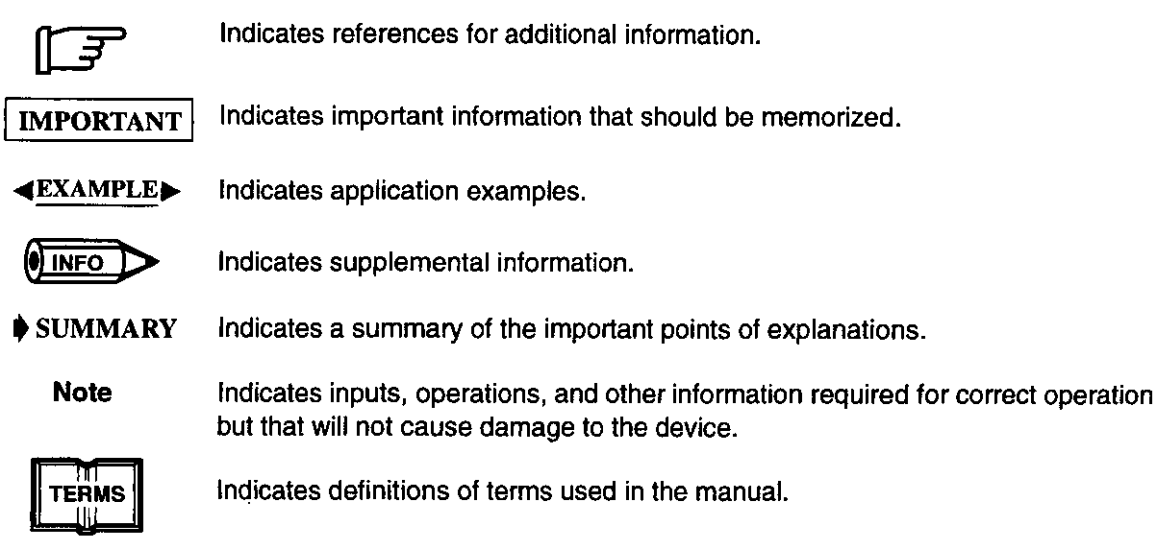

# **NOTICE**

The following conventions are used to indicate precautions in this manual. Failure to heed precautions provided in this manual can result in injury to people or damage to the products.

 $\sqrt{1}$  WARNING Indicates precautions that, if not heeded, could possibly result in loss of life or serious injury.

 $\sqrt{N}$  Caution Indicates precautions that, if not heeded, could result in relatively serious or minor injury, damage to the product, or faulty operation.

#### ©Yaskawa, 1998

All rights reserved. No part of this publication may be reproduced, stored in a retrieval system, or transmitted, in any form, or by any means, mechanical, electronic, photocopying, recording, or otherwise, without the prior written permission of Yaskawa. No patent liability is assumed with respect to the use of the information contained herein. Moreover, because Yaskawa is constantly striving to improve its high-quality products, the information contained in this manual is subject to change without notice. Every precaution has been taken in the preparation of this manual. Nevertheless, Yaskawa assumes no responsibility for errors or omissions. Neither is any liability assumed for damages resulting from the use of the information contained in this publication.

 $\bar{z}$ 

 $\mathcal{L}(\mathcal{L}(\mathcal{$ 

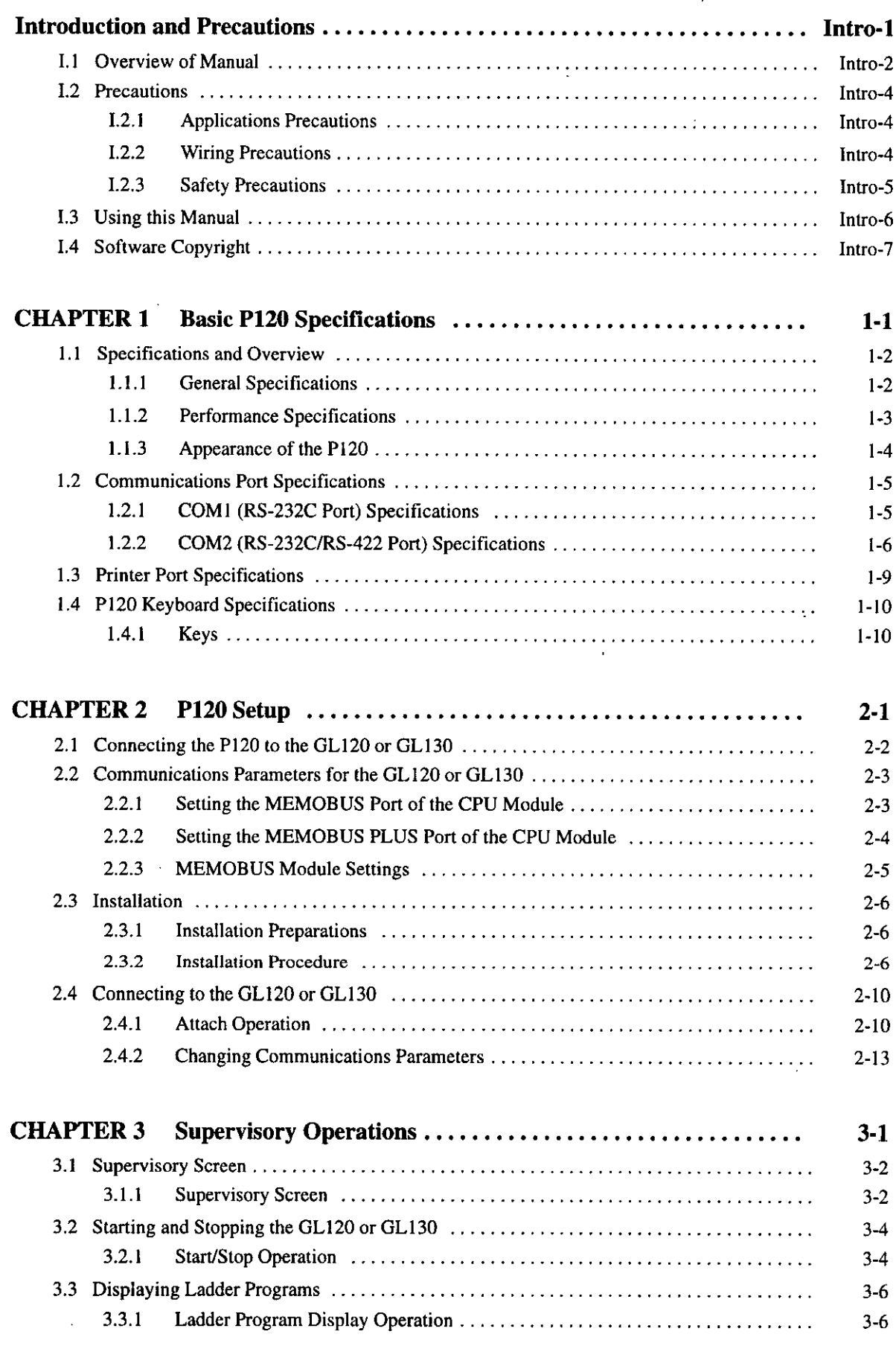

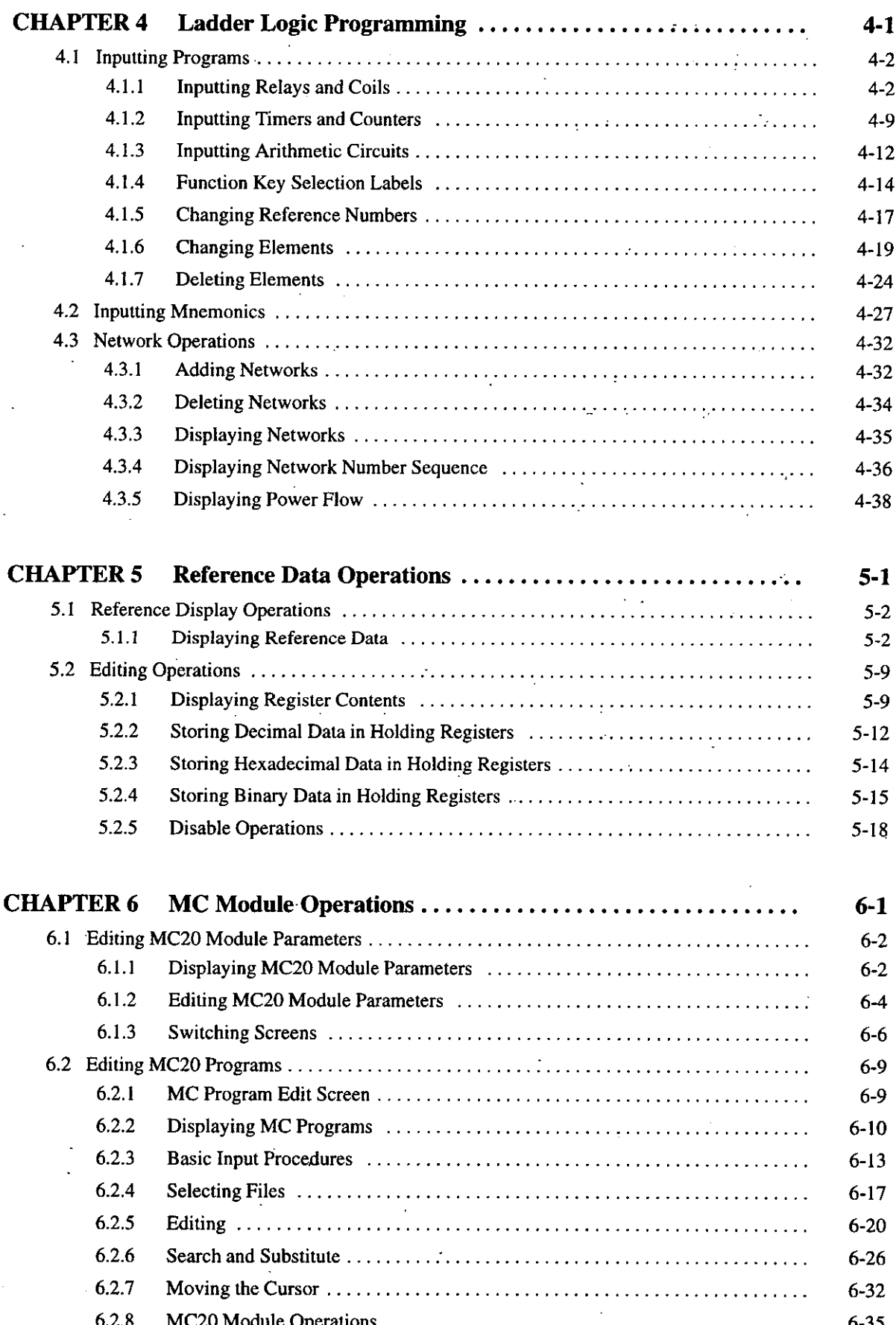

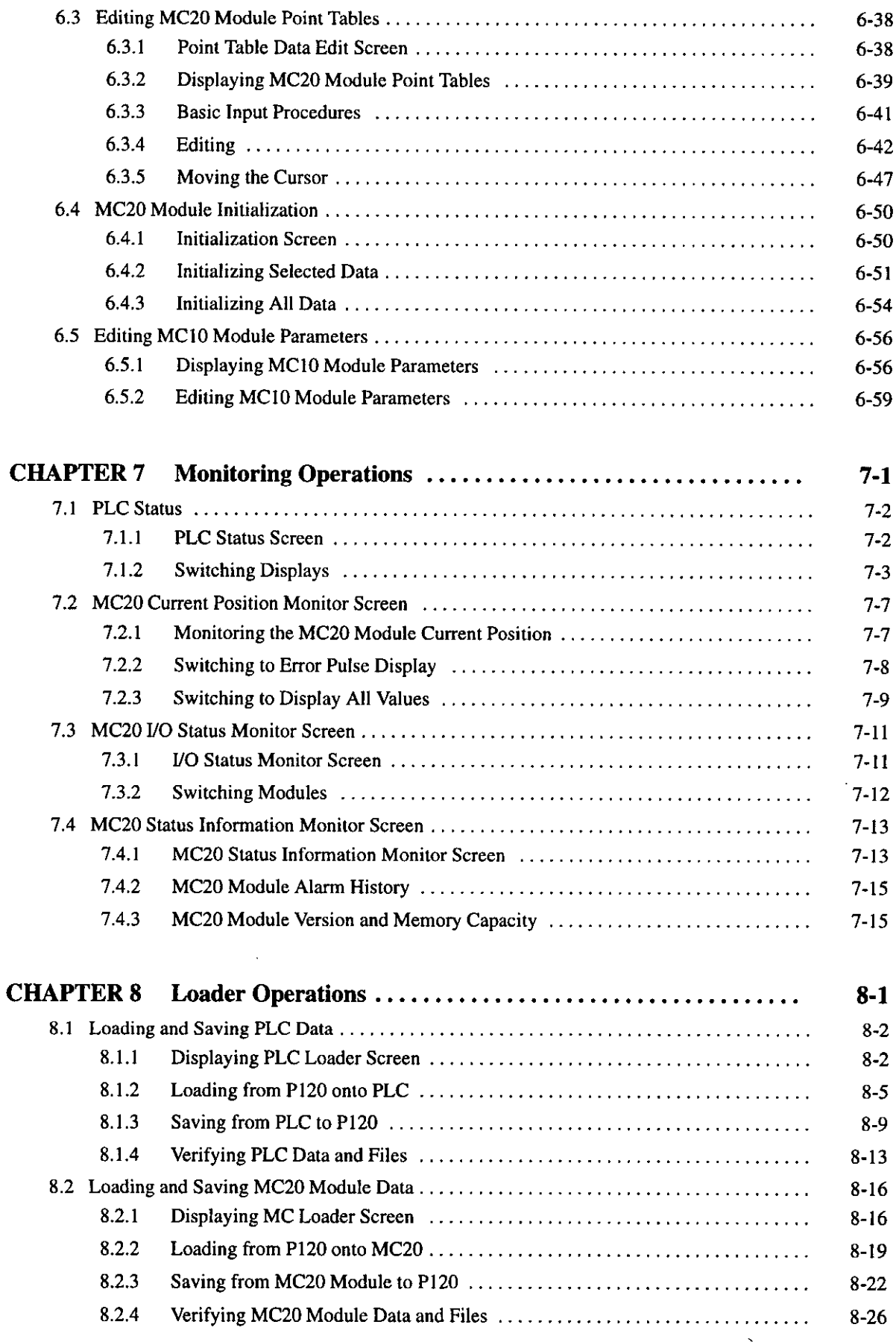

 $-\mathbf{vii}$ 

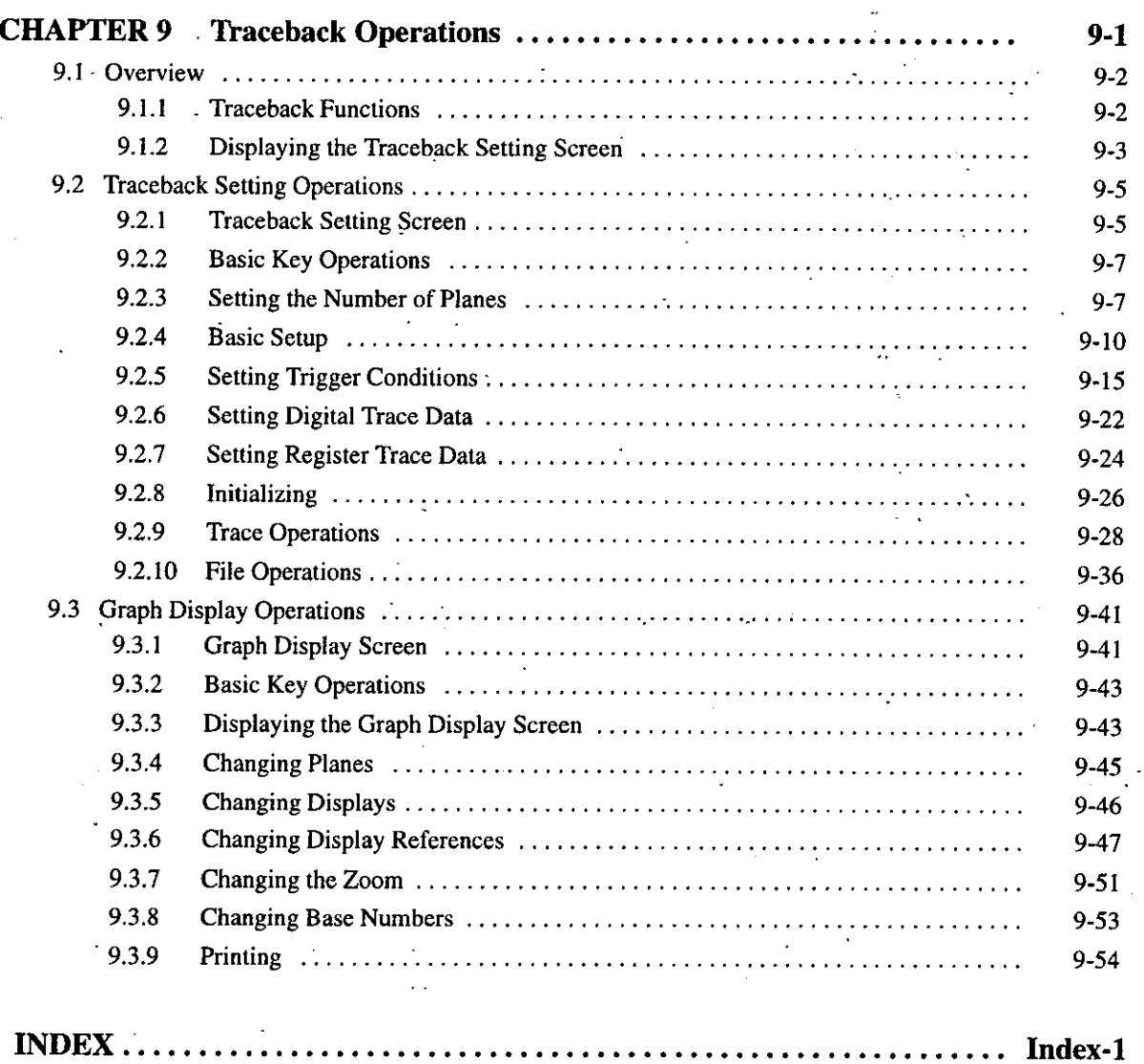

# **Introduction and Precautions**

This chapter introduces general information, including basic information and precautions for the use of this manual, the Online Programmer, and the P120 Programming Panel, in which the Online Programmer is installed. You must read this chapter before attempting to read the rest of the manual or using the product.

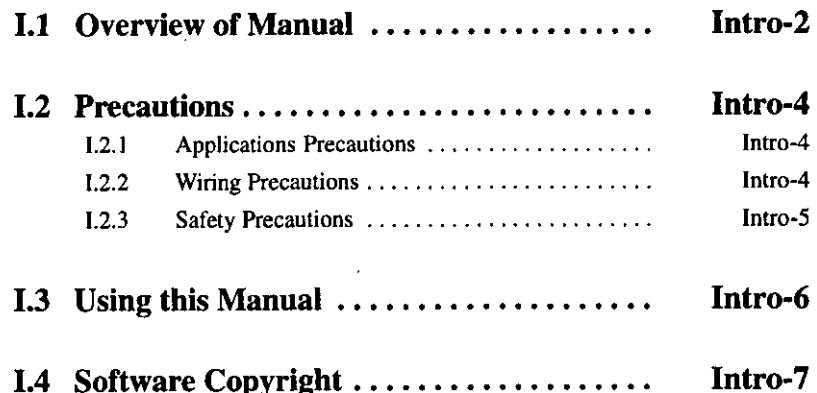

#### **Overview of Manual**  $1.1$

- . This manual describes how to operate the FMGLON-PP3 Online Programmer installed in a P120 Programming Panel. Read this manual carefully to ensure the proper use of the P120 and the Online Programmer. Also, keep this manual in a safe place so that it can be referred to whenever necessary.
- . MEMOMAIL will also be installed when the Online Programmer is installed (Versions 2.00 onwards). Refer to the following manual for details on MEMOMAIL.

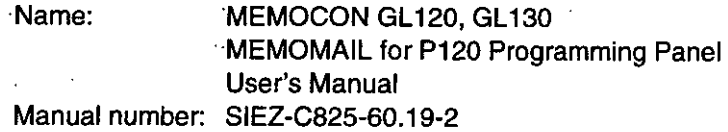

• Refer to the following manuals for related Peripheral Devices, Modules, and Software.

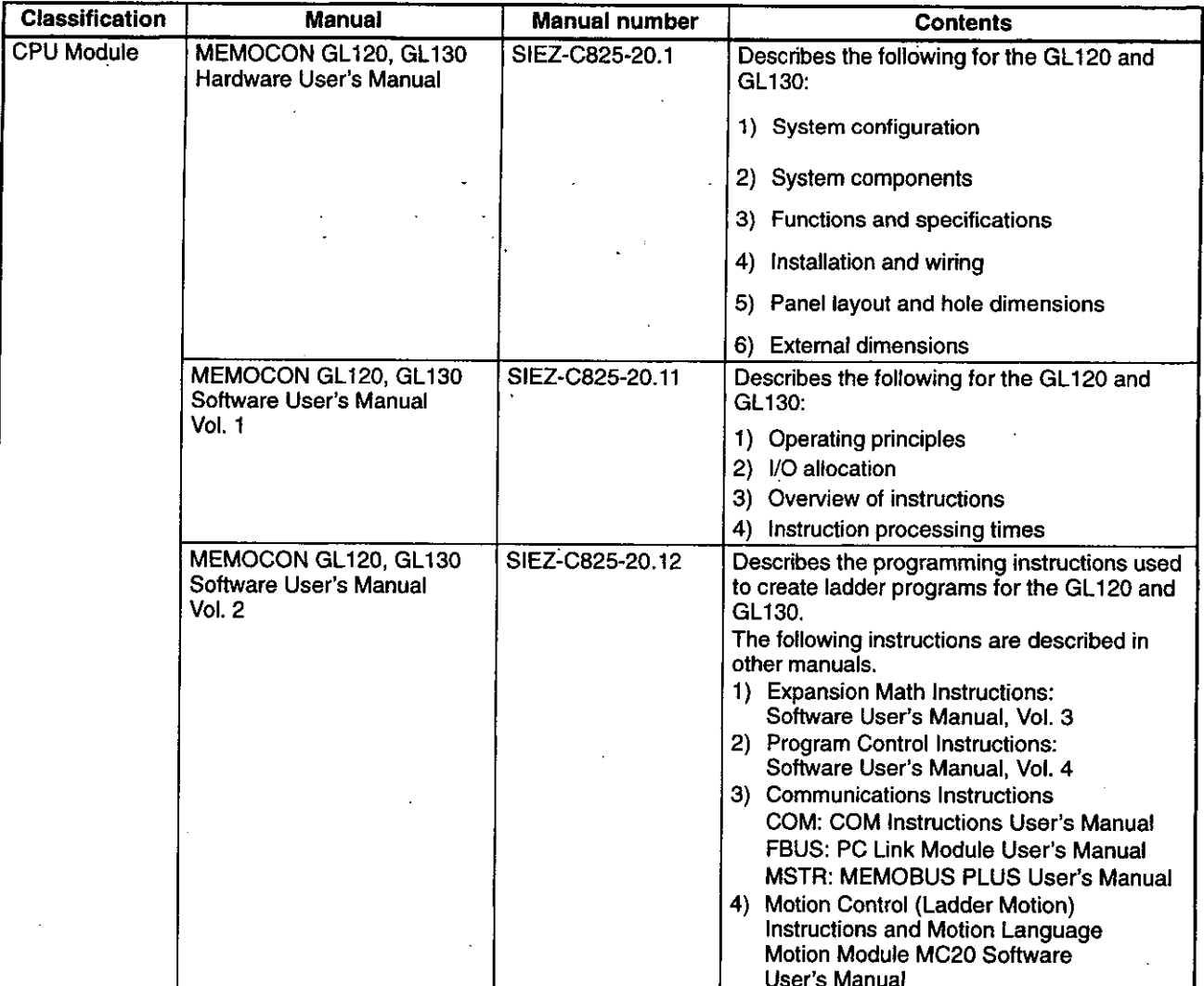

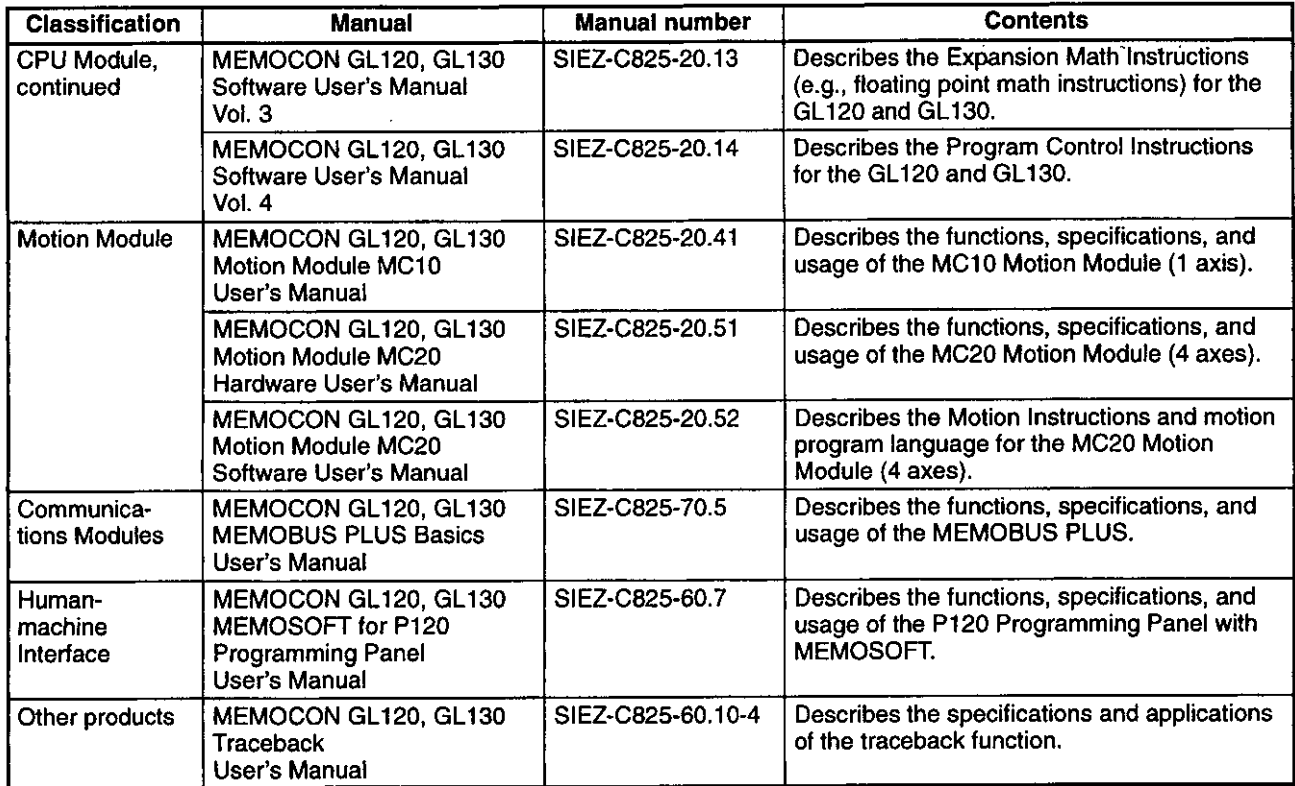

. Thoroughly check the specifications and conditions, or restrictions of the product before use.

 $\overline{\phantom{0}}$  = Intro-3  $\overline{\phantom{0}}$ 

#### **Precautions** I.2

This section outlines general precautions that apply to using this manual and the product. You must read this section first before reading the remainder of the manual.

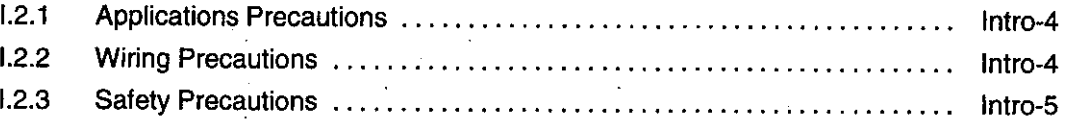

#### **Applications Precautions**  $1.2.1$

Abide by the following precautions when installing MEMOCON systems.

**Caution** Operations such as RUN, STOP, forced output, and program change during operation must be carried out with care. Operational errors may damage the machine or cause accidents.

#### When using a modem, turn the power supply OFF or ON carefully.

If the power supply of a slave machine is turned ON or OFF while the modem power supply is ON, the modem will output unnecessary signals to the twisted-pair cable for several tens of milliseconds. If any messages are being transmitted at this time, a transmission error will occur. To avoid problems, turn ON the power supply of a slave machine before turning ON the power supply of the modem and turn OFF the power supply of the modem before turning OFF the power supply of the slave machine. Alternatively, turn ON and OFF the power supplies of a slave machine and a modem simultaneously.

#### Do not use the single sweep function while the machine is operating.

Do not use the single sweep for testing purposes, once machinery, processes, or conveyor equipment has begun operating. On completion of decoding, the MEMOCON will stop after output has been sent. Subsequent decoding will not be executed, so all further input signals will be ignored resulting in the likelihood of severe damage to any machine connected to the MEMOCON.

#### $1.2.2$ **Wiring Precautions**

#### insert the interface cables properly.

Insert the connectors of the various interface cables that are to be connected to the GL120 or GL130 into the communications ports and attach them properly. Improper insertion of interface cables may cause operational errors in the GL120 or GL130.

- Intro-4 –

#### $1.2.3$ **Safety Precautions**

- . MEMOCON was not designed or manufactured for use in devices or systems that concern human lives. Users who intend to use the product described in this manual for special purposes such as devices or systems relating to transportation, medical space aviation, atomic power control, or underwater use must contact Yaskawa Electric Corporation beforehand.
- . This product has been manufactured under strict quality control guidelines. However, if this product is to be installed in any location in which a failure of MEMOCON involves a life and death situation or in a facility where failure may cause a serious accident, safety devices MUST be installed to minimize the likelihood of any accident.
- Any illustrations, photographs, or examples used in this manual are provided as examples only and may not apply to all product to which this manual is applicable.
- The products and specifications described in this manual or the content and presentation of the manual may be changed without notice to improve the product and/or the manual. A new version of the manual will be re-released under a revised manual number when any changes are made.
- Contact your Yaskawa representative or a Yaskawa office listed on the back of this manual to order a new manual whenever this manual is damaged or lost. Please provide the manual number listed on the front cover of this manual when ordering.
- . Contact your Yaskawa representative or a Yaskawa office listed on the back of this manual to order new nameplates whenever a nameplate becomes worn or damaged.
- Yaskawa cannot guarantee the quality of any products which have been modified. Yaskawa assumes no responsibility for any injury or damage caused by a modified product.

#### **Using this Manual**  $1.3$

#### • Meaning of Basic Terms

In this manual, the following terms indicate the meanings as described below, unless otherwise specified.

- . P120 = P120 Programming Panel
- PLC = Programmable (Logic) Controller
- MC = MC20 Motion Module
- GL120 and GL130 = MEMOCON GL120 and/or MEMOCON GL130 Programmable **Controller**
- Description of Technical Terms

The bold technical terms in this manual are briefly explained in the Glossary provided at the bottom of the page. An example is shown below.

#### • Key Operation

The operation examples that are introduced in this manual are designed so that as much as possible they can be entered as described.

• Floppy Disk

The floppy disk containing this software must be stored properly.

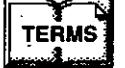

#### Glossary

The following types of terms are described.

- Specific sequence control terms required for explanation of functions.
- . Terms that are specific to Programmable Controllers and electronic devices.

# **I.4 Software Copyright**

- . Use the software on one P120 only. A separate copy of the software must be purchased separately to use it on a different P120.
- . Copying the software for purposes other than backup is prohibited.
- Keep the floppy disks that hold the software in a safe place.
- · Reverse compilation and reverse assembly (reverse engineering) of the software is prohibited.
- . Allowing third parties to use any part or all of the software without prior consent from the manufacturer is prohibited. This prohibition applies to transfer, exchange, or lending.

# **Basic P120 Specifications**

 $\bar{z}$ 

 $\bar{ }$ 

1

This chapter describes the appearance of the P120 and provides P120 specifications and details of the functions of the fixed function keys.

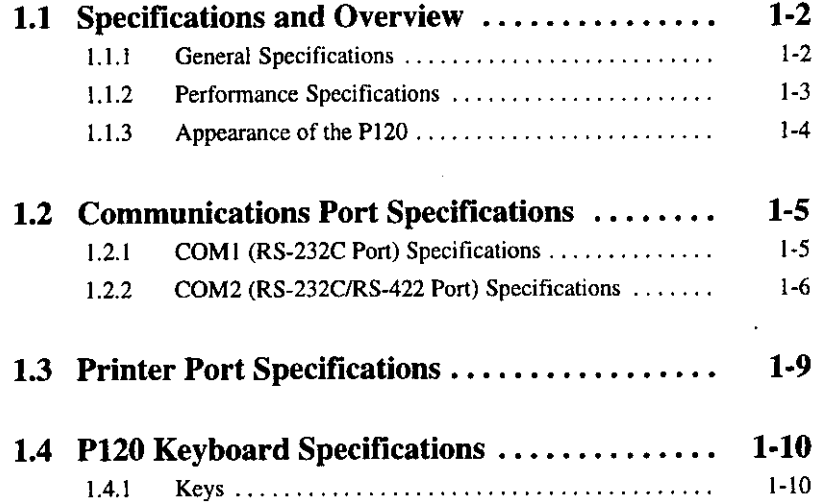

1.1.1 General Specifications

#### **Specifications and Overview**  $1.1$

This section describes the appearance, components names, and specifications of the P120.

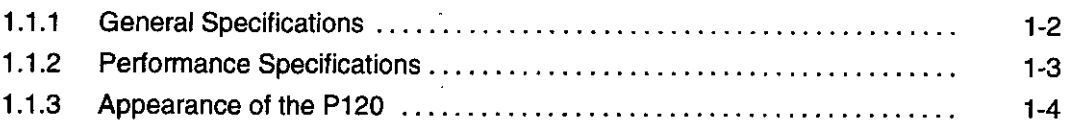

# 1.1.1 General Specifications

The general specifications of the P120 are shown in the following table.

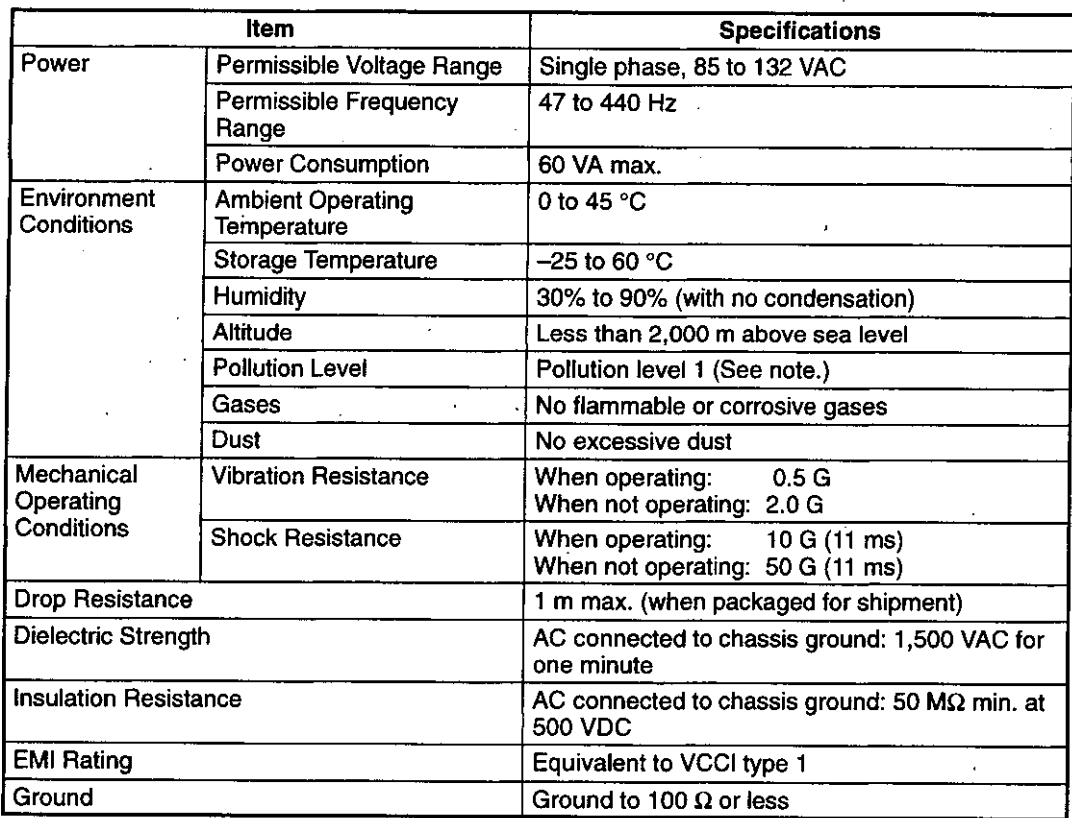

**Note** The pollution level is a measure to decide how much the equipment needs to be isolated. Pollution level 1 means there is no pollution.

## 1.1.2 Performance Specifications

The performance specifications of the P120 are shown in the following table.

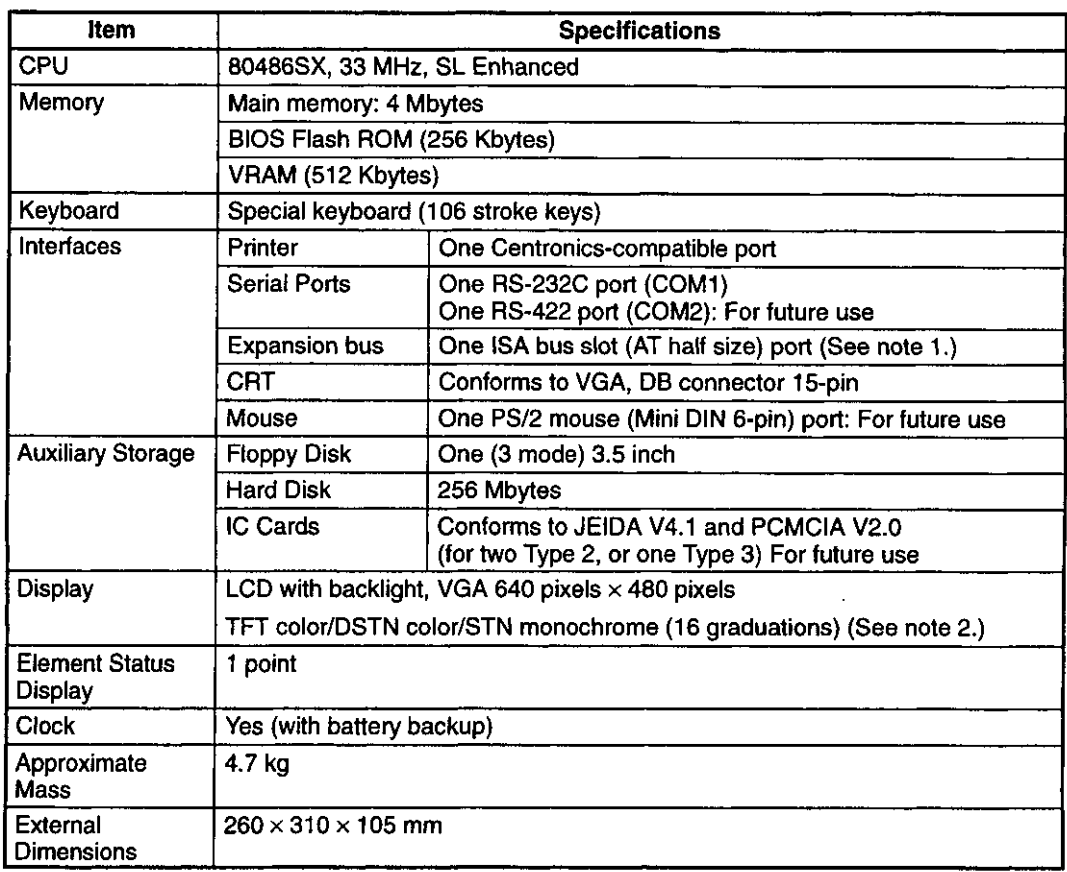

#### **Note** (1) The SA85 MEMOBUS PLUS Network Adapter is already connected to the DISCT-P120□N.

(2) Model DISCT-P120C[]: TFT color

Model DISCT-P120D<sub>[1</sub>: DSTN color

Model DISCT-P120M<sub>C</sub>: STN monochrome

1.1.3 Appearance of the P120

## 1.1.3 Appearance of the P120

The external appearance of the P120 is shown in the following illustration.

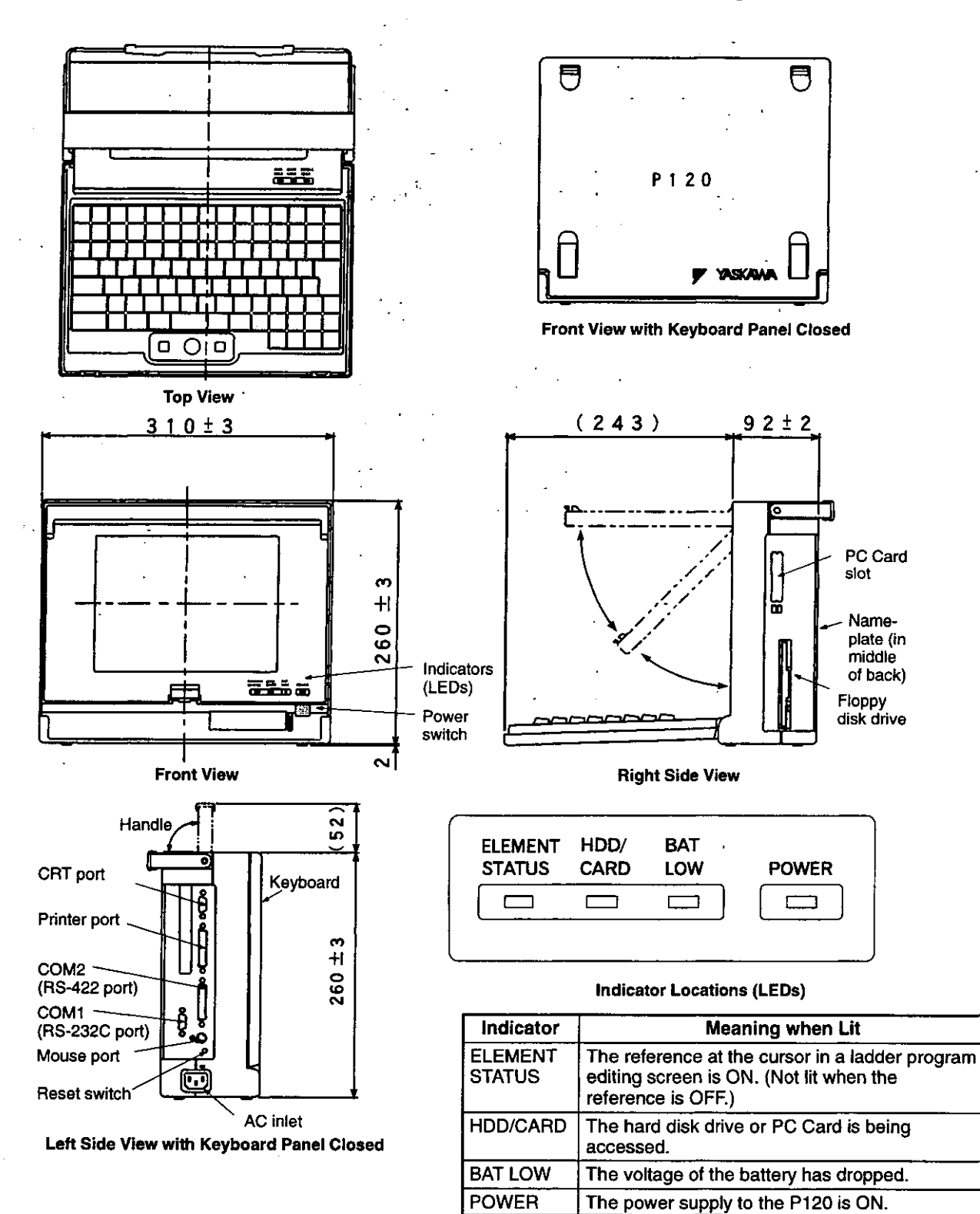

 $-1-4-$ 

# 1.2 Communications Port Specifications

This section provides the specifications of the P120's communications port. 鐆

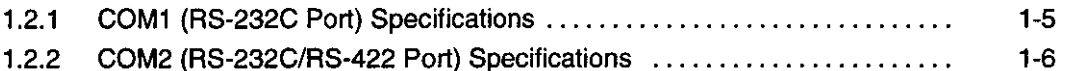

## 1.2.1 COM1 (RS-232C Port) Specifications

#### 1) Port Specifications

#### a) Models

D-sub 9-pin connector (male) Connector model: DESP-JB9PF made by JAE (#4-40 NC inch screws are used for mounting.)

#### b) Connector Appearance

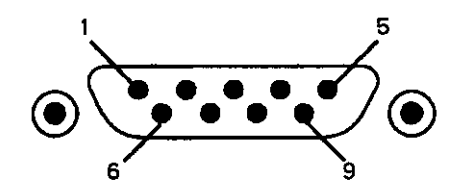

#### c) Connector Signal Names

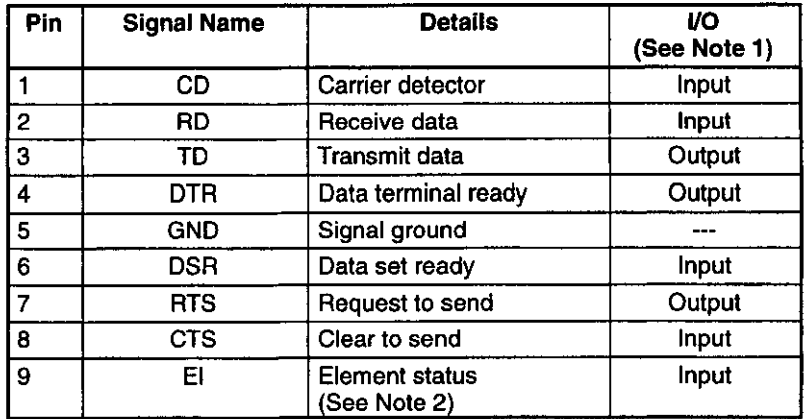

**Note** (1) The I/O direction is indicated from the P120.

> (2) The element status on pin 9 only becomes valid when connected to the RS-232 (ME-MOBUS) port of the GL120 or GL130.

1.2.2 COM2 (RS-232C/RS-422 Port) Specifications

#### 2) Communications Cables

#### a) Models

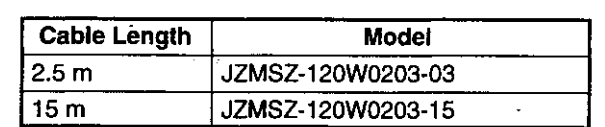

#### b) Connection Diagram

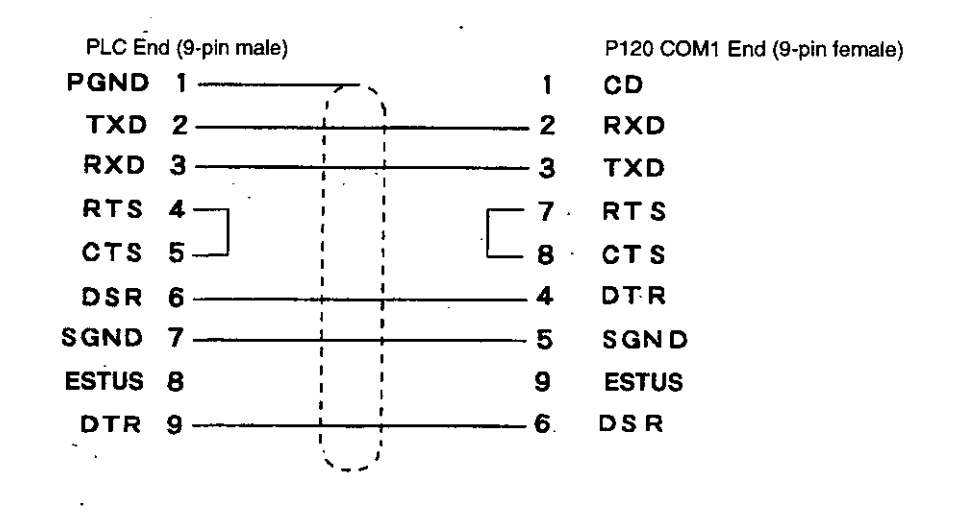

## 1.2.2 COM2 (RS-232C/RS-422 Port) Specifications

#### 1) Port Specifications

#### a) Models

D-sub 25-pin connector (male)

Connector model: DBLC-J25PAF-20L9 made by JAE (#4-40 NC inch lock screws are used.)

#### b) Connector Appearance

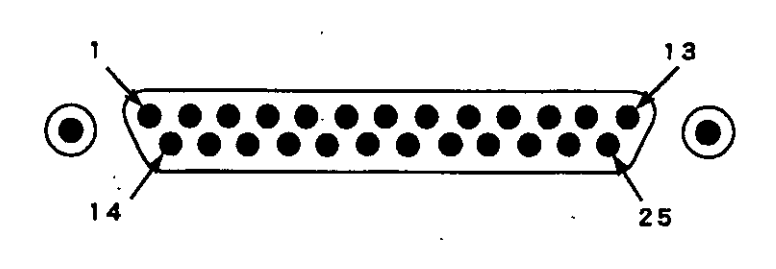

 $-1-6-$ 

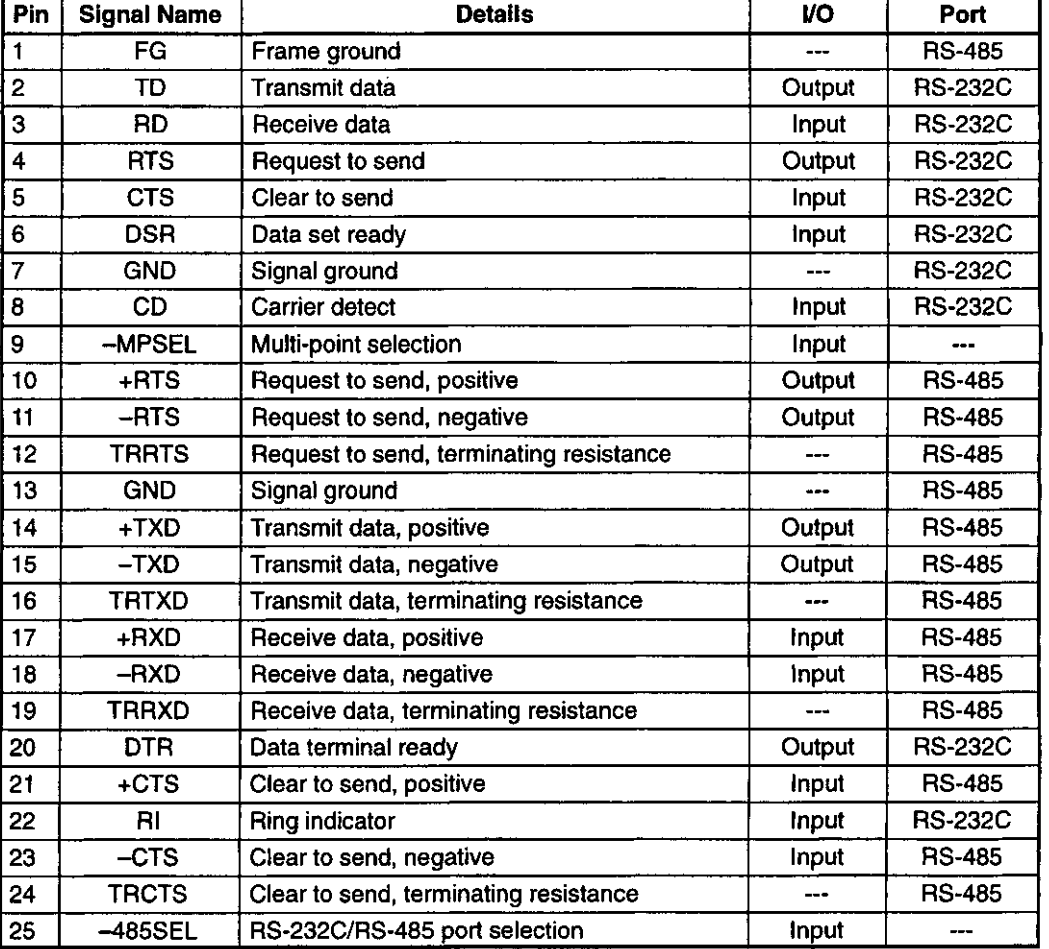

## c) Connector Signal Names

The external shell of the connector, frame ground, and lock screws are connected to the sig-**Note** nal ground.

 $\ddot{\phantom{a}}$ 

1.2.2 COM2 (RS-232C/RS-422 Port) Specifications

#### 2) Communications Cable Specifications

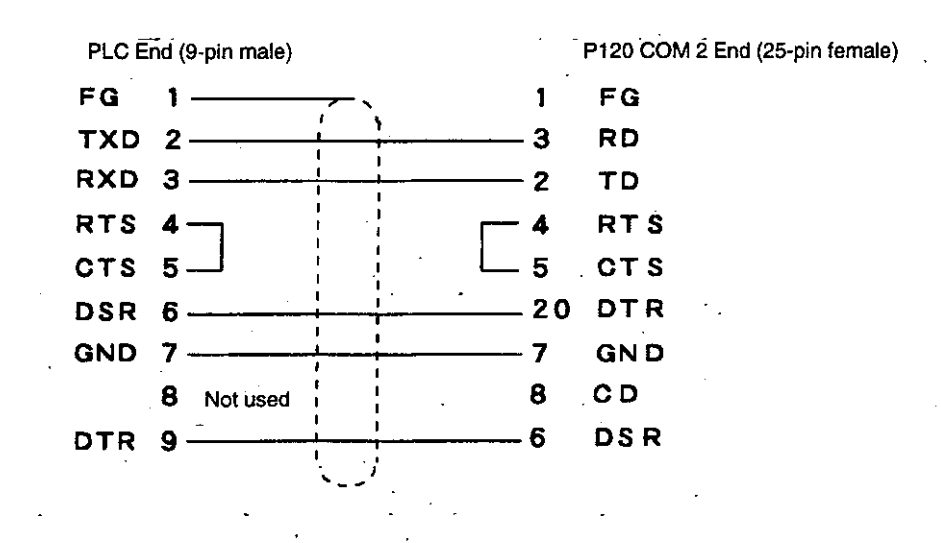

#### • Connection Diagram

**Note** The above diagram is for connecting a cable to COM2 using COM2 as a RS-232C port.

# **1.3 Printer Port Specifications**

This section provides the specifications for the printer port of the P120.

#### 1) Printer Port Specifications

#### a) Models

D-sub 25-pin connector (female) Connector model: DBLC-J25SAF-20L9 made by JAE (#4-40 NC inch screws are used for mounting.)

#### b) Connector Appearance

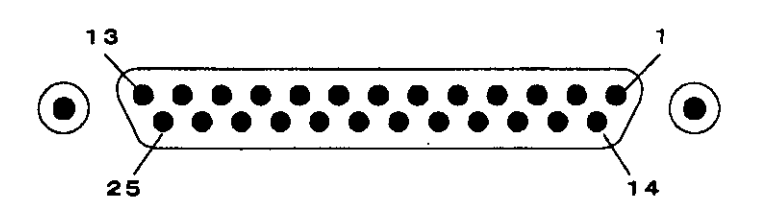

#### c) Connector Signal Names

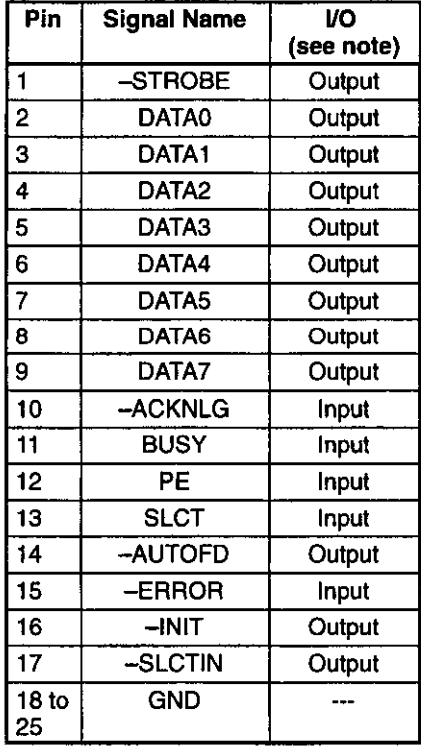

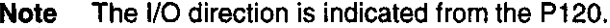

1.4.1 Keys

# 1.4 P120 Keyboard Specifications

This section explains the functions of the fixed function keys of the P120.

 $1.4.1$ Keys ..............................  $1-10$  $\mathcal{F}=\mathcal{F}$ 

 $\sim 80\%$ 

#### 1.4.1 Keys

#### 1) Key Arrangement

The following diagram shows the arrangement of keys on the P120.

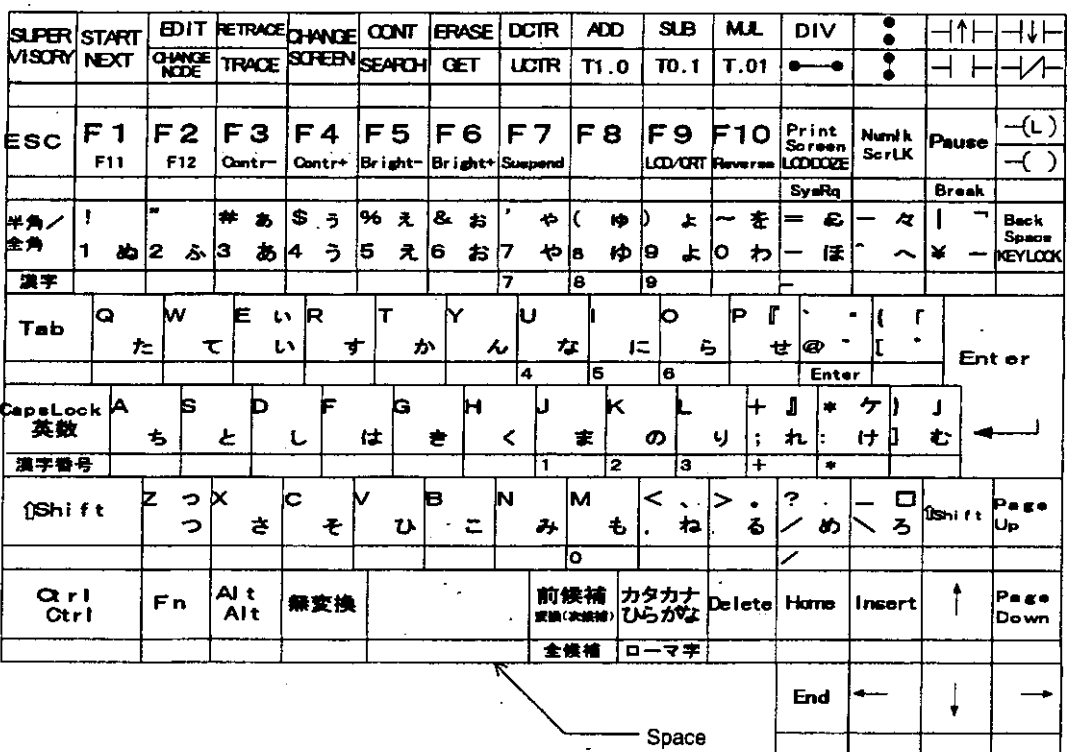

#### 2) Cursor Keys

The Up Cursor Key  $(1)$  moves the cursor one position up. If the key is held down, the cursor will move continuously.

The Down Cursor Key  $(\downarrow)$  moves the cursor one position down. If the key is held down, the cursor will move continuously.

The Left Cursor Key  $(\leftarrow)$  moves the cursor one position left. If the key is held down, the cursor will move continuously.

The Right Cursor Key  $(\rightarrow)$  moves the cursor one position right. If the key is held down, the cursor will move continuously.  $\mathcal{L}_{\mathbf{c}}$ 

#### 3) Variable Function Keys

There are eight variable function keys from F1 to F8. The function of these keys is shown by the labels on the screen. F9 and F10 are not used.

#### 4) Fixed Function Keys

The P120 keyboard has fixed function keys for specific operations. The function of each key is shown in the following table, including the function when the key is pressed in combination with the Shift Key.

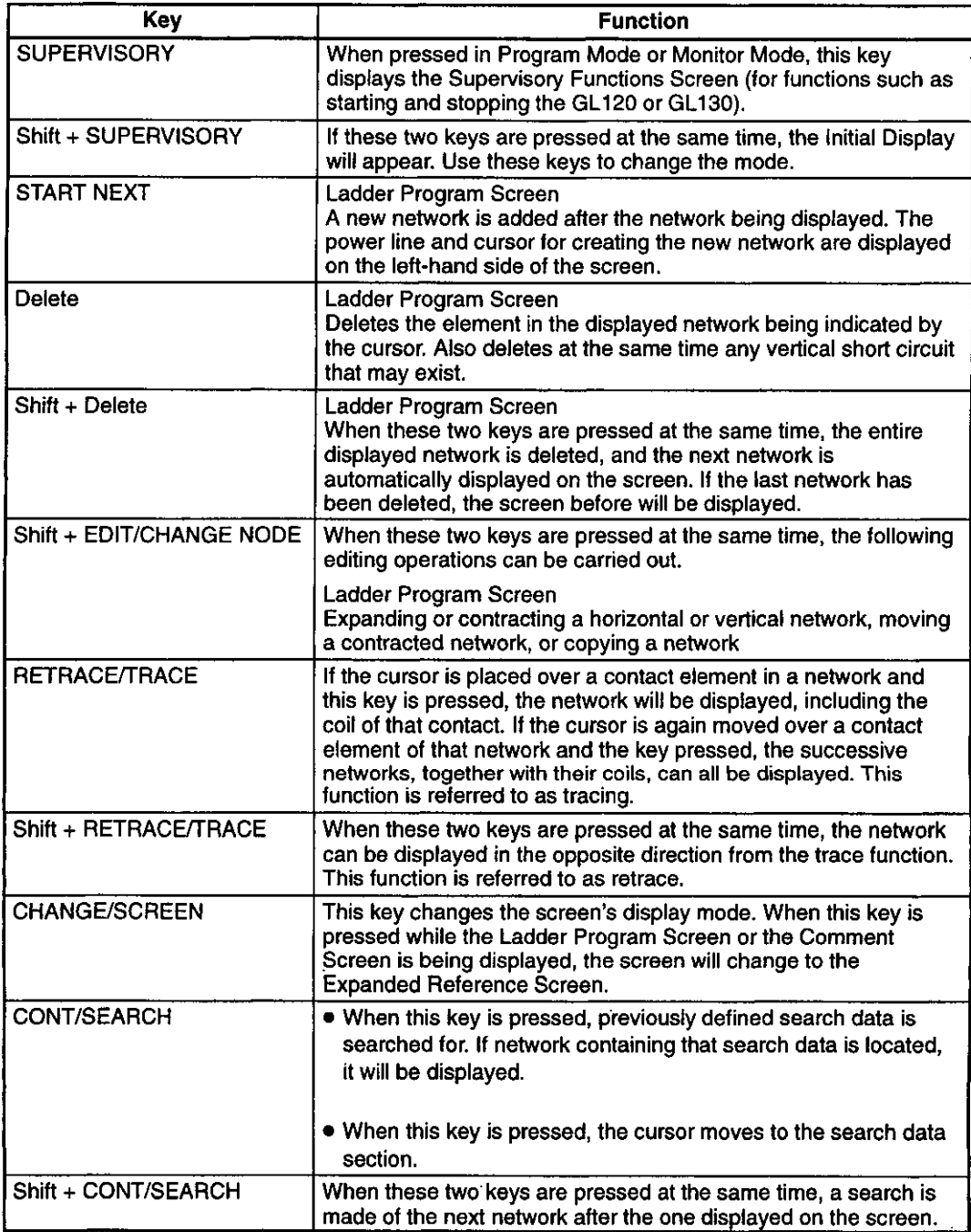

l,

 $\ddot{\phantom{a}}$ 

J.

 $\overline{a}$ 

 $\ddot{\phantom{0}}$ 

Ŀ,

 $\ddot{\phantom{a}}$ 

 $\ddot{\phantom{1}}$ 

 $\ddot{\phantom{a}}$ 

٠.

 $\ddot{\phantom{0}}$ 

 $\overline{\phantom{a}}$ 

 $\ddot{\phantom{a}}$ 

 $\frac{1}{2}$  .

 $\hat{\mathcal{C}}$ 

 $1.4.1$  Keys

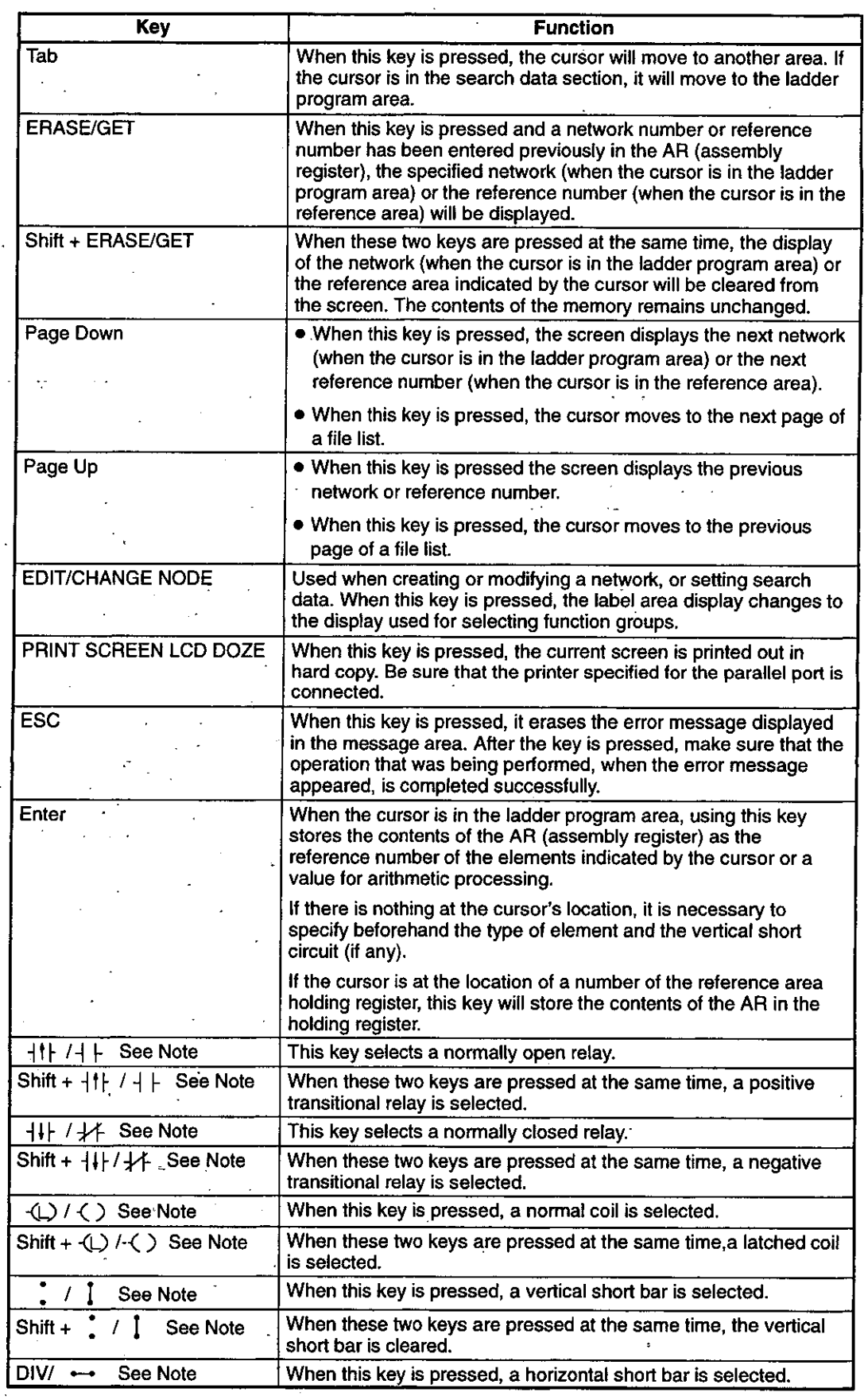

 $\hat{\vec{r}}$ 

J.

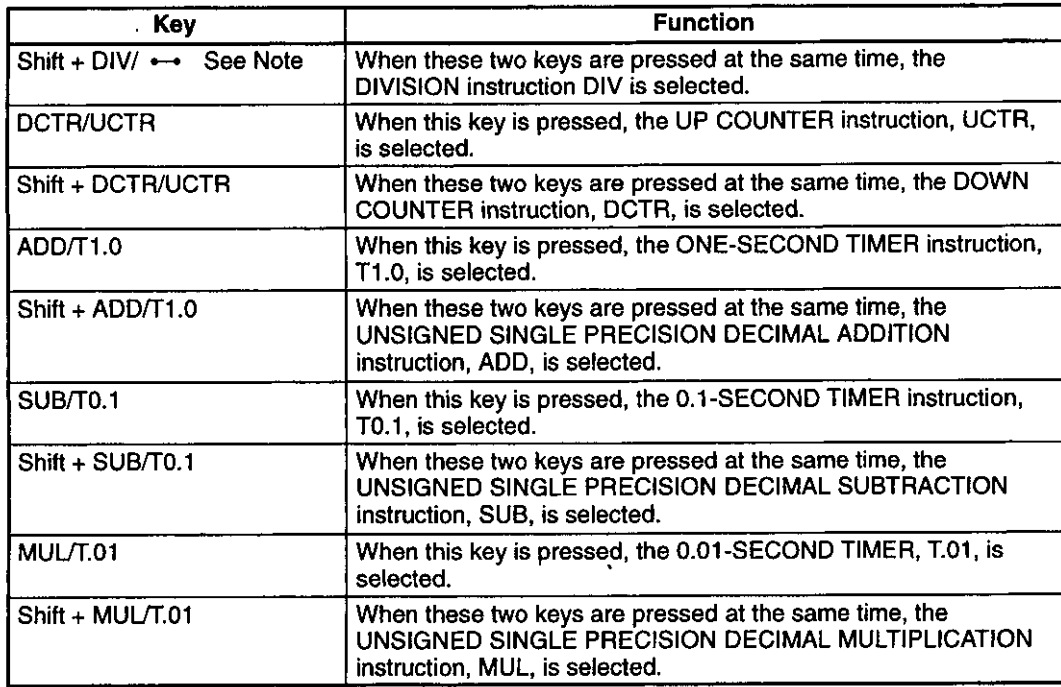

Note Variable function keys with the same functions as the above keys are also provided in the Online Programmer. (Refer to page 4-5 for details.) Either key can be used.

#### 5) Fn Key

The Fn Key is used to set the P120 display and suspend the system. The method used to adjust the display depends on the display specifications of the P120. Check the model number and the display specifications of the P120 used before making the settings. The functions of the Fn Key are shown in the following table.

Note When using the DISCT-P120D<sub>[10</sub>] or the DISCT-P120M<sub>[10</sub>], the contrast for the display on the P120 may need adjustment. If the display is DSTN color crystal or STN monochrome crystal and the ambient temperature is low when power is supplied, the display may not be discernible. Also, the top of the display may become white. If necessary, adjust the contrast using the Fn Key. The display specifications for P120 models are given in the following table.

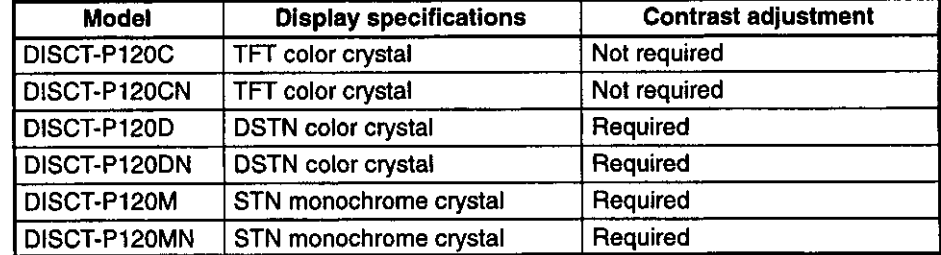

#### **Basic P120 Specifications**

 $1.4.1$  Keys

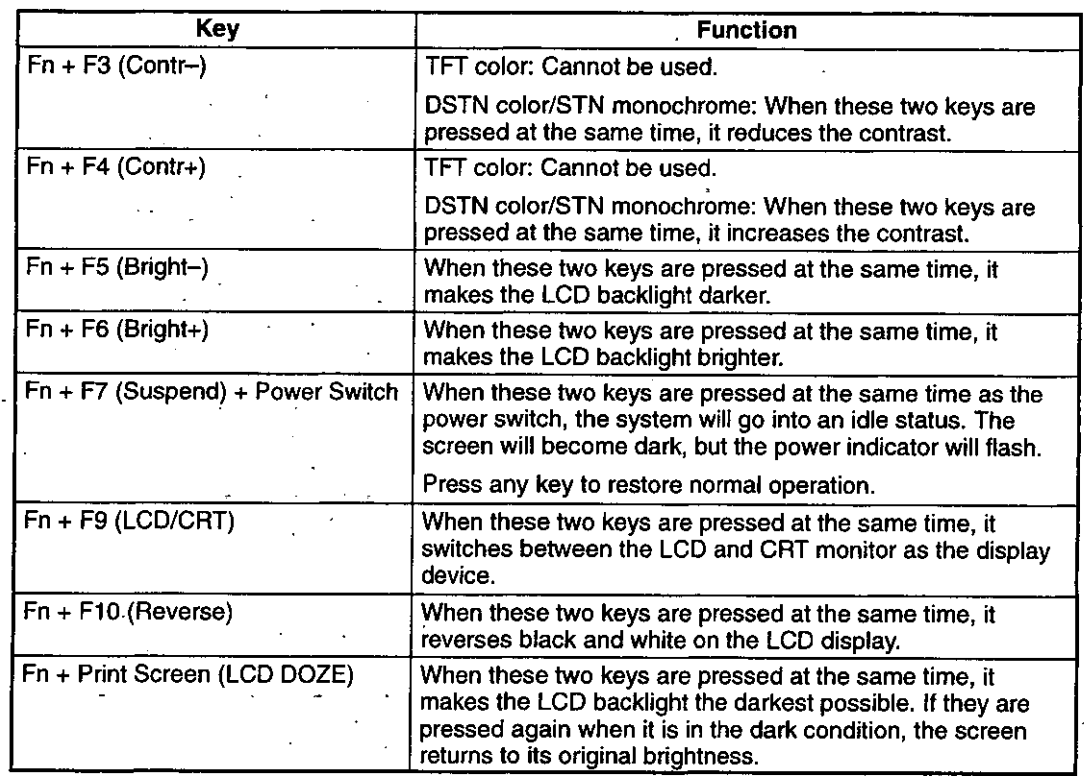

#### 6) Special Keys

 $\ddot{\phantom{1}}$ 

 $\overline{\phantom{a}}$ 

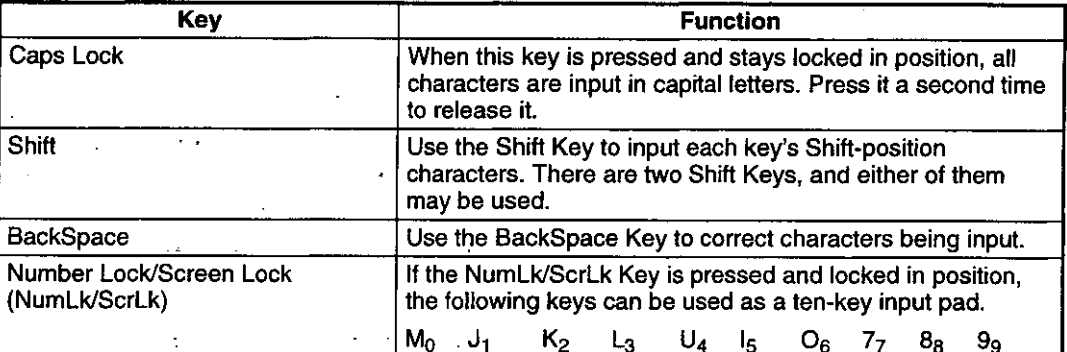

 $\ddot{\phantom{a}}$ 

# P120 Setup

# $\mathbf 2$

This chapter describes procedures used when connecting the P120 to the PLC, including setting parameters for each Module, installing the Online Programmer, and connecting the Online Programmer to the PLC.

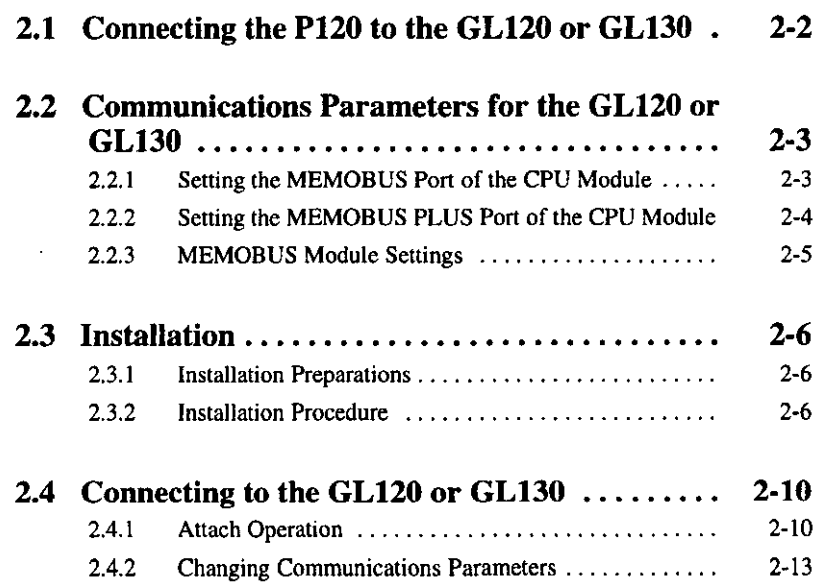

#### Connecting the P120 to the GL120 or GL130  $2.1$

This section provides examples of how the P120 is connected to the GL120 or GL130. Ã

The COM1 port of the P120 is connected by cable to a CPU port on the GL120 or GL130, or to a port on a MEMOBUS Module, PC Link Module, or Remote I/O Receiver Module.

#### a) Example Using MEMOBUS

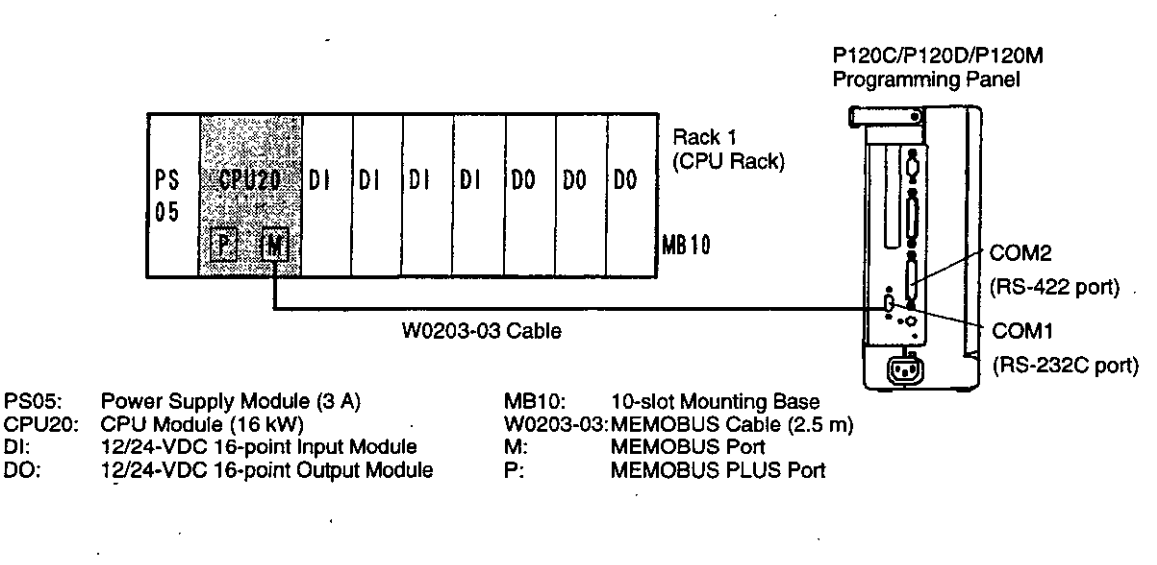

#### b) Example Using MEMOBUS PLUS

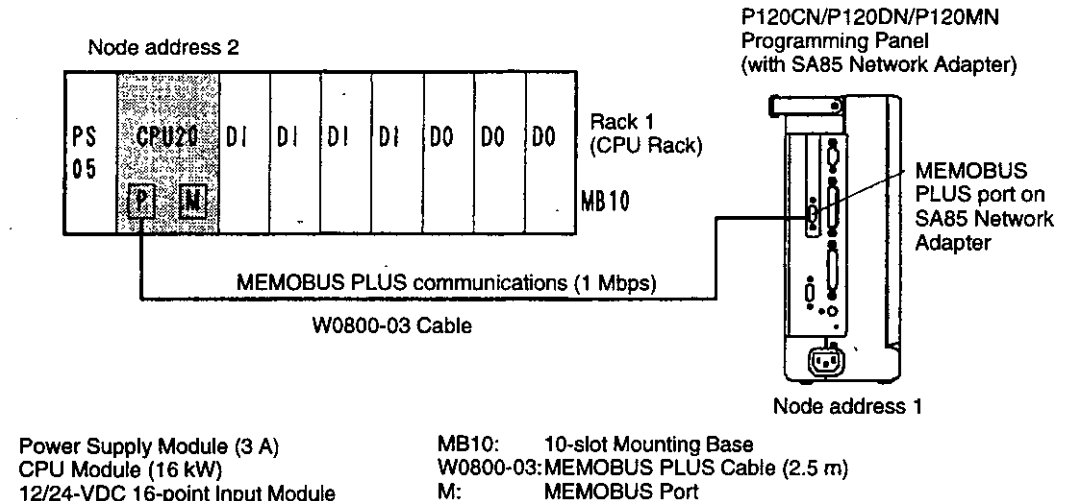

12/24-VDC 16-point Input Module<br>12/24-VDC 16-point Output Module DO:

PS05<sup>-</sup>

DI:

CPU20:

**Note** (1) Always turn OFF the power to the P120 before connecting or disconnecting cables.

**MEMOBUS PLUS Port** 

(2) Secure the connector screws to ensure that cables do not become disconnected.

 $P:$ 

# 2.2 Communications Parameters for the GL120 or GL130

(3) 1997 This section describes how to set the communications parameters for the GL120 or GL130 using the DIP switch and rotary switches.

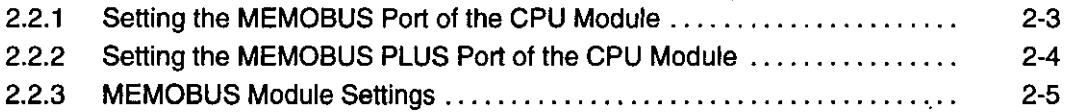

#### Setting the MEMOBUS Port of the CPU Module  $2.2.1$

#### 1) Setting Pins 1 and 2 of the DIP Switch

a) Pins 1 and 2 are used to determine the communications parameters of the MEMO-BUS port. Refer to the following table and set these pins according to the requirements of your system.

#### Table 2.1 Setting Communications Parameters for MEMOBUS Port

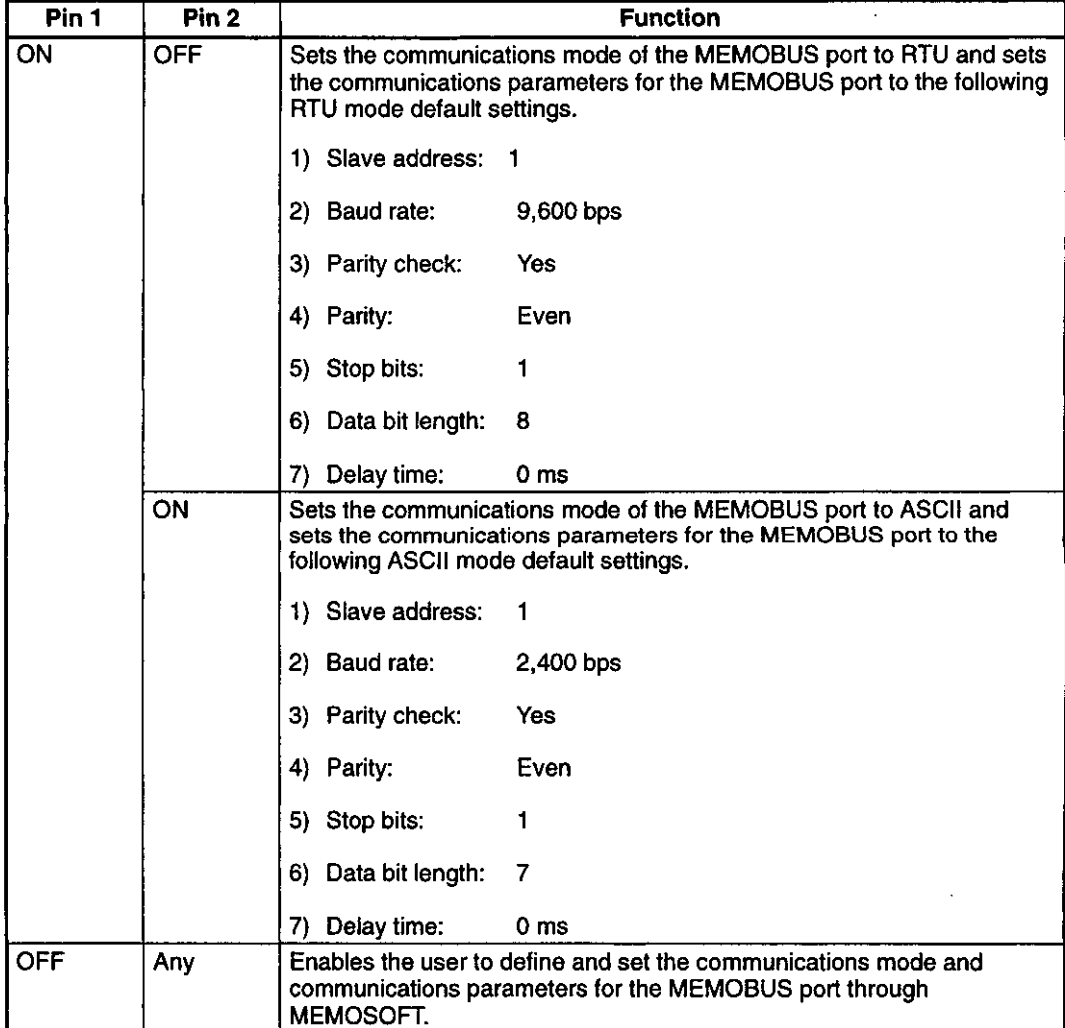

 $-2-3-$ 

2.2.2 Setting the MEMOBUS PLUS Port of the CPU Module

**EXAMPLE** 

b) The following examples show settings of DIP switch pins 1 and 2.

(1) When the DIP switch pins 1 and 2 are set as shown in the diagram on the right, the communications parameters of the ME-MOBUS port are set to the following RTU mode default settings.

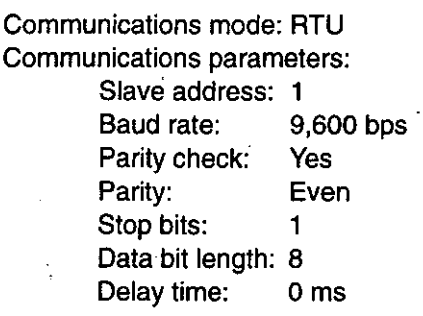

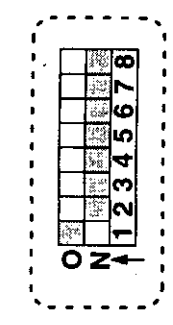

(2) When connecting the Programming Panel to the CPU Module, the communications parameters must match the above values (except the delay time).

## 2.2.2 Setting the MEMOBUS PLUS Port of the CPU Module

- 1) The rotary switches are used to set the node address of the MEMOBUS PLUS port.
- 2) There are two rotary switches. The top switch is rotary switch 1 and the bottom switch is rotary switch 2. Each switch has positions numbered from 0 to 9.
- 3) The node address is set between 1 and 64. The following table shows the node address settings.

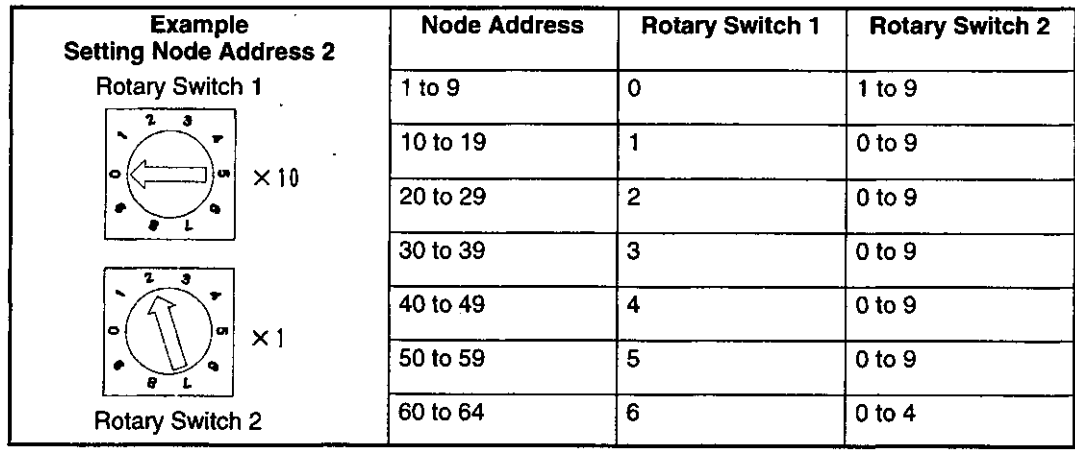

**Table 2.2 Setting the Node Address** 

**Note** (1) The rotary switch settings are enabled only when AC power supply is turned ON to the Power Supply Module of the CPU Rack.

 $-2-4-$ 

- (2) Set the node address to between 1 and 64. Normal communications cannot be run when the node address is set to 0 or to 65 and above.
- (3) The same node address must not be used more than once. If the same node address is used more than once, the communications devices with same node address will not be able to run normal communications.

## 2.2.3 MEMOBUS Module Settings

The functions of the MEMOBUS Module's DIP switch is shown in the following table.

#### Table 2.3 Functions of MEMOBUS Module DIP Switch

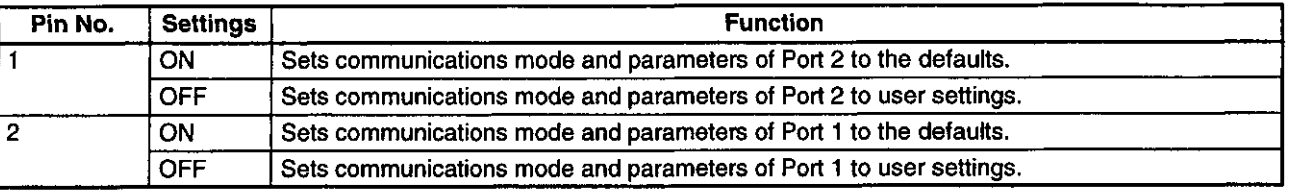

 $-2.5-$ 

2.3.1 Installation Preparations

#### **Installation**  $2.3$

This section describes how to install the Online Programmer for the GL120 and GL130 on the P120.

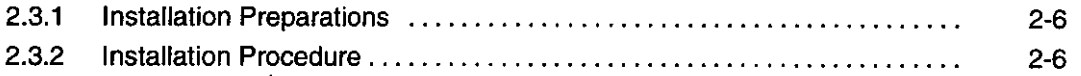

#### $2.3.1$ **Installation Preparations**

Prepare the following items before installing the Online Programmer.

- P120 Programming Panel Model: DISCT-P120
- Online Programmer System Disk Model: FMGLON-PP3

**IMPORTANT** 

The MEMOSOFT (Model: FMSGL-PP3) must be installed into the P120 to use the Online Programmer. Refer to the following manual for the MEMOSOFT installation procedure.

• MEMOCON GL120, GL130 MEMOSOFT for P120 Programming Panel User's Manual (SIEZ-C825-60.7)

## 2.3.2 Installation Procedure

Install the Online Programmer software onto the P120 hard disk using the following procedure. Do not remove the floppy disk or turn OFF the power during the installation procedure.

1) Turn ON the power to the P120.

The P120 Menu Screen will be displayed.

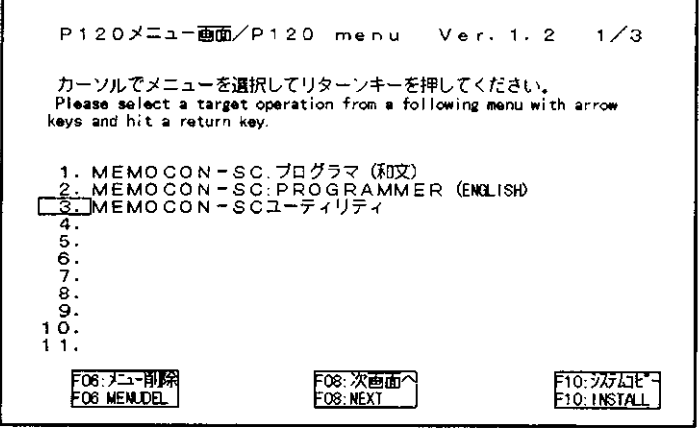

 $-2.6-$ 

#### 2) Press F10 (INSTALL).

 $\bar{\phantom{a}}$ 

 $\cdot$ 

```
P120メニュー画面/P120 menu Ver. 1. 2
   システムディスクのコピー<br>Install an application software
<mark> ̄ i .</mark> ンステムディスクコピーの実行:Execute a installation<br>- ディスクを挿入してリターンキーを押してください。<br>- Please insert a system disk into the FDD and hit a return key
   2. システムディスクコピーの中止: Abort a installation
                                                                            \ddot{\phantom{0}}
```
3) Insert the Online Programmer System Disk for the GL120 and GL130 and press the Enter Key.

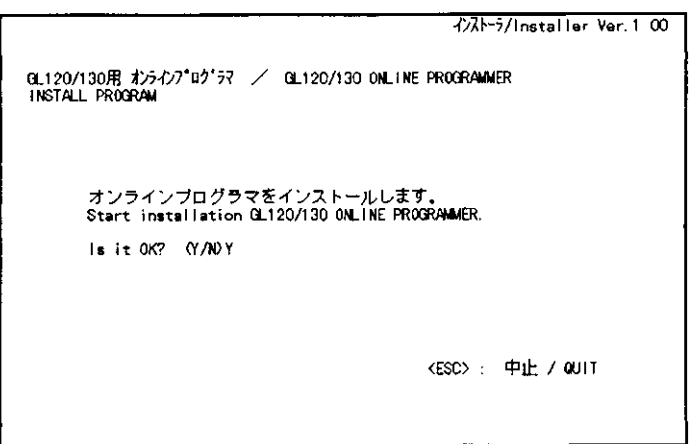

4) Press the Enter Key to install and press the Esc Key to cancel.

 $\ddot{\phantom{a}}$ 

2.3.2 Installation Procedure

Installation will begin. When installation has been completed, the following screen will be displayed.

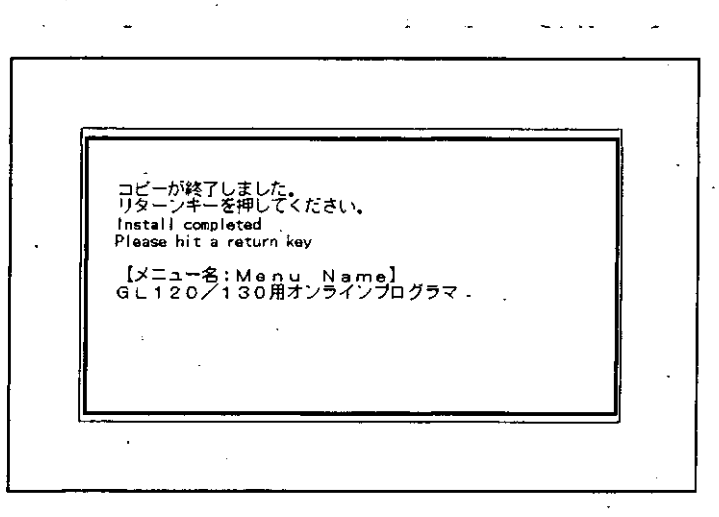

5) Press the Enter Key.

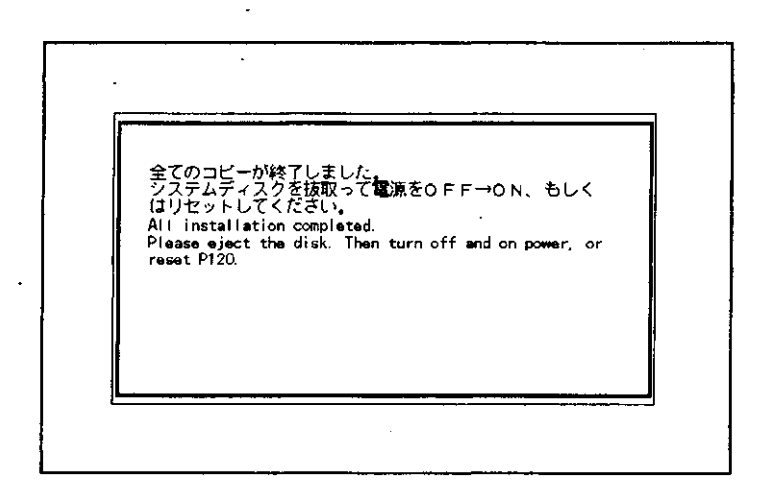

This completes the installation procedure.

6) Remove the floppy disk, then reset the P120 or turn OFF the power and then turn it ON again. The P120 can be reset by pressing the Ctrl + Alt + Delete Keys.

- 7) The following applications will be added to the P120 Menu Screen when the Online Programmer is installed.
	- GL120/130 Online-Programmer (Japanese version, text appears in Japanese)
	- GL120/130 ONLINE-PROGRAMMER (English version)
	- GL120/130 MEMOMAIL (Japanese version, some text appears in Japanese)
	- GL120/130 MEMOMAIL (ENGLISH)

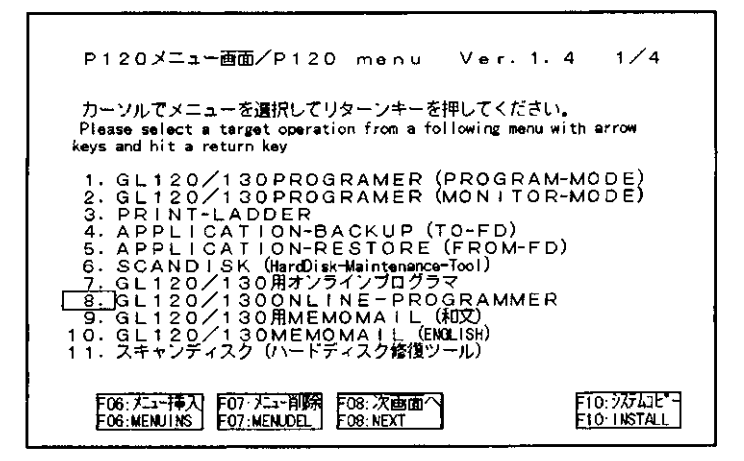

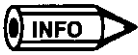

MEMOMAIL is installed at the same time as the Online Programmer (model number: FMGLON-PP3, version 2.00 onwards).
2.4.1 Attach Operation

# 2.4 Connecting to the GL120 or GL130

This section explains the Attach Operation used to make a software connection between the Online Programmer and the GL120 or GL130 to enable writing programs, monitoring, and communications parameters changes.

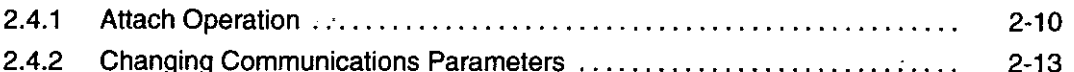

# 2.4.1 Attach Operation

- 1) "Attach" refers to the creation of a software connection between the P120 and the GL120 or GL130 to enable writing programs and monitoring. If the P120 and GL120 or GL130 is simply connected by cable, communications will not be possible. Communications are enabled by executing the Attach Operation.
- 2) Use the following procedure to perform the Attach Operation.
	- a) For MEMOBUS, use RS-232C Cables to connect the GL120 or GL130 to the P120. For MEMOBUS PLUS, use MEMOBUS PLUS Cables to connect the GL120 or GL130 to the P120.
	- b) Turn ON the power to the P120.

The P120 Menu Screen will be displayed.

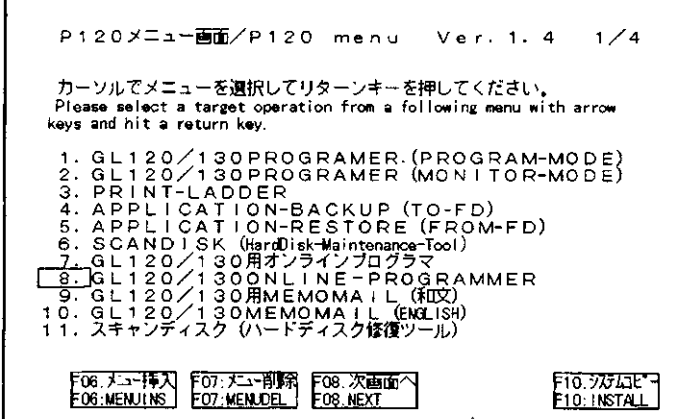

c) Select GL120/130 ONLINE-PROGRAMMER using the Up or Down Cursor Key and press the Enter Key.

The Online Programmer's Initial Display Screen will appear.

d) Select 1. PROGRAM MODE or 2. MONITOR MODE by entering the number in the AR from the menu (1 or 2) and press F7 (CONFIRM).

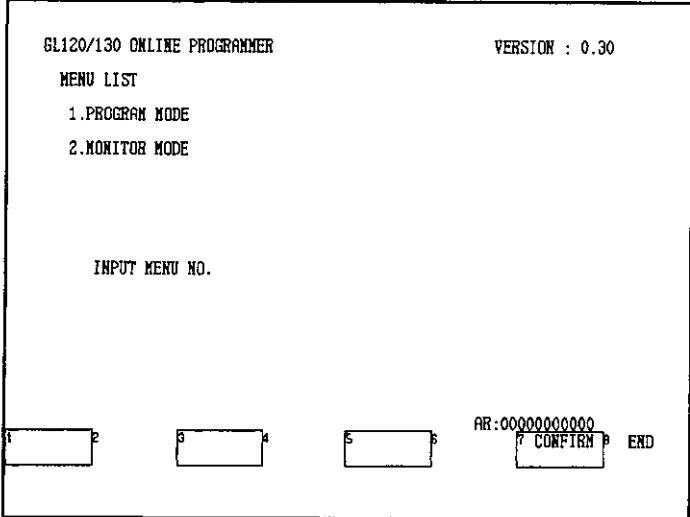

The communications parameters will be displayed.

e) Check that the parameters are correct, enter the PLC address, and press F8 (AT-TACH).

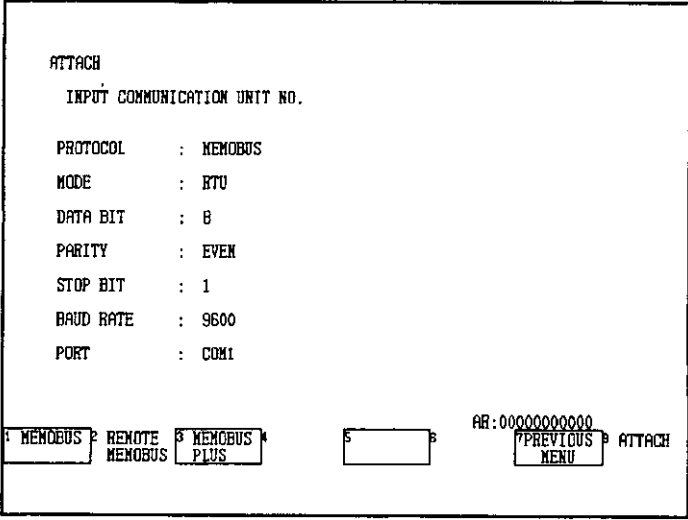

### 2.4.1 Attach Operation

 $\overline{\phantom{a}}$ 

Communications with the PLC will begin, and the first network will be displayed.

÷.

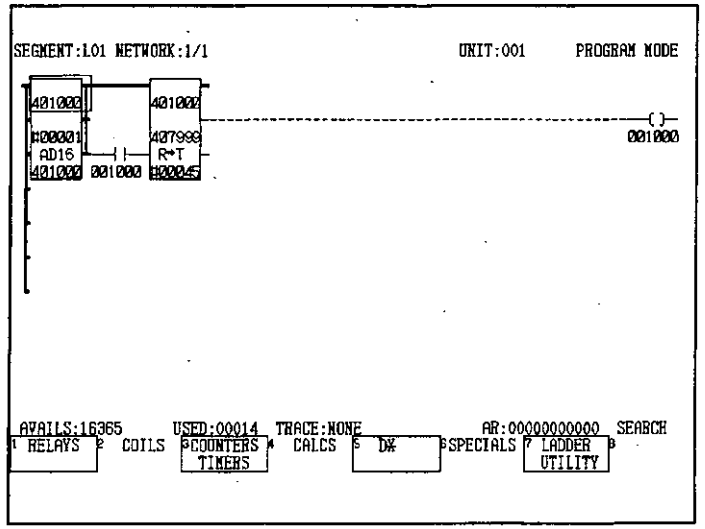

 $\sim 10^{-11}$  $\mathcal{L}$ 

# f) Press the SUPERVISORY Key to display the Supervisory Screen.

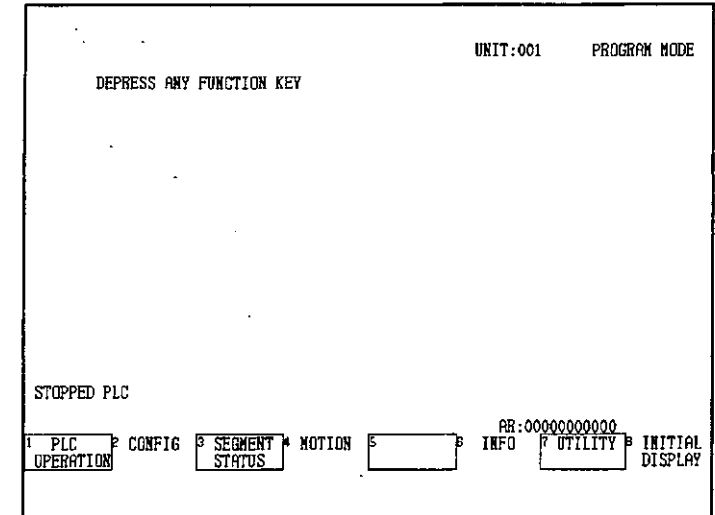

g) Press F3 (SEGMENT STATUS). The Segment Status Display Screen will appear.

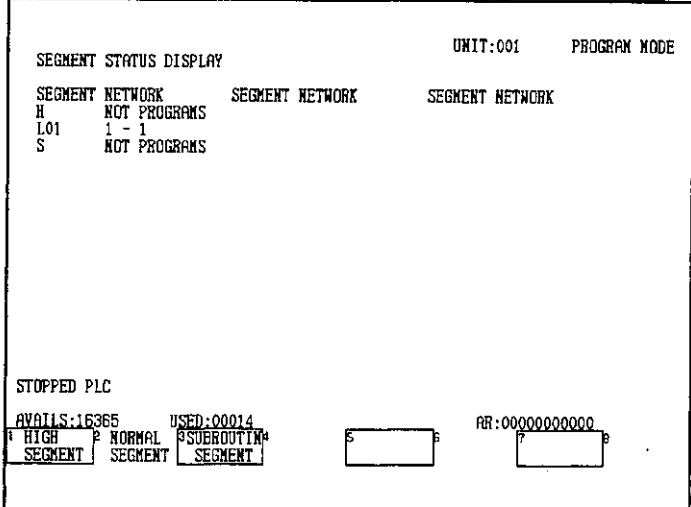

# 2.4.2 Changing Communications Parameters

The following example shows the procedure used to change the communications parameters from MEMOBUS to REMOTE MEMOBUS. The communications parameters that were used during the last Attach Operation will have been saved.

2.4.2 Changing Communications Parameters

1) Select 1. PROGRAM MODE or 2. MONITOR MODE by entering 1 or 2 in the AR.

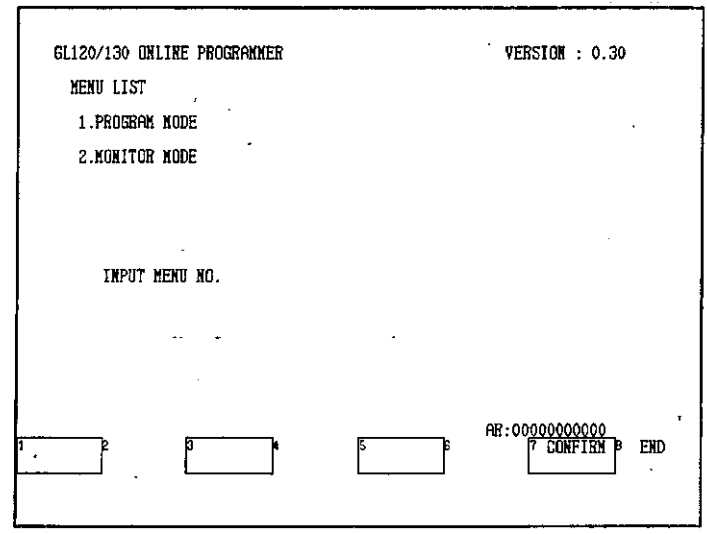

The current communications parameters will be displayed.

2) Press F2 (REMOTE MEMOBUS) to select REMOTE MEMOBUS.

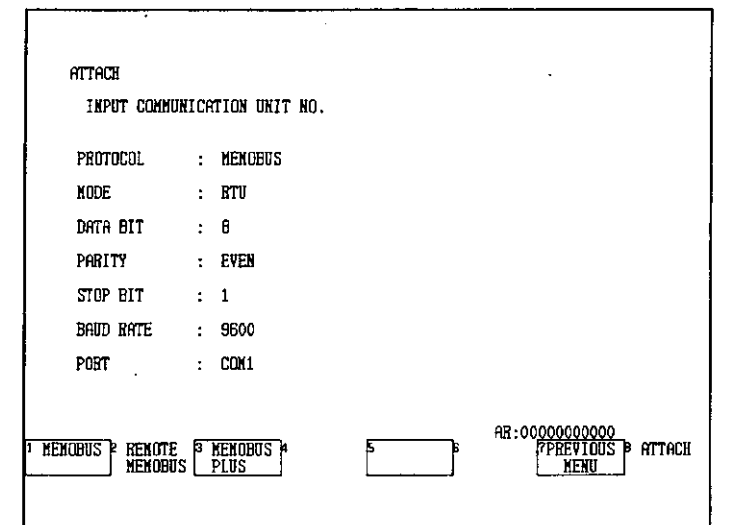

The settings for REMOTE MEMOBUS communications parameters will be displayed.

3) Change the settings if required using the Function Keys.

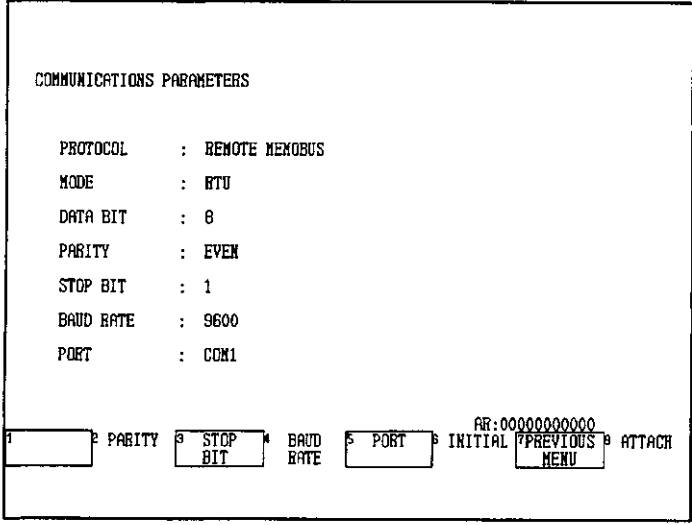

4) After setting the parameters, enter the PLC address in the AR and press F8 (ATTACH).

Communications with the PLC will begin.

# **Supervisory Operations**

 $\overline{\phantom{a}}$ 

# 3

This chapter describes how to perform operations from the Supervisory Screen, such as starting and stopping the PLC and displaying ladder logic programs.

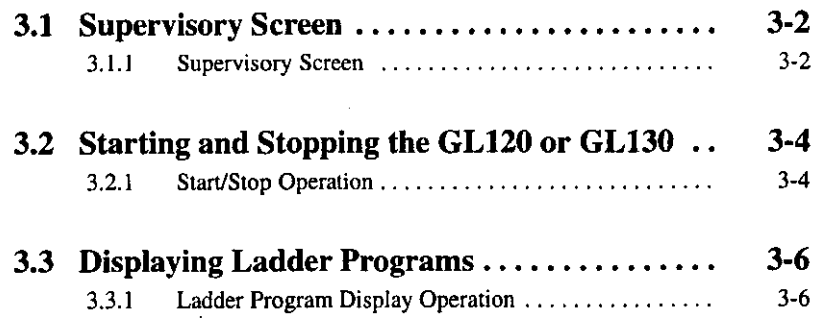

3.1.1 Supervisory Screen

### **Supervisory Screen**  $3.1$

This section describes operations that are performed from the Supervisory Screen. 圈

 $3.1.1$  $3-2$ 

## 3.1.1 Supervisory Screen

1) After performing the Attach Operation, press the SUPERVISORY Key.

The following screen will be displayed and the supervisory operations at the bottom of the screen can be performed.

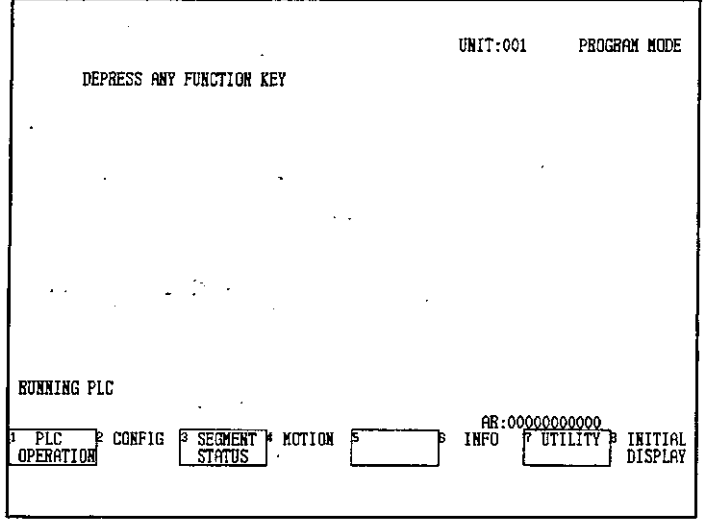

- 2) The following operations can be performed from the Supervisory Screen.
	- a) Starting/stopping the PLC
	- b) Displaying PLC system configuration
	- c) Displaying the Segment Status Screens:

Displaying high-speed segment ladder programs

Displaying normal segment ladder programs

Displaying subroutine segment ladder programs

d) Displaying/Editing motion details:

 $-3-2-$ 

Displaying/Editing MC20 parameters

Displaying/Editing MC20 programs

Displaying/Editing MC20 point tables

Displaying/Editing MC10 parameters

e) Displaying PLC and MC20 details:

Displaying PLC status

Monitoring MC20 current values

Monitoring MC20 input and output

Monitoring MC20 status

f) Utilities:

Loader

Traceback

- 3) The PLC OPERATION Menu will not be displayed in Monitor Mode.
- 4) To return to the Initial Display, press F8 (INITIAL DISPLAY) or press the Shift + SUPER-**VISORY Keys.**

3.2.1 Start/Stop Operation

### **Starting and Stopping the GL120 or GL130**  $3.2$

This section describes how to start and stop the CPU Module of the GL120 or GL130. 网

 $3.2.1$ Start/Stop Operation ............  $3-4$ 

#### $3.2.1$ **Start/Stop Operation**

- 1) This operation starts the GL120 or GL130 if it is stopped, and stops the GL120 or GL130 if it is running. When the GL120 or GL130 is started from the stopped condition, the RUN indicator on CPU Module of the GL120 or GL130 will light.
- 2) Use the following procedure to start the GL120 or GL130.
	- a) Perform the Attach Operation.
	- b) Press the SUPERVISORY Key to display the Supervisory Screen.
	- c) Press F1 (PLC OPERATION). The menu will change to display the PLC OPERATION Menu.
	- d) Press F2 (START PLC).

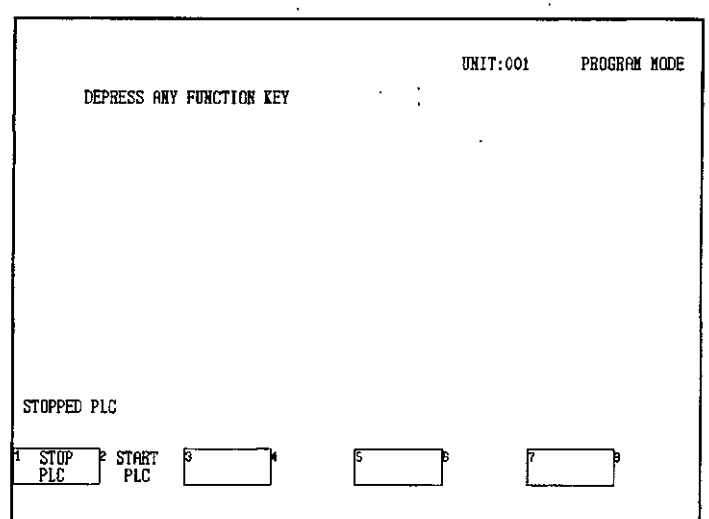

### e) Press F7 (CONFIRM).

O INFO

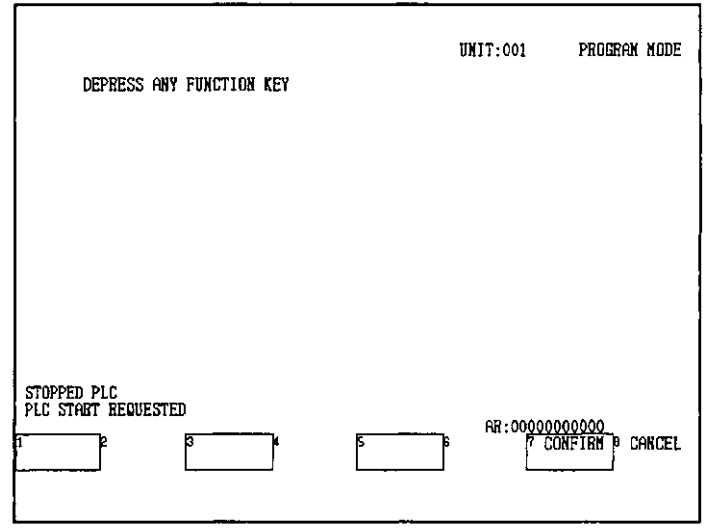

- 1) Programs can be input or changed while the GL120 or GL130 is either stopped or running.
	- 2) After pressing F7 (CONFIRM), 5 to 10 seconds will elapse before the RUN indicator on the CPU Module lights.
	- 3) If F8 (CANCEL) is pressed instead of F7 (CONFIRM), the screen will return to the Supervisory Screen.

3.3.1 Ladder Program Display Operation

### **Displaying Ladder Programs**  $3.3$

This section describes the procedure used to display ladder programs from the Supervisory Screen.

 $3.3.1$  $3-6$ 

### **Ladder Program Display Operation**  $3.3.1$

### 1. Displaying Normal Segments

Use the following procedure to display ladder programs from the Supervisory Screen.

- 1) Press the SUPERVISORY Key to display the Supervisory Screen.
- 2) Press F3 (SEGMENT STATUS).

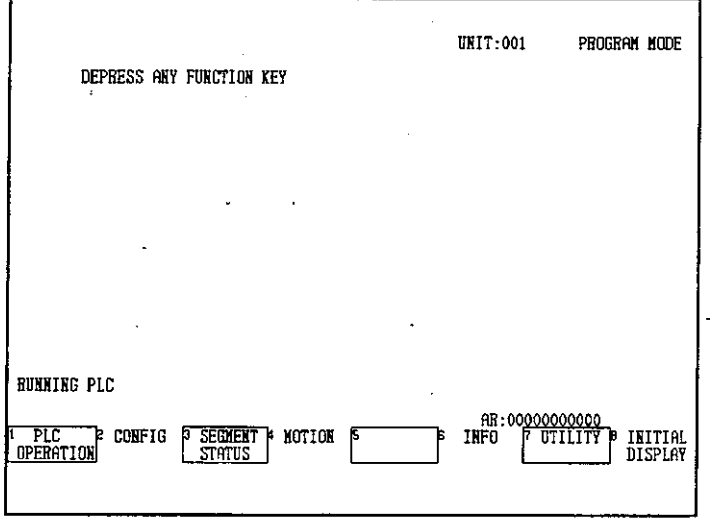

The Segment Status Display Screen will appear.

Г

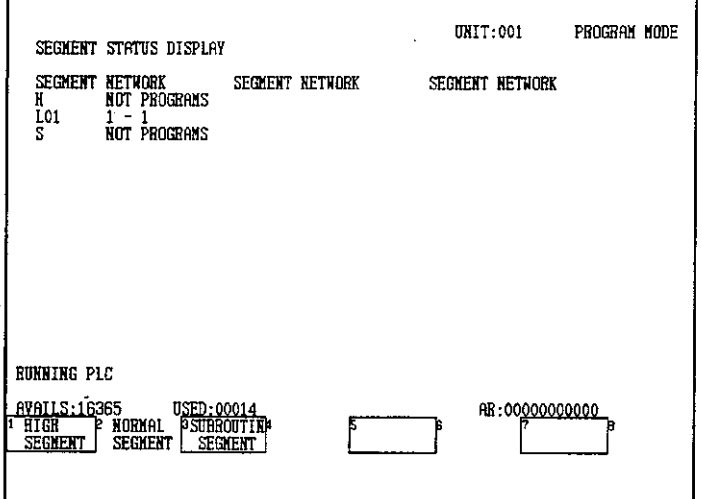

 $-3-6-$ 

3) Display normal segment 1 by entering 1 in the AR and then pressing F2 (NORMAL SEG-MENT).

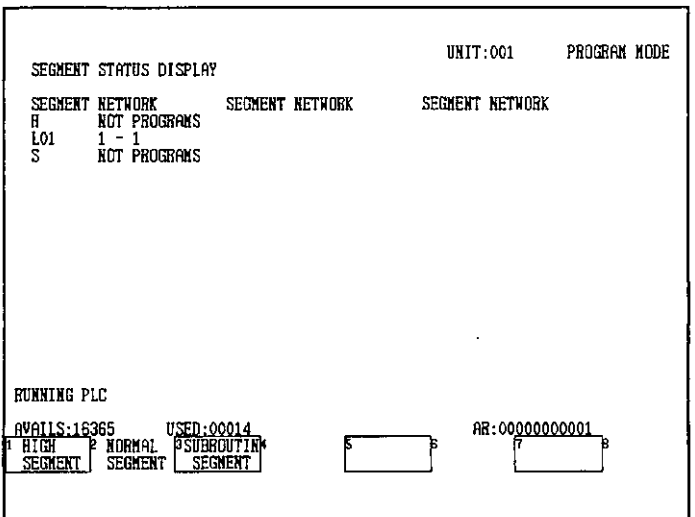

The first network of normal segment 1 will be displayed.

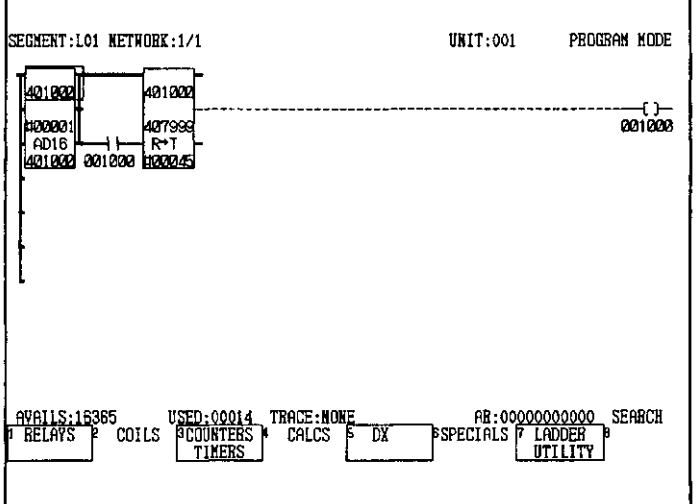

## 2. Displaying High-speed Segments and Subroutine Segments

When high-speed segments or subroutine segments are selected, numbers do not need to be specified in the AR. With the Segment Status Screen displayed, press F1 (HIGH SEG-MENT) or F3 (SUBROUTINE SEGMENT).

# **Ladder Logic Programming**

# 4

This chapter describes the procedures necessary for creating ladder logic programs, including inputting elements, such as relays and coils, and networks.

 $\bar{ }$ 

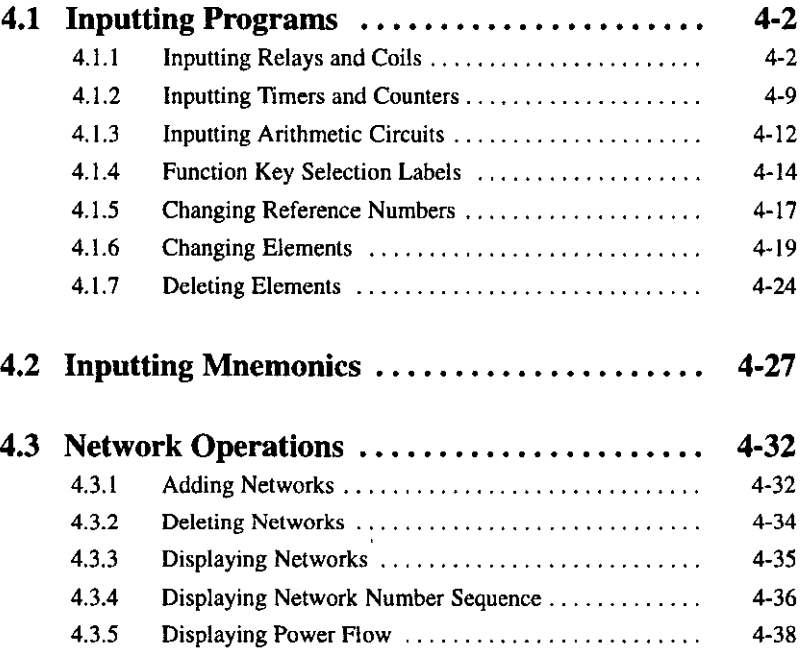

 $-4-1-$ 

4.1.1 Inputting Relays and Coils

### $4.1$ **Inputting Programs**

This section describes the procedure used to input and edit elements, such as relays, 300,000 timers, and various processing instructions.

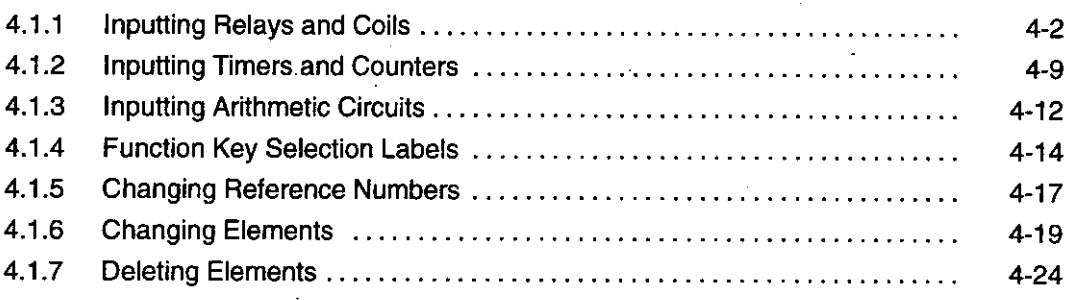

### **Inputting Relays and Coils**  $4.1.1$

1) The following example is used here to create a ladder logic program and show how to input relays and coils.

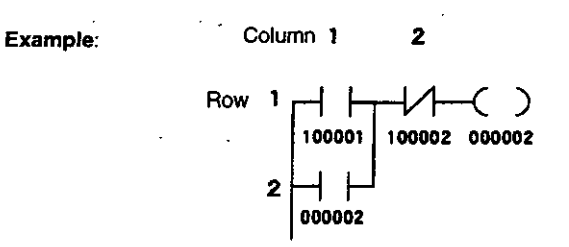

2) Use the following procedure to input relays and coils. The procedures using fixed function keys and variable function keys are described.

### 1. Using Fixed Function Keys

a) Perform the Attach Operation. (This step is not required if program storage is already possible.)

b) Press the START NEXT Key.

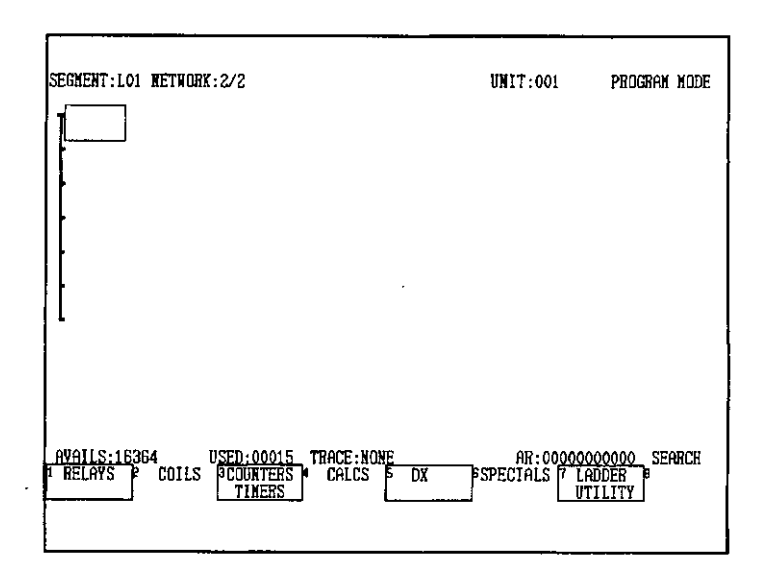

- c) Enter 100001 in the AR and press the  $\frac{H+1}{H+1}$  Key.
- d) Press the  $\left[\frac{?}{1}\right]$  Key.

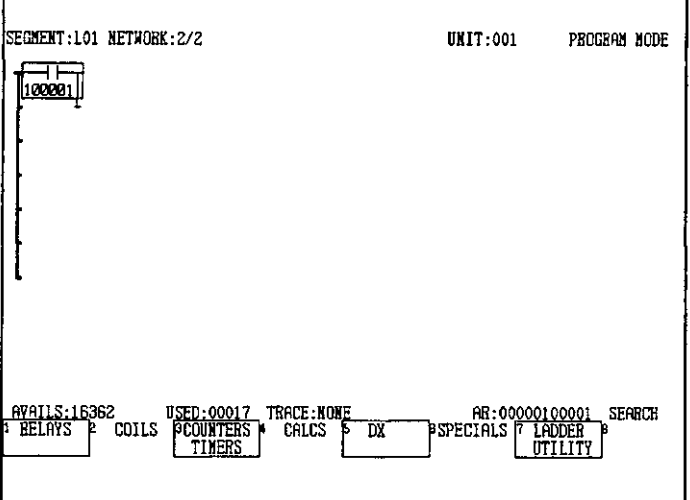

e) Move the cursor down.

 $\bar{z}$ 

4.1.1 Inputting Relays and Coils

f) Enter 2 in the AR and press the  $\sharp$ <sup>11</sup> Key.

 $\ddot{\phantom{a}}$ 

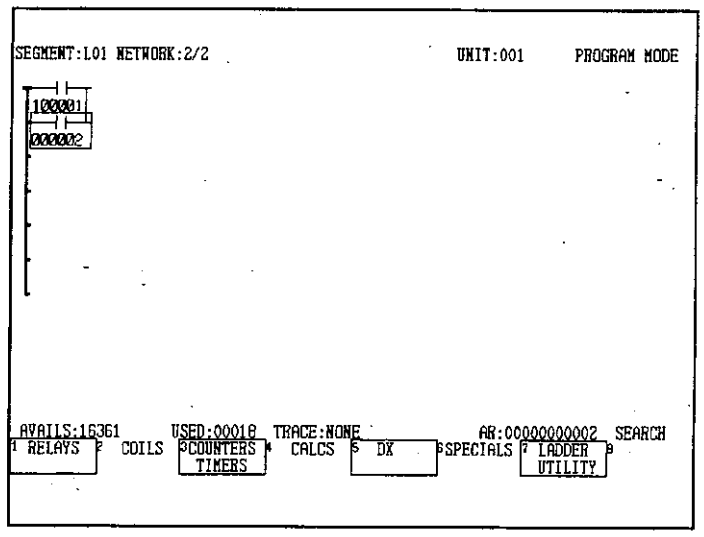

g) Move the cursor to the upper right.

 $\overline{a}$ 

h) Enter 100002 in the AR and press the ## Key.

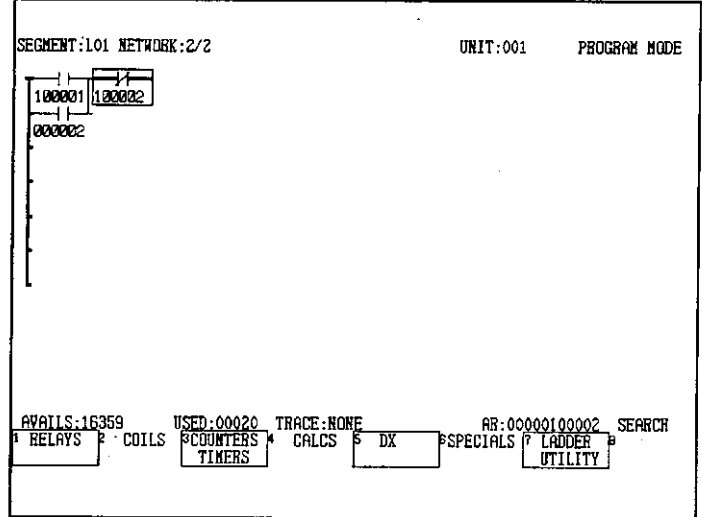

i) Move the cursor to the right.

٠,

j) Enter 2 in the AR and press the  $\mathbb{R}^{3}$  Key.

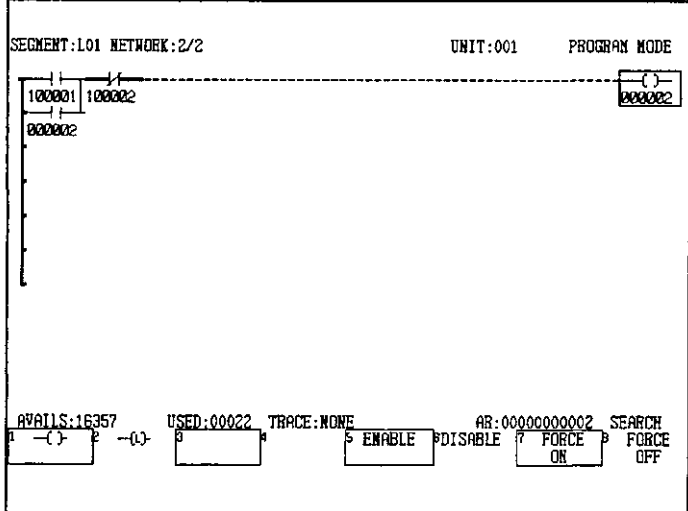

- **Note** (1) The same reference number cannot be used in more than one coil, but any number of contacts can be used as long as the memory capacity is not exceeded.
	- (2) Position the cursor in the ladder logic area.
	- 1) The input and modification of elements is stored immediately in the GL120 or GL130 memory as a result of an operation.
		- 2) Programs can be input and modified while the GL120 or GL130 is running or stopped.
		- 3) Relay and coils can also be input using the variable function keys.

## 2. Using Variable Function Keys

 $\overline{\text{O}}$  INFO

a) Perform the Attach Operation. (This step is not required if program storage is already possible.)

4.1.1 Inputting Relays and Coils

b) Press the START NEXT Key.

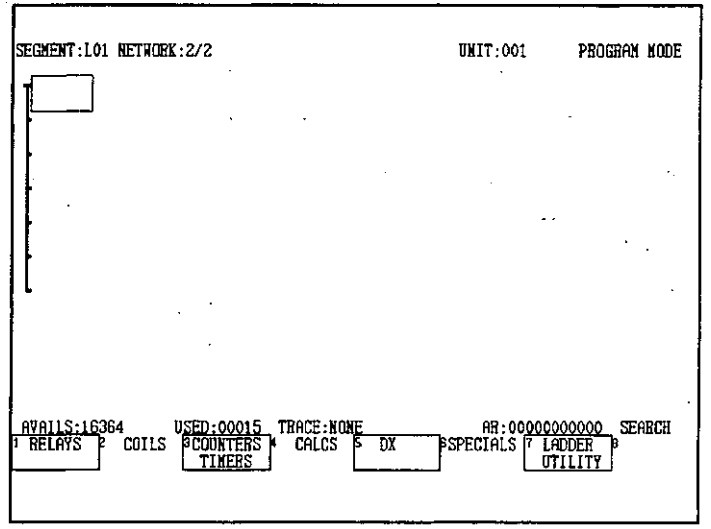

- c) Press F1 (RELAYS).
- d) Enter 100001 in the AR and press F1  $(H|H)$ .
- e) Press F8 (NEXT MENU), and after the menu has changed press F3 ( $\left( \prod \right)$ ).

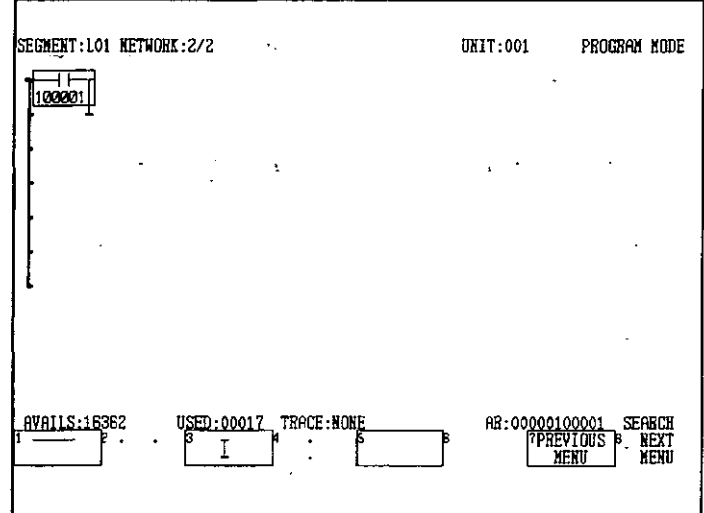

f) Move the cursor down.

g) Enter 2 in the AR and press F1  $(HH)$ .

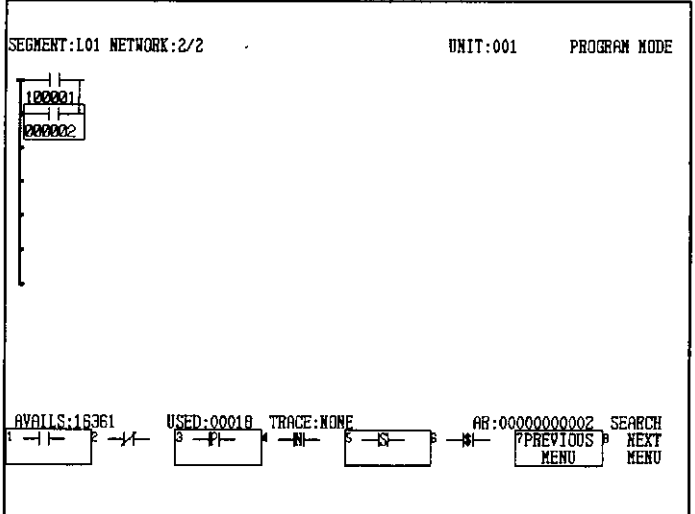

- h) Move the cursor to the upper right.
- i) Enter 100002 in the AR and and press F1 ( $\mathsf{H}\mathsf{H}$ ).

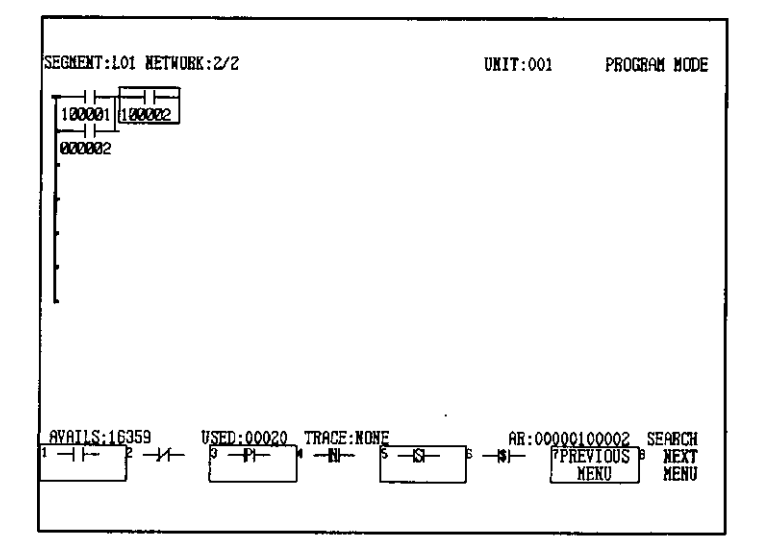

j) Move the cursor to the right.

4.1.1 Inputting Relays and Coils

### k) Press the EDIT/CHANGE NODE Key.

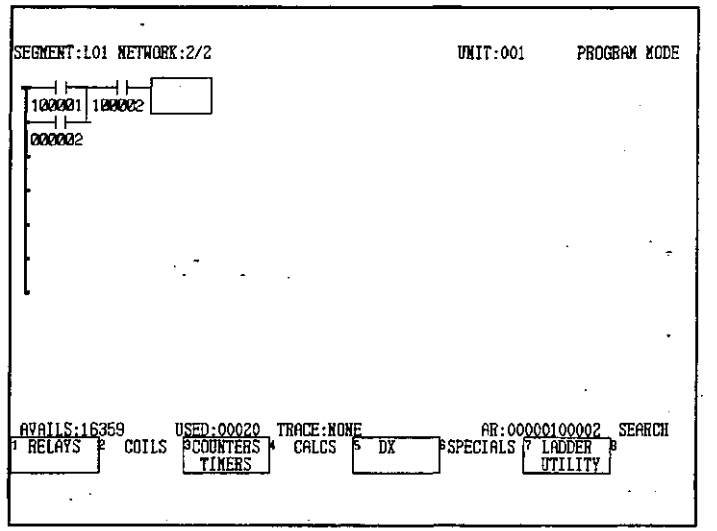

- I) Press F2 (COILS).
- m) Enter 2 in the AR and press F1  $(F)$ .

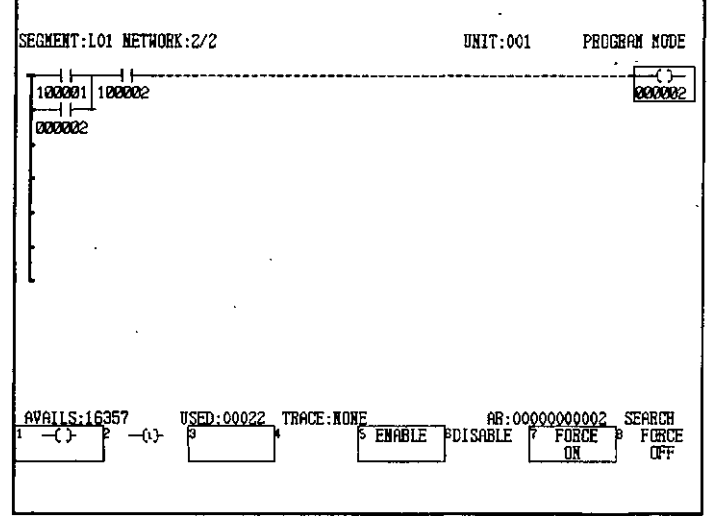

 $4 - 8 -$ 

### $4.1.2$ **Inputting Timers and Counters**

1) The following example is used here to create a ladder logic program and show how to input timers and counters.

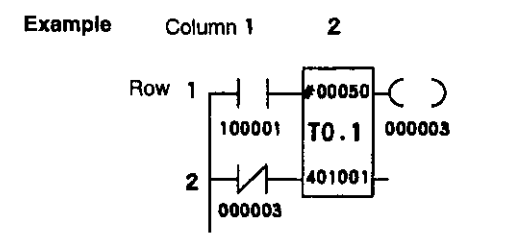

- 2) Use the following procedure to input timers and counters.
	- a) Perform the Attach Operation. (This step is not required if program storage is already possible.)
	- b) Press the START NEXT Key.
	- c) Enter 100001 in the AR and press the  $\mathbb{H}^4$  Key.

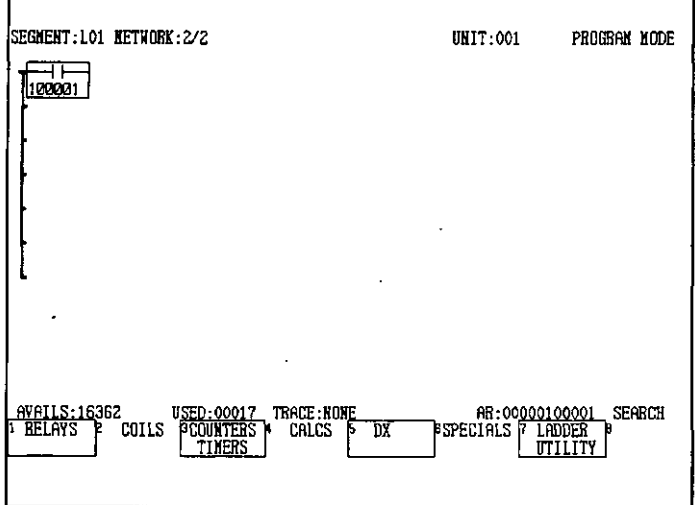

d) Move the cursor down.

4.1.2 Inputting Timers and Counters

e) Enter 3 in the AR and press the  $\frac{1}{1}$  Key.  $\mathcal{L}^{(1)}$ 

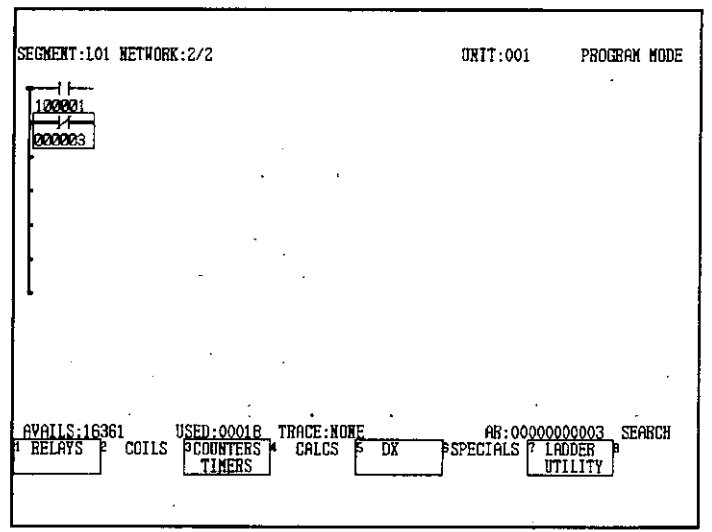

- f) Move the cursor to the upper right.
- g) Press F3 (COUNTERS/TIMERS).
- h) Enter 50 in the AR and press F4 (T0.1).  $\mathcal{L}^{(1)}$

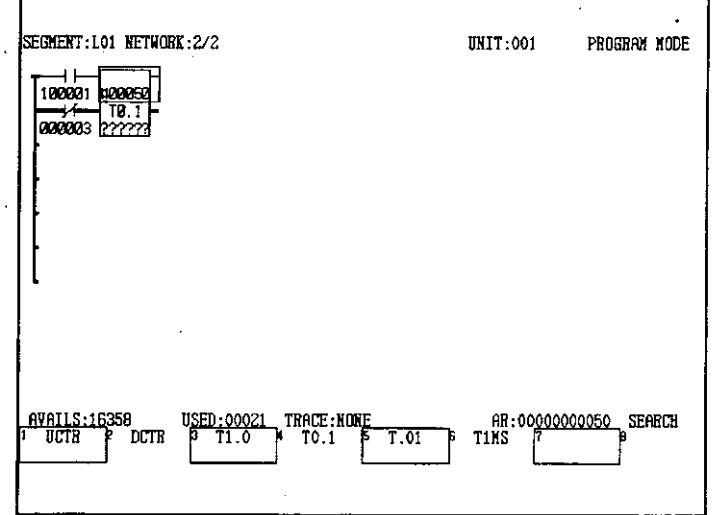

i) Move the cursor down.

j) Enter 401001 in the AR and press the Enter Key.

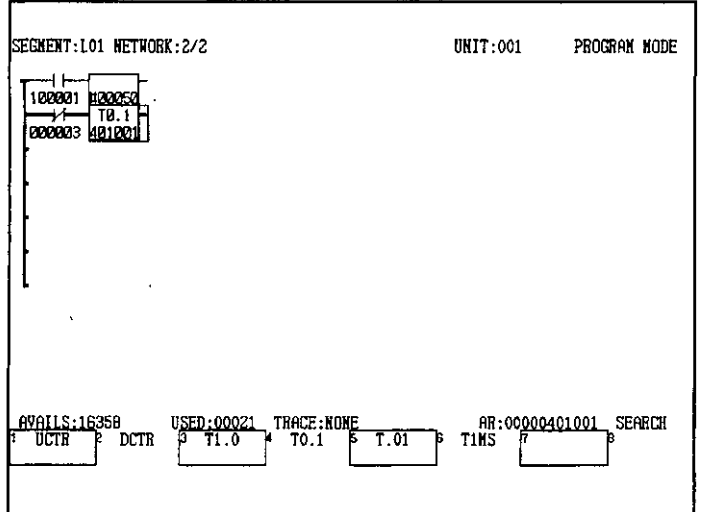

- k) Move the cursor to the upper right.
- I) Enter 3 in the AR and press the  $\overline{R}$  Key.

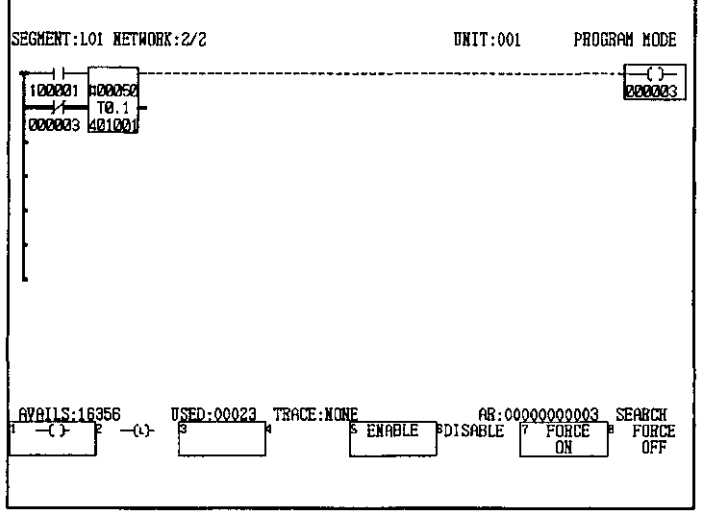

- **Note** (1) Position the cursor in the ladder logic area.
	- (2) Input the timer and counter elements in rows 1 to 6.

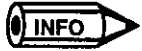

Relays and coils can also be input using the variable function keys.

 $-4-11-$ 

4.1.3 Inputting Arithmetic Circuits

# 4.1.3 Inputting Arithmetic Circuits

1) The following example is used here to create a ladder logic program and show how to input arithmetic circuits.

Column 1  $\overline{2}$ Example: Row 1 ⊣Pŀ 101002 100001  $\overline{\mathbf{2}}$ #00100 **SUB** 401003  $\overline{\mathbf{3}}$ 

- 2) Use the following procedure to input arithmetic circuits.
	- a) Perform the Attach Operation. (This step is not required if program storage is already possible.)
	- b) Press the START NEXT Key.
	- c) Enter 100001 in the AR and press the Shift  $+$   $\left| \right| ^{n+1}$  Keys.

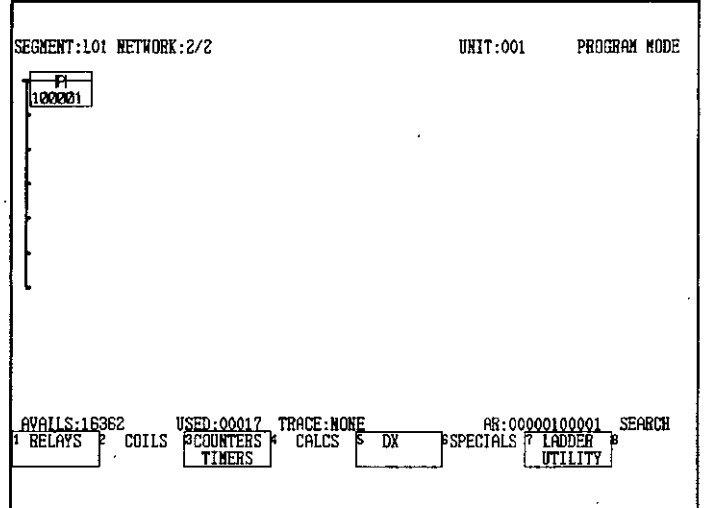

- d) Move the cursor to the right.
- e) Press F4 (CALCULATIONS).

f) Enter 401002 in the AR and press F2 (SUB).

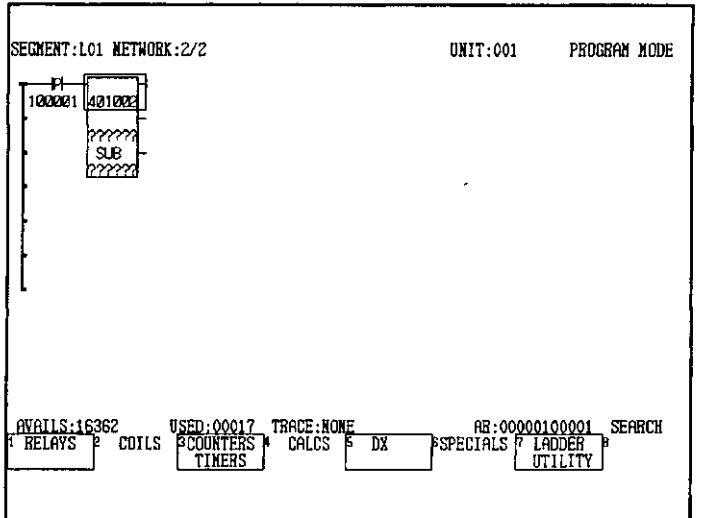

- g) Move the cursor down.
- h) Enter 100 in the AR and press the Enter Key.

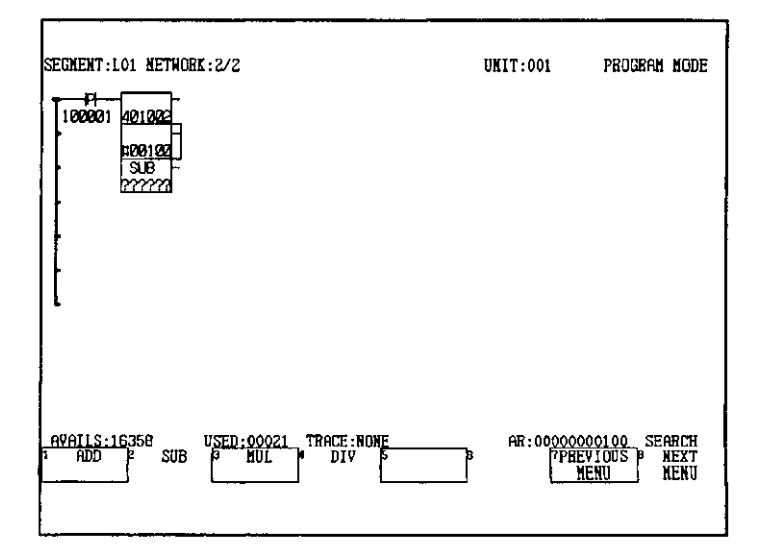

i) Move the cursor down.

4.1.4 Function Key Selection Labels

j) Enter 401003 in the AR and press the Enter Key.

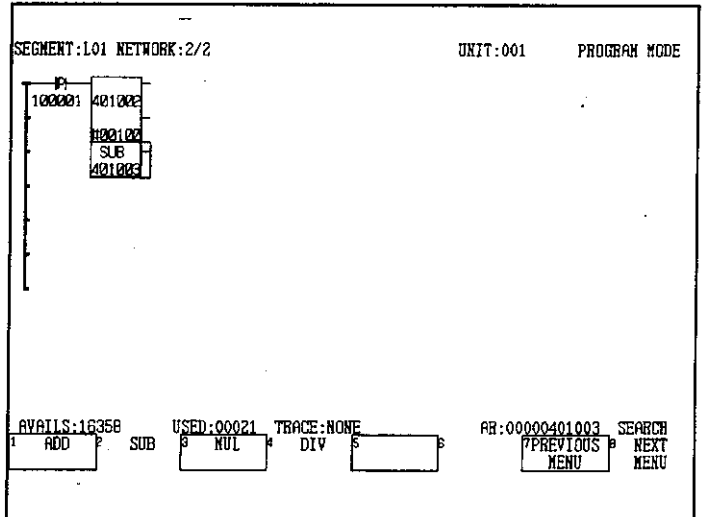

k) Press the EDIT/CHANGE NODE Key. The labels will return to those used for selecting functions. (This step can be omitted).

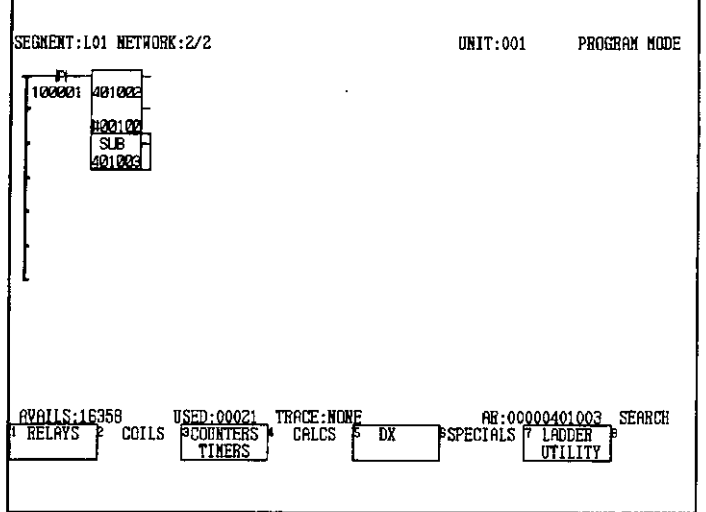

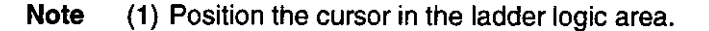

(2) Input the arithmetic elements in rows 1 to 5.

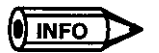

Relays and coils can be input using the variable function keys.

#### 4.1.4 **Function Key Selection Labels**

- 1) The following tables show the labels that appear on the screen when selecting functions with function keys.
- 2) Press F6 (SPECIALS) as shown in Table 4.1 to move to the menus shown in Table 4.2.

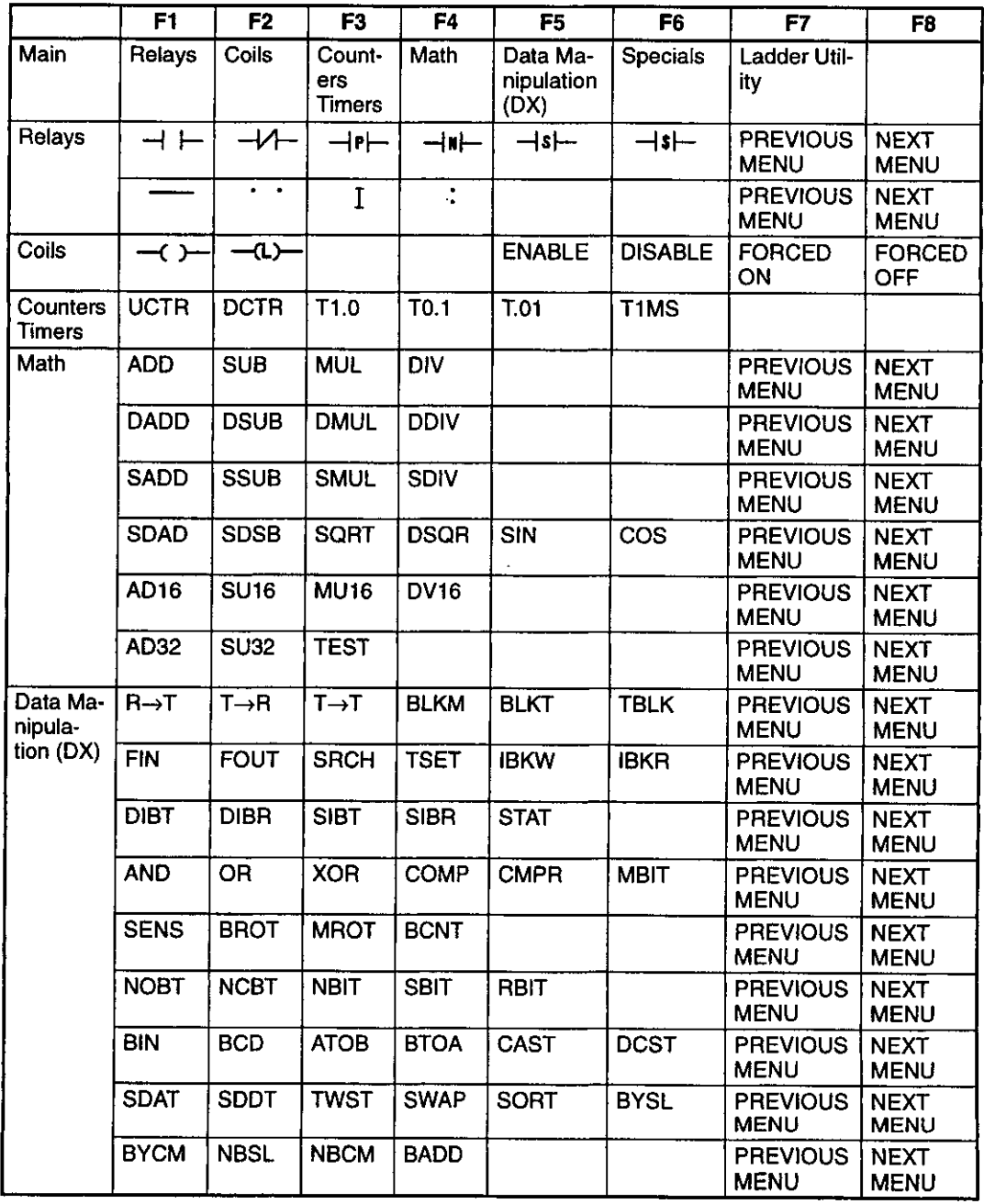

 $\hat{\mathcal{A}}$ 

 $\sim 10$ 

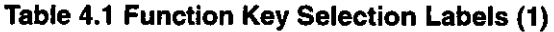

4.1.4 Function Key Selection Labels

|                     | F1              | F <sub>2</sub>      | F <sub>3</sub>              | F4                    | F <sub>5</sub>            | F <sub>6</sub>    | F7                             | F <sub>8</sub>             |
|---------------------|-----------------|---------------------|-----------------------------|-----------------------|---------------------------|-------------------|--------------------------------|----------------------------|
| Specials            | Control:        | Commu-<br>nications | Motion                      | Ex-<br>tended<br>Math | Expand-<br>ed Me-<br>mory |                   |                                |                            |
| Control             | <b>SKPC</b>     | <b>SKPR</b>         | <b>JSR</b>                  | <b>LAB</b>            | <b>RET</b>                | <b>TRON</b>       | <b>PREVIOUS</b><br><b>MENU</b> | <b>NEXT</b><br><b>MENU</b> |
|                     | <b>MSON</b>     | <b>MSOF</b>         | <b>DIN</b>                  | <b>DOUT</b>           | PID <sub>2</sub>          | <b>SCIF</b>       | <b>PREVIOUS</b><br><b>MENU</b> | <b>NEXT</b><br><b>MENU</b> |
| Commu-<br>nications | <b>COMM</b>     | <b>COMR</b>         | <b>CKSM</b>                 | <b>MSTR</b>           | <b>WRIT</b>               | <b>READ</b>       | <b>PREVIOUS</b><br><b>MENU</b> | <b>NEXT</b><br><b>MENU</b> |
|                     | <b>MSND</b>     | <b>MRCV</b>         | <b>SEND</b>                 | <b>RECV</b>           |                           | Ξ,                | <b>PREVIOUS</b><br><b>MENU</b> | <b>NEXT</b><br><b>MENU</b> |
| <b>Motion</b>       | <b>MOD</b>      | <b>SVN</b>          | <b>MVL</b>                  | <b>MVA</b>            | $MVB$ .                   | <b>MVC</b>        | <b>PREVIOUS</b><br><b>MENU</b> | <b>NEXT</b><br><b>MENU</b> |
|                     | <b>MVD</b>      | ZRN                 | <b>JOG</b>                  | <b>STP</b>            | <b>SMD</b>                | <b>MLK</b>        | <b>PREVIOUS</b><br><b>MENU</b> | <b>NEXT</b><br><b>MENU</b> |
|                     | <b>MRS</b>      | <b>RST</b>          | <b>ESP</b>                  | <b>ARS</b>            | MON <sup>-</sup>          | POS               | <b>PREVIOUS</b><br><b>MENU</b> | <b>NEXT</b><br><b>MENU</b> |
|                     | <b>PRM</b>      | <b>VAR</b>          | <b>PTBL</b>                 | <b>ZST</b>            |                           |                   | <b>PREVIOUS</b><br><b>MENU</b> | <b>NEXT</b><br><b>MENU</b> |
| Extended<br>Math    | LOG             | <b>ANLOG</b>        | <b>CNVIF</b>                | <b>ADDIF</b>          | <b>SUBIF</b>              | <b>MULIF</b>      | <b>PREVIOUS</b><br><b>MENU</b> | <b>NEXT</b><br><b>MENU</b> |
|                     | <b>DIVIF</b>    | <b>SUBFI</b>        | <b>DIVFI</b>                | <b>CMPIF</b>          | <b>CNVFI</b>              | <b>ADDFP</b>      | <b>PREVIOUS</b><br><b>MENU</b> | <b>NEXT</b><br><b>MENU</b> |
|                     | <b>SUBFP</b>    | <b>MULFP</b>        | <b>DIVFP</b>                | <b>CMPFP</b>          | <b>SQRFP</b>              | <b>CHSIN</b>      | <b>PREVIOUS</b><br><b>MENU</b> | <b>NEXT</b><br><b>MENU</b> |
|                     | PI.             | <b>SINE</b>         | COS                         | <b>TAN</b>            | <b>ARSIN</b>              | AR-<br><b>COS</b> | <b>PREVIOUS</b><br><b>MENU</b> | <b>NEXT</b><br><b>MENU</b> |
|                     | <b>ARTAN</b>    | <b>CNVRD</b>        | <b>CNVD</b><br>$\mathsf{R}$ | POW                   | <b>EXP</b>                | <b>LNFP</b>       | <b>PREVIOUS</b><br><b>MENU</b> | <b>NEXT</b><br><b>MENU</b> |
|                     | <b>LOGFP</b>    | <b>ERLOG</b>        |                             |                       |                           |                   | <b>PREVIOUS</b><br><b>MENU</b> | <b>NEXT</b><br><b>MENU</b> |
| Expanded<br>Memory  | <b>XMRD</b>     | <b>XMWT</b>         |                             |                       |                           |                   |                                |                            |
| Ladder<br>Utility   | Scan<br>Control |                     |                             |                       |                           |                   |                                |                            |

Table 4.2 Function Key Selection Labels (2)

 $\frac{1}{2}$ 

# 4.1.5 Changing Reference Numbers

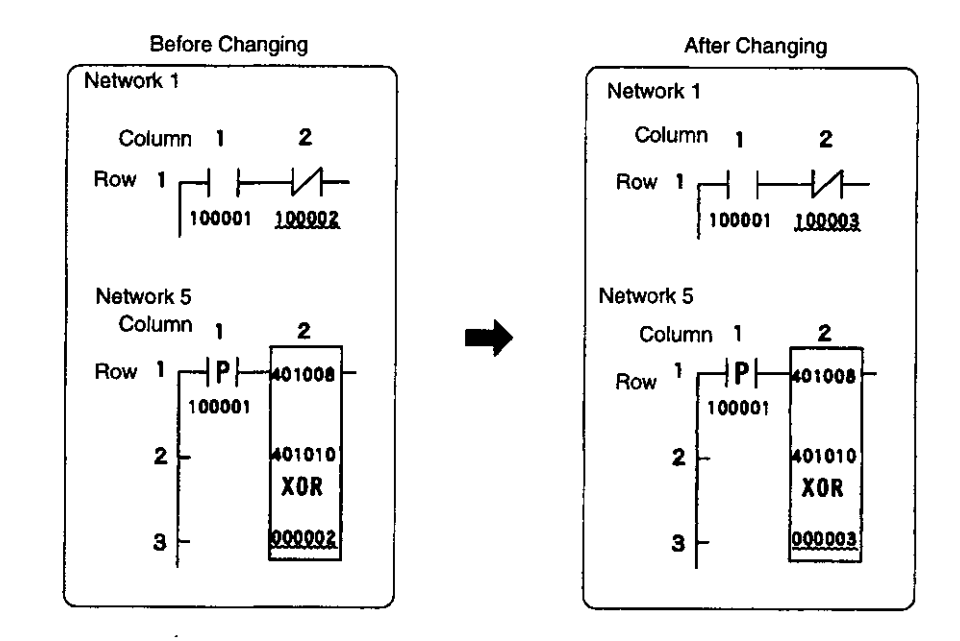

1) The following example shows how to change reference numbers and constants.

- 2) Use the following procedure to change reference numbers and constants.
	- a) Perform the Attach Operation. (This step is not required if program storage is already possible.)
	- b) Display the network containing the reference to be changed. Here, network 1 is displayed.
	- c) Enter 1 in the AR and press the ERASE/GET Key.

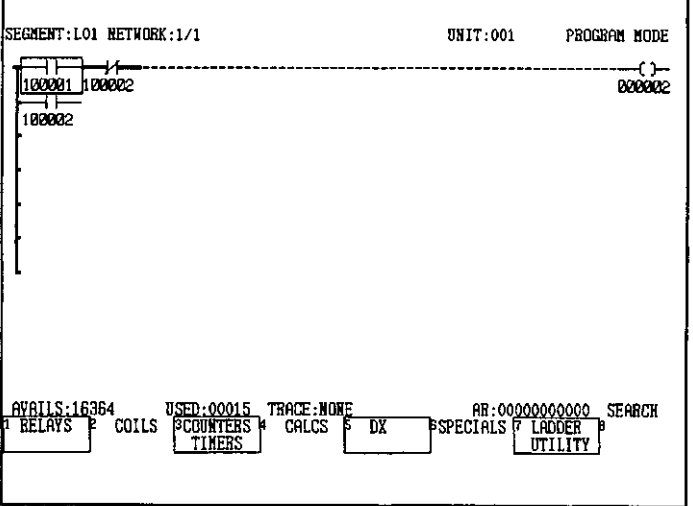

 $\ddot{\cdot}$ 

4.1.5 Changing Reference Numbers

- d) Move the cursor to the right.
- e) Enter 100003 in the AR and press the Enter Key.

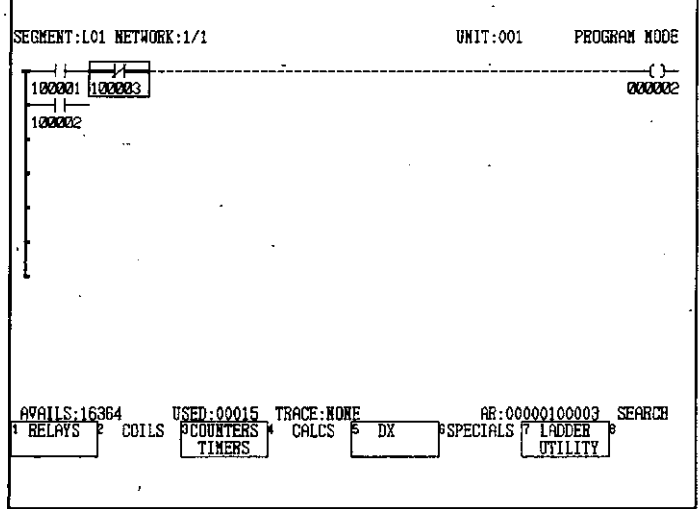

- f) Enter 5 in the AR and press the ERASE/GET Key.
- g) Move the cursor to the location that is to be changed.

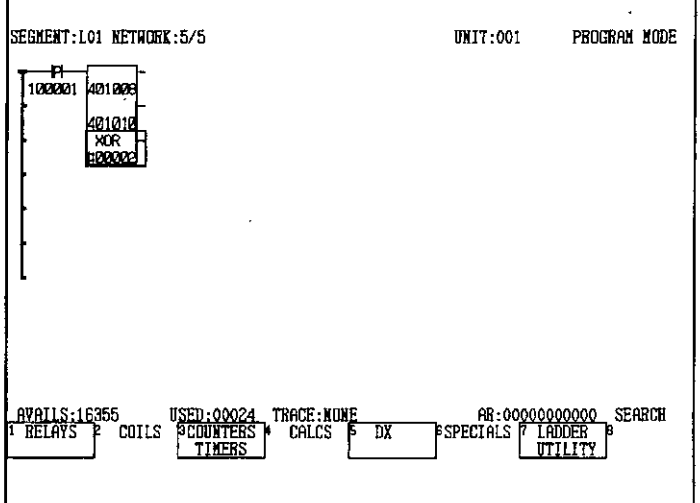

 $\sim$   $\lambda$ 

3) Enter 3 in the AR and press the Enter Key.

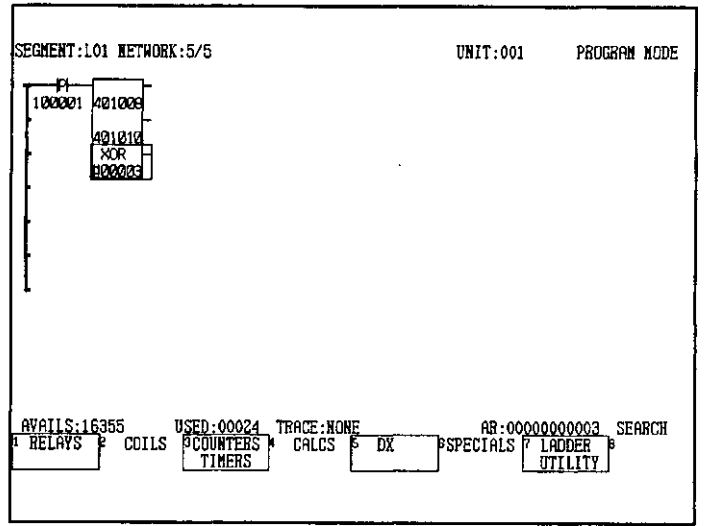

**Note** Position the cursor in the ladder logic area.

# 4.1.6 Changing Elements

### 1) Changing Time Units of Timers and SUB Instruction to ADD Instruction

a) This section describes how to change elements, such as changing a SUB instruction to an ADD instruction. The following example is used here to show how elements, such as timers and arithmetic instructions, can be changed.

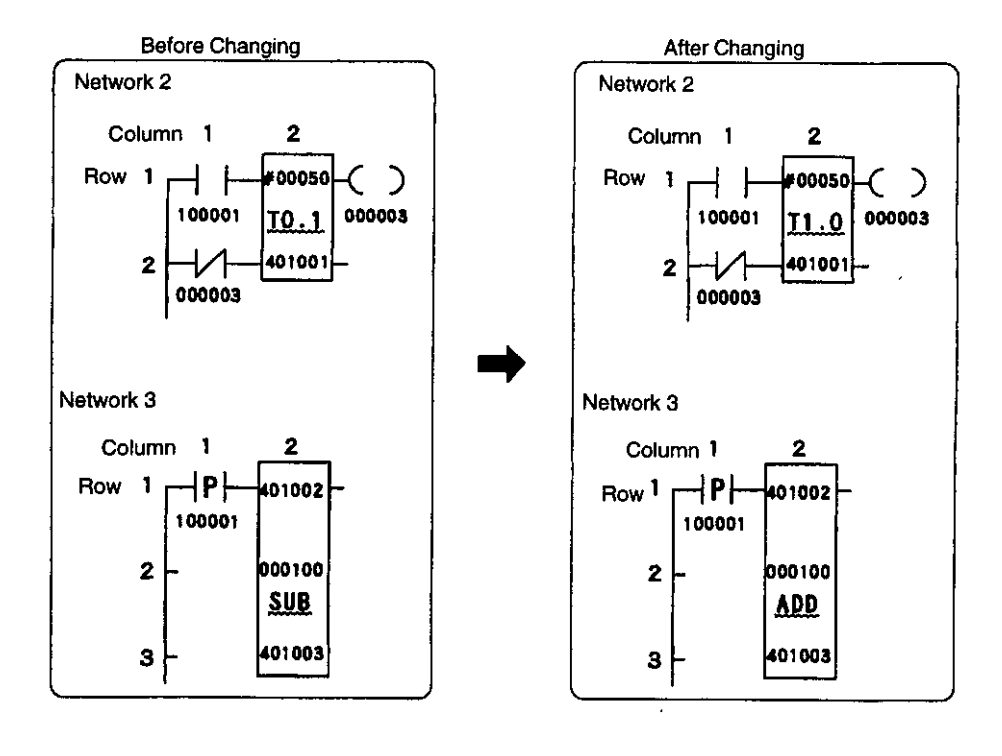

 $-4-19-$ 

4.1.6 Changing Elements

- b) Use the following procedure to change the time units of timers and to change a SUB-TRACT circuit to an ADD circuit.
	- (1) Perform the Attach Operation. (This step is not required if program storage is already possible.)
	- (2) Enter 2 in the AR and press the ERASE/GET Key.

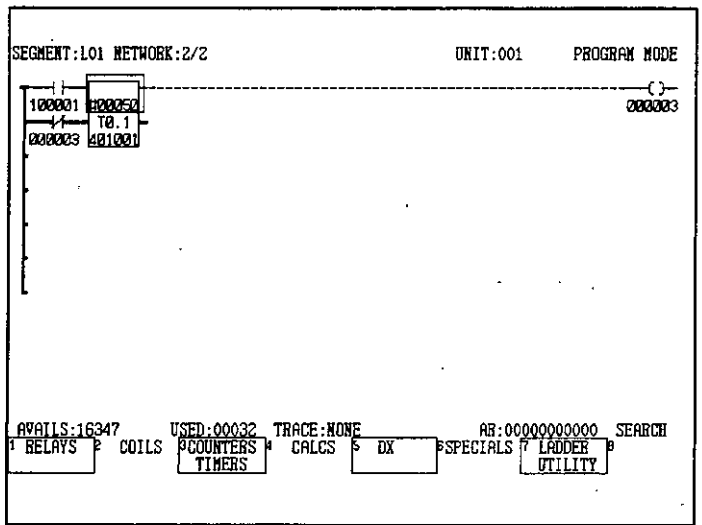

- (3) Move the cursor to the location of the timer.
- (4) Press F3 (COUNTERS/TIMERS).
- (5) Press F3 (T1.0). The timer unit will change to T1.0.

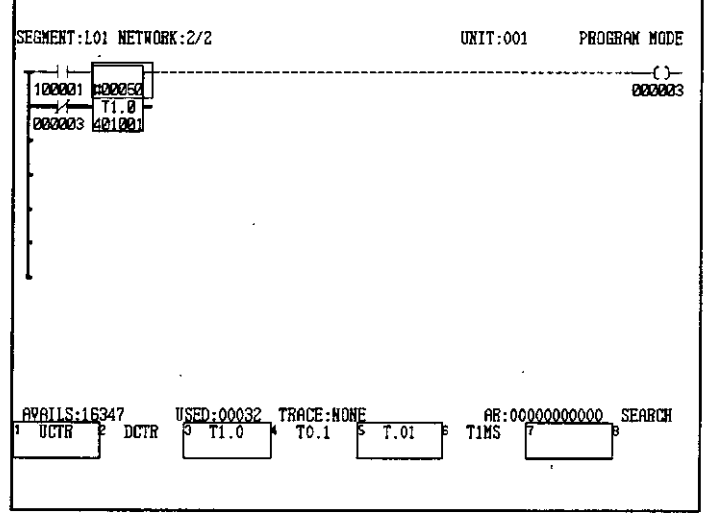

(6) Press the Page Down Key to display the next network.

 $-4-20-$ 

(7) Move the cursor to the location of the SUB instruction.

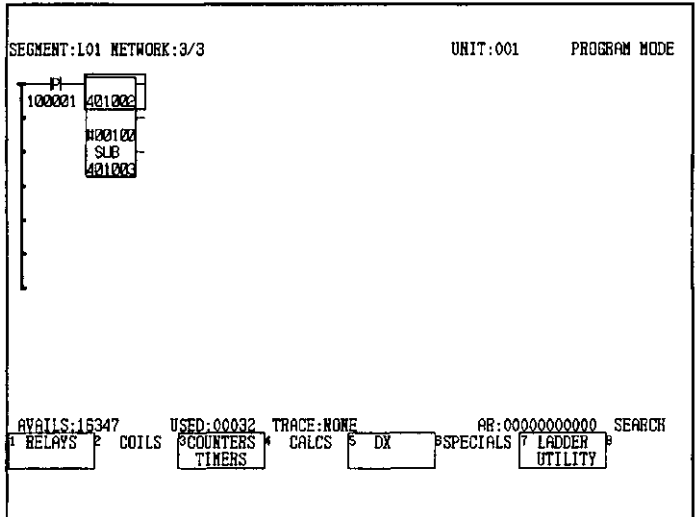

- (8) Press F4 (CALCULATIONS).
- (9) Press F1 (ADD). The subtract instruction will change to an ADD instruction.

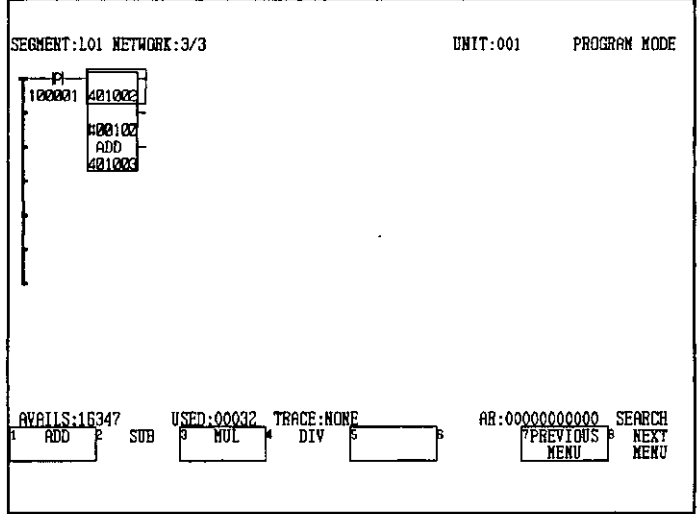

**Note** Position the cursor in the ladder logic area.

O INFO

If a symbol cannot be changed directly, an error message will be displayed saying that replacement is not possible and to delete the previous element. If this error message appears, press the Delete Key and after the delete operation has been completed, input the new element.

### 4.1.6 Changing Elements

### 2) Changing the ADD Instruction to a Horizontal Short Circuit

a) The following example is used here to show how an ADD instruction is changed to a horizontal short circuit.

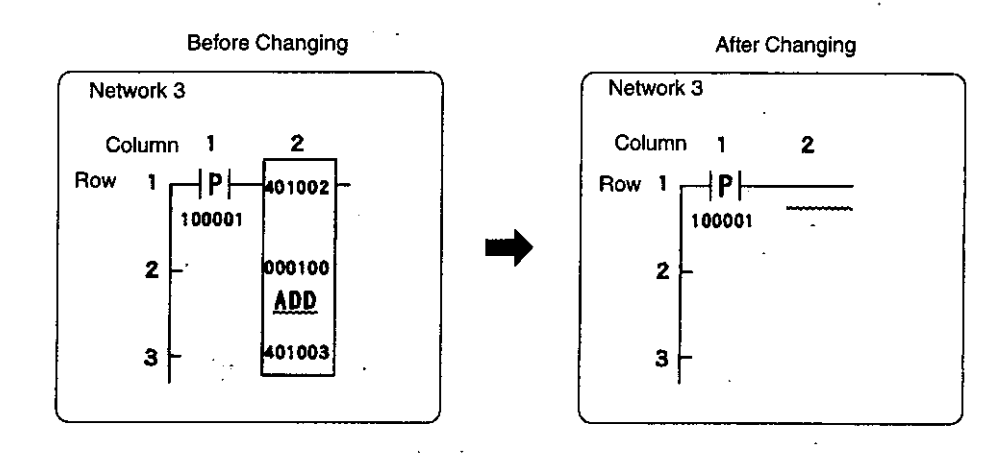

- b) Use the following procedure to change an ADD instruction to a horizontal short circuit.
	- (1) Perform the Attach Operation. (This step is not required if program storage is already possible.)
	- (2) Enter 3 in the AR and press the ERASE/GET Key.
	- (3) Move the cursor to the location of the ADD instruction.

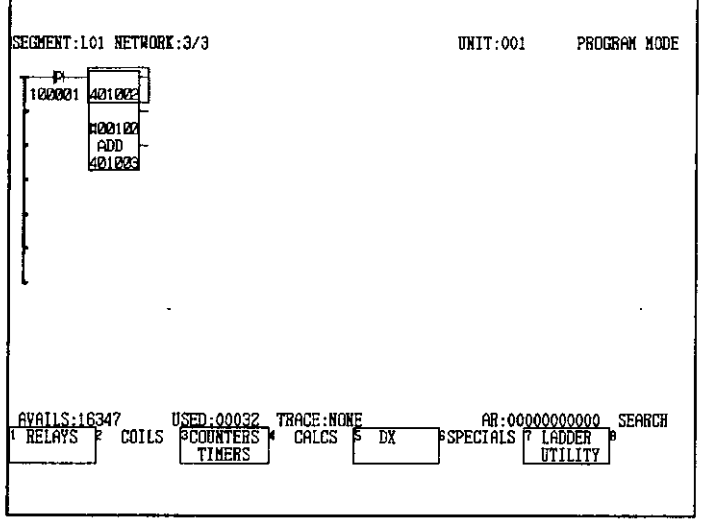

 $-4-22-$ 

(4) Press the Delete Key and delete the ADD instruction.

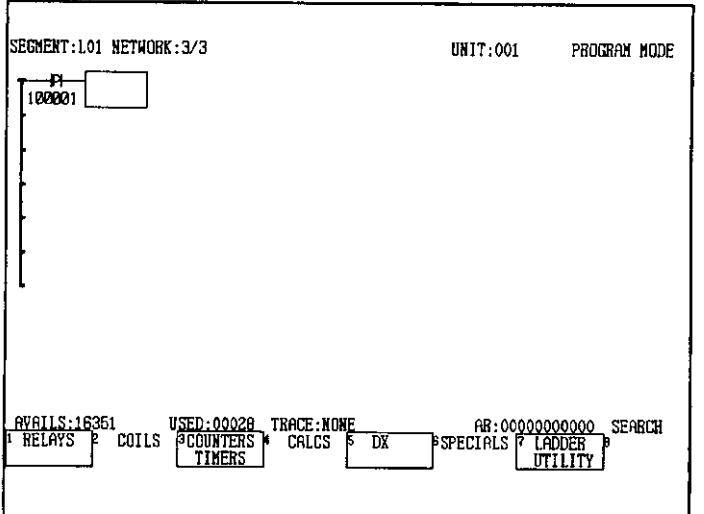

(5) Press the  $\frac{Div}{\leftarrow}$  Key.

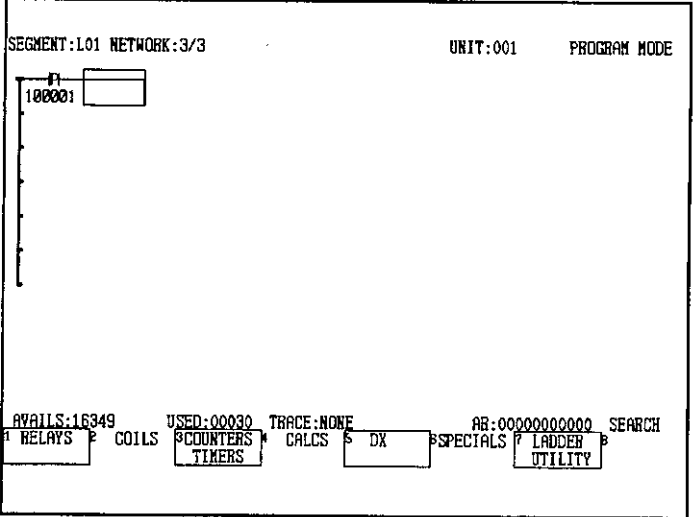

**Note** Position the cursor in the ladder logic area.

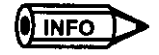

Horizontal short circuits can also be input using the variable function keys.
4.1.7 Deleting Elements

# 4.1.7 Deleting Elements

- **Before Changing** After Changing Network 1 Network 1  $\overline{2}$ Column  $\mathbf{2}$ Column 1  $\blacksquare$ Row Row  $\blacksquare$ ┫ C  $\bigcup$  $\mathbf{1}$ J 100001 100002 100002 000002 100001  $\mathbf{2}$  $\overline{\mathbf{2}}$ 000002
- 1) The following example is used to show how to delete elements.

- 2) Use the following procedure to delete elements.
	- a) Perform the Attach Operation. (This step is not required if program storage is already possible.)
	- b) Enter 1 in the AR and press the ERASE/GET Key.
	- c) Display network 1. (This step can be omitted if the network is already displayed.)

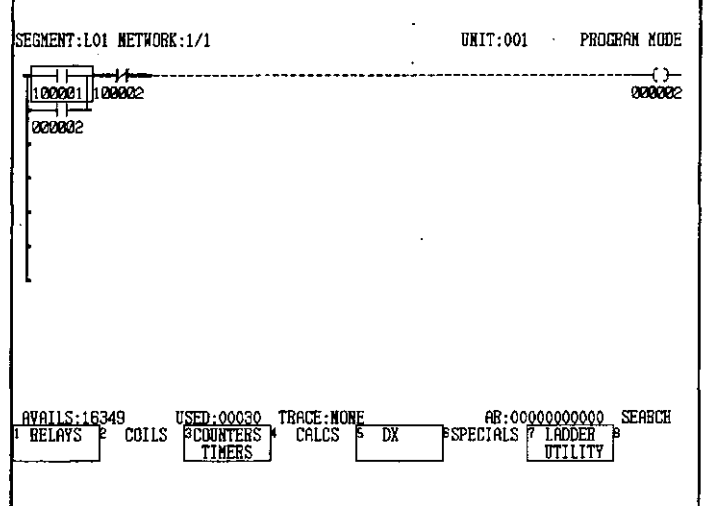

d) To delete a vertical short circuit, press the Shift +  $\left\{\frac{1}{1}\right\}$  Keys.

e) Then move the cursor down and press the Delete Key.

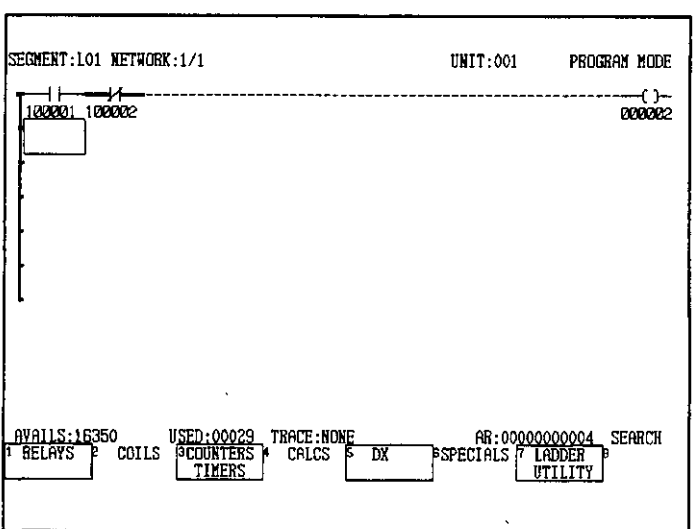

f) To delete the coil 000002, move the cursor to the position of 000002.

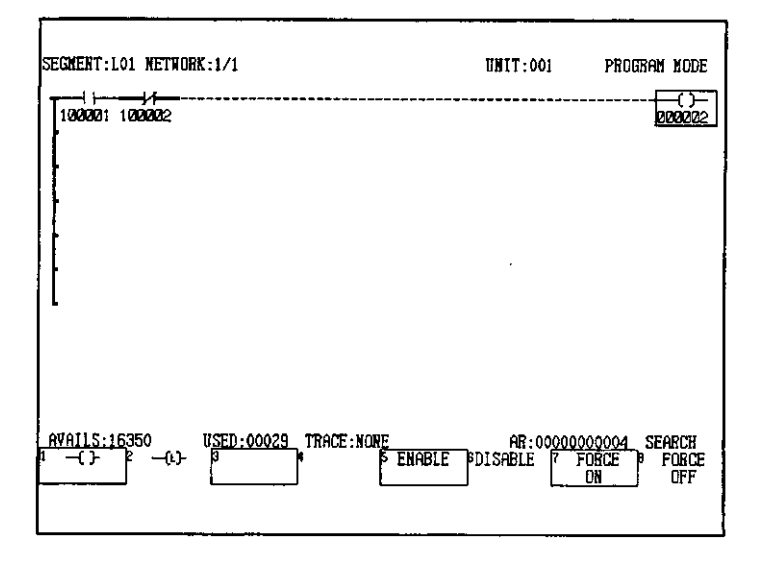

4.1.7 Deleting Elements

g) Press the Delete Key.

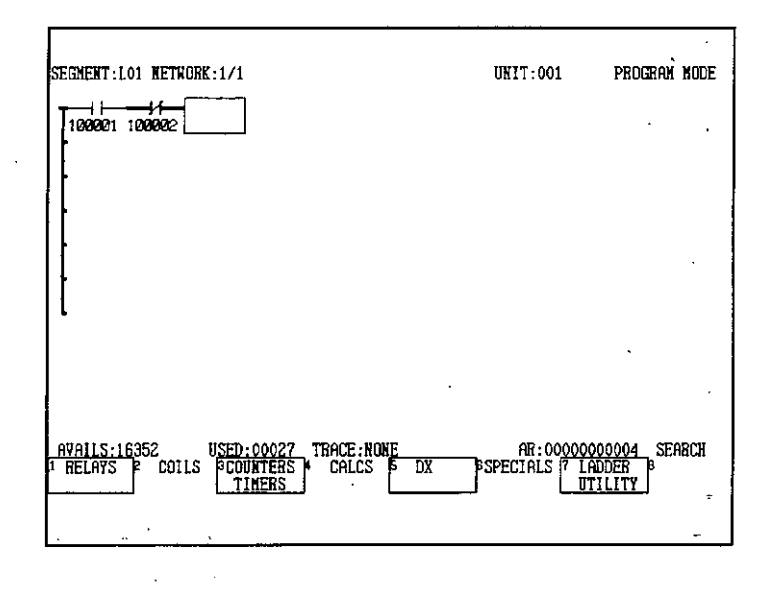

#### Position the cursor in the ladder logic area. **Note**

 $()$  INFO

Horizontal short circuits can also be input and deleted using the variable function keys.

#### **Inputting Mnemonics** 4.2

This section describes the procedure used to input mnemonics into the ladder logic program.

1) Instruction mnemonics can be input for elements, such as timers, counters, and various processing instructions. When mnemonics are used, the procedure for inputting ladder logic programs is quicker than using the procedure described in 4.1 Inputting Programs.

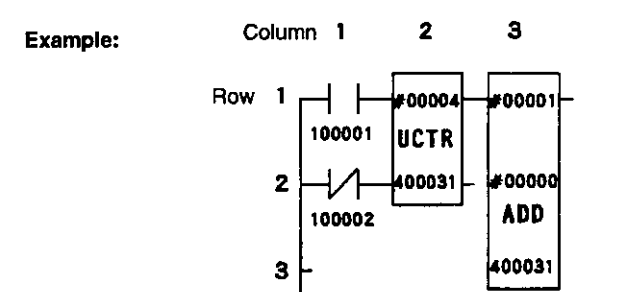

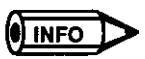

## **Mnemonics**

Refer to the tables of instructions in the following manual for mnemonics.

4-1 Instructions in MEMOCON GL120, GL130 Software User's Manual, Vol. 1 (SIEZ-C825-20.11)

- 2) Use the following procedure to input mnemonics.
	- a) Perform the Attach Operation. (This step is not required if program storage is already possible.)
	- b) Press the START NEXT Key.

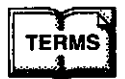

## **Mnemonics**

Mnemonics are abbreviations in machine language that are easier to remember and simplify operations. For the GL120 and GL130, every processing instruction is allocated a mnemonic up to 4 letters long.

DIVISION = DIV Example:

**CHECKSUM = CKSM** 

 $-4 - 27 -$ 

c) Input an N.O. contact (100001 in this example) and an N.C. contact (100002 in this example). (The input procedure is omitted here.)

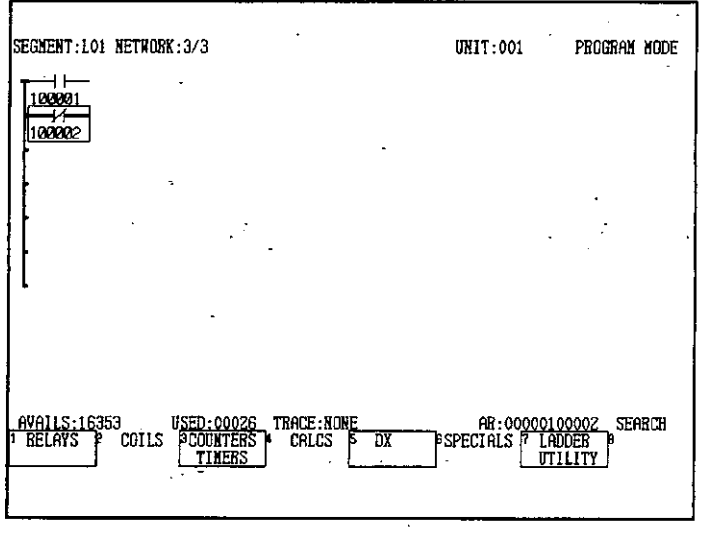

- d) An UP COUNTER will be input next. Move the cursor to the right of the N.O contact.
- e) Enter UCTR in the AR and press the Enter Key.

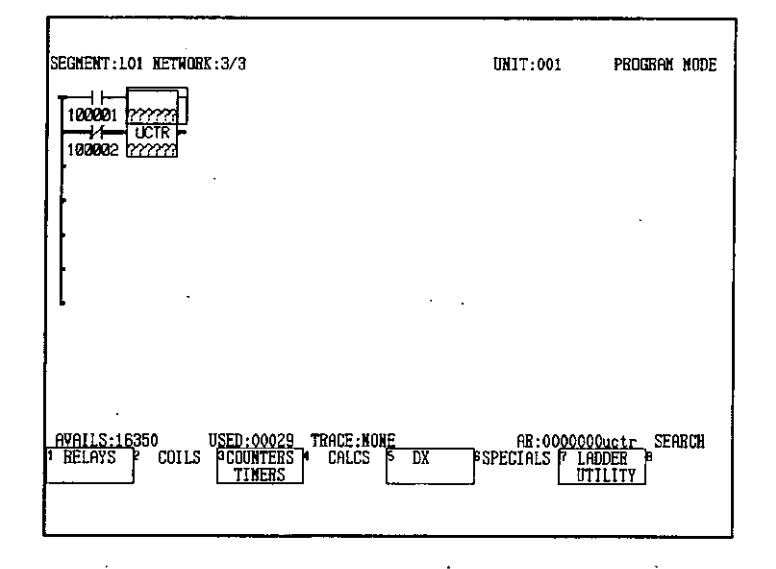

f) Enter 4 in the AR and press the Enter Key.

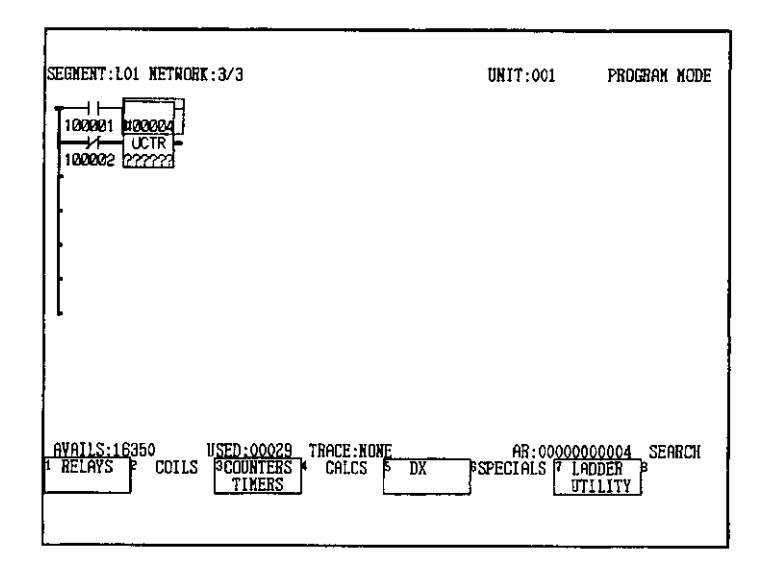

- g) Move the cursor down.
- h) Enter 400031 in the AR and press the Enter Key.

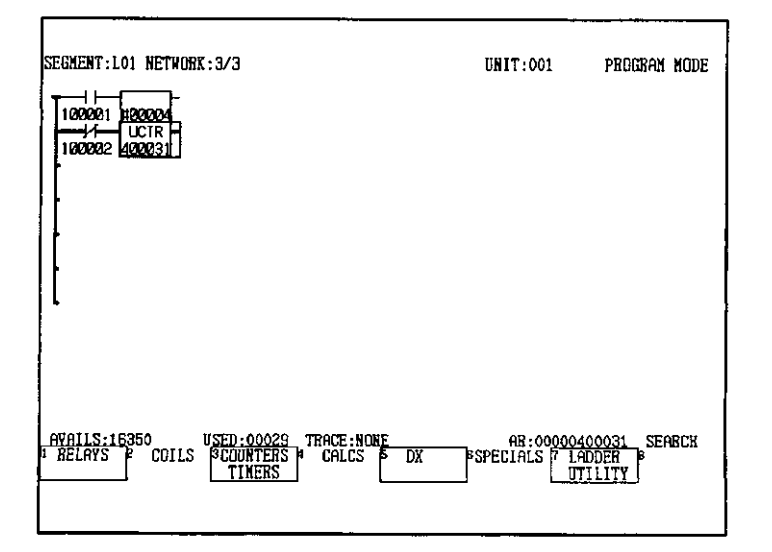

i) Move the cursor to the upper right.

- SEGMENT:LO1 NETWORK:3/3 **UNIT:001** PROGRAM MODE  $\ddot{\phantom{1}}$ add mm AVAILS:16346 USED:00033<br>| RELAYS F COILS BEQUATERS<br>| TIMERS | AR:00000000<u>4dd</u><br>| BSPECIALS P LADDER<br>| UTILITY TRACE:NONE<br>Calcs <mark>5</mark> SEARCH DX
- Enter ADD in the AR and press the Enter Key. j)

k) Enter 1 in the AR and press the Enter Key.

 $\ddot{\phantom{a}}$ 

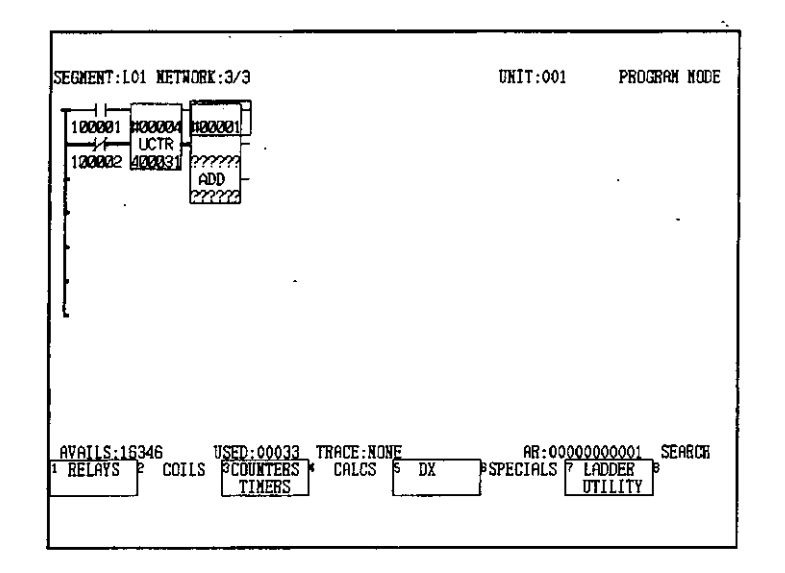

I) Move the cursor down.

m) Enter 0 in the AR and press the Enter Key.

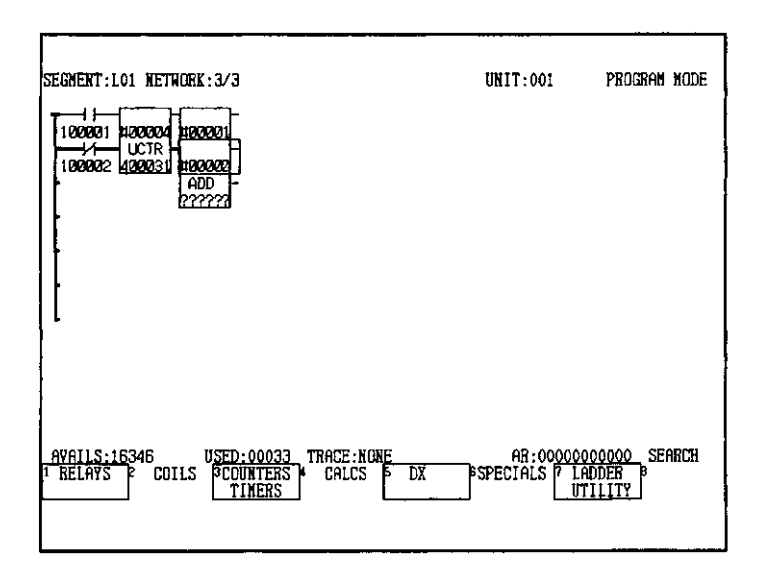

- n) Move the cursor down.
- o) Enter 400031 in the AR and press the Enter Key.

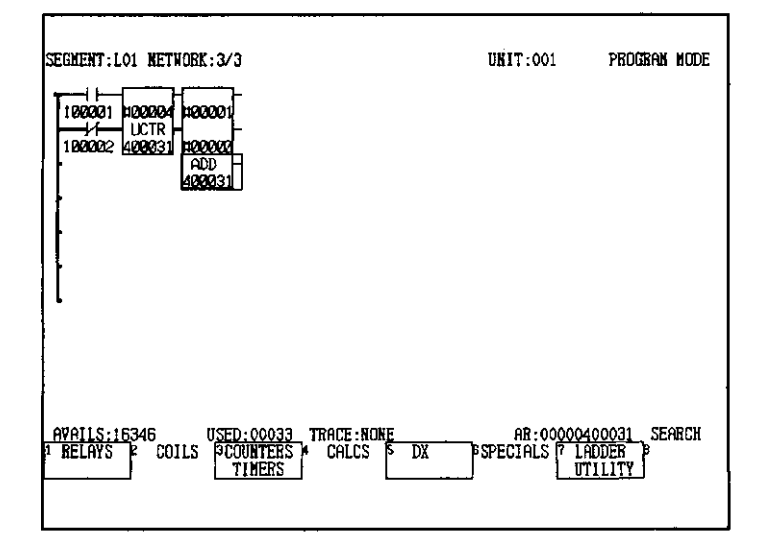

**Note** (1) Position the cursor in the ladder logic area.

- (2) Input timers and counters in rows 1 to 6.
- (3) Input arithmetic elements in rows 1 to 5.

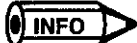

Relays and coils can also be input using the variable function keys.

4.3.1 Adding Networks

#### **Network Operations** 4.3

This section describes the procedures used to edit networks, such as adding, deleting, and displaying networks.

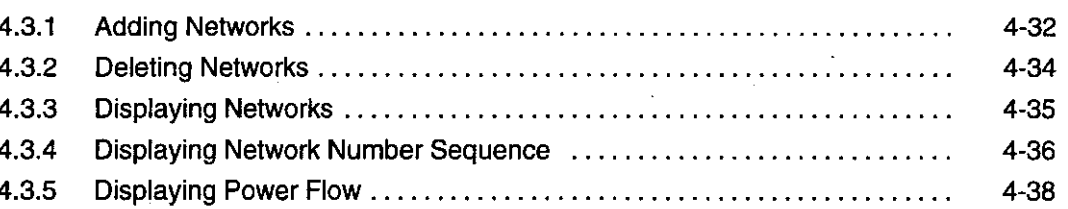

#### **Adding Networks**  $4.3.1$

1) The following example is used to show how to add a network.

In the following example, a new network is added after network 3.

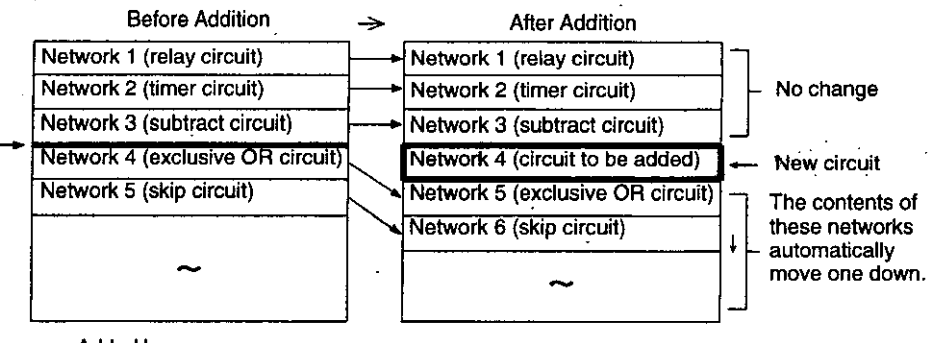

**Added here** 

2) Use the following procedure to add a new network.

- a) Perform the Attach Operation. (This step is not required if program storage is already possible.)
- b) Enter 3 in the AR and press the ERASE/GET Key.

The contents of network 3 will be displayed.

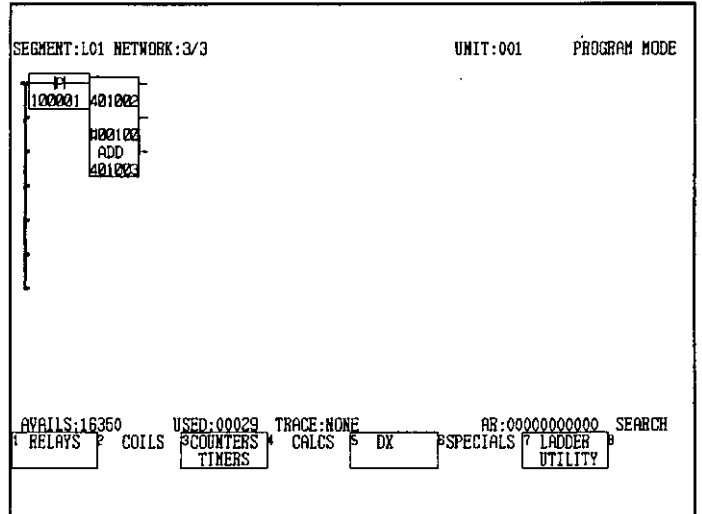

## c) Press the START NEXT Key.

A new network 4 will be created.

d) Input the target circuit in the network.

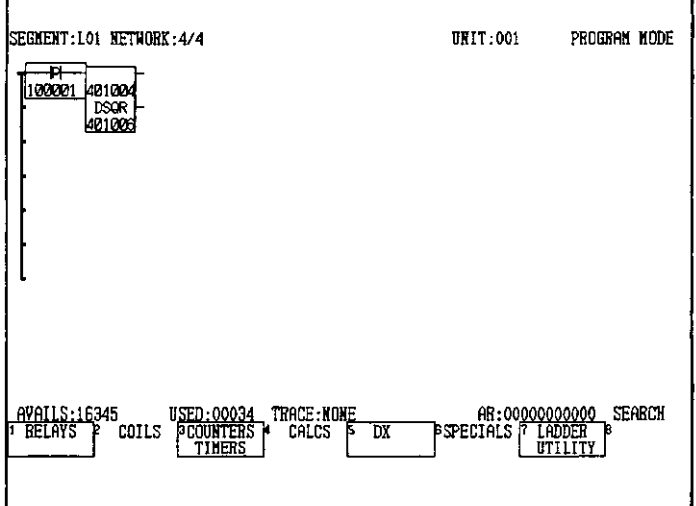

- **Note** (1) To add a network, simply display the network before the network to be added and press the START NEXT Key.
	- (2) Position the cursor in the ladder logic area.

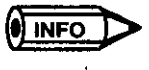

Press the Shift + ERASE/GET Keys to add a new network 1, and when network 0 is displayed, press the START NEXT Key. A new network 1 will be created.

4.3.2 Deleting Networks

# **4.3.2 Deleting Networks**

1) The following example is used to show how to delete a network.

In the following example, the contents of network 4 (square root circuit) is deleted.

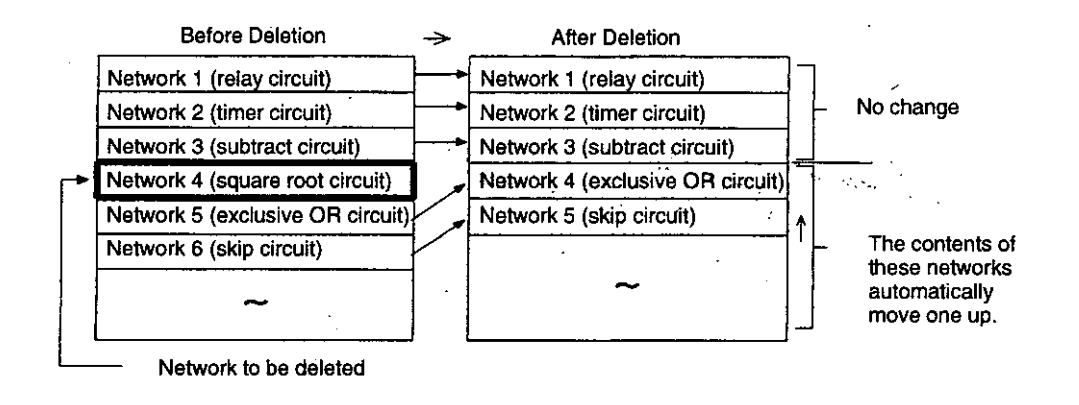

- 2) Use the following procedure to delete a network.
	- a) Perform the Attach Operation. (This step is not required if program storage is already possible.)
	- b) Enter 4 in the AR and press the ERASE/GET Key.

The contents of network 4 will be displayed.

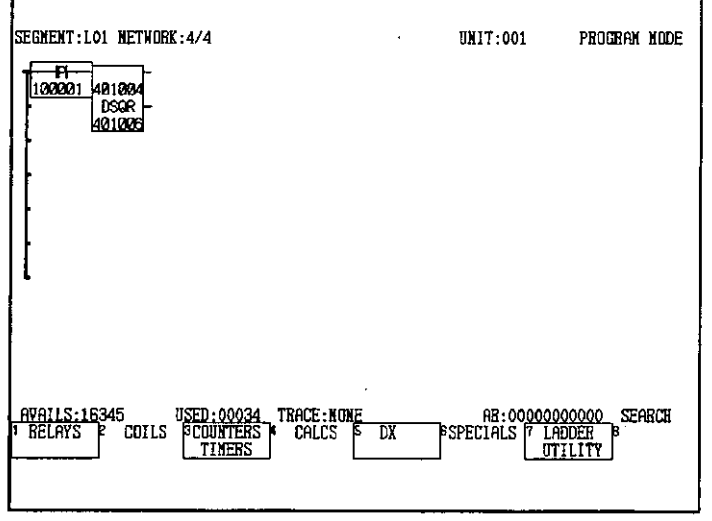

c) Press the Shift  $\div$  Delete Keys.

- 4-34 —

The next network after the deleted one will be displayed.

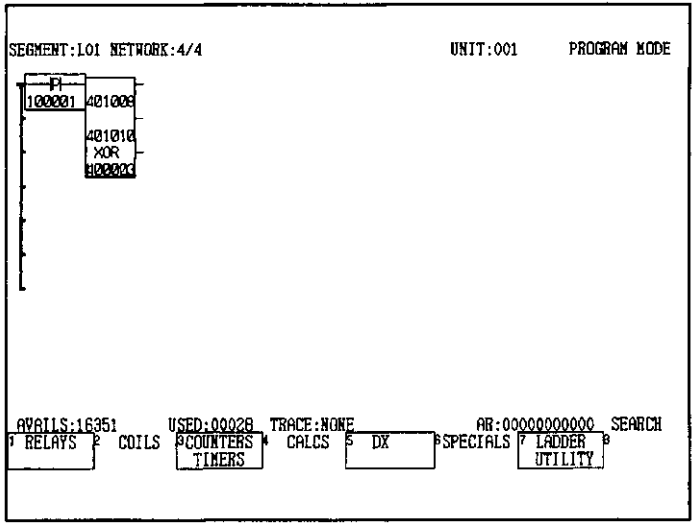

- (1) To delete a network, simply display the network to be deleted and press the Shift + **Note** Delete Keys.
	- (2) Position the cursor in the ladder logic area.

## 4.3.3 Displaying Networks

- 1) Any network can be displayed using this operation.
- 2) Use the following procedure to display any network.
	- a) Perform the Attach Operation. (This step is not required if program storage is already possible.)
	- b) Enter the number of the network to be displayed in the AR and press the ERASE/GET Key. (In the following example, 6 is entered in the AR to display network 6.)

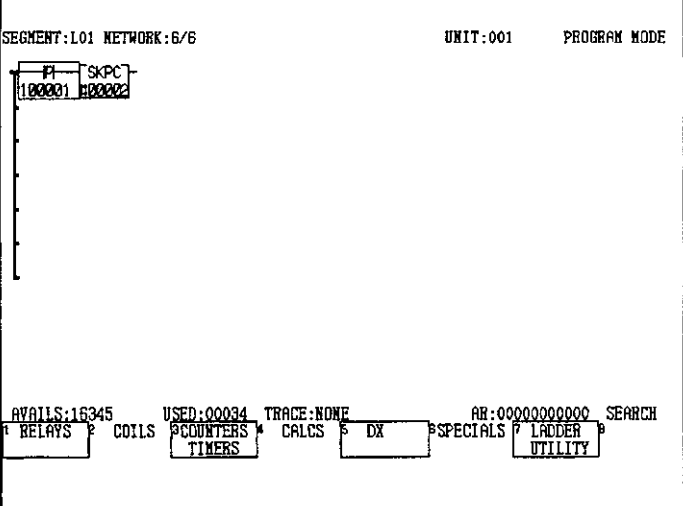

 $-4-35-$ 

4.3.4 Displaying Network Number Sequence

**Note** Position the cursor in the ladder logic area.

**INFO** 

If a numeric value is set that is larger than the highest network number when the ERASE/GET Key is pressed, an error message will be displayed saying that the network number is too large and the highest existing network number will be given.

#### **Displaying Network Number Sequence** 4.3.4

1) Networks can be displayed in order of their network numbers. The network is displayed that is either before or after the currently displayed network.

Display the next network: . Display the previous network:

Page Down Key Page Up Key

- 2) Use the following procedure to display the networks in order of network numbers.
	- a) Perform the Attach Operation. (This step is not required if program storage is already possible.)
	- SEGMENT:LO1 METWORK:1/1 **UNIT:001** PROGRAM NODE  $\overline{\phantom{1}}$ 1000022 **SEARCH** 16345 TRACE : KOR cons. SPECIALS **RELAYS COUNTERS** Τŷ **ILITY**

b) Display any network.

c) Press the Page Down Key to display the next network in the sequence.

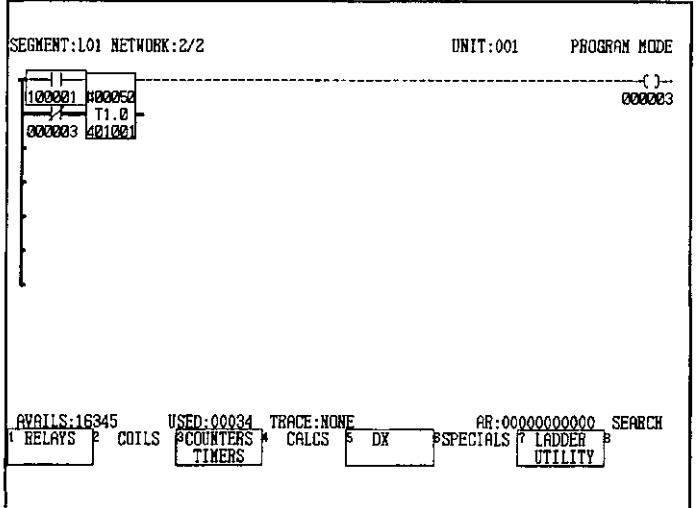

d) Press the Page Up Key to display the previous network in the sequence.

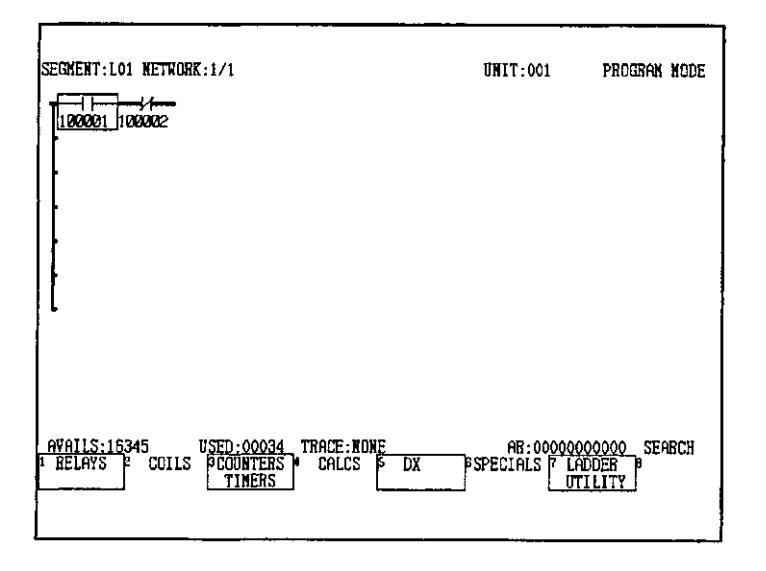

**Note** Position the cursor in the ladder logic area. 4.3.5 Displaying Power Flow

(I) INFO

The power flow is only displayed when the GL120 or GL130 is running. Even if the GL120 or GL130 is running, however, the power flow of any network that has been skipped is not displayed.

#### **Displaying Power Flow** 4.3.5

- 1) The power flow status of the relays and coils can be displayed with this operation. All contacts that are ON will be highlighted regardless of whether there is power flow from the power rail. Relays or coils that are disabled OFF will not be highlighted.
- 2) Use the following procedure to display the power flow.
	- a) Perform the Attach Operation. (This step is not required if program storage is already possible.)
	- b) Display any network.

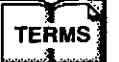

## **Skip**

"Skip" means to suspend solving a network in the program. No ladder logic instructions inside a network that is being skipped will be solved. A specified network can be skipped using ladder logic instructions or using the MEMOSOFT. Networks can be skipped in the following 3 ways:

- (1) Use the Skip Instructions SKPC and SKPR. The specified number of networks will be skipped.
- (2) Set solving the high-speed segment to "OFF" on the Segment Scheduler Screen in MEMOSOFT to skip the high-speed segment.
- (3) Set solving a normal segment to "Conditional" on the Segment Scheduler Screen in MEMOSOFT. If the set condition is not satisfied, the specified normal segment will be skipped.

Bold lines will indicate elements with power flow. Thin lines will indicate elements with no power flow.

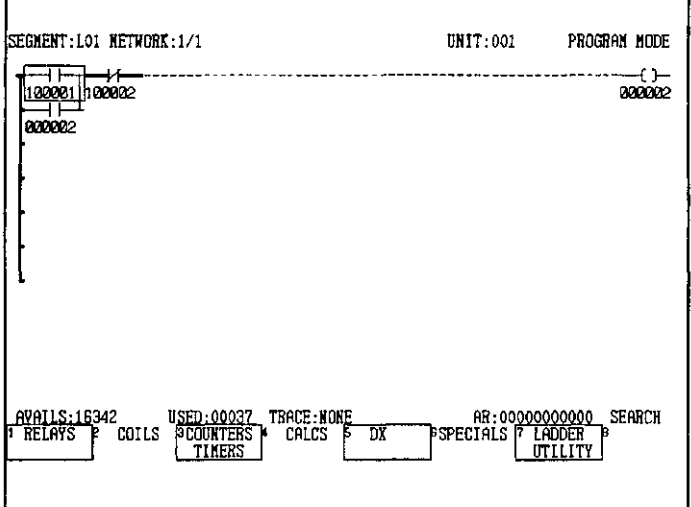

l,

 $\ddot{\phantom{0}}$ 

 $\overline{a}$ 

# **Reference Data Operations**

 $\mathcal{A}$ 

# 5

 $\ddot{\phantom{a}}$ 

This chapter describes operations using reference data, including the methods used for displaying and editing the data.

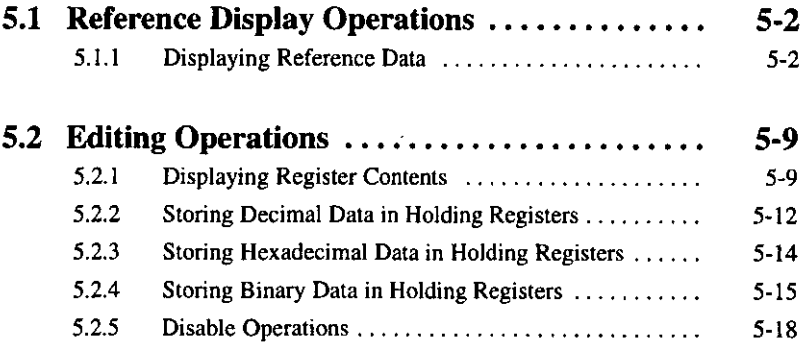

5.1.1 Displaying Reference Data

#### **Reference Display Operations**  $5.1$

This section provides the basic operations for displaying reference data, including displaying data in sequence and deleting data.

 $5.1.1$  $5-2$ 

#### $5.1.1$ **Displaying Reference Data**

1) The operations for displaying the status of references, such as coils, input relays, and link coils are described here.

The following screen shows a display of the expansion reference area.

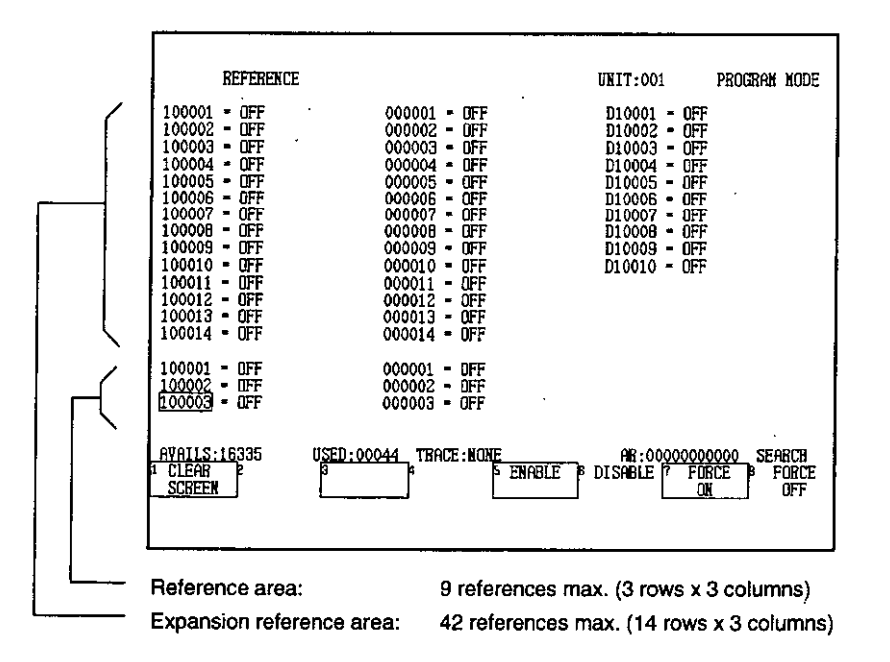

## 2) Displaying Reference Data Status

Use the following procedure to display the status of reference data.

- a) Perform the Attach Operation. (This step is not required if program storage is already possible.)
- b) Display the network.
- c) Move the cursor to the reference area. The size of the cursor in the reference area is smaller than the cursor in the ladder logic area.

 $-5-2-$ 

d) Enter 100001 in the AR and press the ERASE/GET Key.

The reference data will be displayed.

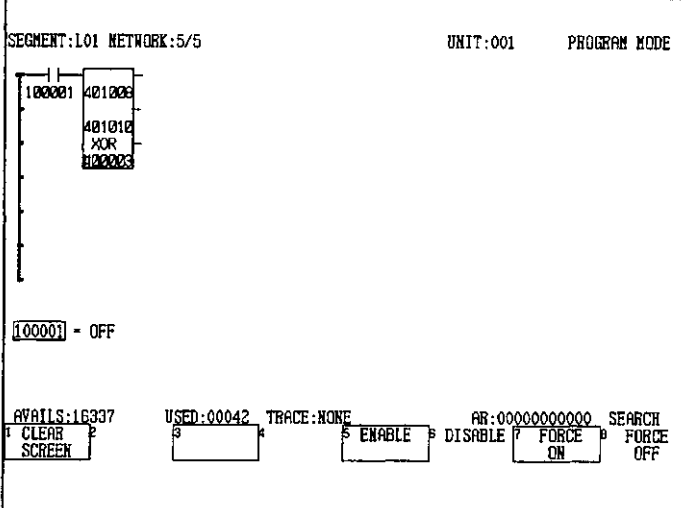

## 3) Displaying the Expansion Reference Area

The expansion reference area (14 rows x 3 columns) is used to display more data than can be displayed in the reference area (3 rows x 3 columns).

a) When the ladder logic program is displayed, press the CHANGE SCREEN Key.

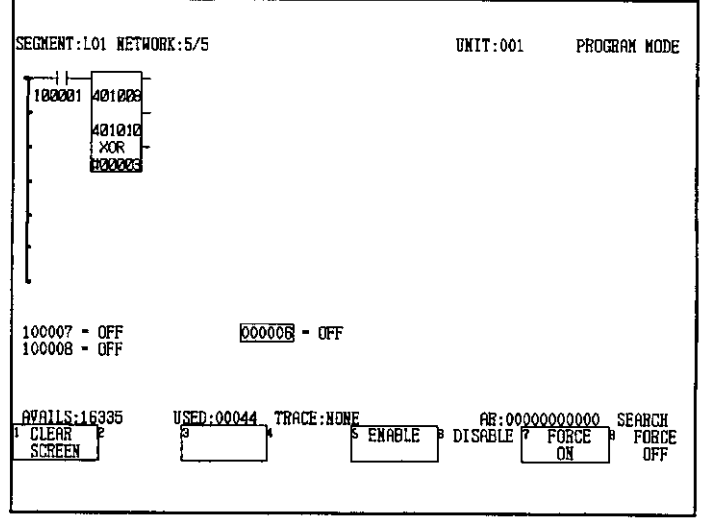

5.1.1 Displaying Reference Data

The expansion reference area will be displayed.

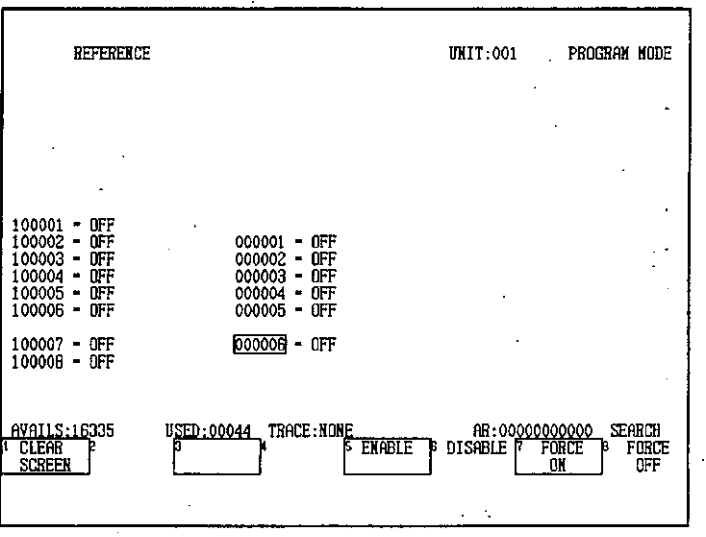

## 4) Displaying Reference Data in Sequence

Reference data can be displayed in sequence from a specified reference number, as shown in the following example. The Page Down and Page Up Keys are used to display reference data in sequence.

### Page Down Key:

Displays the next reference after the specified reference number. The current references are also displayed.

#### Page Up Key:

Displays the previous references before the specified reference number. The current references are also displayed.

- a) Use the following procedure to display references 100001 to 100015 in a series using the Page Down Key.
	- (1) Display the expansion reference area.

(2) Enter 100001 in the AR and press the ERASE/GET Key.

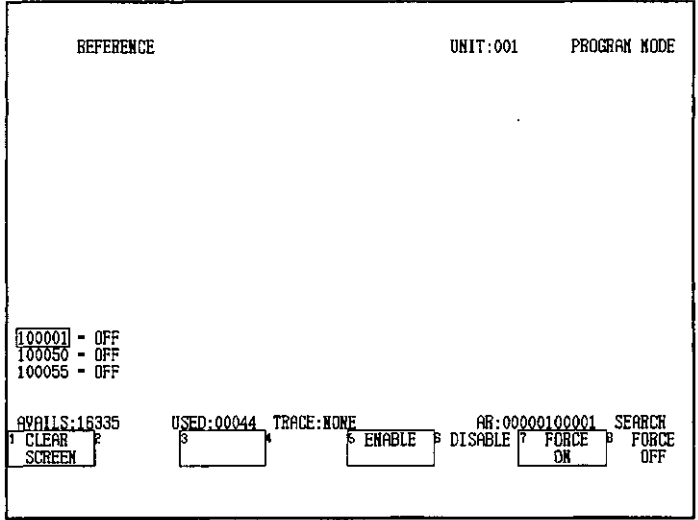

(3) Select 100001 using the Cursor Keys, and press the Page Down Key 14 times.

Each reference will be displayed in sequence. The values of the references below the cursor will not change.

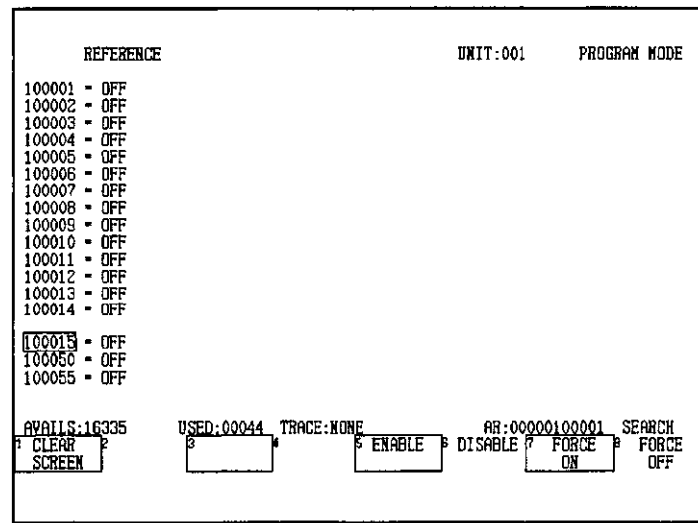

- b) Use the following procedure to display references 000002 to 000016 in a series using the Page Up Key.
	- (1) Display the expansion reference area.

5.1.1 Displaying Reference Data

(2) Enter 16 in the AR and press the ERASE/GET Key.

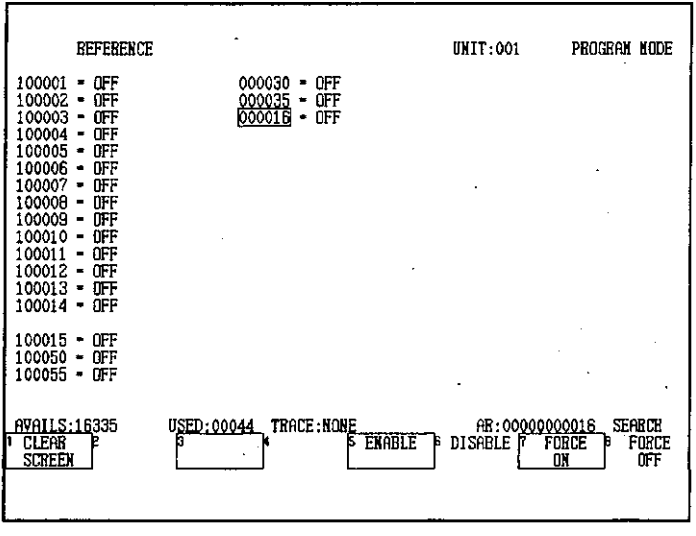

(3) Select 000016 using the Cursor Keys, and press the Page Up Key 14 times.

Each reference will be displayed in sequence. The values of the references above the cursor will not change.

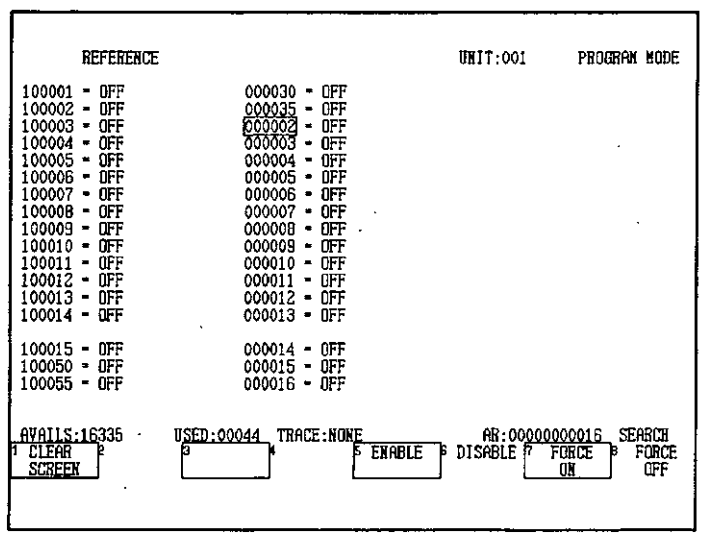

## 5) Deleting Reference Data

To delete reference data that is displayed, select the reference to be deleted using the Cursor Keys and press the Shift + ERASE/GET Keys.

References cannot be deleted with the Delete Key.

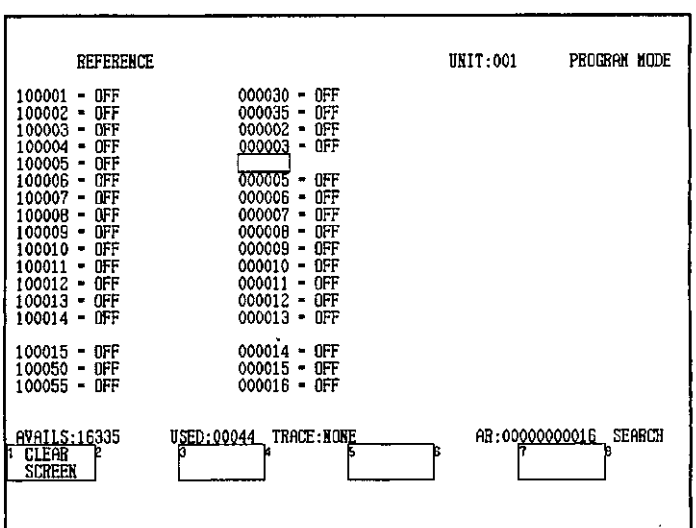

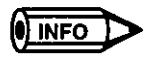

To rewrite references, select the reference with the Cursor Keys, enter the new reference in the AR and press the ERASE/GET Key. The reference will be overwritten with the new reference.

## 6) Deleting All References

To delete all the reference data in the reference area and expansion reference area, press F1 (CLEAR SCREEN).

References cannot be deleted with the Delete Key.

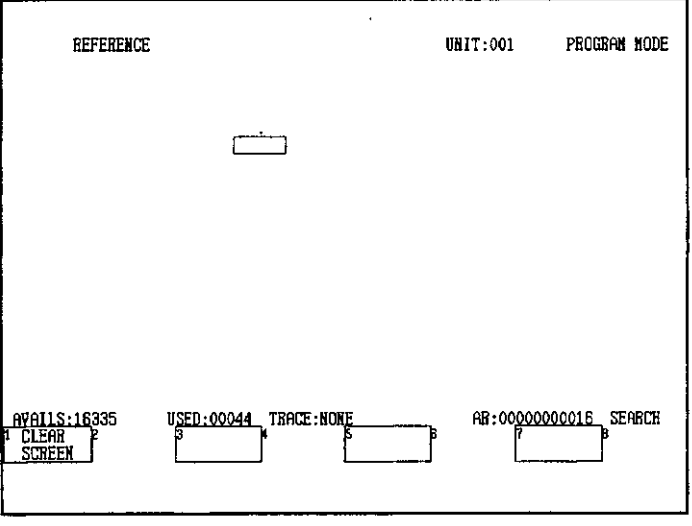

**Note** (1) Be sure to position the cursor in the reference area or expansion reference area. 5.1.1 Displaying Reference Data

(2) Press the Tab Key to move from the ladder logic area to the reference area.

l,

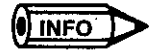

 $\bar{\phantom{a}}$ 

 $\ddot{\phantom{a}}$ 

 $\ddot{\phantom{a}}$ 

In Monitor Mode, the labels ENABLE, DISABLE, FORCE ON, and FORCE OFF will not be displayed in the label area.

ć,

 $\ddot{\phantom{a}}$ 

# **5.2 Editing Operations**

This section describes the how to edit reference data, including procedures for switching **READ** the display mode and disable operations.

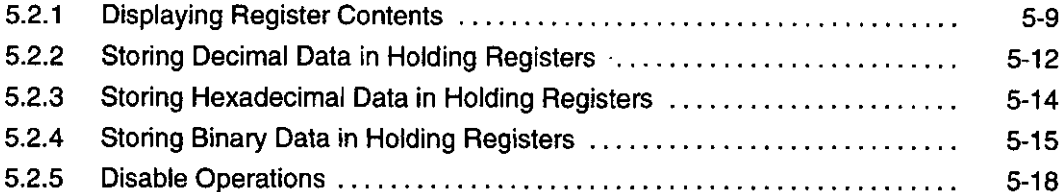

#### $5.2.1$ **Displaying Register Contents**

1) This operation displays the contents of an input register or a holding (output) register. The contents of the register can be displayed in either decimal, hexadecimal, binary, or ASCII. Display in signed decimal or double precision is also possible.

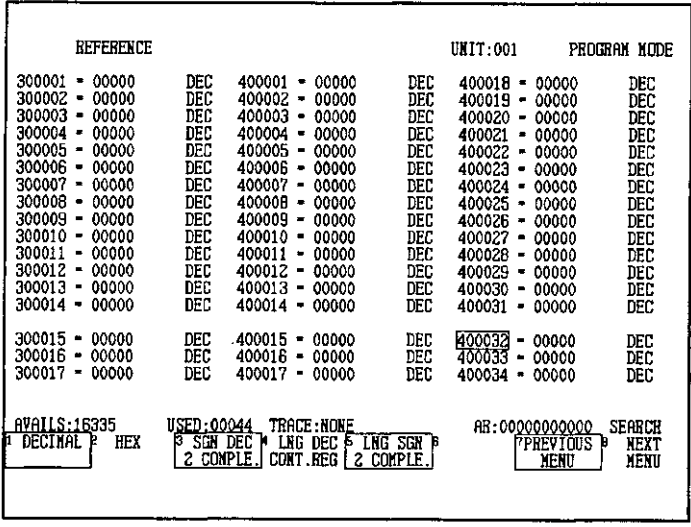

2) Use the following procedure to display the contents of the register.

- a) Perform the Attach Operation. (This step is not required if program storage is already possible.)
- b) Display a network.

5.2.1 Displaying Register Contents

c) Move the cursor to the reference area, enter 300015 in the AR, and press the ERASE/ GET Key. (Initially, the display will be in decimal format.)

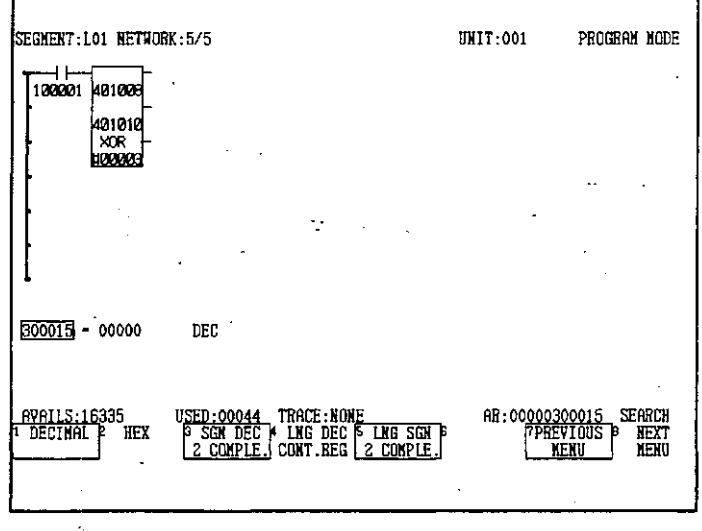

d) To display in hexadecimal format, press F2 (HEX).

 $\sim$  $\bullet$ 

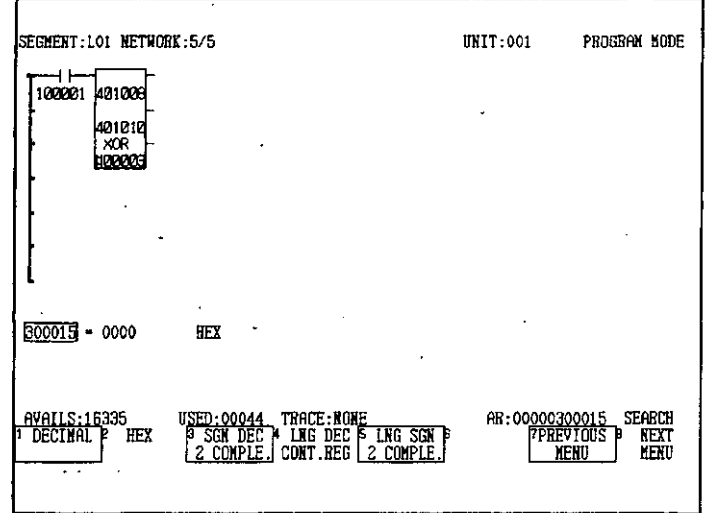

e) To display in binary format, press F5 (BINARY).

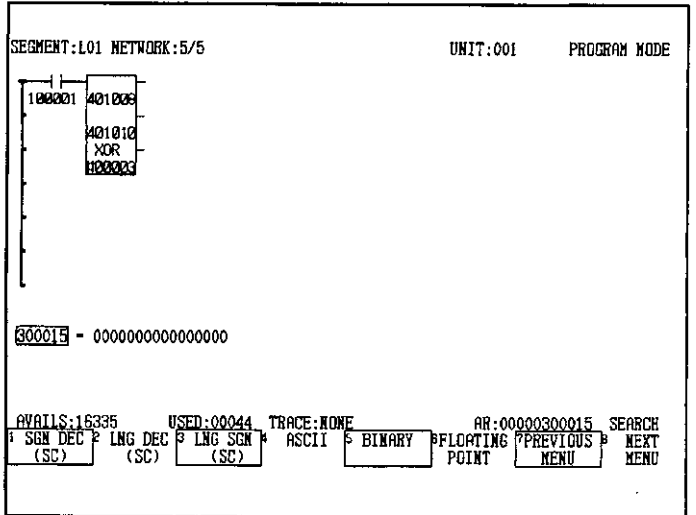

f) To display in ASCII format, press F4 (ASCII). If ASCII characters cannot be displayed, a message will be displayed indicating that ASCII display is not possible.

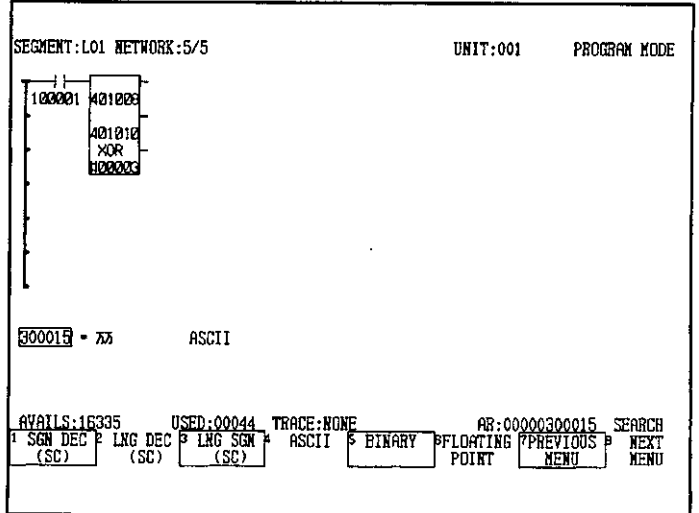

5

5.2.2 Storing Decimal Data in Holding Registers

g) To display in decimal format, press F1 (DECIMAL).

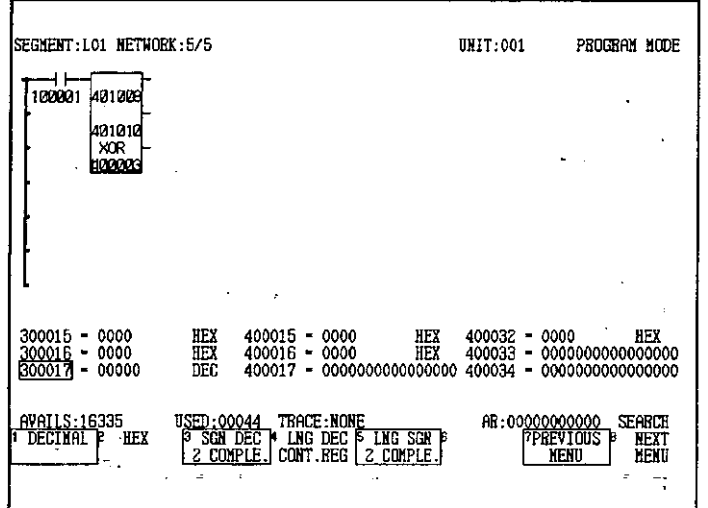

h) To display in signed decimal format, press F1 (SGN DEC (SC)).

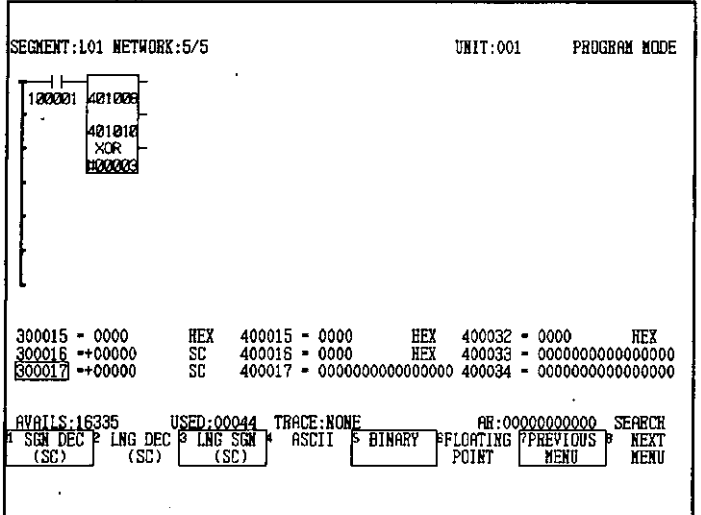

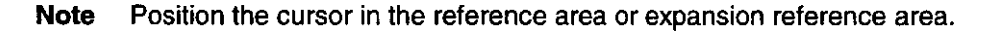

(I) INFO

- 1) The CHANGE SCREEN Key toggles the display. (Using this key will not erase the data from the display.)
- 2) The cursor that moves on individual bits, and the labels SET BIT, CLEAR BIT, SET ALL, and CLEAR ALL are displayed only in Program Mode and only when the contents of a holding register is displayed in binary format.

# 5.2.2 Storing Decimal Data in Holding Registers

1) This operation stores any numeric value from 00000 to 65535 in a holding (output) register displayed in the reference area or in the expansion reference area.

 $-5 - 12 -$ 

- 2) Use the following procedure to store data in decimal format.
	- a) Perform the Attach Operation. (This step is not required if program storage is already possible.)
	- b) Display a network.
	- c) Move the cursor to the reference area, enter 400001 in the AR, and press the ERASE/ **GET Key.**

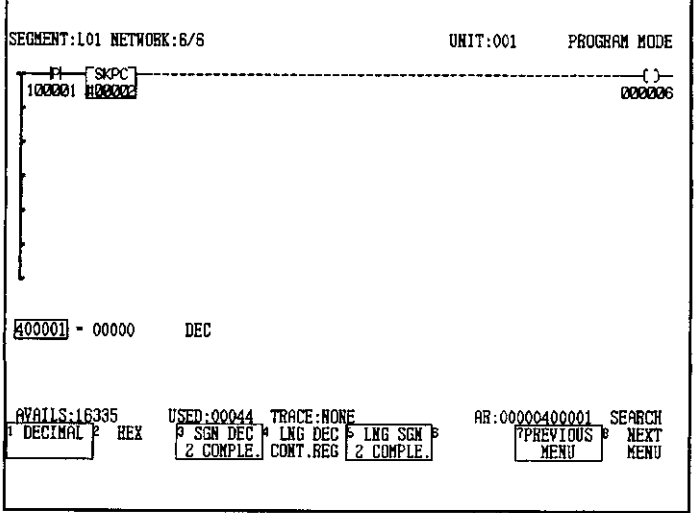

d) Enter 84 in the AR and press the Enter Key.

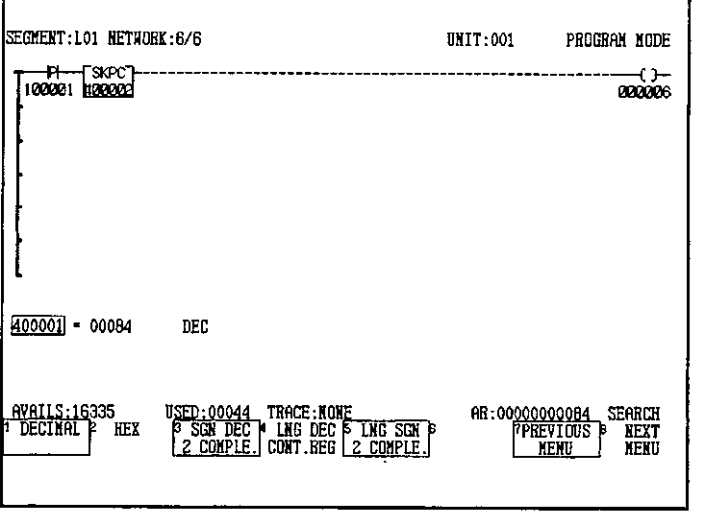

- e) Move the cursor to the ladder logic area.
- **Note** (1) Position the cursor in the reference area.

5.2.3 Storing Hexadecimal Data in Holding Registers

(2) Numeric values cannot be stored in input registers from the P120.

#### $5.2.3$ **Storing Hexadecimal Data in Holding Registers**

- 1) This operation stores any numeric value from 0000 to FFFF in any holding (output) register displayed in the reference area or in the expansion reference area.
- 2) Use the following procedure to store hexadecimal data.
	- a) Perform the Attach Operation. (This step is not required if program storage is already possible.)
	- b) Display a network.

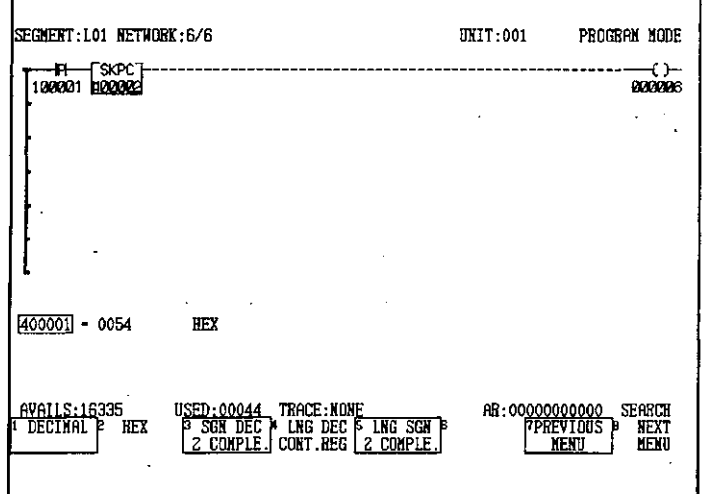

c) Press F2 (HEX).

d) Enter F00A in the AR and press the Enter Key.

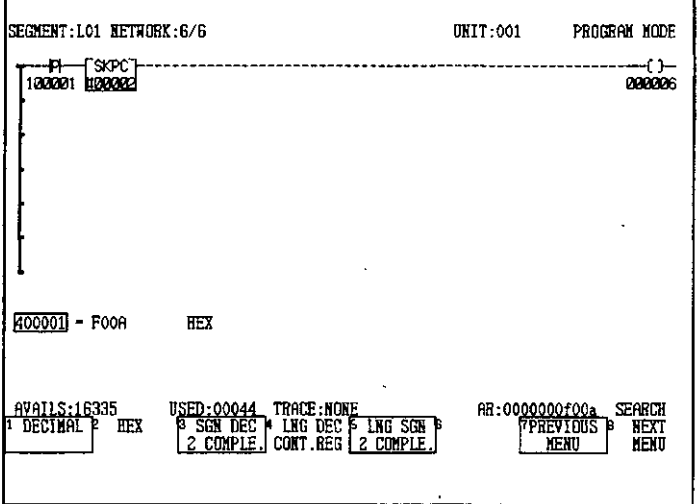

 $-5-14-$ 

- e) Move the cursor to the ladder logic area.
- **Note** (1) Position the cursor in the reference area.

 $\overline{ }$ 

(2) Numeric values cannot be stored in input registers from the P120.

# 5.2.4 Storing Binary Data in Holding Registers

- 1) This operation stores any numeric value (any 16-bit pattern) in any holding (output) register displayed in the reference area or in the expansion reference area.
- 2) Use the following procedure to store binary data.
	- a) Perform the Attach Operation. (This step is not required if program storage is already possible.)
	- b) Display a network.
	- c) Press F5 (BINARY).

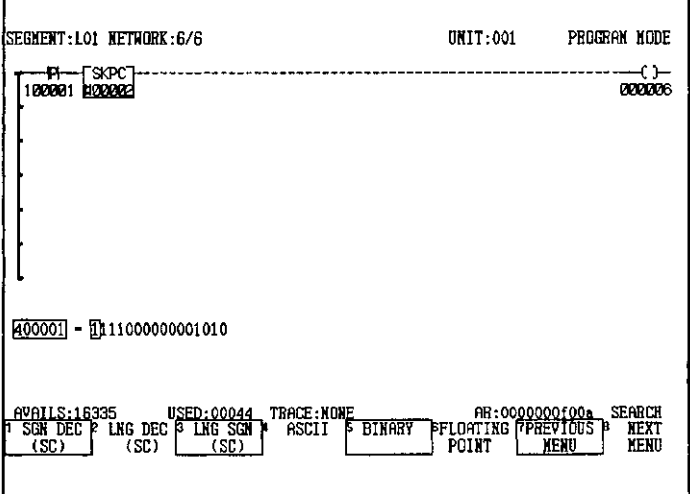

5.2.4 Storing Binary Data in Holding Registers

d) Press F3 (SET ALL). All bits will be set to 1.

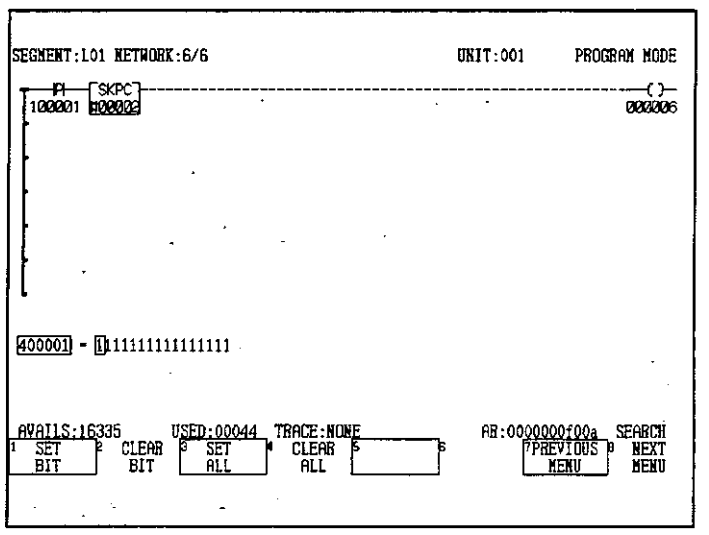

e) Press F2 (CLEAR BIT) 4 times. The bits will be cleared and the cursor will move to the right.

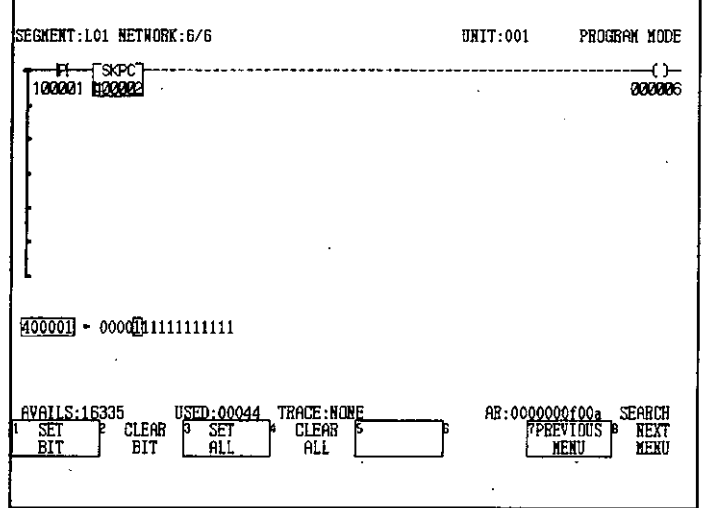

 $\mathbf{1}$ 

f) Press F4 (CLEAR ALL). All bits will be cleared to 0.

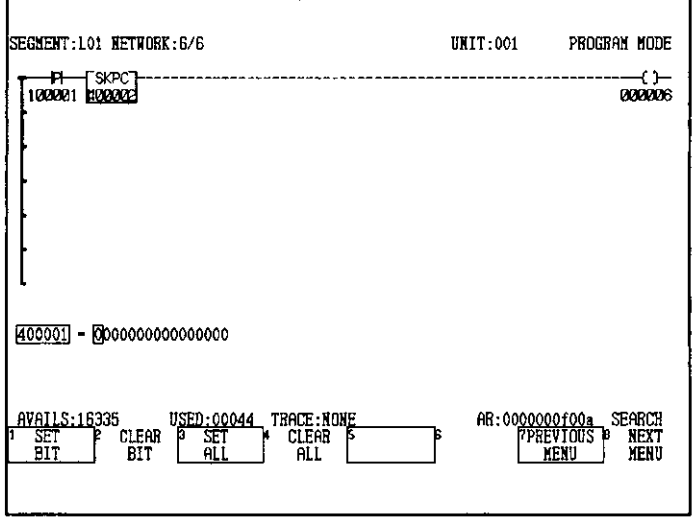

g) Press the Shift + Right Cursor Keys twice. The small cursor will move two positions to the right.

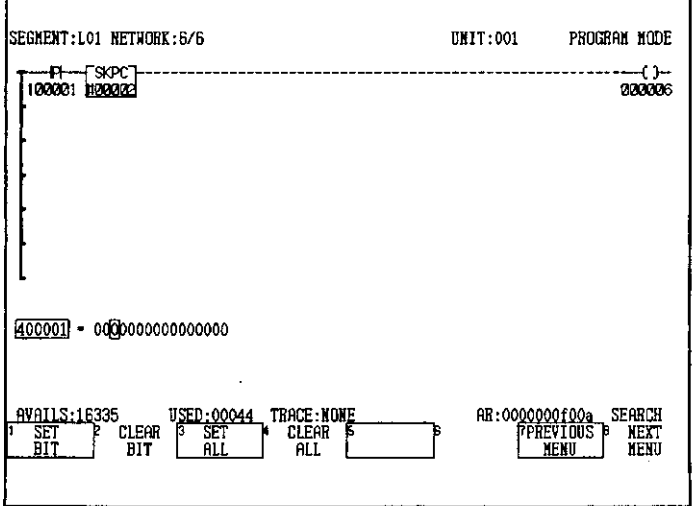

5.2,5 Disable Operations

h) Press the F1 (SET BIT) twice. The bits will be set and the cursor will move to the right.

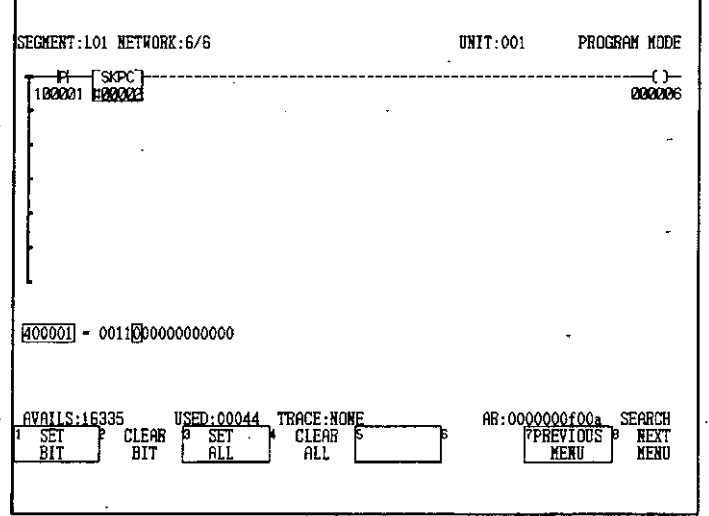

i) Move the cursor to the ladder logic area.

**Note** (1) Position the cursor in the reference area.

(2) Numeric values cannot be stored in input registers from the P120.

#### 5.2.5 **Disable Operations**

- 1) Disable operations are used to simulate the operation of a network or for troubleshooting the system.
- 2) Use the following procedure to disable coils and link coils in the ladder logic area.
	- a) Perform the Attach Operation. (This step is not required if program storage is already possible.)
	- b) Display the network containing the coil to be disabled.

c) Move the cursor to the position of the coil to be disabled.

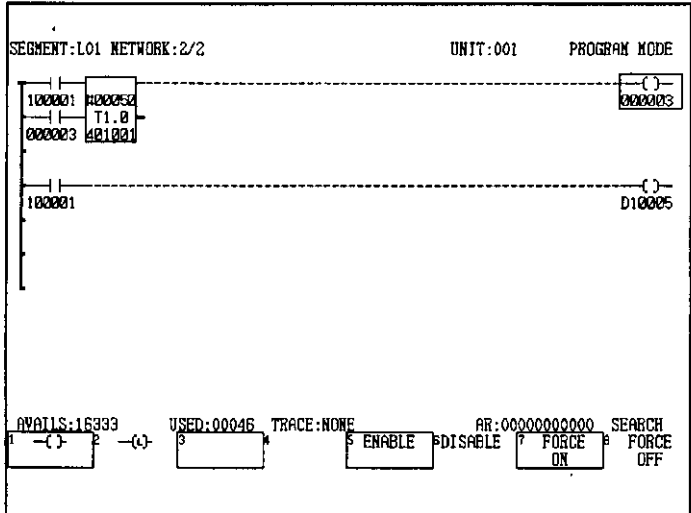

d) Press F6 (DISABLE).

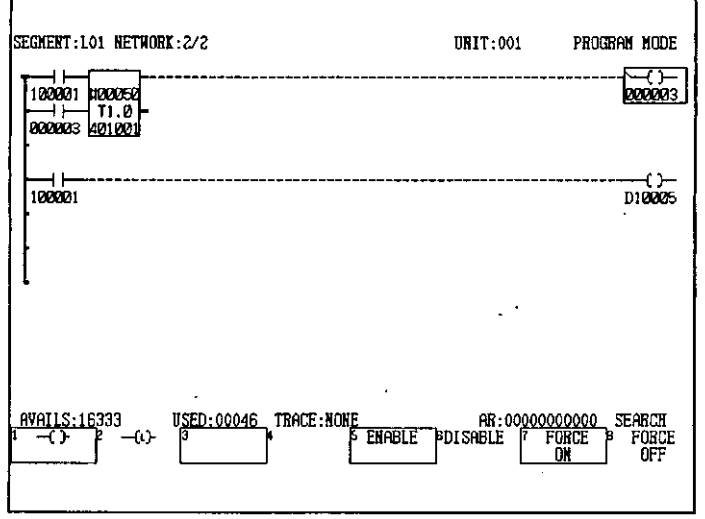

e) To force ON the coil, press F7 (FORCE ON). To force OFF the coil, press F8 (FORCE OFF).

5.2.5 Disable Operations

f) Press F5 (ENABLE).

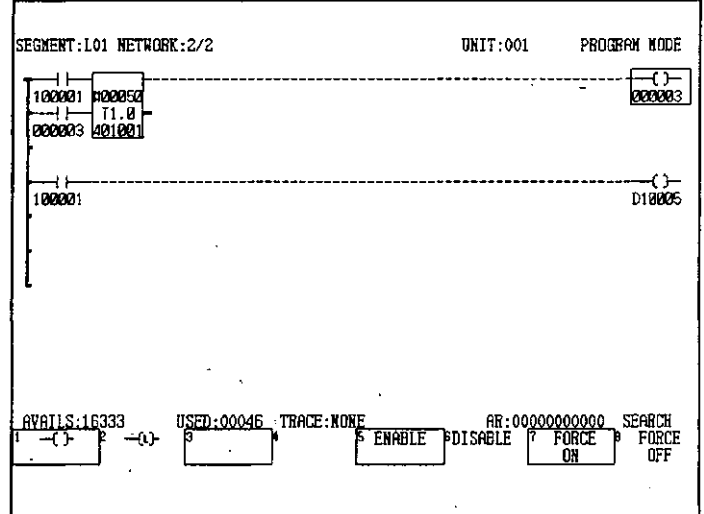

(1) Position the cursor in the ladder logic area. **Note** 

> (2) The method described here is valid only for coils that are displayed as  $\Diamond$  or latch coils that are displayed as  $\mathbb{C}$  in the ladder logic area.

**ONFO** 

When the disabled coil is no longer required, be sure to enable it again.

- 3) Use the following procedure to disable items in the reference area.
	- a) Perform the Attach Operation. (This step is not required if program storage is already possible.)
	- b) Display a network.
	- c) Move the cursor to the reference area, enter 100001 in the AR, and press the ERASE/ **GET Key.**

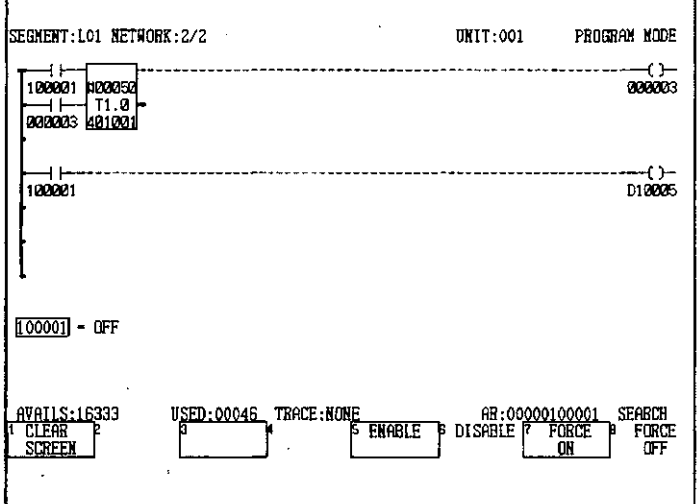

 $-5-20-$
- d) Press F6 (DISABLE).
- e) To force ON the coil, press F7 (FORCE ON). To force OFF the coil, press F8 (FORCE OFF).

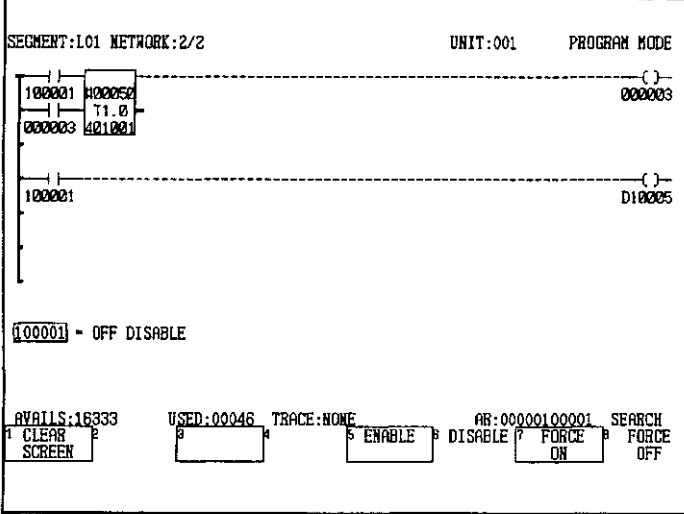

f) Press F5 (ENABLE).

**Note** (1) Position the cursor in the reference area or expansion reference area.

> (2) When a coil is used as the destination for a data transfer function, be sure to perform the Disable Operation only after confirming that the data transfer function will not be executed. Although data transfers have priority most of the time, the disabled status will have priority the moment the coil is disabled or the moment the coil is turned ON or OFF in the disabled state.

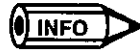

When a disabled coil or input relay is no longer required, be sure to enable it again.

# **MC Module Operations**

 $\mathcal{A}$ 

# 6

This chapter describes the operations used for editing the parameters, programs, and point tables of MC20 Modules and the parameters of MC10 Modules.

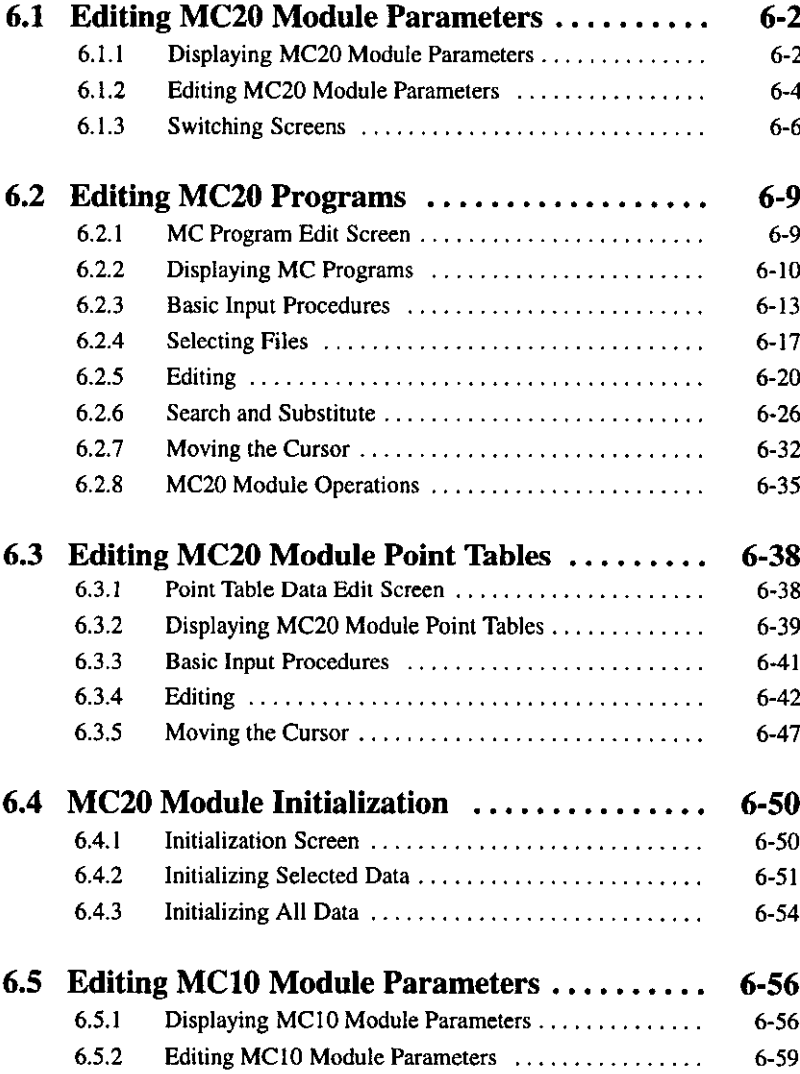

6.1.1 Displaying MC20 Module Parameters

## **Editing MC20 Module Parameters**  $6.1$

This section provides details of the operations used to edit the parameters of MC20 Modules.

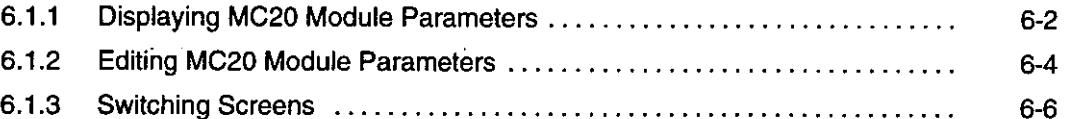

## $6.1.1$ **Displaying MC20 Module Parameters**

1) The operation used to display the parameters of MC20 Modules is described here.

**ONFO** Refer to the following manual for information on parameters for MC20 Modules:

- MEMOCON GL120, GL130 Motion Module MC20 Software User's Manual (SIEZ-C825-20.52)
- 2) Use the following procedure to display the parameters of MC20 Modules.
	- a) Press F4 (MOTION) from the Supervisory Screen.

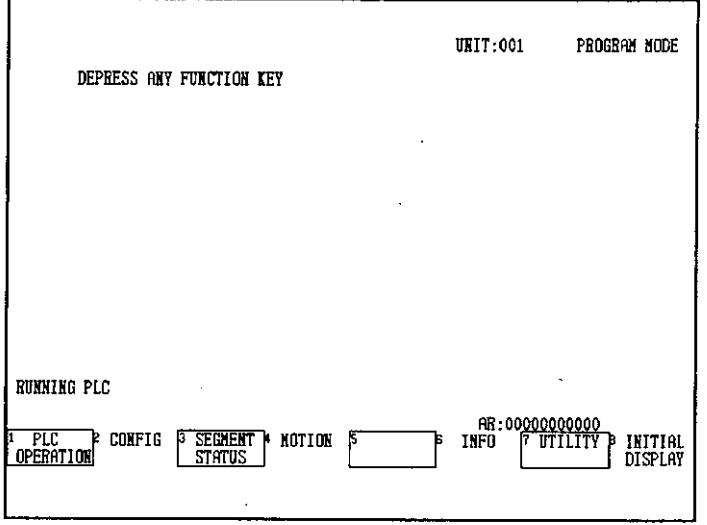

The MC Module Model Selection Screen will be displayed.

 $-6 - 2 -$ 

b) Press F3 (MC20).

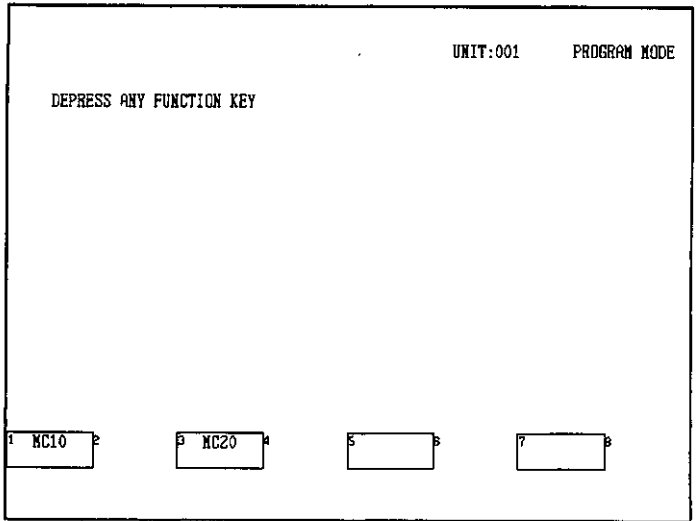

The MC20 Module Screen will be displayed.

c) Enter the Module number in the AR and press F2 (MC20 PARAMETER).

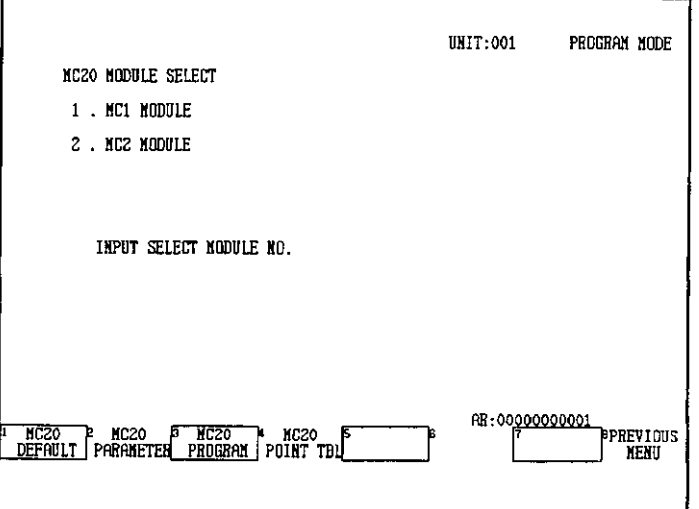

The parameters of the specified MC20 Module will be displayed.

6.1.2 Editing MC20 Module Parameters

d) Move the cursor using the Up or Down Cursor Key.

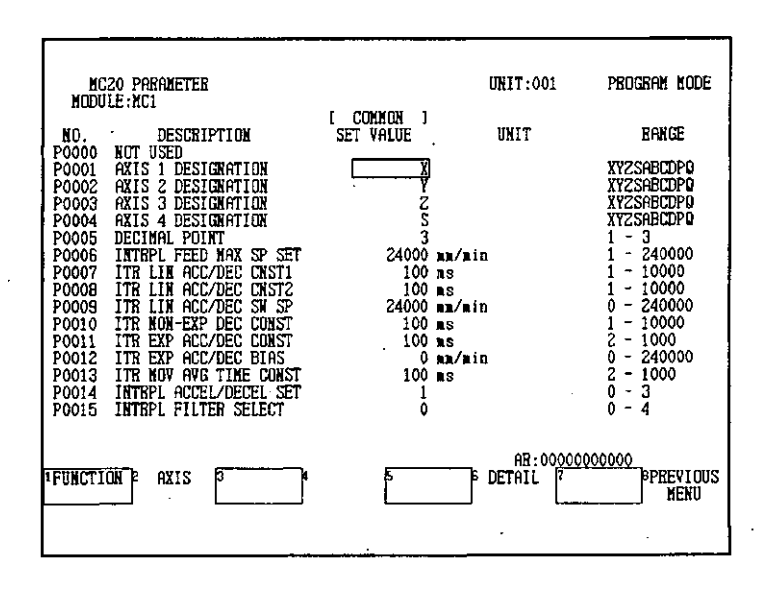

## **Editing MC20 Module Parameters**  $6.1.2$

- 1) Parameters that require changes can be basically edited by moving the cursor to the parameter data to be edited and entering the numeric value.
- 2) Use the following procedure to edit the MC20 Module parameters.
	- a) Move the cursor to the position of the parameter to be edited and enter the new numeric value.

The numeric value that was entered will be displayed in the AR position.

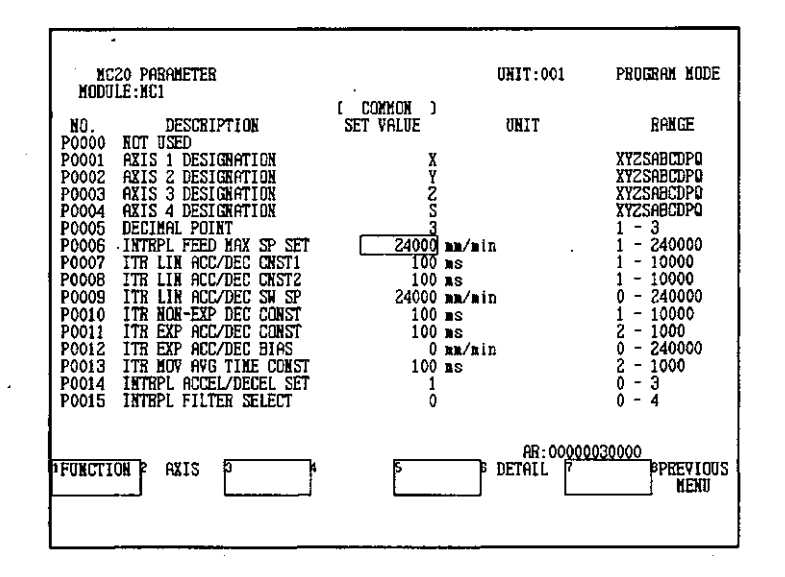

 $-6-4-$ 

- b) After checking the changed numeric value, press the Enter Key. The new parameter data will be refreshed.
- 3) The parameters for bit settings can be easily set using F6 (DETAIL) as follows:
	- a) Move the cursor to the position of the parameter data for setting bits.

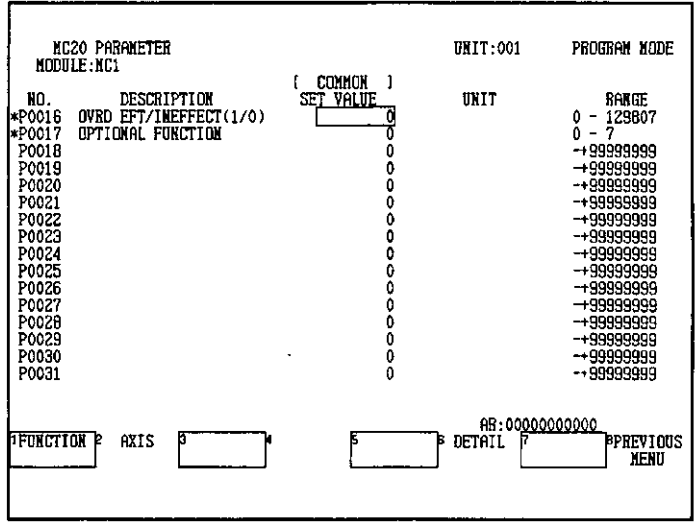

b) Press F6 (DETAIL). The screen for setting bits will be displayed.

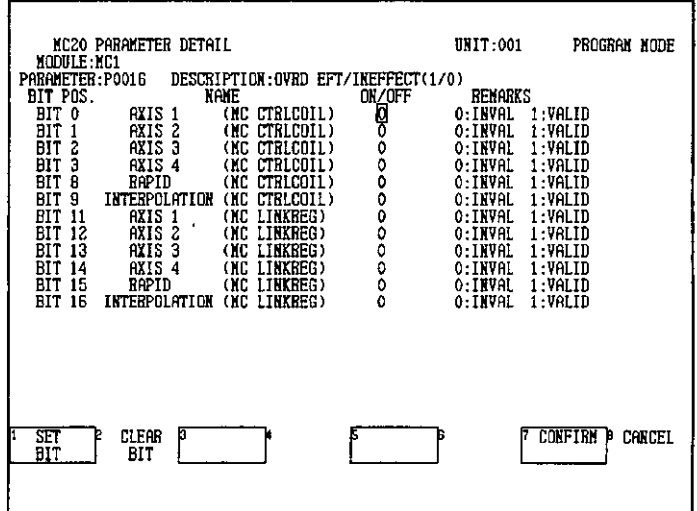

6.1.3 Switching Screens

c) Move the cursor to the position of the parameter to be changed and press F1 (SET BIT) or F2 (CLEAR BIT) to change the setting.

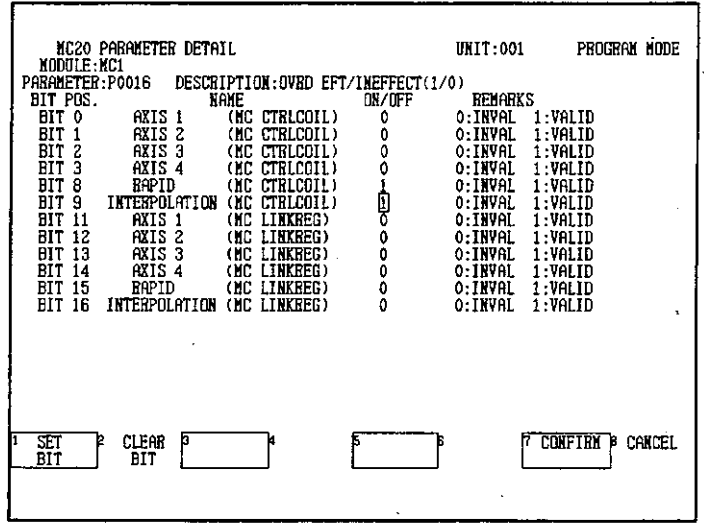

d) After changes are complete, press F7 (CONFIRM). If F7 (CONFIRM) is not pressed, the changes to the parameter data will not be validated.

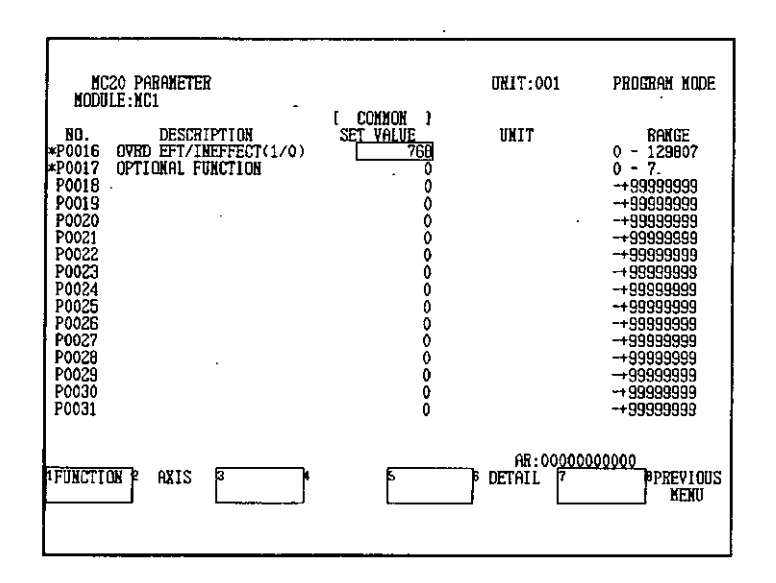

#### $6.1.3$ **Switching Screens**

- 1) The MC20 Module parameters are divided into the following 7 functions and this operation is used to switch between them.
	- COMMON: Parameters common to all axes.
	- · POSITION: Parameters for positioning.

- 6-6 —

- · VELOCITY ACCEL: Parameters for speeds and accelerations.
- HOMING: Parameters for home returns.
- ABSOLUTE: Parameters for absolute value detection.
- MACHINE: Parameters for the machine.
- · SERVO: Parameters for the Servo.

The function display can be switched by using the FUNCTION Menu, as follows:

a) Press F1 (FUNCTION). The FUNCTION Menu will be displayed.

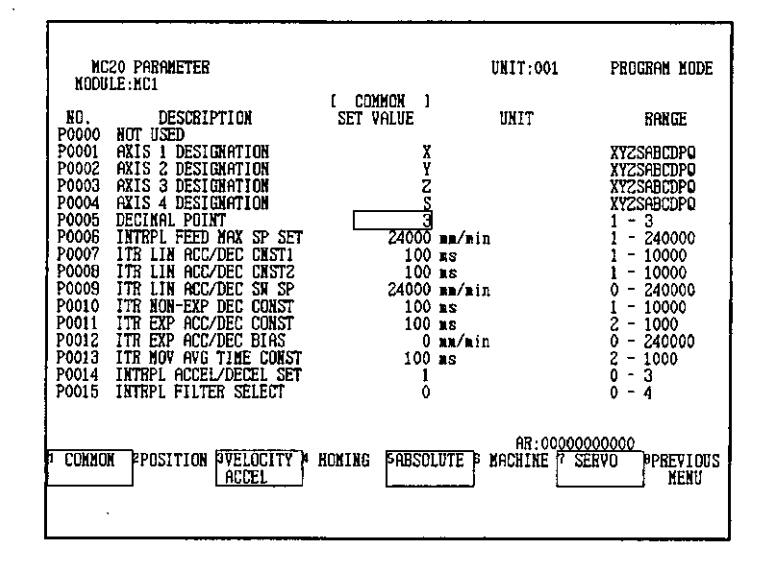

b) Press F6 (MACHINE). The machine parameters will be displayed.

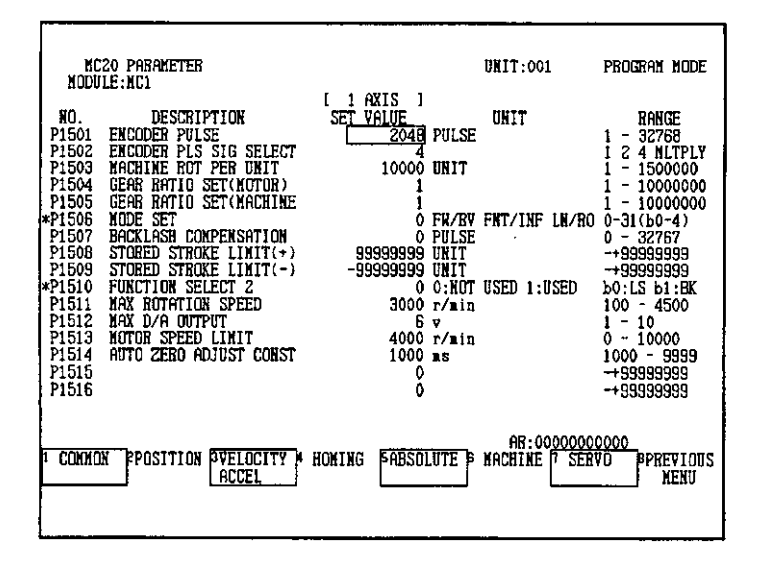

- 6-7 —

6.1.3 Switching Screens

- 2) The screen can be switched to display parameters of each axis by using the AXIS Menu, as follows:
	- a) Press F2 (AXIS).

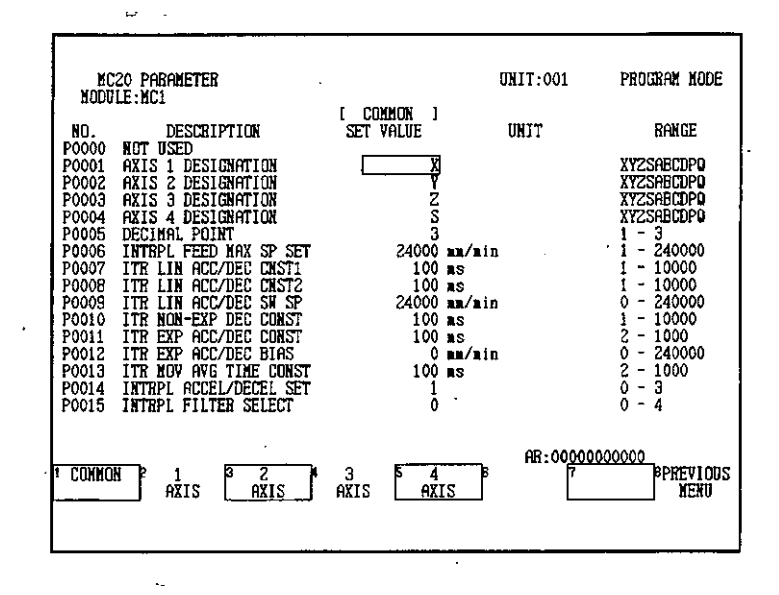

b) Press the function key of the axis to be displayed. In this example, press F5 (4 AXIS) for axis 4.

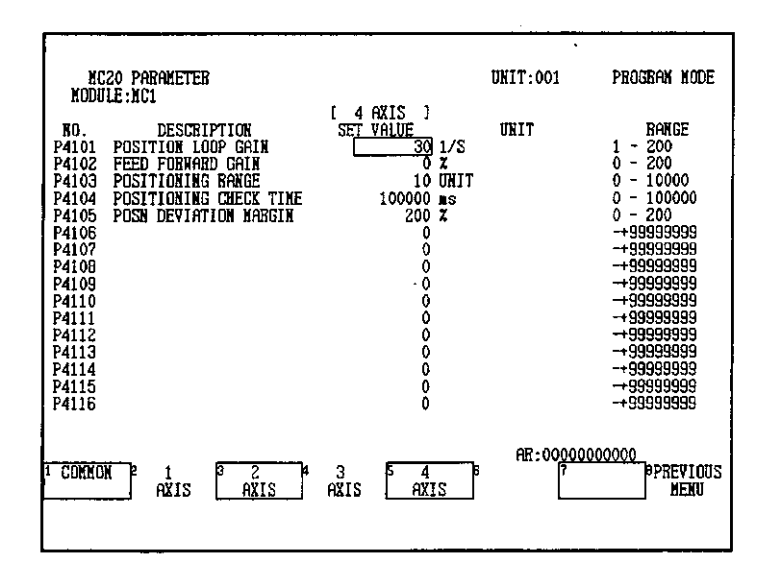

## **Editing MC20 Programs**  $6.2$

This section describes the structure of the MC Program Edit Screen and basic program 大きく しんかん input procedures.

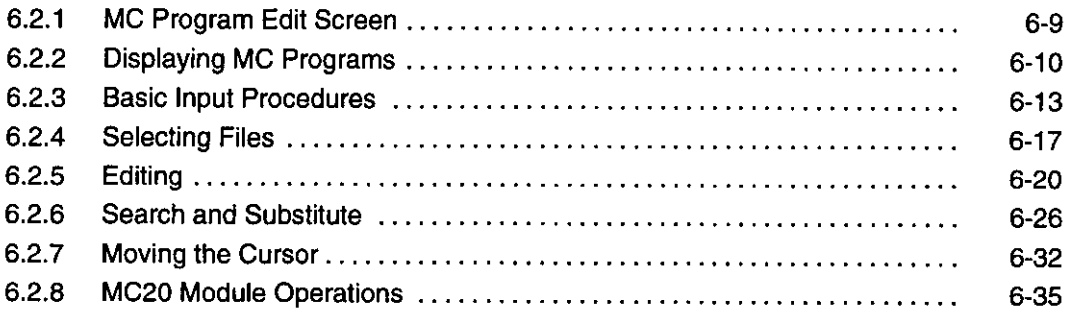

### $6.2.1$ **MC Program Edit Screen**

From the Supervisory Screen, select MOTION, MC20, and then MC20 PROGRAM to display the MC Program Edit Screen shown below.

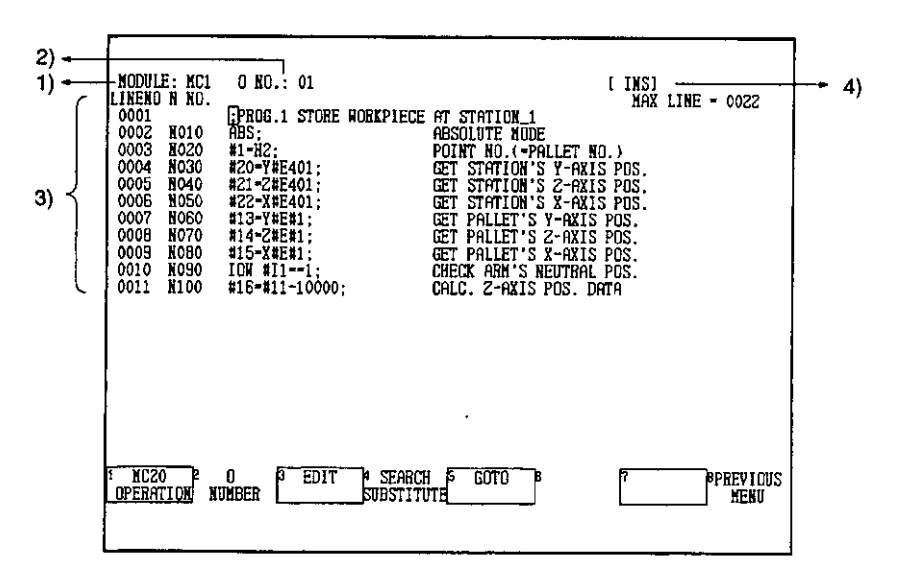

## 1) MC Number

Shows the number of the currently selected Motion Module.

## 2) O Number

Shows the O number of the currently displayed program.

## 3) Editing Area

Displays up to 11 lines of the program.

- 6-9 —

6.2.2 Displaying MC Programs

4) Edit Mode

Shows whether Insert or Program Edit Mode is being used.

#### **Displaying MC Programs**  $6.2.2$

1) The operation used to display motion programs for MC20 Modules is described here.

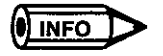

Refer to the following manual for information on programming MC20 Modules:

- MEMOCON GL120, GL130 Motion Module MC20 Software User's Manual (SIEZ-C825-20.52)
- 2) Use the following procedure to display motion programs for MC20 Modules.

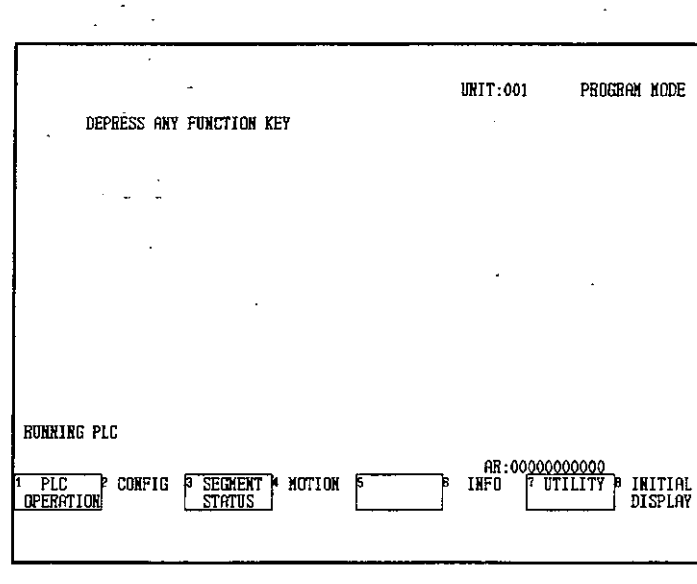

a) Press F4 (MOTION) from the Supervisory Screen.

The MC Module Model Selection Screen will be displayed.

b) Press F3 (MC20).

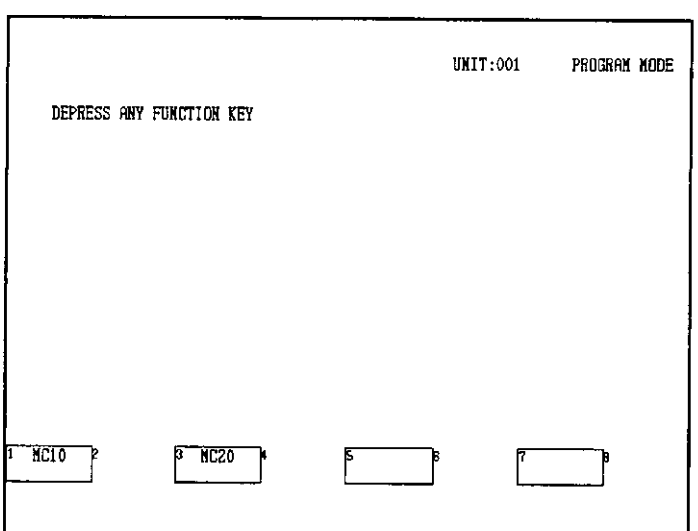

The MC20 Module Screen will be displayed.

c) Enter the Module number in the AR and press F3 (MC20 PROGRAM).

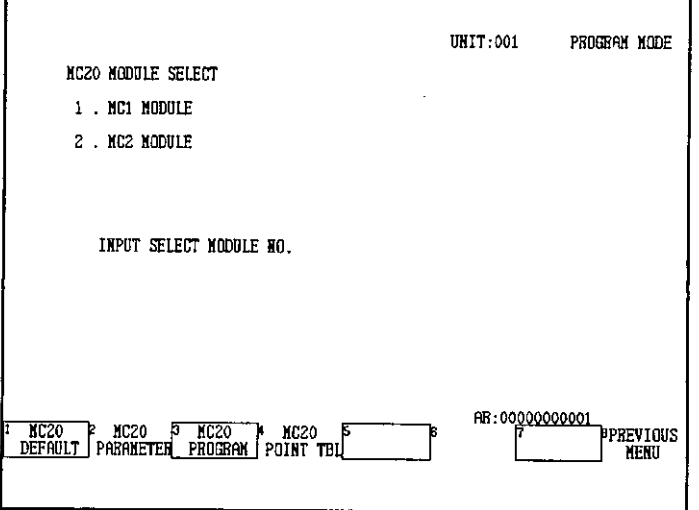

The O Number Screen will be displayed.

6.2.2 Displaying MC Programs

d) Enter the O number in the AR and press F7 (CONFIRM).

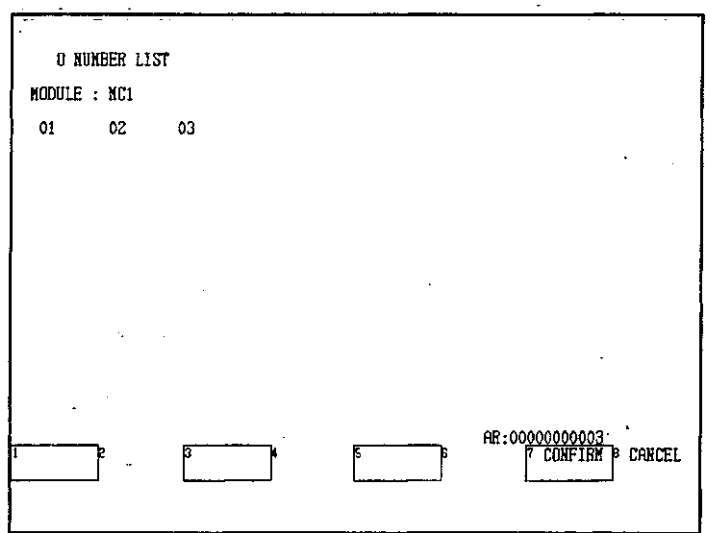

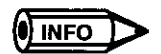

## **Creating New Programs**

If there are no programs in the memory of the MC20, a message asking you to create a new program will be displayed. Use the following procedure to create a new program.

- (1) Enter the O number in the AR and press F7 (CONFIRM).
- (2) A confirmation message will be displayed. Press F7 (CONFIRM) again.
- e) The MC Program Edit Screen for the specified O number will be displayed.

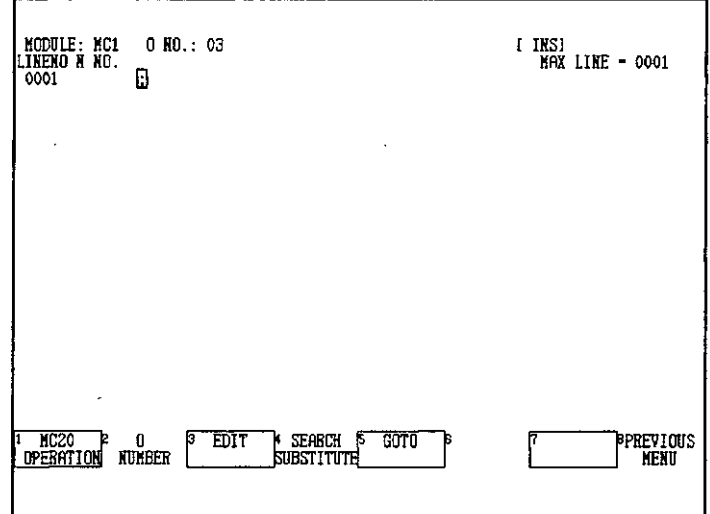

 $-6-12-$ 

# **6.2.3 Basic Input Procedures**

# 1. Program Structure

1) Program lines consist of the following four elements.

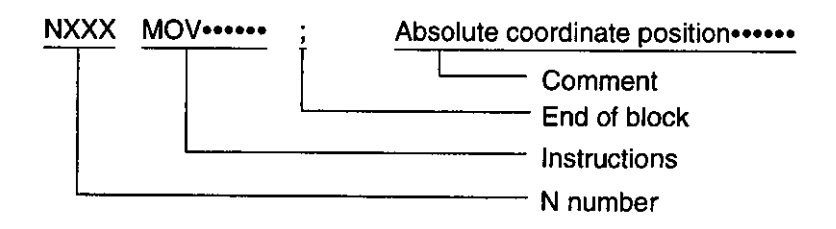

2) The instructions, end of block, and comment combined can be a maximum of 128 characters.

#### **Note Inputting N Numbers**

When inputting the N number, always insert a space after "NXXX." If a space is not inserted, it will not be recognized as an N number within the program.

## 2. Inputting Programs

Use the following procedure to input programs.

1) Input the N number, the instructions, and the comment, and then press either the Enter Key or F7 (ENTER).

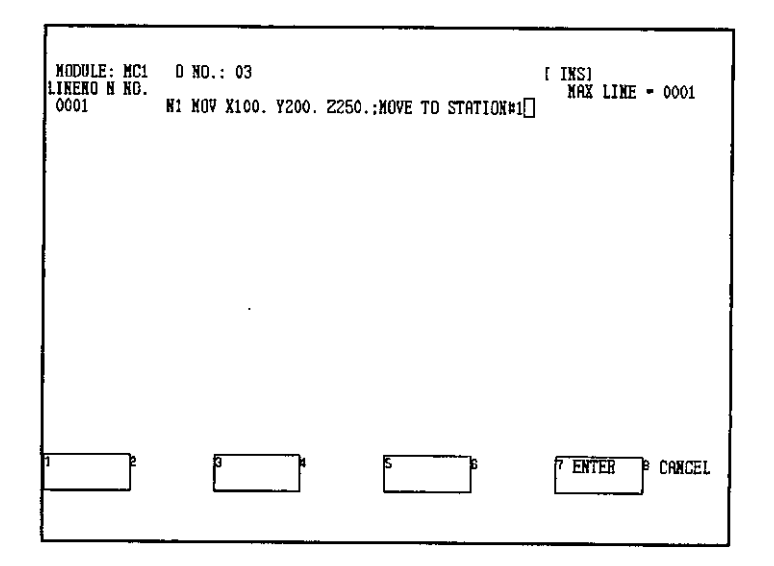

6.2.3 Basic Input Procedures

2) The input will be registered, and the cursor will move to the next line. The N number will automatically move to the N number area.

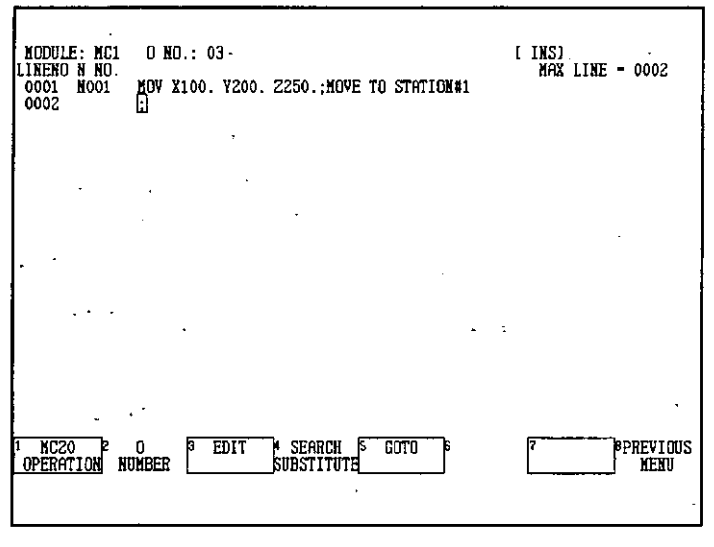

# 3. Inserting Characters

 $\ddot{\phantom{a}}$ 

1) Confirm that the edit mode is insert Mode and move the cursor to the position at which characters are to be inserted.

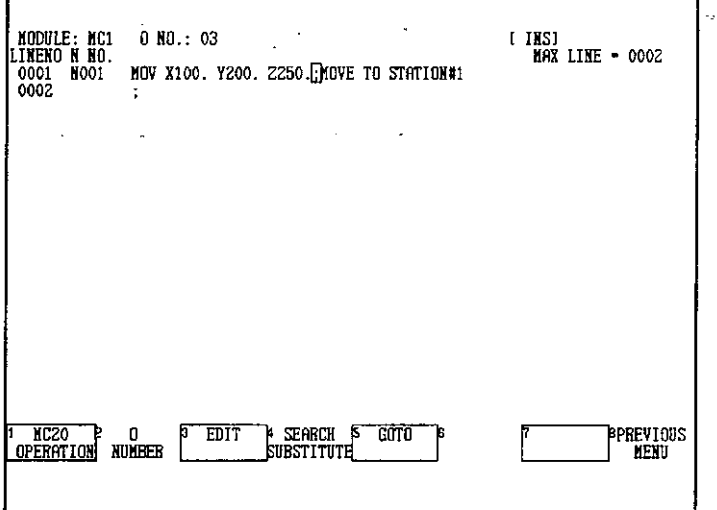

2) Input the characters to be inserted. In the following example, "S100" has been input.

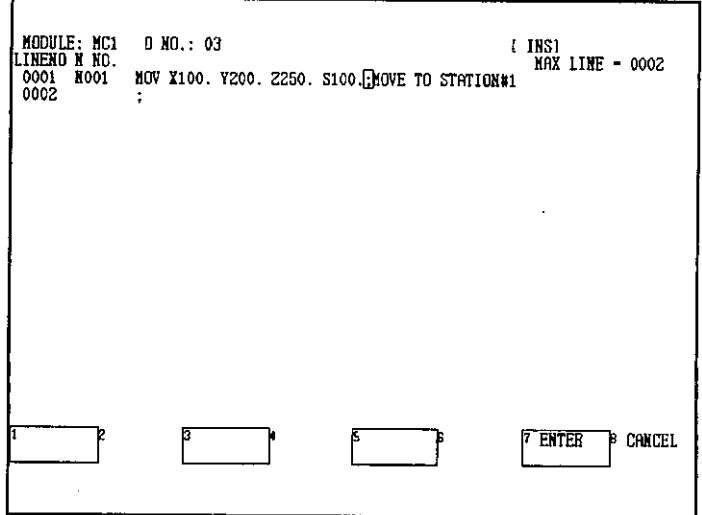

3) Register the input characters by either pressing the Enter Key or by pressing F7 (EN-TER).

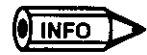

If the edit mode is Program Mode, change it to Insert Mode using the Insert Key.

## 4. Inserting Lines

1) Move the cursor to the position at which the line is to be inserted and press F3 (EDIT).

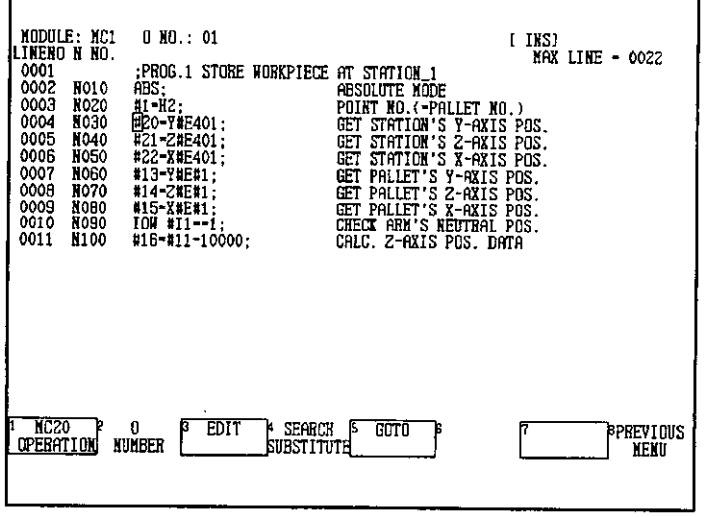

6

6.2.3 Basic Input Procedures

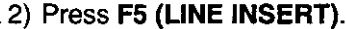

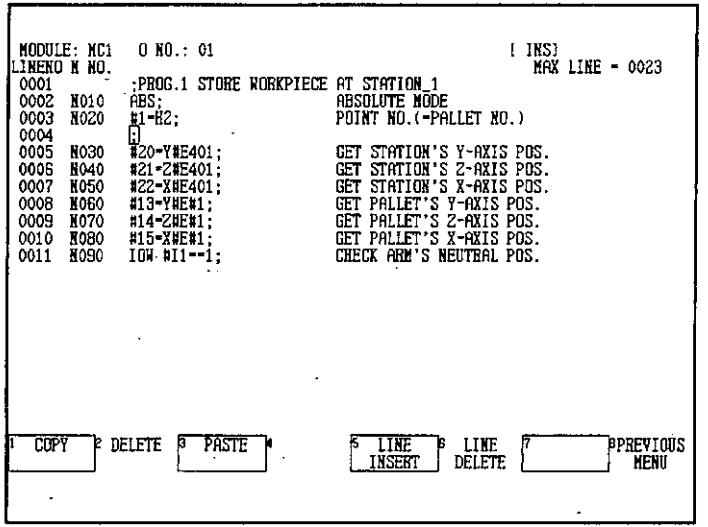

A line will be inserted at the position of the cursor.

**INFO** 

To delete a line, move the cursor to the line to be deleted and press F6 (LINE DELETE). To delete two or more consecutive lines, refer to 6.2.5 Editing.

## 5. Editing N Numbers

N numbers can be input from the editing area of the program. To perform editing operations, however, such as changing N numbers, the cursor must be at the position of the N number.

**MODULE: MC1<br>
LYMENO N MO.<br>
0009 N080<br>
0011 M100<br>
0012 N110<br>
0013 N120<br>
0015 N140<br>
0015 N140<br>
0015 N150<br>
0016 N170<br>
0016 N170<br>
0016 N150<br>
0016 N150<br>
0018 N170<br>
0018 N170<br>
0018 N170** [ INS]<br>MAX LINE = 0022 **O NO.: 01 GET PALLET'S X-AXIS PO<br>CHECK ARM'S NEUTRAL PO<br>CALC. 2-AXIS POS. DATA<br>MOVE TO STATION\_2<br>MOVE TO NURKPIECE POS.** POS.<br>POS. #15-7#F#1 IOW #11--1;<br>#16-#11-10000: CALC. 6<br>HOVE TO STALL<br>HOVE TO STALL<br>DP 2-AXIS 10MM<br>RDVE TO X NEUTRAL POS.<br>CHECK ARM'S NEUTRAL POS.<br>CHECK ARM'S NEUT-01(X)<br>HOVE TO POINT-01(Y)<br>JP 2-AXIS 75MM #16-#11-10000;<br>MOV Y#12;<br>HOV X#12;<br>IKC MOV 210;<br>HEC MOV X0;<br>IKC MOV X100.;<br>IKC MOV Y50.;<br>IKC MOV 755.; **THC20 P O**<br>OPERATION NUMBER EDIT **SEARCH** GOT O **PREVIOUS** SUBSTITUTE **KETU** 

1) Press the Tab Key.

The cursor will move to the N number area.

 $-6 - 16 -$ 

- **MODULE: MC1<br>LIMEMO N MO300<br>0009 N030<br>0010 N030<br>0012 N102<br>0013 N120<br>0015 N140<br>0015 N150<br>0017 N150<br>0017 N150<br>0017 N150**  $[$  INS]<br> $MAX$  LINE = 0022  $0$  NO.: 01 **GET PALLET'S X-AXIS POS.**<br>CHECK ARM'S REUTRAL POS.<br>CALC. 2-RXIS POS. DATA<br>MOVE TO STATION.2<br>MOVE TO RORKPIECE POS.<br>NOVE TO RORKPIECE POS.<br>CHECK ARM'S NEUTRAL POS.<br>MOVE TO POINT-01(X)<br>MOVE TO POINT-01(X)<br>MOVE TO POINT-01(X #15-X#E#1: #15-X#E#1;<br>#10# #11--10000;<br>#10-#11-110000;<br>#10-#11-110000;<br>#0V X#12;<br>#10V X#102;<br>#10V X20;<br>#10V X10V;<br>#10V;<br>#10V;<br>#10V;<br>#10V;<br>#10V;<br>#10V;<br>#10V;<br>#10V;<br>#10V;<br>#10V;<br>#10V;<br>#10V;<br>#10V;<br>#10V;<br>#10V;<br>#10V;<br>#10V;<br>#10V;<br>#10V;<br>#10V; 0013<br>0014<br>0015<br>0018<br>0017<br>0018<br>0019 **N180 ENTER** CANCEL
- 2) Directly input the N number and either press F7 (ENTER) or press the Enter Key.

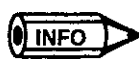

After the cursor has been moved to the N number area, it will move within that area. To return the cursor to the program editing area, press the Tab Key again.

# 6. Summary of Key Operations

The basic keys for editing programs are summarized below.

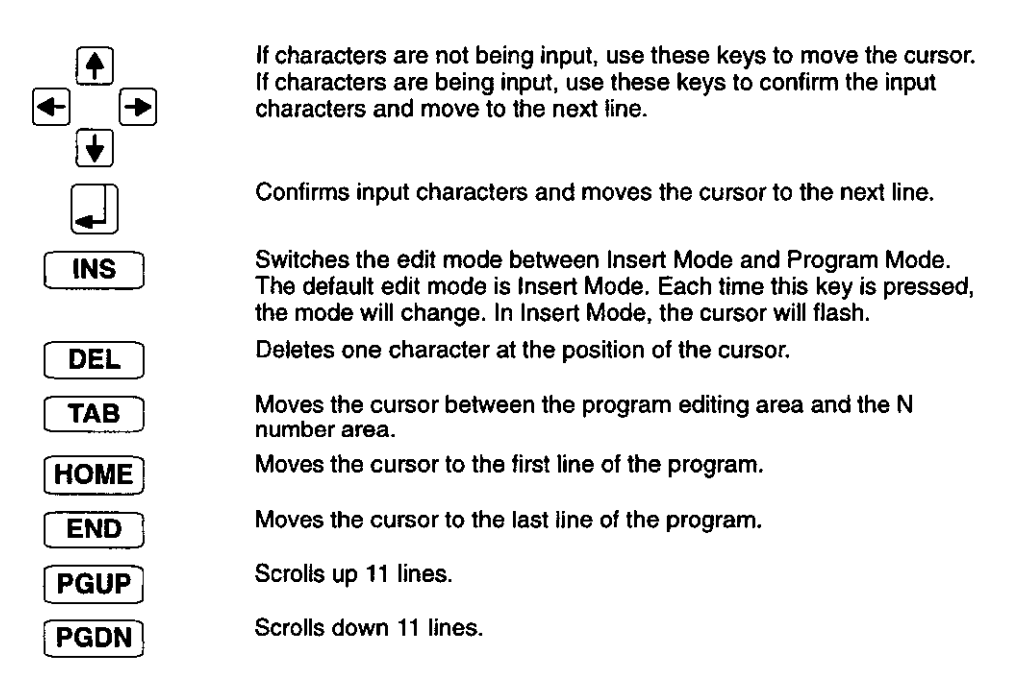

# 6.2.4 Selecting Files

## 1. Selecting O Numbers

The operation used to change the program being edited is described here.

6.2.4 Selecting Files

1) Press F2 (O NUMBER).

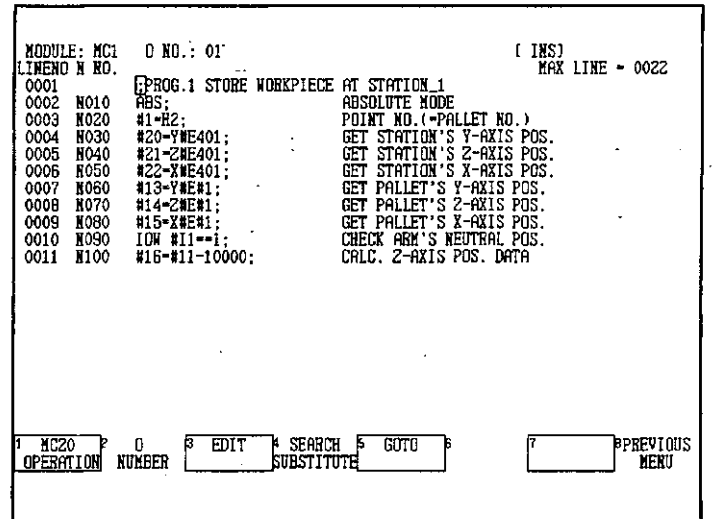

A list of O numbers that have already been created will be displayed.

 $\mathcal{A}^{\pm}$ 

 $\hat{\mathbf{r}}$  .  $\bar{\bar{\bar{z}}}$  .

l.

2) Enter the O number to be edited in the AR and press F7 (CONFIRM).

 $\omega$ 

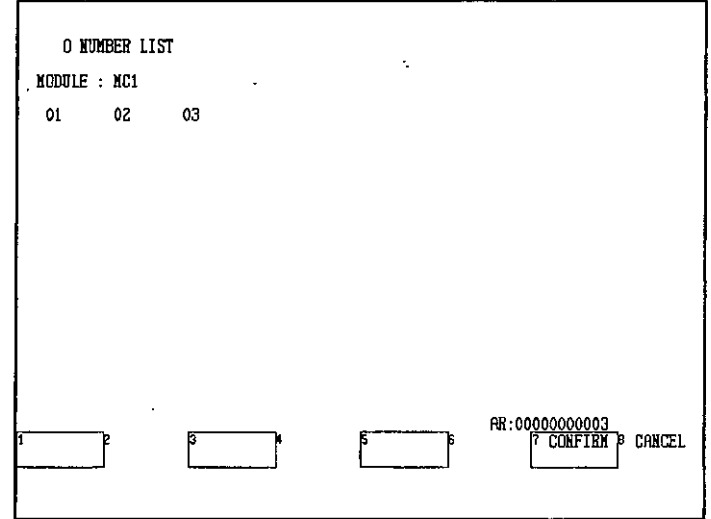

The MC Program Edit Screen for the O number selected will be displayed.

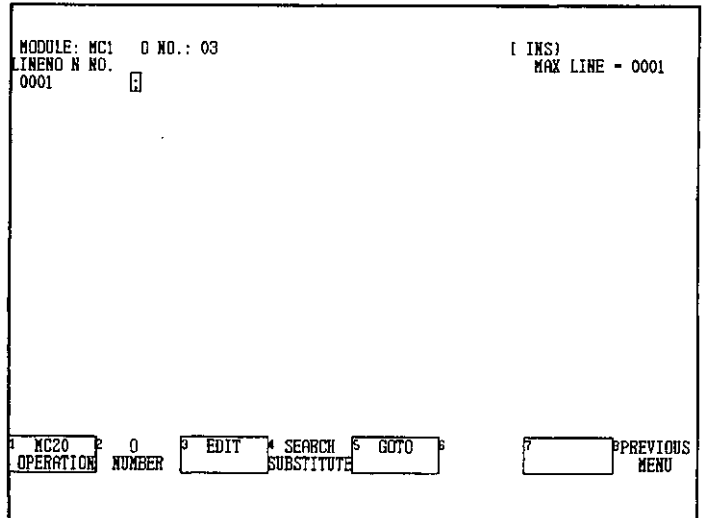

# 2. Selecting Module Numbers

The operation used to change the MC20 being edited is described here. As an example, the following procedure shows how to change from an MC1 Module to an MC2 Module.

## 1) Press F8 (PREVIOUS MENU).

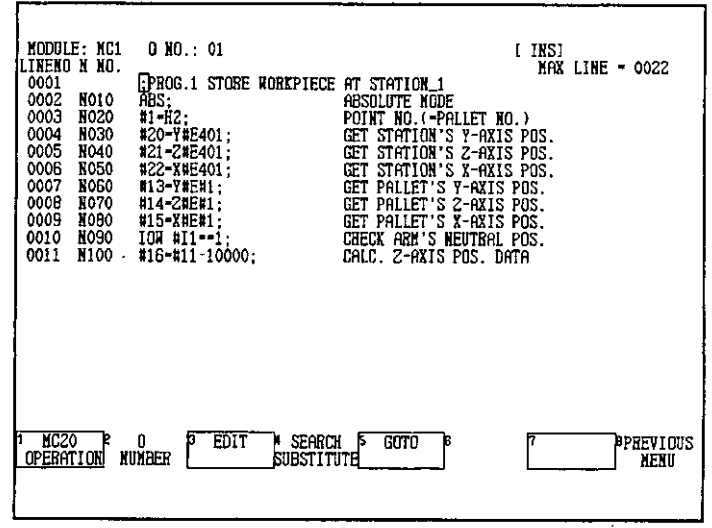

The MC20 Module Screen will be displayed.

6

6.2.5 Editing

2) Enter the Module number in the AR and press F3 (MC20 PROGRAM).

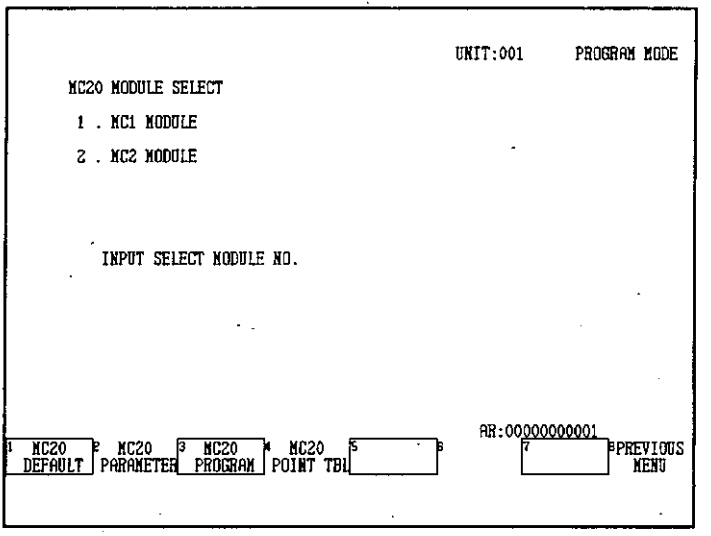

- The O Number Screen for the MC20 selected will be displayed.
- 3) Enter the O number in the AR and press F7 (CONFIRM). If there are no programs in the MC20 memory, create a new program. Refer to Creating New Programs on page 6-12 for details on the procedures required for creating new programs.

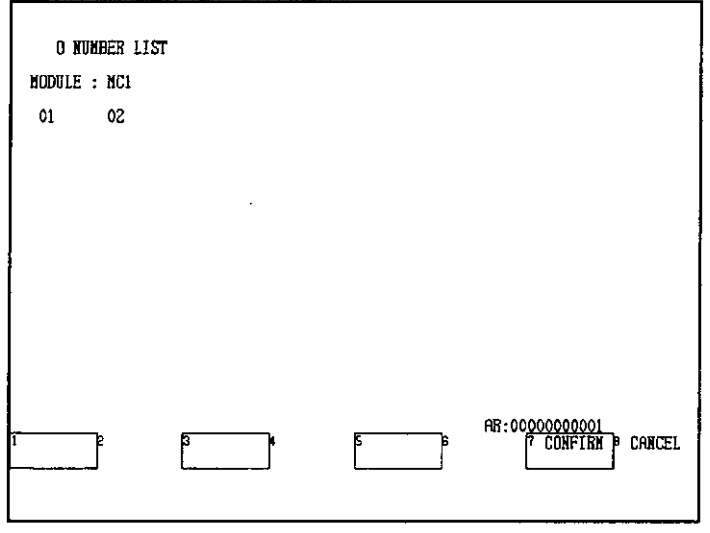

The MC Program Edit Screen will be displayed.

# 6.2.5 Editing

## 1. Copy

1) The Copy function is used to store lines of program data specified using the cursor. The N number, instructions, and comment will all be stored. The data stored using the Copy function can be inserted in another position using the paste function.

- 2) Use the following procedure to copy data.
	- a) Move the cursor to the first or last line of the range to be copied.

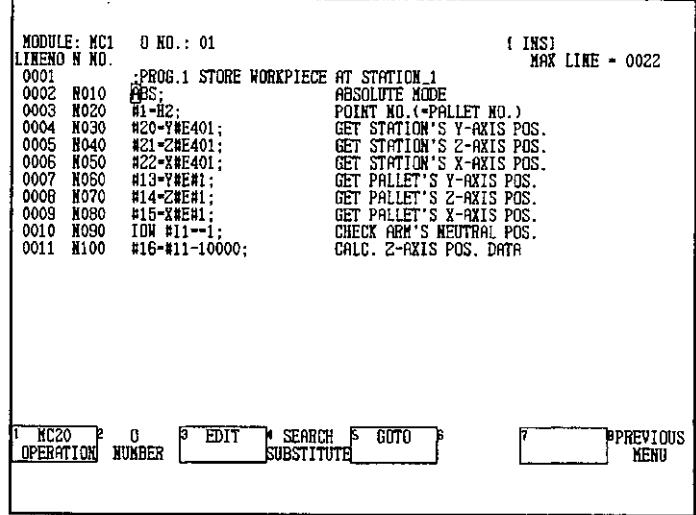

b) Press F3 (EDIT).

c) Press F1 (COPY).

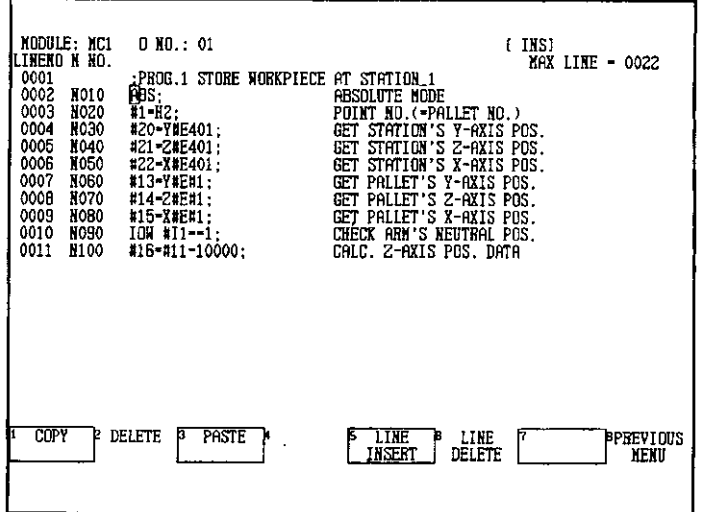

The line cursor will appear.

6.2.5 Editing

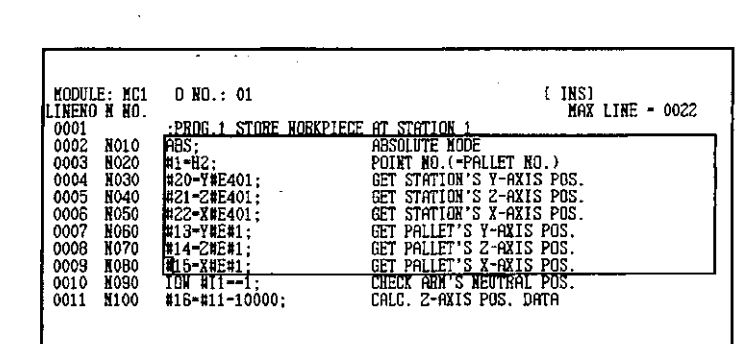

d) Select the range of data to be copied by moving the cursor.

e) After selecting the range, press F7 (CONFIRM). The specified range of data will be stored.

**CONFIRM** 

CANCEL

- 1) Only one set of data can be stored in the P120's memory using the Copy function. If the Copy function is used more than once in succession, the previously stored data will be overwritten. Also, when the MC20 Module Screen is displayed, the data stored in the P120's memory will be deleted. For this reason, it is not possible to copy data between MC20 Module 1 and MC20 Module 2. Use MEMOSOFT for copying program data between different Modules.
- 2) The maximum size of program data that can be copied is 3, 810 bytes, i.e., up to 30 full lines (127 characters) of program data can be copied.

## 2. Delete

- 1) The Delete function is used to delete lines of program data specified using the cursor and store them in memory. The N number, instructions, and comment are all deleted. The data stored using the Delete function can be inserted in another position using the paste function. Therefore, in addition to deleting program lines, this function can also be used to move program lines.
- 2) Use the following procedure to delete data.
	- a) Move the cursor to the first or last line of the range to be deleted.

**INFO** 

b) Press F3 (EDIT).

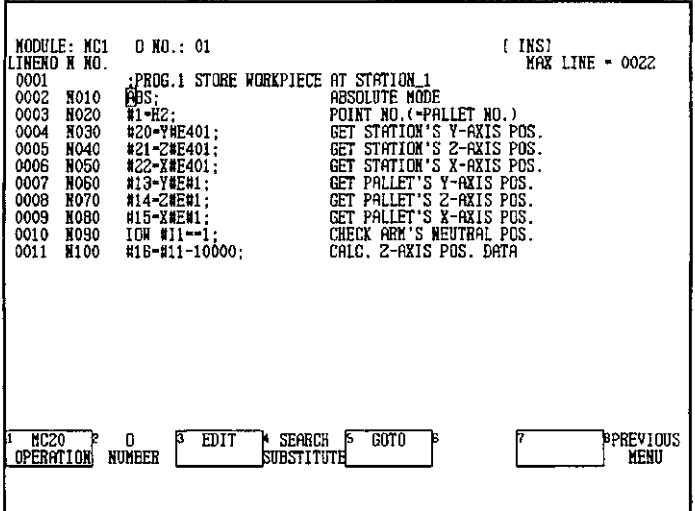

c) Press F2 (DELETE).

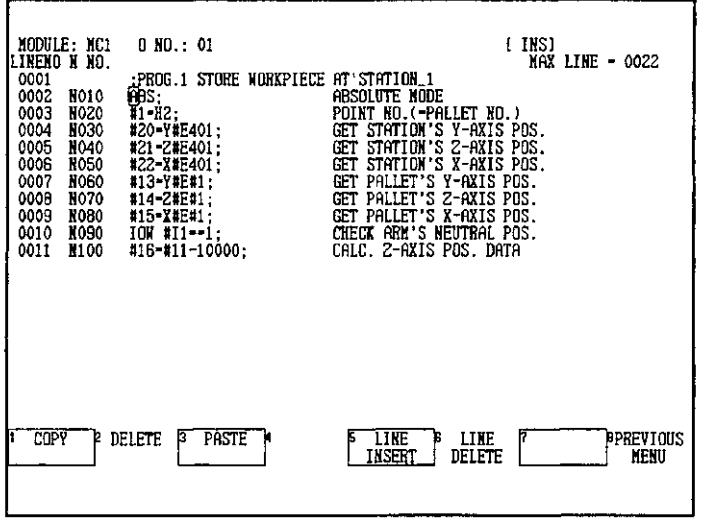

The line cursor will appear.

d) Select the range of data to be deleted by moving the cursor.

6.2.5 Editing

e) After selecting the range, press F7 (CONFIRM).

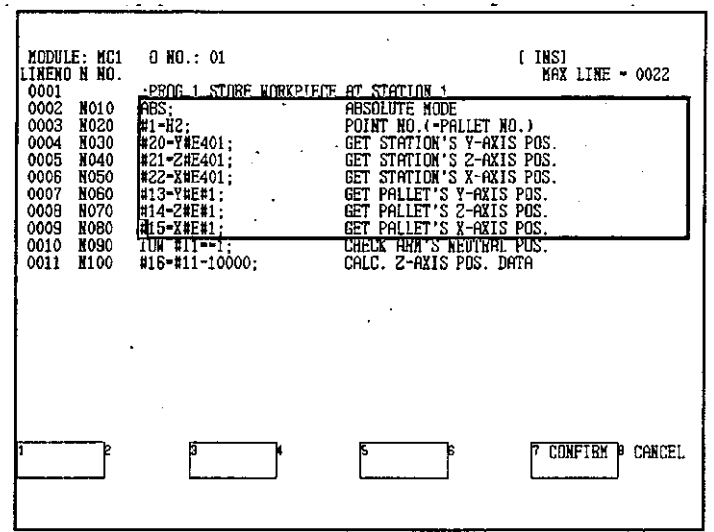

The specified range of data will be deleted and subsequent program data will move up.

(O INFO

- 1) Only one set of data can be stored in the P120's memory using the Delete function. If the Delete function is used more than once in succession, the previously stored data will be overwritten. Also, when the MC20 Module Screen is displayed, the data stored in the P120's memory will be deleted. For this reason, it is not possible to copy data between MC20 Module 1 and MC20 Module 2. Use MEMOSOFT for copying program data between different Modules.
- 2) It is possible to delete one line of program data by moving the cursor to the line to be deleted and pressing F6 (LINE DELETE). The deleted data is not stored, however, when this method is used.

## 3. Paste

- 1) The Paste function is used to insert program data stored using the Copy function or Delete function at the position of the cursor. Here, as an example, the data stored in 1. Copy is inserted in a program with a different O number.
- 2) Use the following procedure for pasting data.

a) Press F2 (O NUMBER).

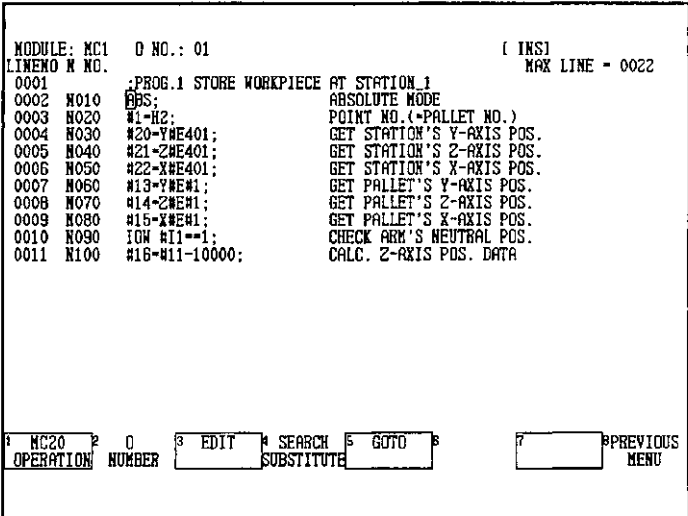

The O Number Screen will be displayed.

b) Select the program for which pasting is to be performed by entering the O number in the AR and pressing F7 (CONFIRM).

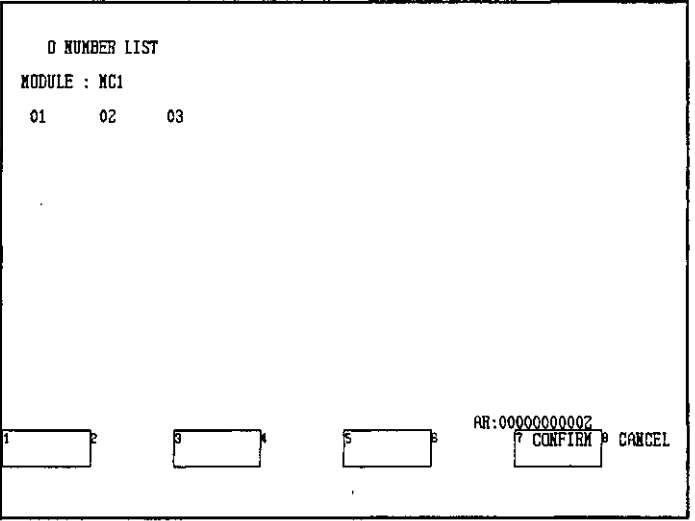

The MC Program Edit Screen for the program will be displayed.

6.2.6 Search and Substitute

c) Move the cursor to the position at which pasting is to be performed and press F3 (EDIT).

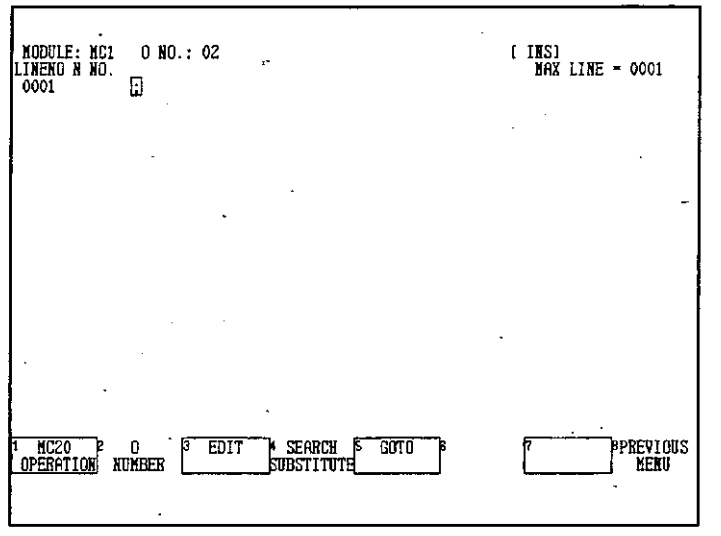

d) Press F3 (PASTE).

The stored data will be inserted starting from the position of the cursor.

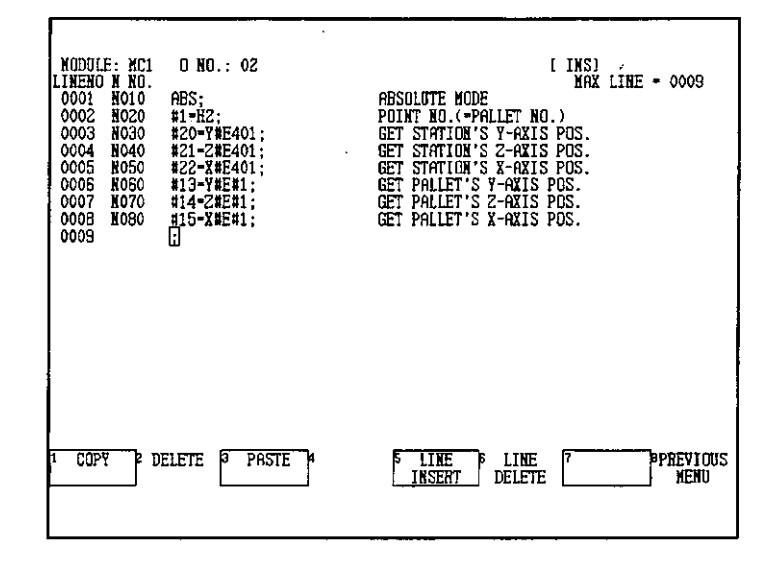

#### **Search and Substitute**  $6.2.6$

## 1. Search

1) The Search function is used to search for character strings in the motion program currently being displayed. The following 3 Search functions are available, depending on the starting position and the search direction.

 $-6-26-$ 

## a) Search All

Use this function to perform searches for character strings from the beginning to the end of the program. The cursor will stop at instances of the specified character string. Press F7 (CONFIRM) to search for the next instance. To quit the search press F8 (CANCEL).

## b) Search Forward

Use this function to perform searches for character strings from the current position of the cursor to the end of the program. The cursor will stop at instances of the specified character string. Press F7 (CONFIRM) to search for the next instance. To quit the search press F8 (CANCEL).

## c) Search Backward

Use this function to perform searches for character strings from the current position of the cursor to the beginning of the program. The cursor will stop at instances of the specified character string. Press F7 (CONFIRM) to search for the next instance. To quit the search press F8 (CANCEL).

2) Use the following procedure to search for character strings. Here, the procedure for Search All is given as an example.

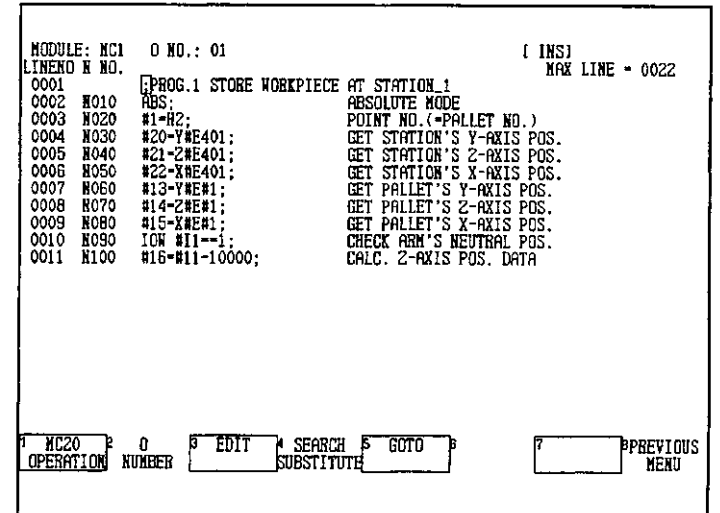

## a) Press F4 (SEARCH SUBSTITUTE).

6.2.6 Search and Substitute

b) Press F1 (SEARCH ALL).

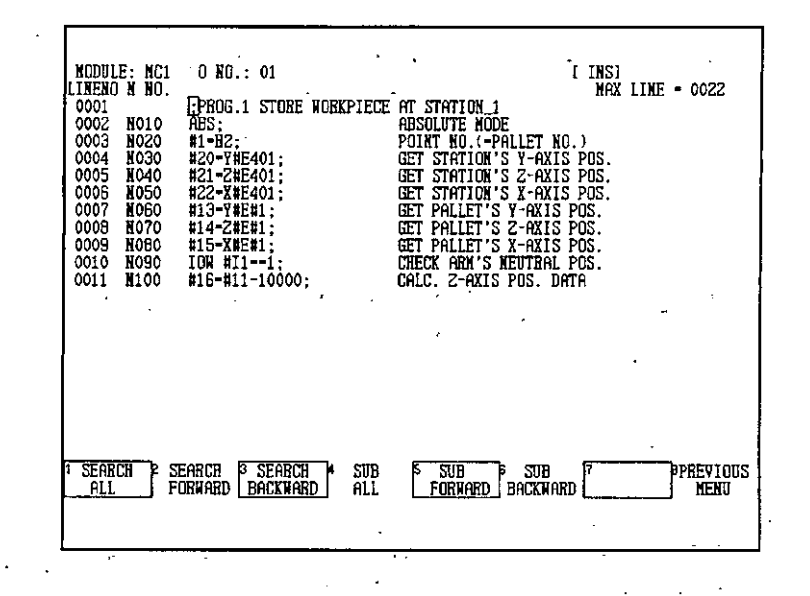

c) Input the character string to be searched for. In this example, the character string "MOV" is input.

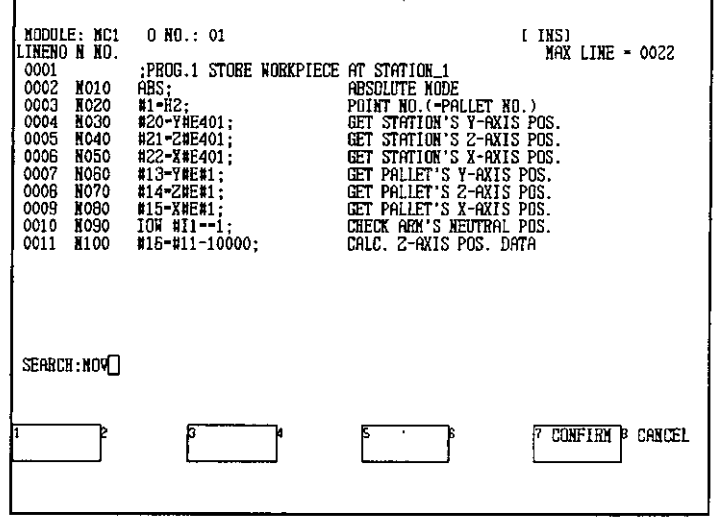

d) Press F7 (CONFIRM).

A search will be performed from the beginning of the program. If a character string that matches the one input is found, the cursor will stop at the beginning of that character string.

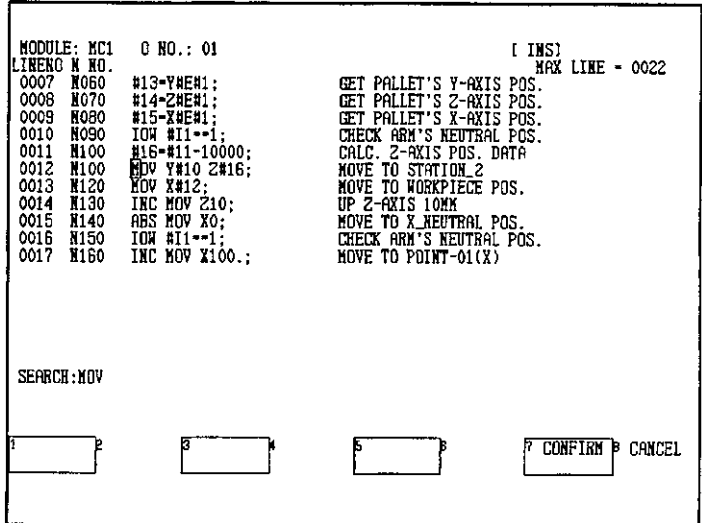

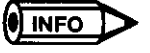

- 1) Press F7 (CONFIRM) to continue the search. The search will be continued starting from the current position of the cursor. If another operation is required, press F8 (CANCEL) to quit the search.
- 2) When searching for an N number, input 4 characters starting with "N." For example, to search for N number 10, input "N010" and not "N10."
- 3) The Search function searches for character strings in both motion programs and comments.
- 4) The Search function can be used to search for character strings of up to 30 characters in length.

## 2. Substitute

1) The Substitute function is used to replace a specified character string with another character string. The following 3 Substitute functions are available, depending on the starting position and the Search direction.

## a) Substitute All

Use this function to perform searches for character strings from the beginning to the end of the program and replace instances of the specified character string with another specified character string.

## b) Substitute Forward

Use this function to perform searches for character strings from the current position of the cursor to the end of the program and replace instances of the specified character string with another specified character string.

6.2.6 Search and Substitute

## c) Substitute Backward

Use this function to perform searches for character strings from the current position of the cursor to the beginning of the program and replace instances of the specified character string with another specified character string.

- 2) Use the following procedure to search for and replace character strings. Here, the procedure for the Substitute All function is given as an example.
	- a) Press F4 (SEARCH SUBSTITUTE).

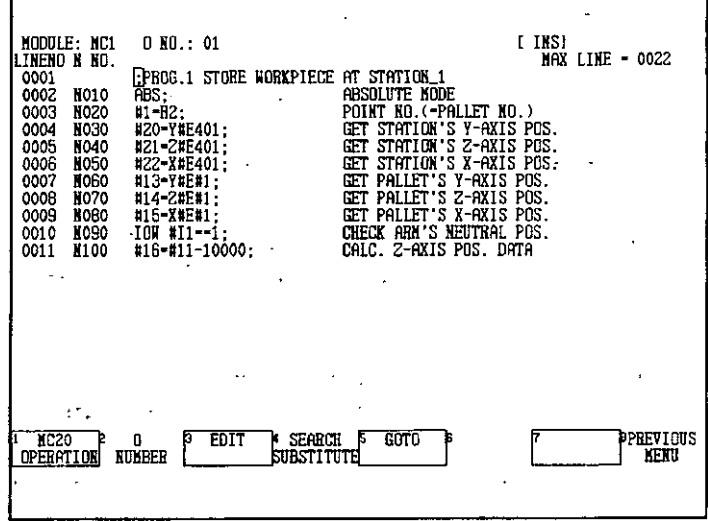

## b) Press F4 (SUB ALL).

 $\overline{z}$ 

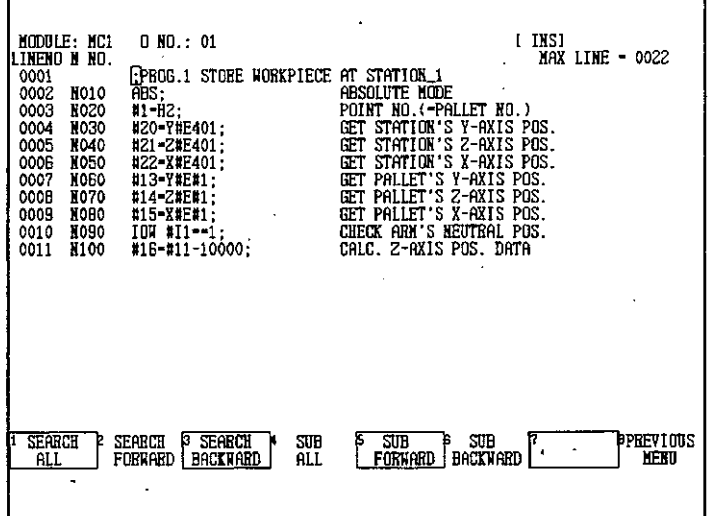

 $-6 - 30 -$ 

c) Input the character string to be replaced in the BEFORE field. Here, as an example, the character string "#E401" has been input.

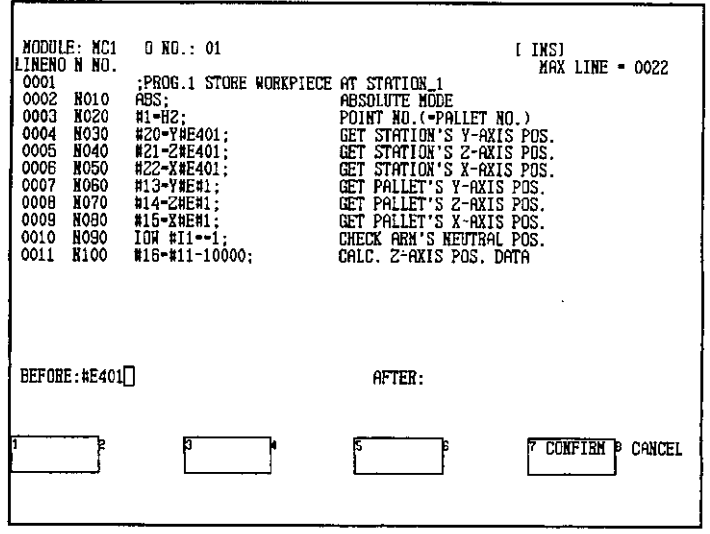

- d) Press the Tab Key to move to the AFTER field. (The Tab Key can be used again to return to the BEFORE field.)
- e) Enter the character string. Here, as an example, the character string "#E500" has been entered  $\sim$   $\epsilon$
- f) Press F7 (CONFIRM).

ľ

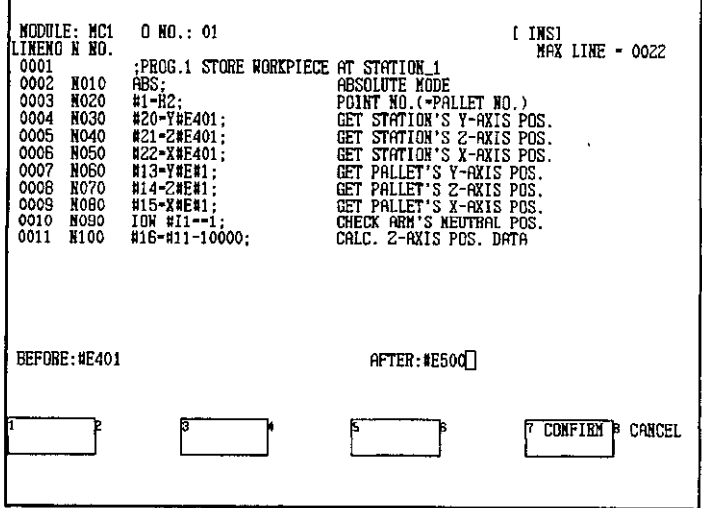

6

6.2.7 Moving the Cursor

Instances of character strings that match the character string in the BEFORE field will be replaced with the character string in the AFTER field, and the results will be displayed.

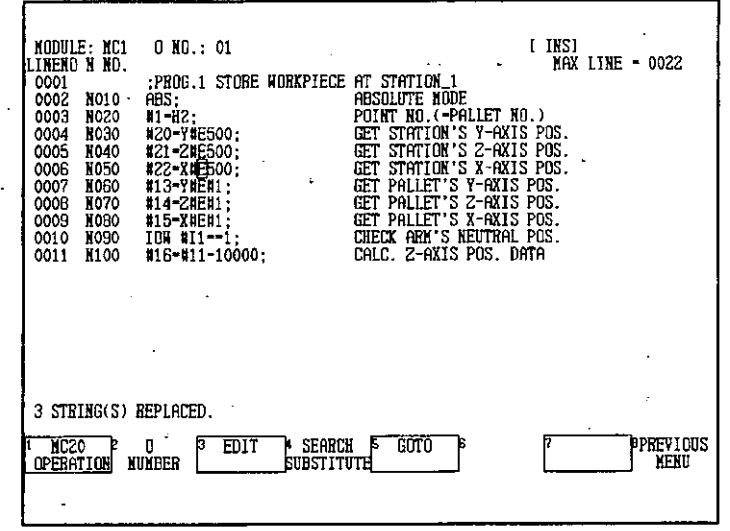

**INFO** 

- 1) Character strings of up to 30 characters can be replaced.
- 2) If there are lines in the program that exceed the maximum length of 128 characters after substitution has been performed, an error will occur.
- 3) The Substitute function searches for and replaces character strings in both motion programs and comments.

#### **Moving the Cursor**  $6.2.7$

The operations used to move the cursor are described here.

1) The following 3 functions to move the cursor are available.

## a) Goto Top Line

Use this function to move the cursor to the top line of the program currently being edited. This operation can also be performed using the Home Key.

## b) Goto Bottom Line

Use this function to move the cursor to the bottom line of the program currently being edited. This operation can also be performed using the End Key.

## c) Goto Input Line

A window in which a line number can be input is displayed. The cursor will move to the line specified.

 $-6 - 32 -$ 

- 2) Use the following procedure to move the cursor. Here, as an example, the procedure to move to a specified line is given.
	- $\begin{array}{|l|} \hline \texttt{MODILE: } {\tt MC1} \\ \hline \texttt{NIDULIE: } {\tt MC1} \\ \hline \texttt{LINERO} & \texttt{N0.1} \\ \hline \texttt{ONO001} & \texttt{N0.1} \\ \hline \texttt{0.0001} & \texttt{N0.20} \\ \texttt{0.0003} & \texttt{N0.20} \\ \texttt{0.0005} & \texttt{N0.60} \\ \texttt{0.0006} & \texttt{N0.60} \\ \texttt{0.0009} & \texttt{N0.60} \\ \texttt{0.001} & \text$ 0 NO.: 01 [ INS]<br>MAX LINE - 0022 PROG.1 STORE WORKPIECE AT STATION.1<br>
	ABS.1 STORE WORKPIECE AT STATION.1<br>
	#1-H2;<br>
	#20-Y#E401;<br>
	#20-Y#E401;<br>
	#22-Y#E401;<br>
	#22-Y#E401;<br>
	#22-Y#E401;<br>
	#15-Y#E401;<br>
	#15-Y#E401;<br>
	#15-Y#E401;<br>
	#15-Y#E401;<br>
	= GET PALLET'S Z-AXIS PO MC20 2 0<br>OPERATION NUMBER **\*** SEARCH **5**<br>SUBSTITUTE GOTO PPREVIOUS<br>J NEKU EUIT
	- a) Press F5 (GOTO).

b) Press F3 (INPUT LINE).

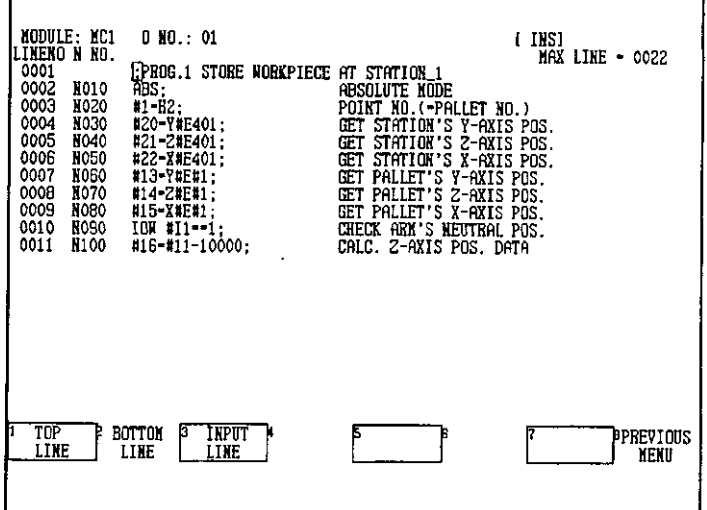

c) Input the number of the line to be moved to.

6.2.7 Moving the Cursor

d) Press F7 (CONFIRM).

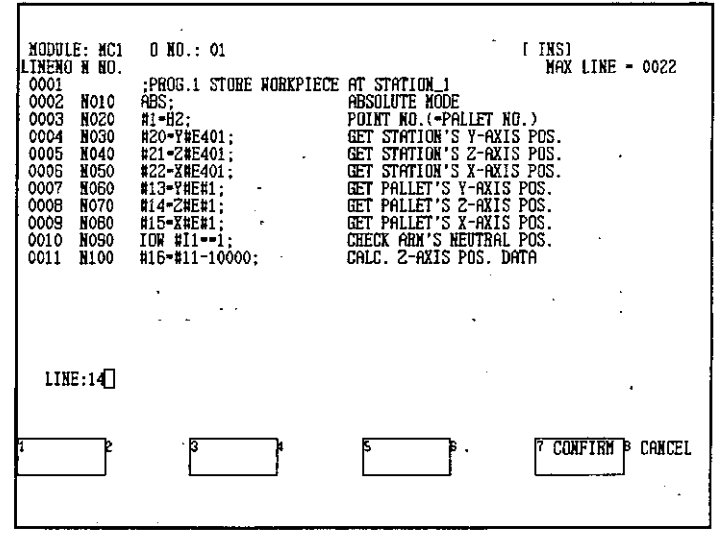

 $\ddot{\phantom{a}}$ 

The cursor will move to the line specified.

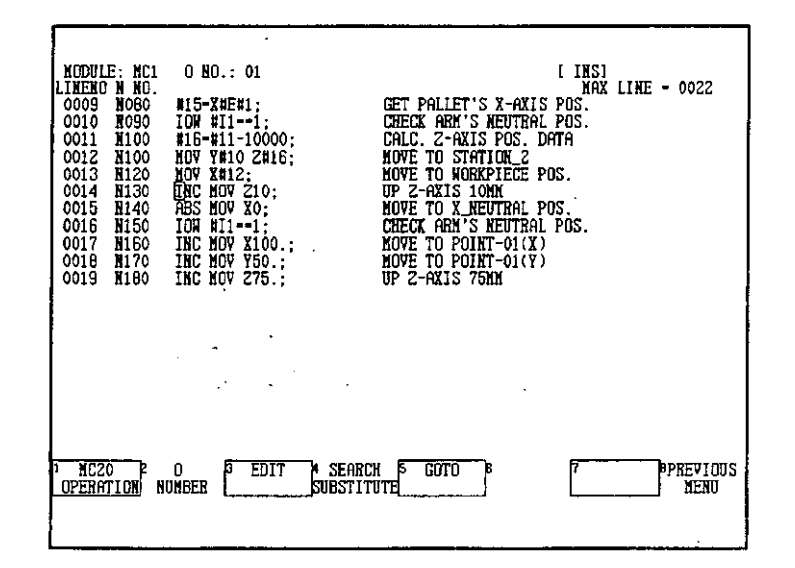

# 6.2.8 MC20 Module Operations

The MC20 Module operations that can be performed using the MC Program Edit Screen are described here.

**Note** The One Block Execute function for motion programs can only be performed when the MC20 Module is in Online Edit Mode. The operating mode for the MC20 Module is selected by updating the input status of the ladder motion instruction MODE SET (MOD) in the ladder program.

## 1. One Block Execution

- 1) Select 1 BLOCK EXECUTE to execute the line of the program at which the cursor is positioned.
- 2) Use the following procedure to perform One Block Execute.
	- a) Move the cursor to the line to be executed.
	- b) Press F1 (MC20 OPERATION).

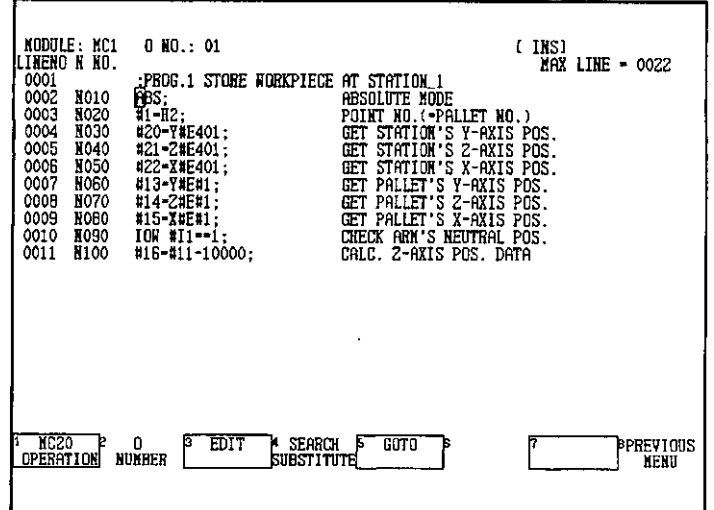
**INFO** 

6.2.8 MC20 Module Operations

c) Press F1 (1 BLOCK EXECUTE).

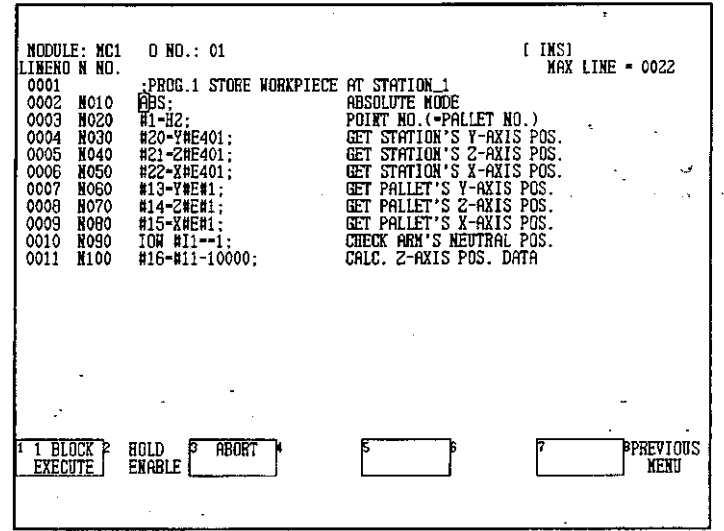

The line where the cursor is positioned will be executed.

The One Block Execute function is used to execute one line of the program specified on the screen. It is thus necessary to select the program that contains the required line and display it on the screen before performing this operation.

- 2. Hold
	- 1) The Hold function is used to temporarily stop one-line program execution. This function can be used only when one-line program execution is being performed. Select HOLD **ENABLE** to temporarily stop program execution. Select HOLD ENABLE again to cancel the hold and execute the rest of the specified program line.
	- 2) Use the following procedure to hold one-line program execution.
		- a) Press F2 (HOLD ENABLE).

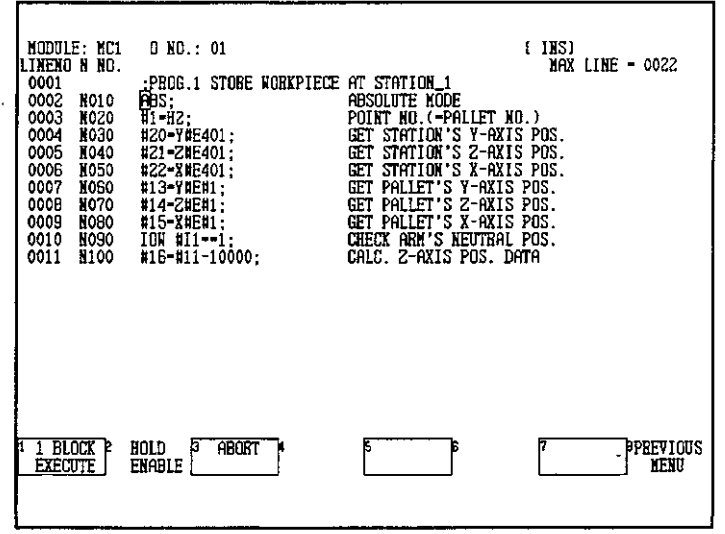

 $6 - 36 -$ 

The one-line program execution will stop.

b) Press F2 (HOLD ENABLE) again to cancel the hold and execute the rest of the program line.

## 3. Abort

- 1) The Abort function is used to stop one-line program execution. This function can be used only when one-line program execution is being performed. Select ABORT to stop program execution.
- 2) Use the following procedure to abort one-line program execution.

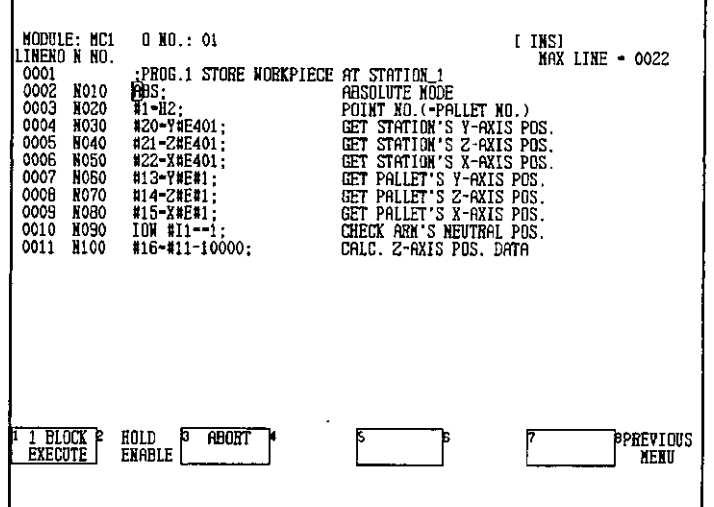

a) Press F3 (ABORT).

The one-line program execution will stop.

6.3.1 Point Table Data Edit Screen

#### **Editing MC20 Module Point Tables** 6.3

This section describes operations to edit point tables and moving the cursor to a **REAL** specified line, and the structure of the Point Table Data Edit Screen.

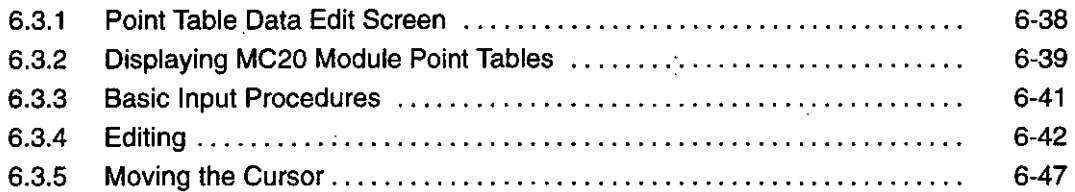

#### $6.3.1$ **Point Table Data Edit Screen**

From the Supervisory Screen select MOTION, MC20, and then MC20 POINT TBL to display the Point Table Data Edit Screen shown below.

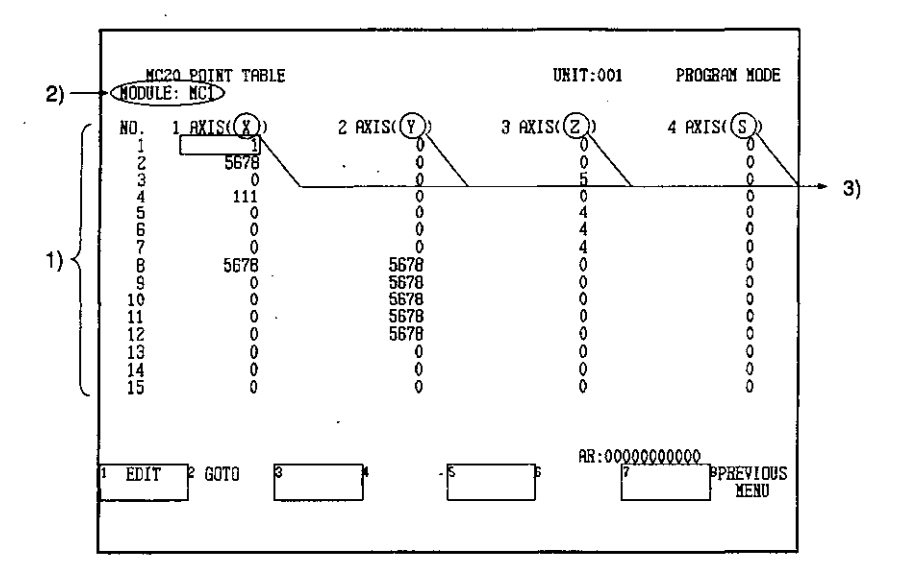

#### 1) Editing Area

Data for up to 15 points is displayed at the same time. Move the cursor to display the previous or subsequent data. It is possible to edit point table data for up to 500 points (1 to 500).

#### 2) MC Module Number

Displays the Module number for the currently selected MC Module.

#### 3) Axis Name

Displays the name of the axis specified with parameters. If there are no axes specified, "-" will be displayed.

 $-6-38-$ 

# 6.3.2 Displaying MC20 Module Point Tables

1) The operation used to display the point tables of MC20 Modules is described here.

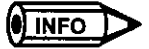

Refer to the following manual for information on point tables for MC20 Modules:

- MEMOCON GL120, GL130 Motion Module MC20 Software User's Manual (SIEZ-C825-20.52)
- 2) Use the following procedure to display point tables of MC20 Modules.
	- a) Press F4 (MOTION) from the Supervisory Screen.

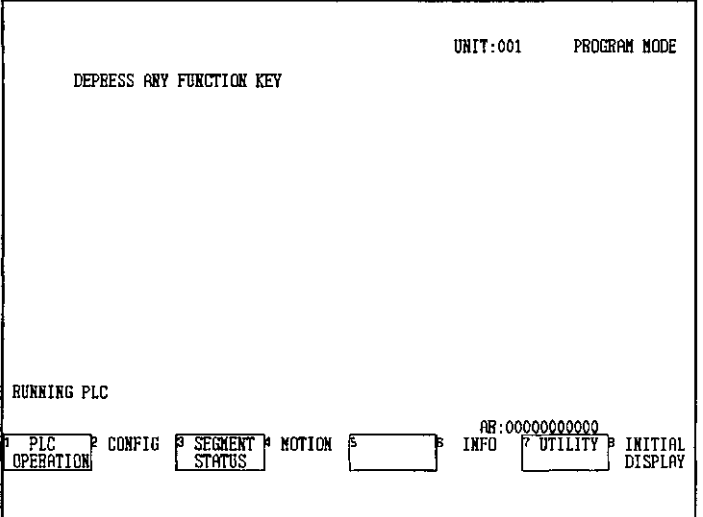

The MC Module Model Selection Screen will be displayed.

b) Press F3 (MC20).

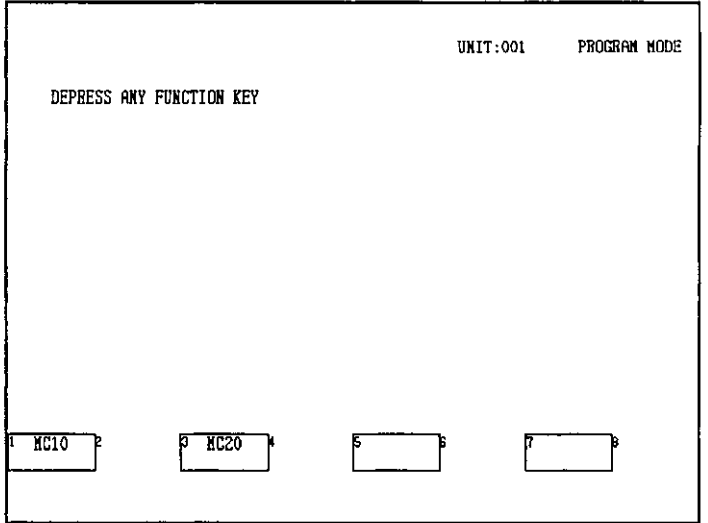

 $-6-39-$ 

6.3.2 Displaying MC20 Module Point Tables

 $\ddot{\phantom{a}}$ 

The MC20 Module Screen will be displayed.

c) Enter the Module number in the AR and press F4 (MC20 POINT TBL).

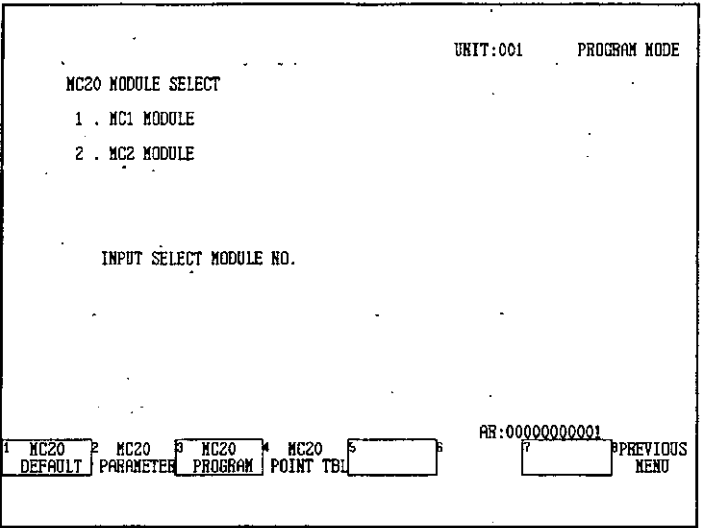

The message "READING" will be displayed and the point table for the specified MC20 Module will be read.

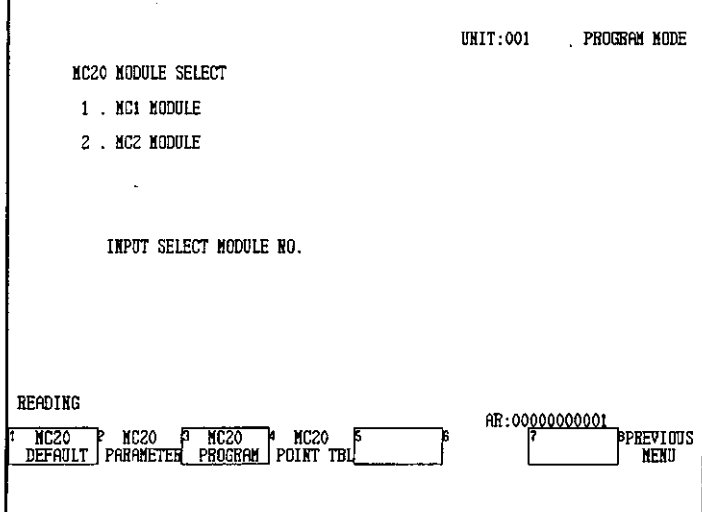

 $6-40-$ 

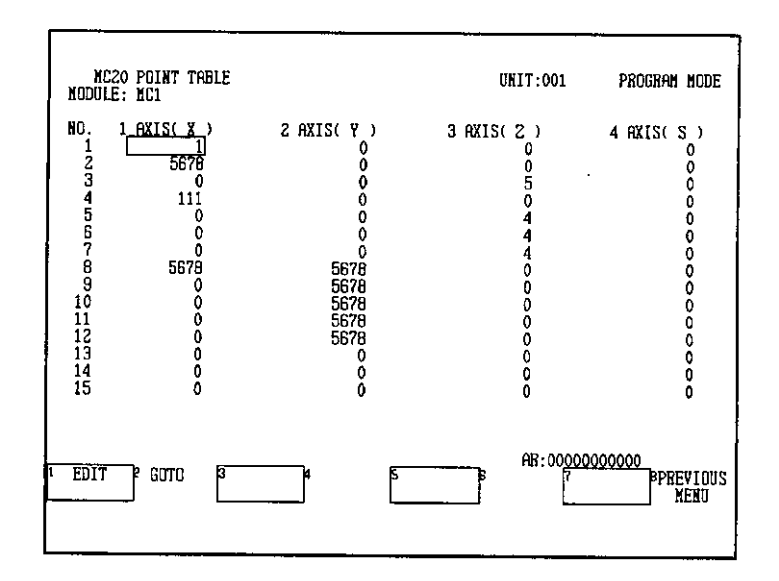

The Point Table Data Edit Screen for the specified MC20 Module will be displayed.

#### 6.3.3 **Basic Input Procedures**

- 1) The operations for inputting data in point tables are given here. Data is input in point tables by moving the cursor to the position where the data is to be input and inputting the desired numeric values.
- 2) Use the following procedure to input data.
	- a) Move the cursor to the position where the data is to be input.
	- b) Enter the numeric value in the AR.

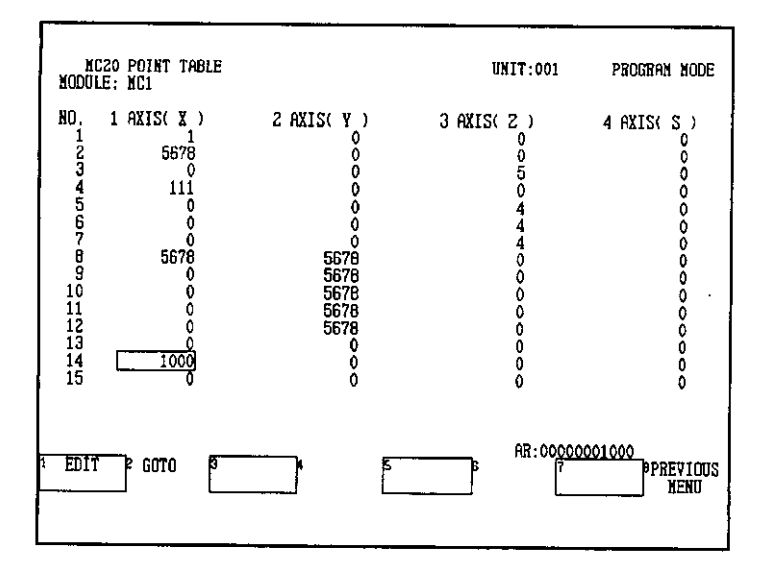

 $-6-41-$ 

6.3.4 Editing

#### **Editing** 6.3.4

- 1. Copy
- 1) The Copy function is used to store blocks of point table data specified using the cursor. The data stored using the Copy function can be inserted in another position using the Paste function.
- 2) Use the following procedure to copy data.
	- a) Move the cursor to the first line of the range to be copied.

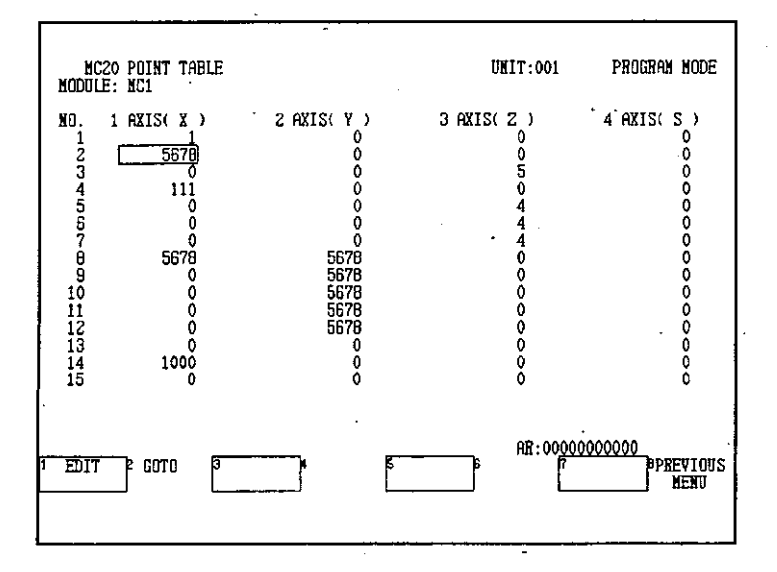

b) Press F1 (EDIT).

c) Press F1 (COPY).

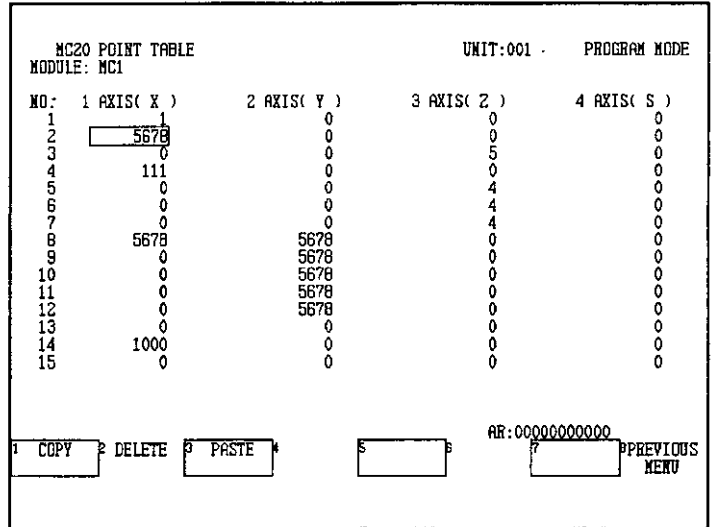

 $-6-42-$ 

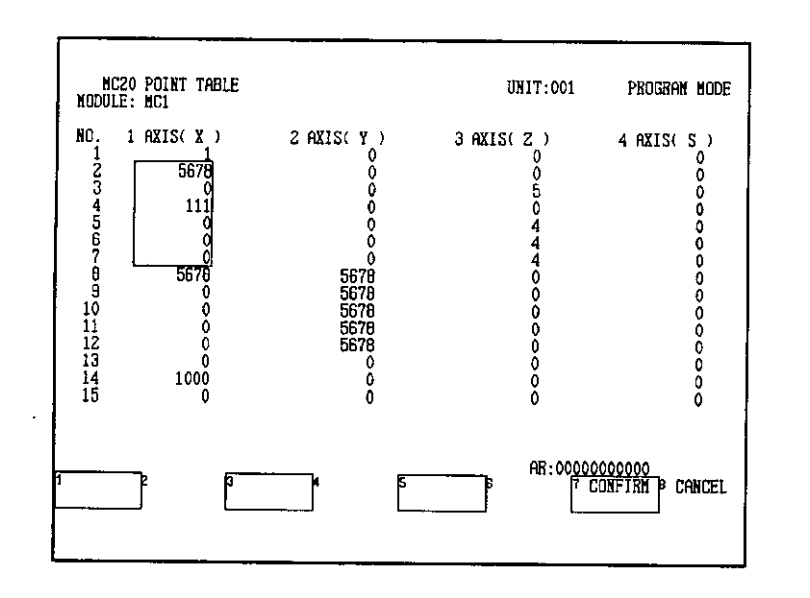

d) By moving the cursor, select the range of data to be copied and press F7 (CONFIRM).

The selected range of data will be stored and can be inserted at another position using the Paste function.

## 2. Delete

- 1) The Delete function is used to change blocks of point table data specified using the cursor to "0" and store the original data. The data stored using the Delete function can be inserted in another position using the Paste function.
- 2) Use the following procedure for deleting data.
	- a) Move the cursor to the first line of the range to be deleted.
	- b) Press F1 (EDIT).

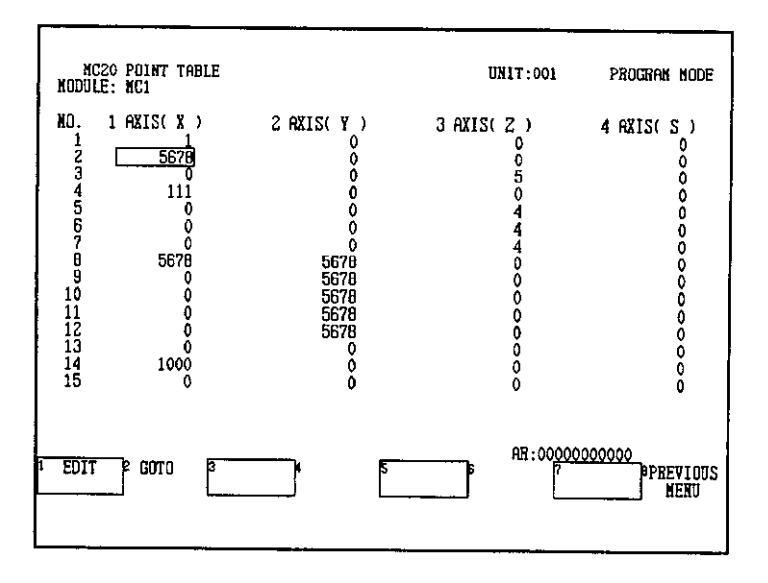

 $-6-43-$ 

 $6.3.4$  Editing

c) Press F2 (DELETE).

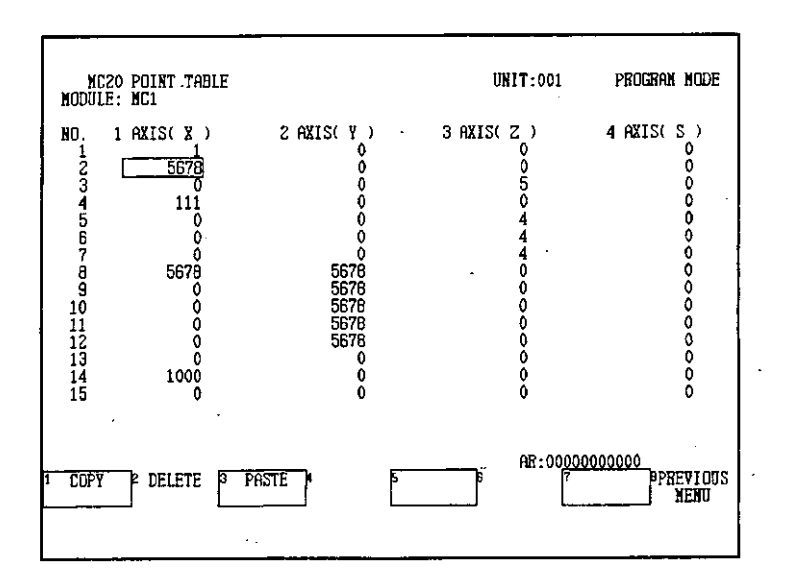

d) By moving the cursor, select the range of data to be deleted and press F7 (CON-FIRM).

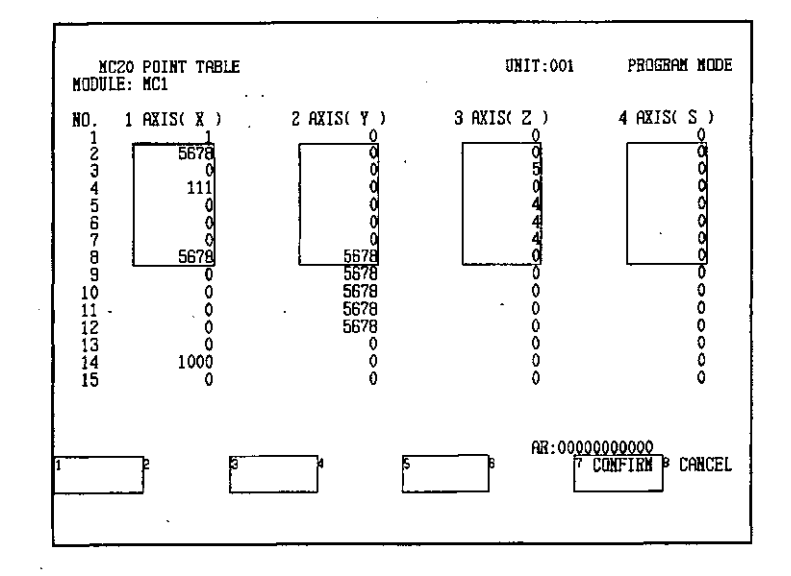

 $-6-44-$ 

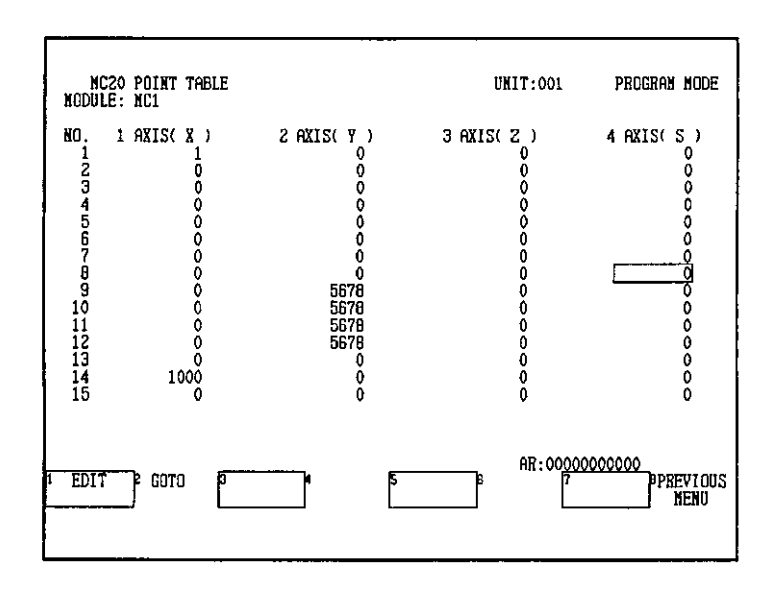

The selected range of data will be changed to "0."

The Paste function can be used to write the data stored using the Delete function in another position, in the same way as with the Copy function.

## 3. Paste

- 1) The Paste function is used to write data stored using the Copy function or Delete function in a position specified by the cursor. Here, as an example, the data stored in 2. Delete is written in another position.
- 2) Use the following procedure for pasting data.
	- a) Move the cursor to the beginning line of the block in which it is to be pasted.
		- b) Press F1 (EDIT).

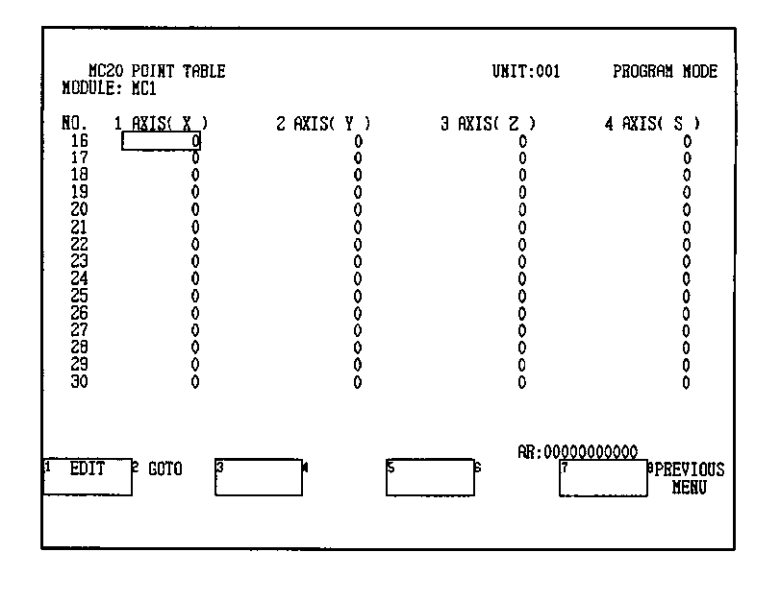

 $-6 - 45 -$ 

6.3.4 Editing

c) Press F3 (PASTE).

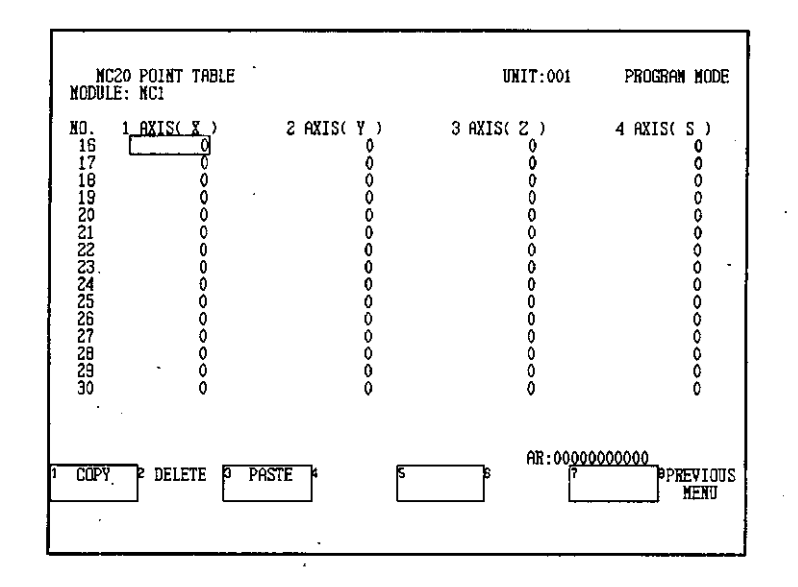

The stored data will be inserted starting from the position of the cursor.

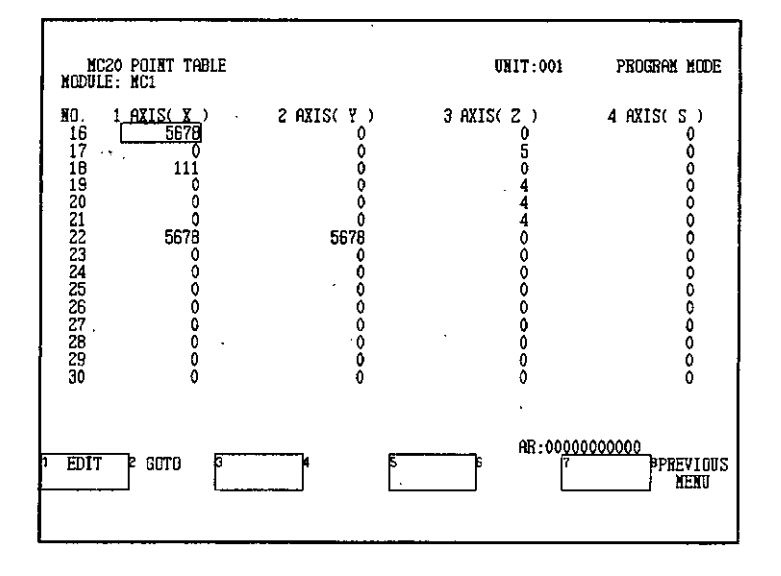

$$
\boxed{\underbrace{\text{MFO}}}
$$

- 1) The data will be pasted into a block of which the top left corner is at the position of the cursor.
- 2) If there is not enough space on the right or below the cursor to write all of the stored data, an error will occur and pasting will not be performed. For example, it is not possible to paste point data for axes 1 to 4 if the cursor is in the column for axis 3.

 $-6 - 46 -$ 

#### **Moving the Cursor** 6.3.5

## 1. Goto Top Line and Goto Bottom Line

- 1) The cursor can be moved to the top line (line number 1), the bottom line (line number 500), or to a specified line. Moving to the top or last line can also be performed using the Home or End Keys respectively.
- 2) As an example, the following procedure shows how to move the cursor to the bottom line.

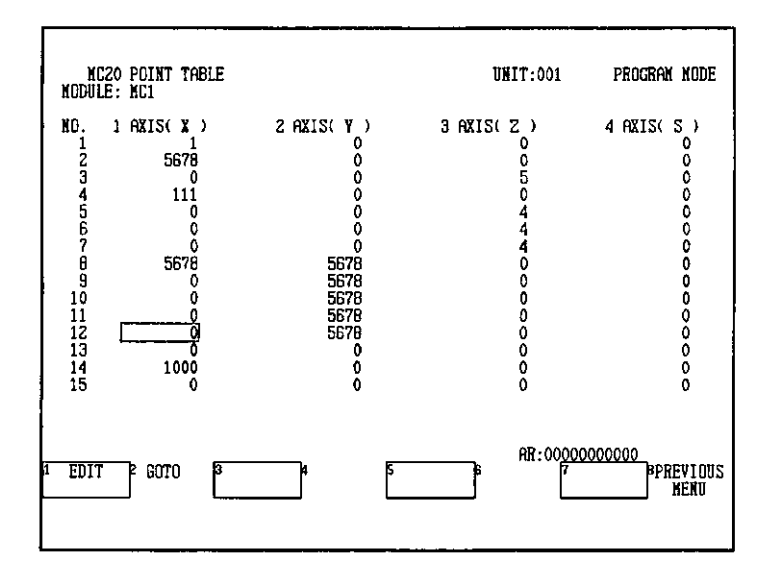

a) Press F2 (GOTO).

#### b) Press F2 (BOTTOM LINE).

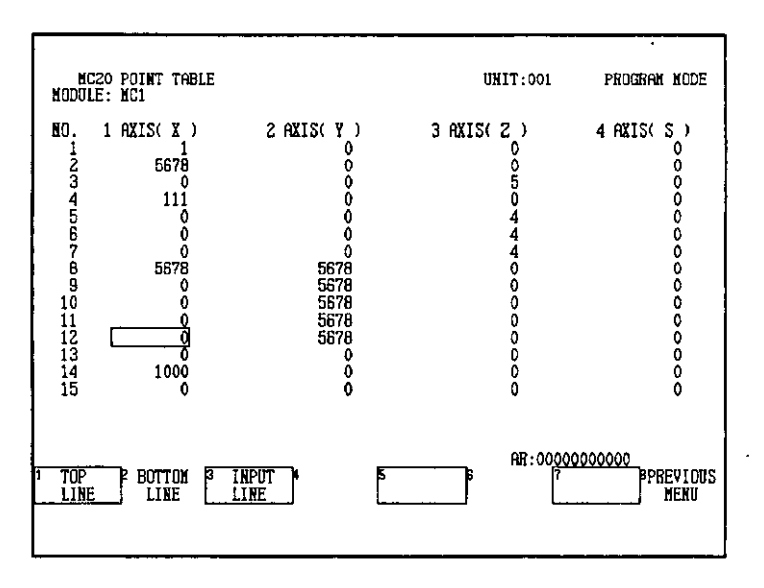

 $-6-47-$ 

6.3.5 Moving the Cursor

The cursor will move to the bottom line. The cursor can be moved to the top line in a similar fashion.

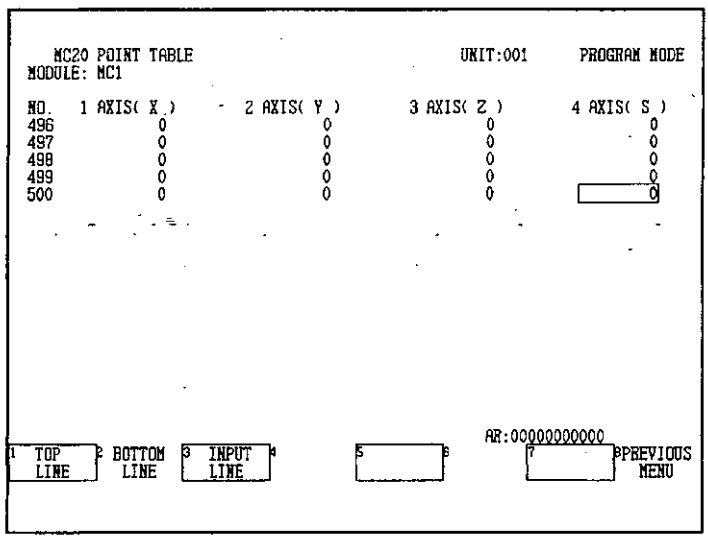

## 2. Goto Input Line

- 1) The cursor can be moved to any line desired.
- 2) As an example, the following procedure shows how to move to line number 250.
	- a) Enter the desired line number in the AR and press F3 (INPUT LINE).

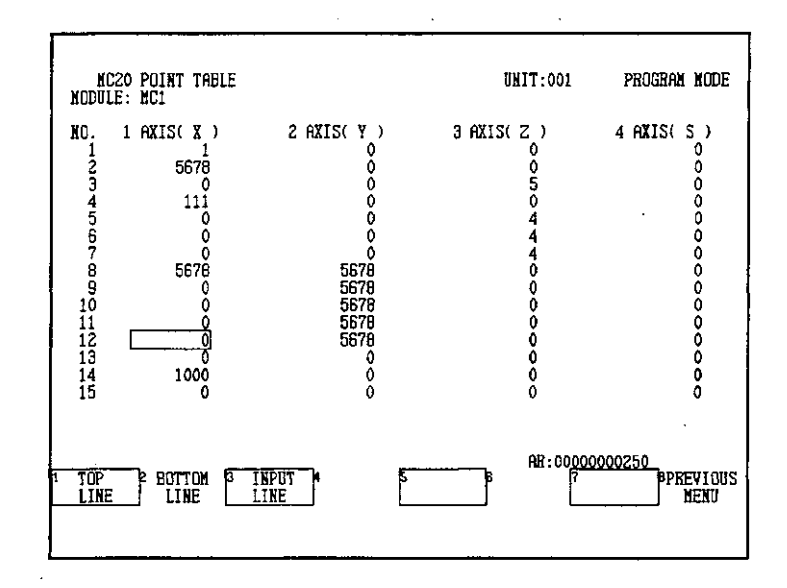

 $-6 - 48 -$ 

The cursor will move to line number 250.

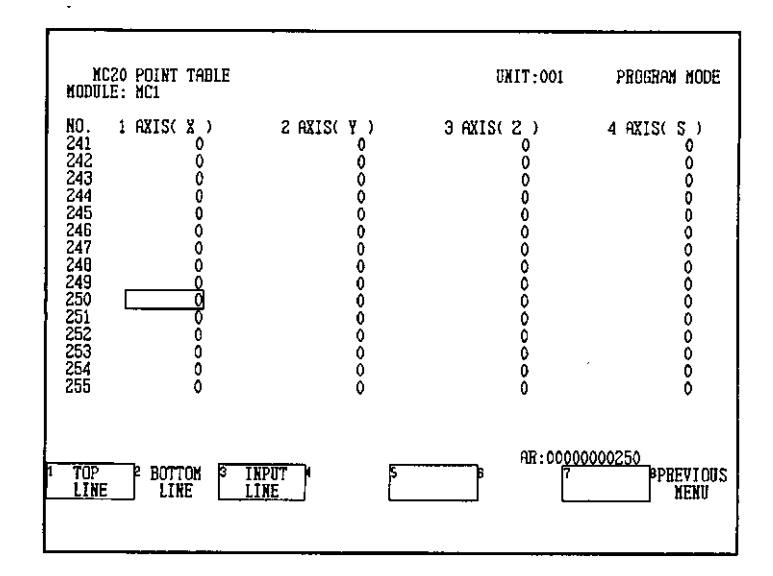

# 3. Summary of Key Operations

The basic keys for editing point tables are summarized below.

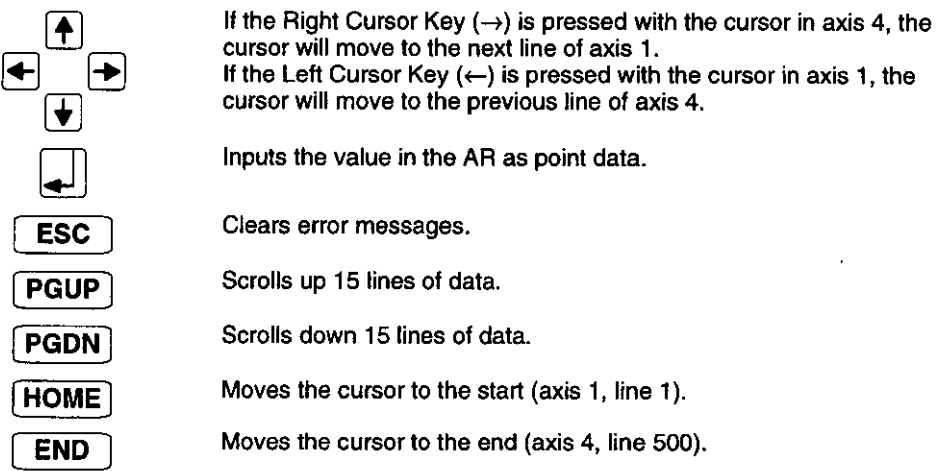

**6.4.1 Initialization Screen** 

#### **MC20 Module Initialization**  $6.4$

This section provides details of the operations used to initialize parameters, programs, and point tables for MC20 Modules.

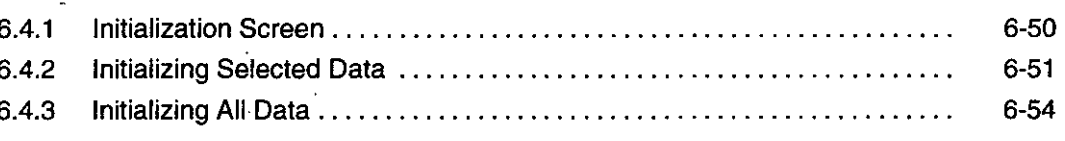

#### **Initialization Screen**  $6.4.1$

1) The Initialization function is used to return the data for a specified MC Module to the default settings. The Initialization Screen is shown below.

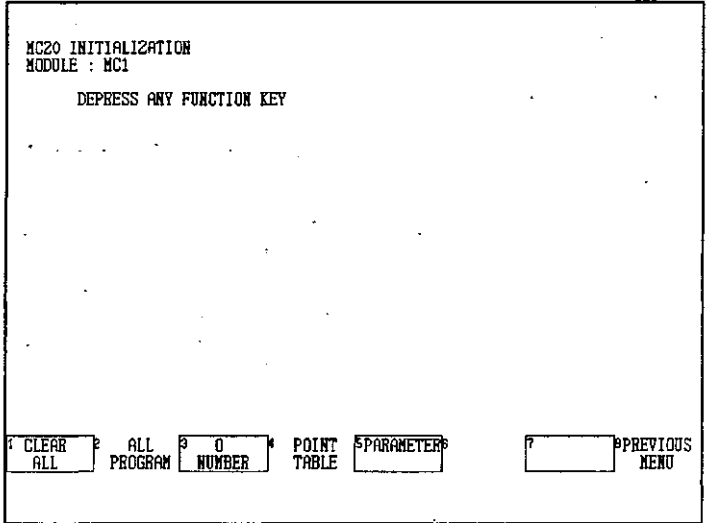

- CLEAR ALL: Returns all the point table data and parameters to their default settings and clears all programs for a specified MC Module. This function can be used only when the MC Module is in Edit Mode.
- . ALL PROGRAM: Clears all programs for a specified MC Module. This function can be used only when the MC Module is in Edit Mode.
- . O NUMBER: Clears all programs with a specified O number for a specified MC Module. This function can be used only when the MC Module is in Edit Mode.
- . POINT TABLE: Returns all the point table data to the default setting "0."
- **PARAMETER:** Returns all the parameters for a specified MC Module to their default settings.

 $-6.50 -$ 

Some parameter data will not change until the MC20 Module is reset or the power is turned OFF and ON again. Even when the Initialization function is used, the default settings will not be immediately reflected in operation. Refer to the following manual for information on parameters for MC20 Modules:

• MEMOCON GL120. GL130 Motion Module MC20 Software User's Manual (SIEZ-C825-20.52)

#### **Initializing Selected Data**  $6.4.2$

(I) INFO

- 1) In addition to initializing all data, initialization can be performed for all programs, programs with a specified O number, point table data, or parameters. As an example, the procedure for initializing (clearing) programs with a specified O number is given below.
- 2) Use the following procedure to initialize all programs with a specified O number.
	- a) From the MC20 Module Screen, enter the Module number in the AR and press F1 (MC20 DEFAULT).

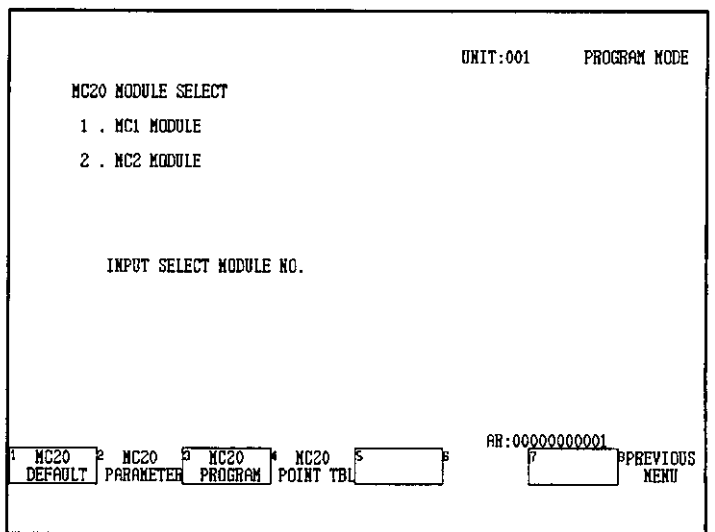

 $\ddotsc$ 

6.4.2 Initializing Selected Data

 $\overline{a}$ 

## b) Press F3 (O NUMBER).

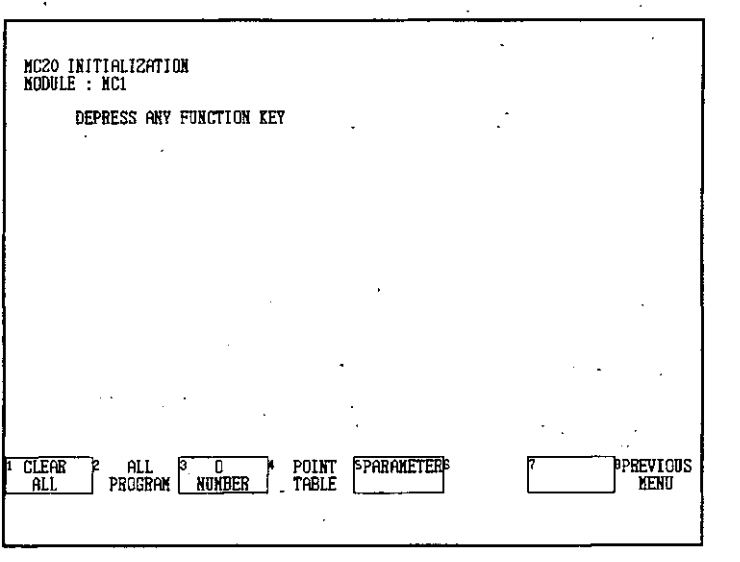

The O Number Initialization Menu will be displayed.

c) Move the cursor to the desired O number and press F1 (SELECT). An asterisk will be displayed next to the selected O number. In this example, O numbers "2" and "3" have been selected.

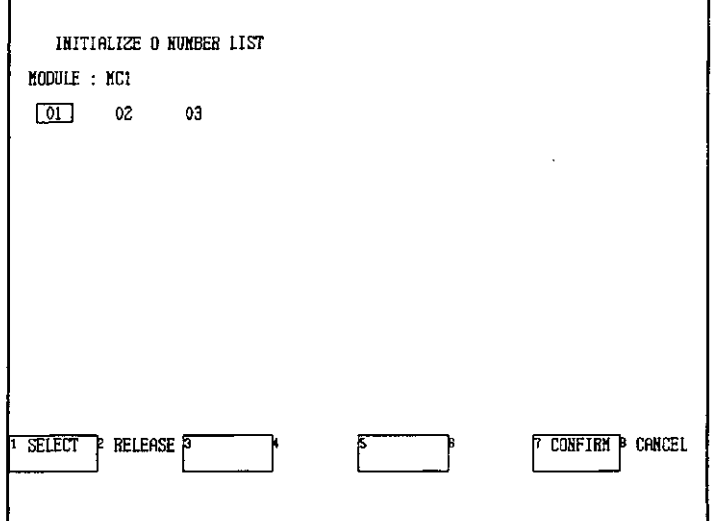

 $\overline{\text{O}}$  INFO

To deselect O numbers that have been selected, move the cursor to the O number and press F2 (RELEASE).

d) Press F7 (CONFIRM).

e) The following confirmation message will be displayed. Press F7 (CONFIRM) again.

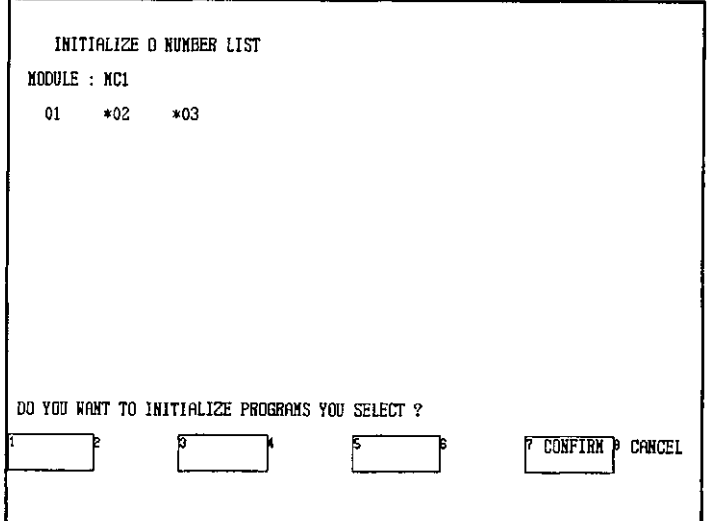

A message confirming that initialization has been performed for programs with the selected O number will be displayed.

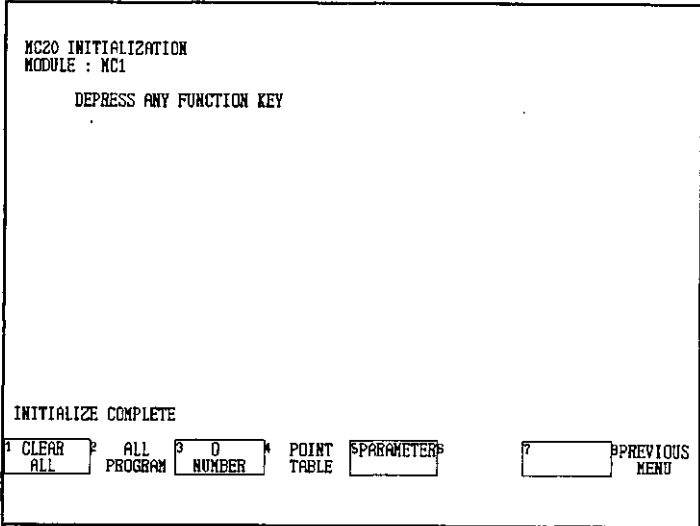

6.4.3 Initializing All Data

#### **Initializing All Data** 6.4.3

- 1) All of the stored data for an MC20 Module can be initialized in one operation.
- 2) Use the following procedure to initialize all of the data for an MC20 Module.
	- a) From the MC20 Module Screen, enter the Module number in the AR and press F1 (MC20 DEFAULT).

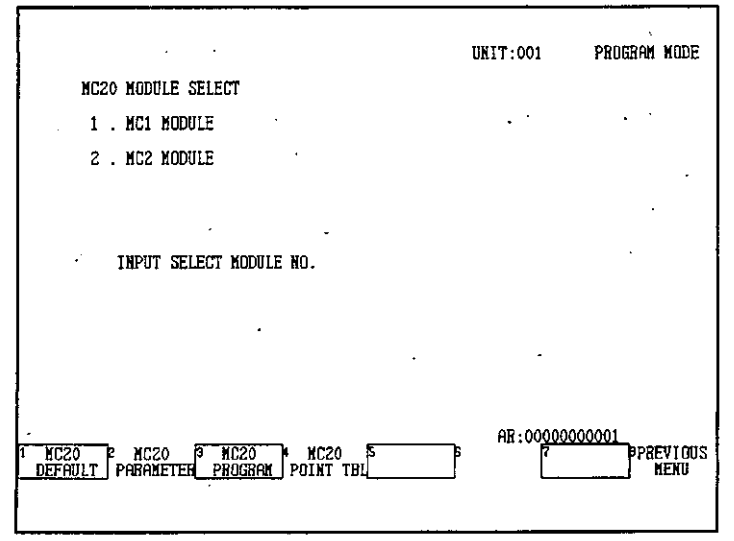

b) Press F1 (CLEAR ALL).

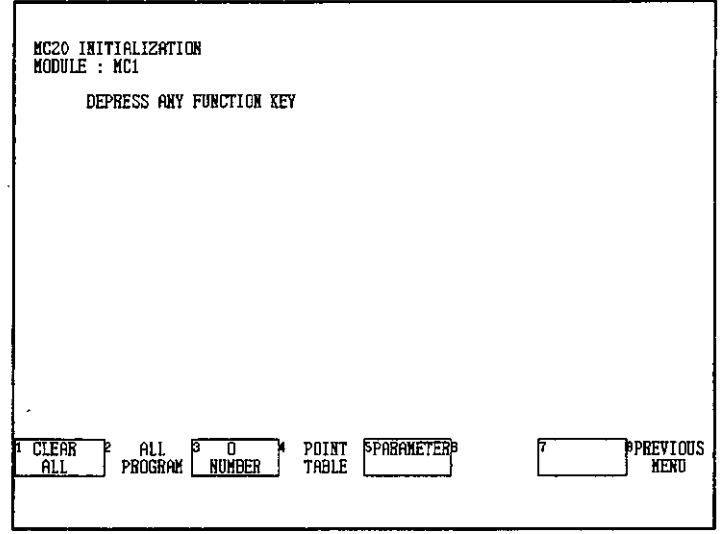

The confirmation message "DO YOU WANT TO INITIALIZE ALL THE DATA FOR MC20 MODULE?" will be displayed.

c) Press F7 (CONFIRM).

 $\bar{\bar{\lambda}}$ 

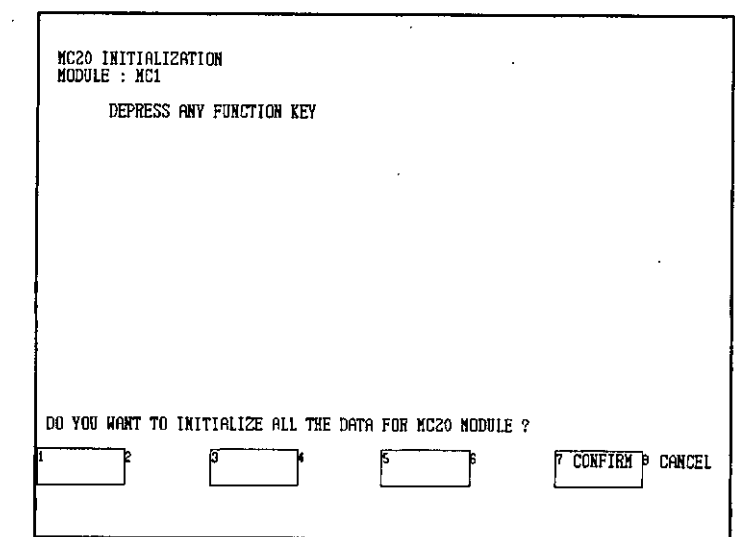

A message confirming that initialization has been performed will be displayed.

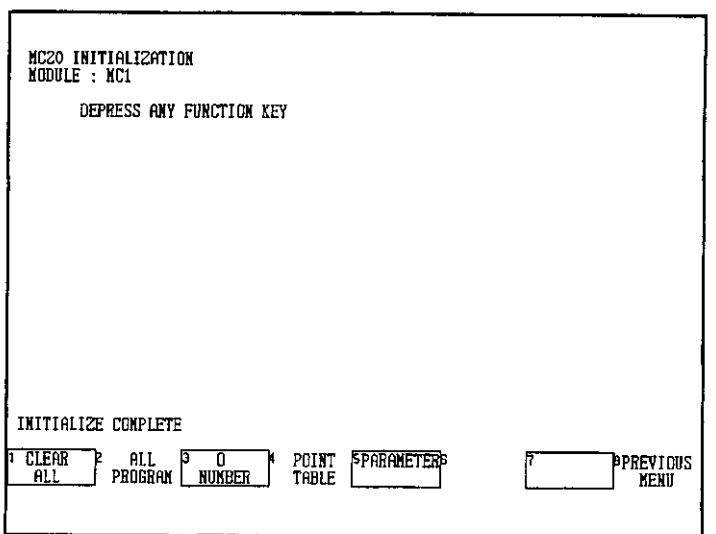

 $\sim$ 

 $-6 - 55 -$ 

6.5.1 Displaying MC10 Module Parameters

#### **Editing MC10 Module Parameters** 6.5

This section provides details of the operations used to edit the parameters of MC10 Modules.

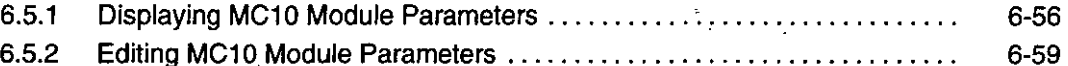

#### **Displaying MC10 Module Parameters**  $6.5.1$

1) The operation used to display the parameters of MC10 Modules is described here.

**Note** Module Version Numbers

Before editing parameters of an MC10 Module, confirm the versions of the Modules.

- a) If the Modules used are listed in the following table, or are more recent versions, editing of MC10 Module parameters is possible while the CPU Module is running. If versions of some of the Modules used are earlier than those listed in the following table, and editing of parameters is attempted while the CPU Module is running, a message will be displayed asking the user to stop the CPU Module. In this case, stop the CPU Module before editing the MC10 Module parameters.
- If parameter editing is to be performed for an MC10 Module that is mounted in a local channel, confirm the version numbers for the CPU Module and the MC10 Module.
- If parameter editing is to be performed for an MC10 Module that is mounted in a remote channel, confirm the version numbers for the CPU Module, MC10 Module, Remote I/O Driver Module, and Remote I/O Receiver Module.

The following table shows the Module versions that support editing of MC10 parameters while the CPU Module is running.

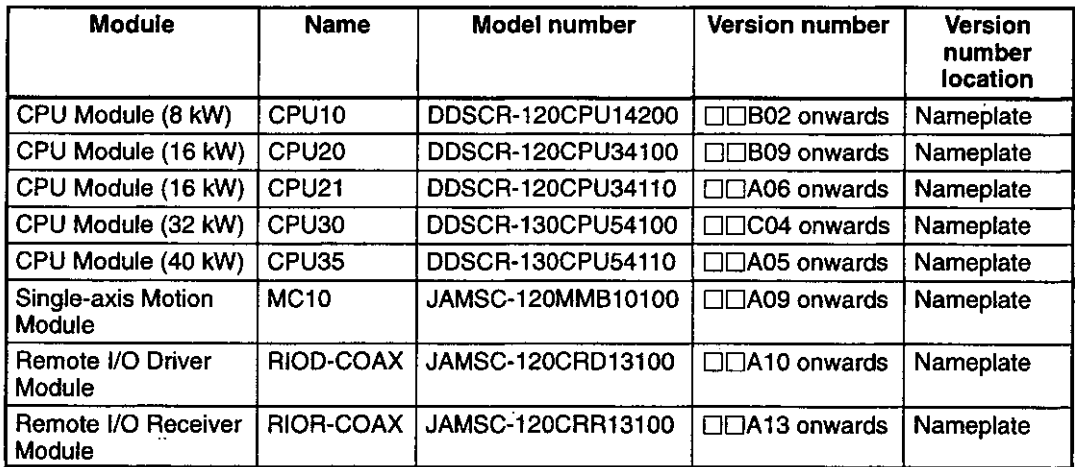

Note The nameplate is located on the right side of the Module.

$$
-6-56-
$$

- b) If the CPU Module is stopped, the parameters of MC10 Modules can be edited regardless of the Module versions being used.
- $\sqrt{\frac{1}{1}}$   $NFO$

Refer to the following manual for information on parameters for MC10 Modules:

- MEMOCON GL120, GL130 Motion Module MC10 User's Manual (SIEZ-C825-20.41)
	- 2) Use the following procedure to display the parameters of MC10 Modules. As an example, the procedure used when the CPU Module is running is given here.
		- a) Press F4 (MOTION) from the Supervisory Screen.

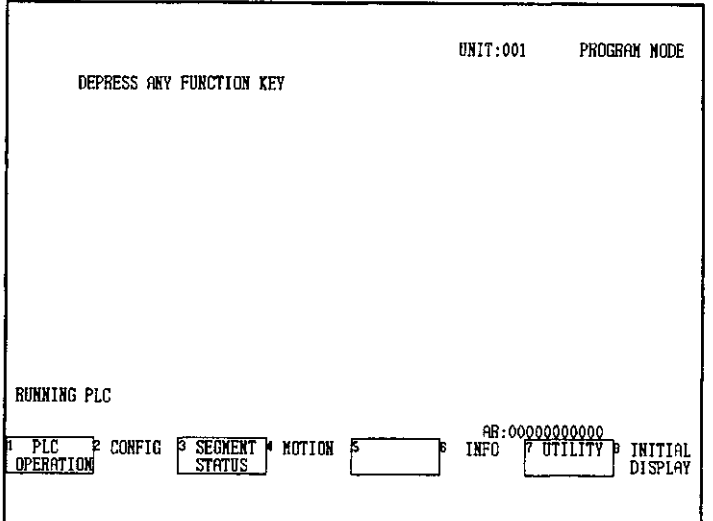

The MC Module Model Selection Screen will be displayed.

b) Press F1 (MC10).

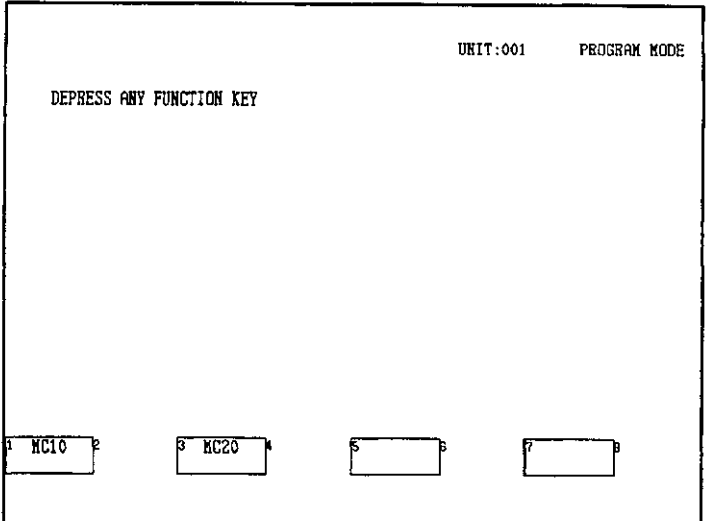

 $-6 - 57 -$ 

6.5.1 Displaying MC10 Module Parameters

Note If the CPU Module version used does not support editing of MC10 parameters while the CPU Module is running, the message shown below will be displayed. (Refer to page 6-56.) In this case, press F6 (STOP PLC) and then F7 (CONFIRM) to stop the CPU Module before editing the MC10 Module parameters.

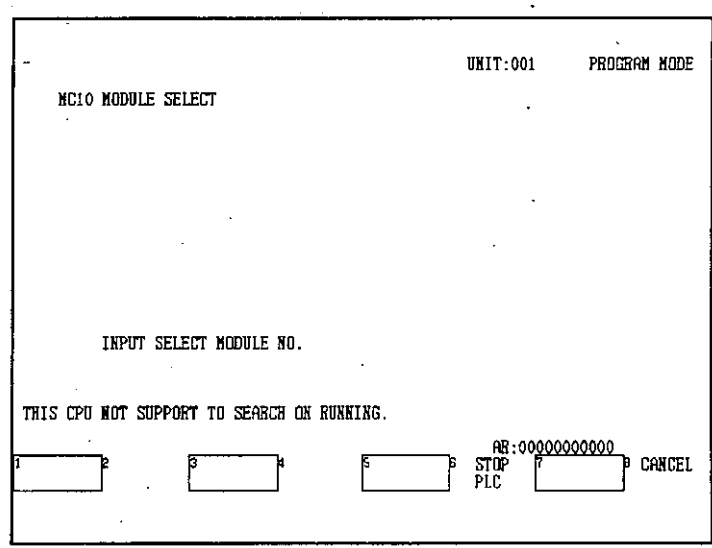

The MC10 Module Screen will be displayed.

c) Enter the Module number in the AR and press F2 (MC10 PARAMETER).

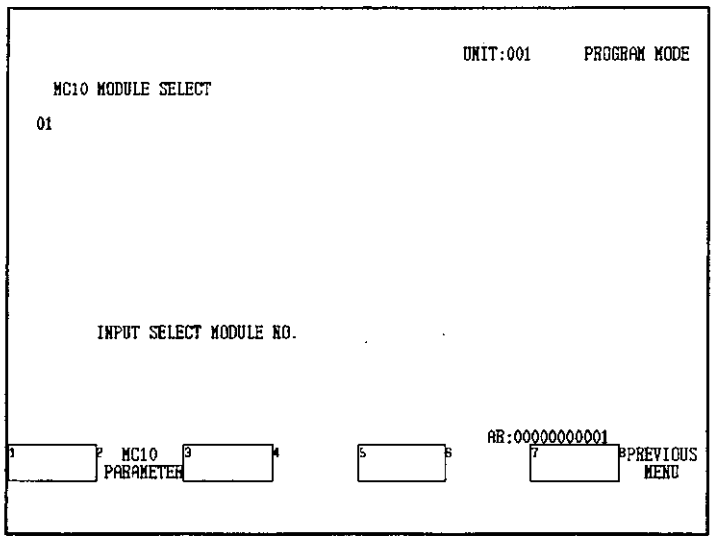

The parameters of the specified MC10 Module will be displayed.

 $-6 - 58 -$ 

d) Move the cursor using the Up or Down Cursor Keys.

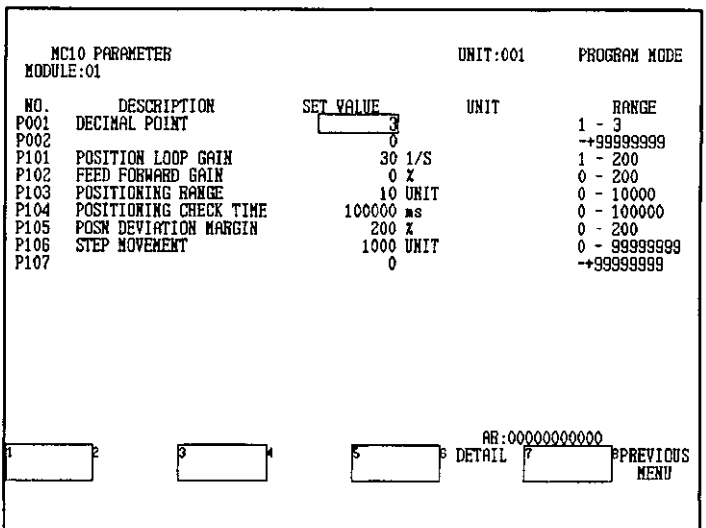

#### 6.5.2 **Editing MC10 Module Parameters**

- 1) Parameters that require changes can be basically edited by moving the cursor to the parameter data to be edited and entering the numeric value.
- 2) Use the following procedure to edit the MC10 Module parameters.
	- a) Move the cursor to the position of the parameter to be edited and enter the new numeric value.

The numeric value that was entered will be displayed in the AR.

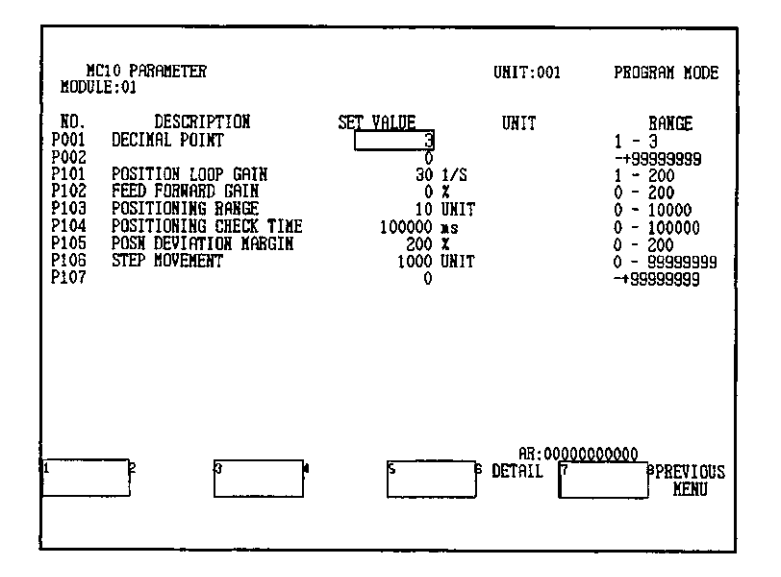

 $-6-59-$ 

6.5.2 Editing MC10 Module Parameters

- b) After checking the changed numeric value, press the Enter Key. The new parameter data will be refreshed.
- 3) The parameters for bit settings can be easily set using F6 (DETAIL) as follows:
- **ONINFO**
- 1) An asterisk is displayed next to the parameters for bit settings. For example, "\*P506 **MODE SET."**
- 2) Bit settings can also be made by directly inputting numeric values, without using F6 (DE-TAIL).
	- a) Move the cursor to the position of the parameter data for setting bits.

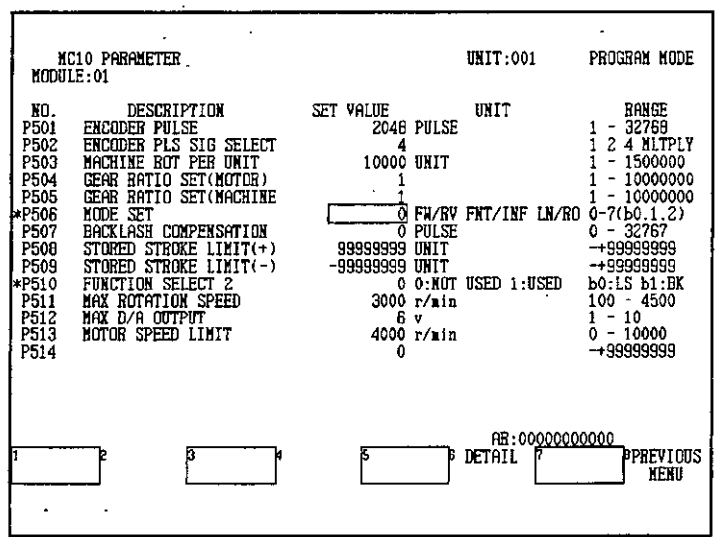

b) Press F6 (DETAIL). The screen for setting bits will be displayed.

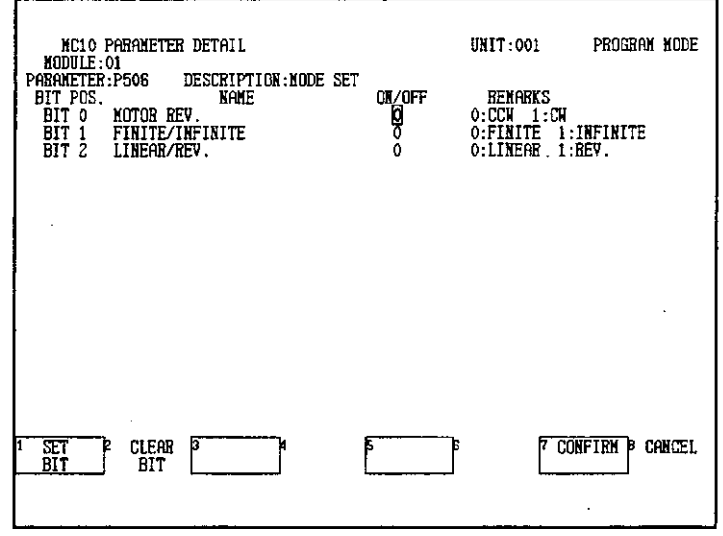

 $-6 - 60 -$ 

c) Move the cursor to the position of the parameter to be changed and press F1 (SET BIT) or F2 (CLEAR BIT) to change the setting.

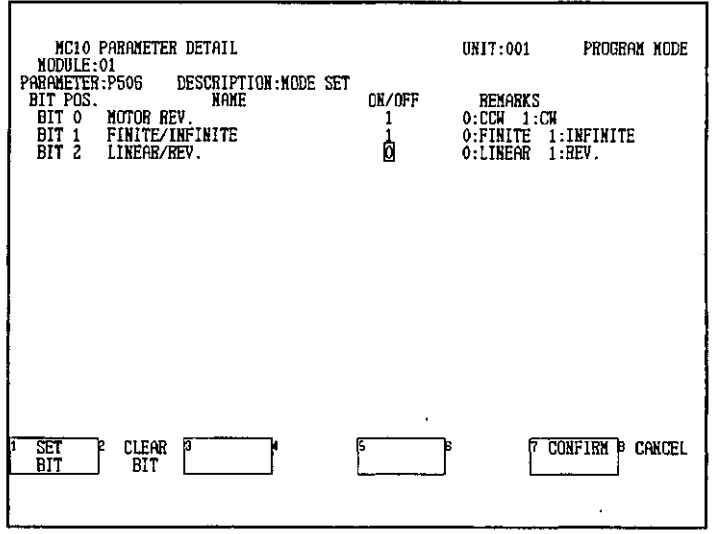

d) After changes are complete, press F7 (CONFIRM). If F7 (CONFIRM) is not pressed, the changes to the parameter data will not be validated.

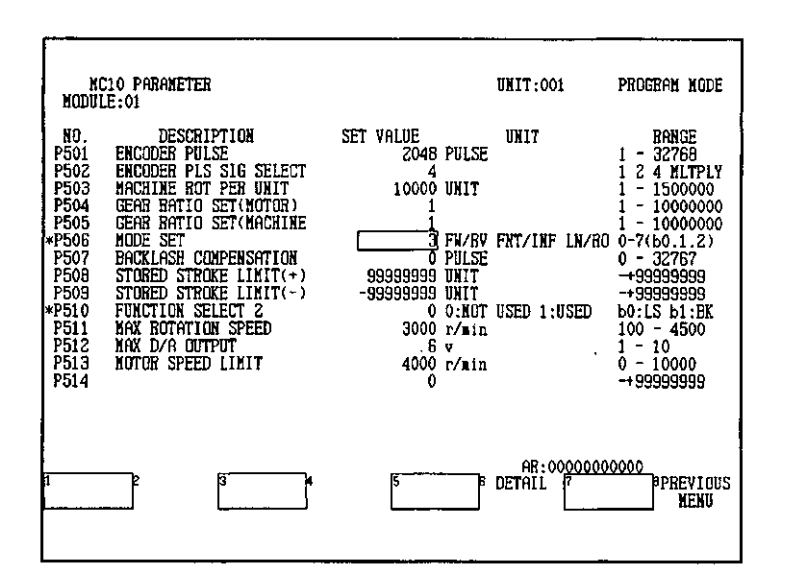

6.5.2 Editing MC10 Module Parameters

e) Press F8 (PREVIOUS MENU) to return to the MC10 Module Screen.

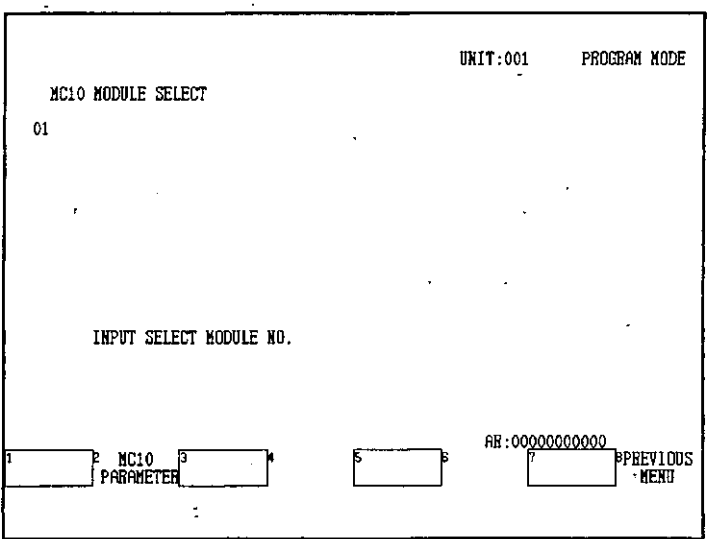

f) If the CPU Module was stopped, and F8 (PREVIOUS MENU) is pressed again, the confirmation message "START CONTROLLER?" will be displayed. Press F1 (START PLC).

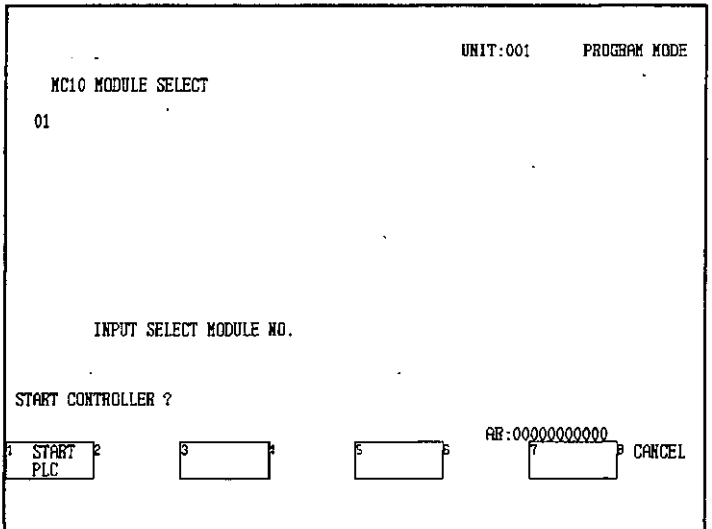

A confirmation message will be displayed.

g) Press F7 (CONFIRM).

The CPU Module will start.

**Enabling MC10 Module Parameters** 

**IMPORTANT** 

- 1) The timing with which parameter settings for MC10 Modules are enabled falls into two categories depending on the parameter: Immediately or at power-up. For details on the timing, refer to the following manual:
	- MEMOCON GL120, GL130 Motion Module MC10 User's Manual (SIEZ-C825-20.41)

2) When parameters are edited, the operation required to enable the parameters will differ according to whether the CPU Module is running or not.

## a) Parameters Edited with CPU Module Running

If parameters are edited while the CPU Module is running, the MC10 Module must be reset to enable the parameter settings.

- . Settings for immediately enabled parameters will be validate as soon as the MC10 Module Parameter Edit Screen is quit. If, however, the Module is not reset at this stage, the next time power is turned ON, the new settings will be lost.
- Settings for parameters that are enabled at power ON will be validate after the Module is reset.

Use either of the following procedures to reset the MC10 Module.

## (1) From the MC10 Module Parameter Edit Screen

Edited parameters can be enabled directly from the MC10 Module Parameter Edit Screen by pressing F5 (Module RESET).

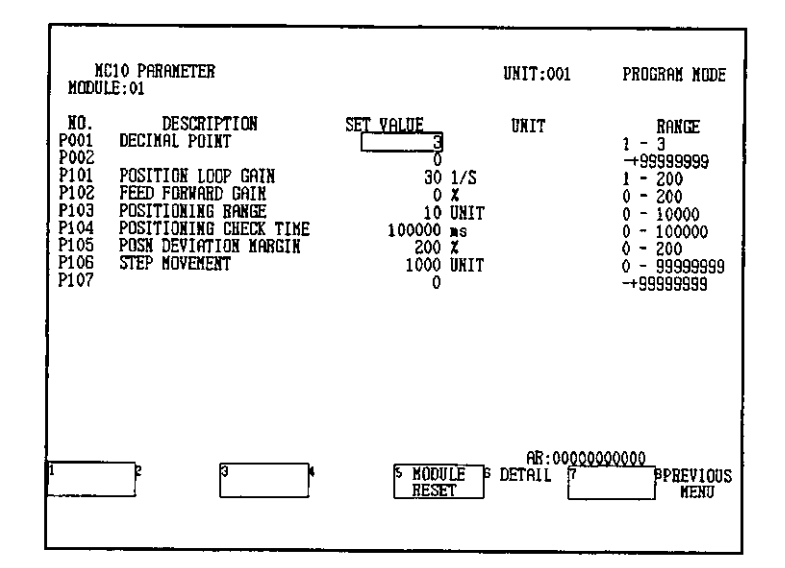

6.5.2 Editing MC10 Module Parameters

#### (2) From the Ladder Program

Edited parameters can be enabled from the ladder program by turning ON the Module Reset Output Coil (MRS).

#### b) Parameters Edited with CPU Module Stopped

If MC10 Module parameters are edited while the CPU Module is stopped, enable the new settings in either of the following ways:

#### (1) Resetting the MC10 Module from the Ladder Program

Edited parameters can be enabled by resetting the MC10 Module. Turn ON the Module Reset Output Coil (MRS) from the ladder program.

## (2) Turning Power OFF and ON

Edited parameters can be enabled by turning the power of the Power Supply Module in the same rack as the MC10 Module OFF and ON.

# **Monitoring Operations**

# 7

This chapter provides details of operations used for monitoring PLC status and MC status.

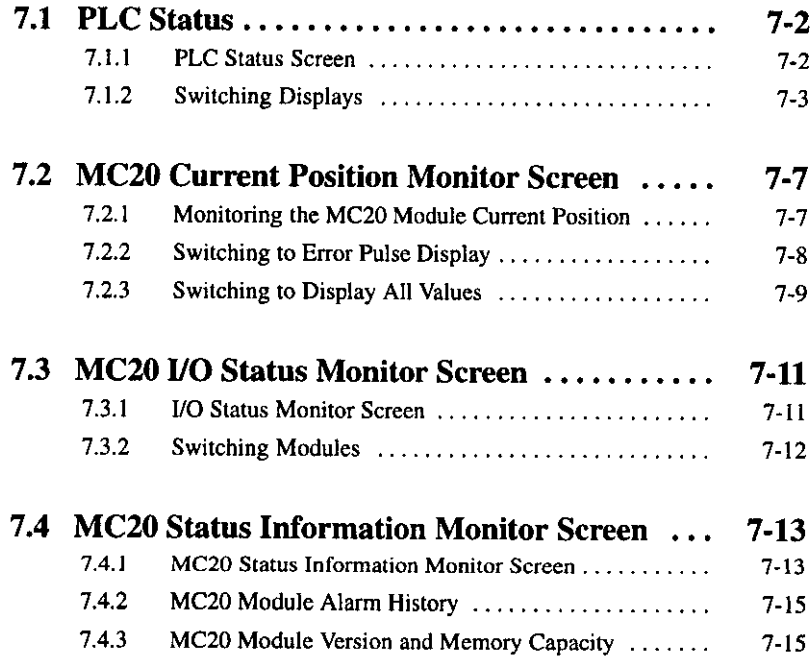

 $-7-1-$ 

7.1.1 PLC Status Screen

# 7.1 PLC Status

This section describes the procedure used to display the PLC status.

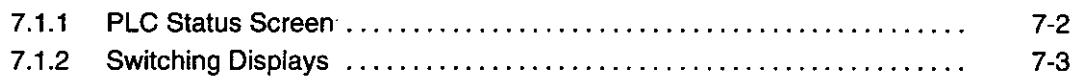

#### $7.1.1$ **PLC Status Screen**

- 1) Use the following procedure to display the PLC Status Screen.
	- a) Press F6 (INFO) from the Supervisory Screen.

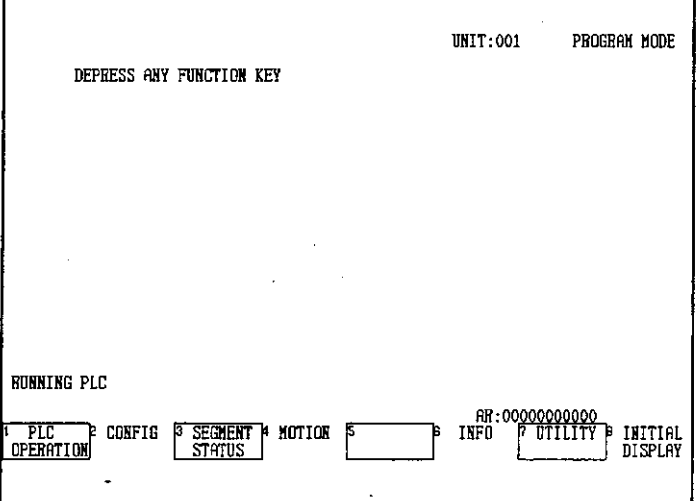

The display will switch to the *Information* Submenu.

## b) Press F1 (PLC STATUS).

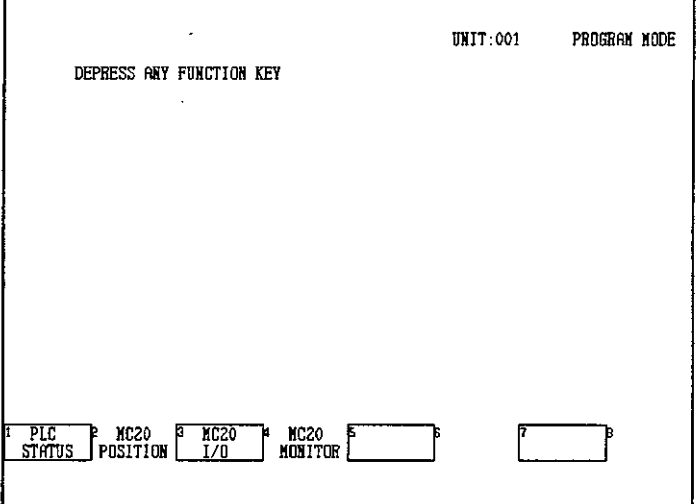

 $-7 - 2 -$ 

c) The first screen of the PLC Status Screen (1. CONTROLLER STATUS INFORMA-TION) will be displayed.

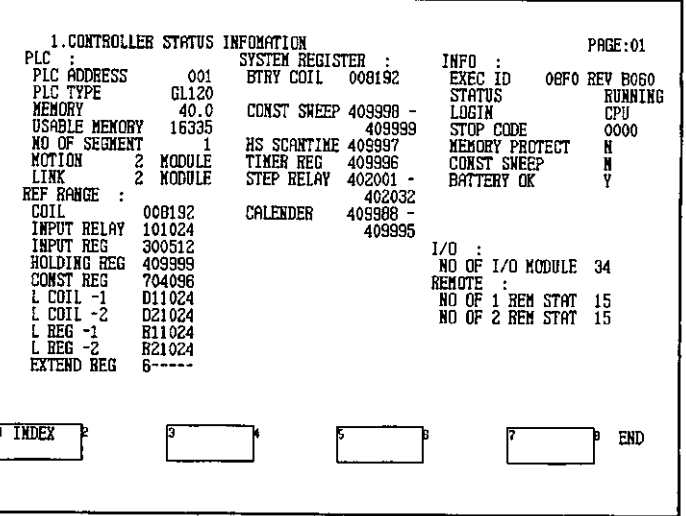

## 7.1.2 Switching Displays

1) The following PLC status information is available from the PLC Status Screens.

## • Controller Status Information

This screen is the first screen displayed when the PLC Status Screen is displayed. Information, such as the version of CPU Module being used and the port to which it is connected, is provided.

#### • Machine Status

PLC status information, such as the Sweep Mode settings and memory protect status, is displayed.

#### • Error Code

Up to 3 error codes are displayed.

## • CPU Failure History

Up to 20 previous errors in the CPU Module are displayed, including details of the stop status, the error code, and the date and time the error occurred.

#### • Power Down History

Up to 5 previous occurrences of power interrupts are displayed, including the date and time the power interruption occurred.

#### **Monitoring Operations**

7.1.2 Switching Displays

#### • I/O Module Status Table

The status of each I/O Module is displayed by rack.

## • I/O Error Counter Table

The number of errors in each I/O Module are displayed by station.

#### • Local I/O Module Status History

Up to 20 previous errors are displayed for the Modules connected to a local channel.

#### **• Remote Station Status**

The status of remote stations is displayed by station.

#### • Option Install Information

Installation details of Optional Modules, such as MEMOBUS Modules and PC Link Modules, is displayed.

#### • Optional Module Status

Displays the status of optional Modules, such as MEMOBUS and PC Link Modules.

#### • Optional Module Revision

The revision of the ROM stored in Optional Modules, such as MEMOBUS Modules and PC Link Modules, is displayed.

#### • MC20 Failure History

Up to 20 previous errors of the MC20 Modules are displayed.

#### • PC Link Status

The status of the PC Link Module is displayed.

2) The display can be switched by using the Page Up or Page Down Key. In this example, however, F1 (INDEX) is used to switch screens.

a) Display the PLC Status Screen, and press F1 (INDEX).

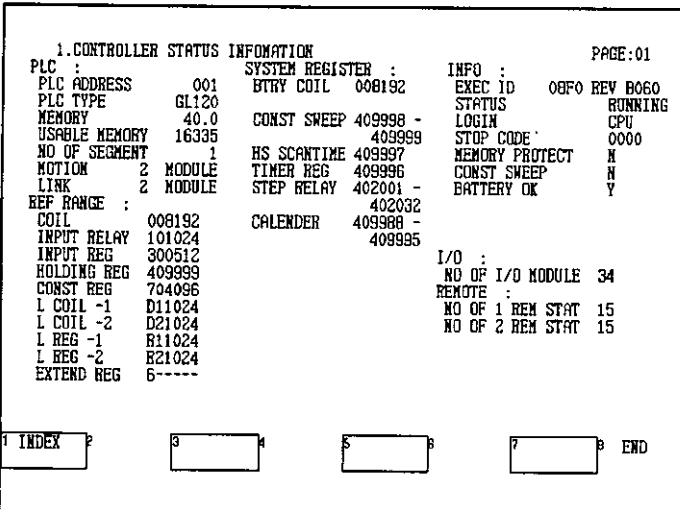

The menu keys will change to those for PLC status.

## b) Press F2 (MACHINE STATUS).

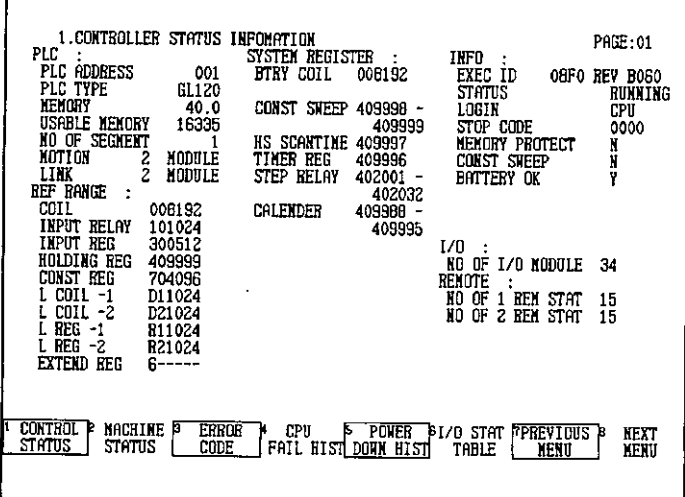

 $-7-5-$ 

 $\ddot{\phantom{a}}$ 

7.1.2 Switching Displays

The Machine Status Screen will be displayed.

 $\bar{\mathcal{A}}$ 

 $\mathcal{L}$ 

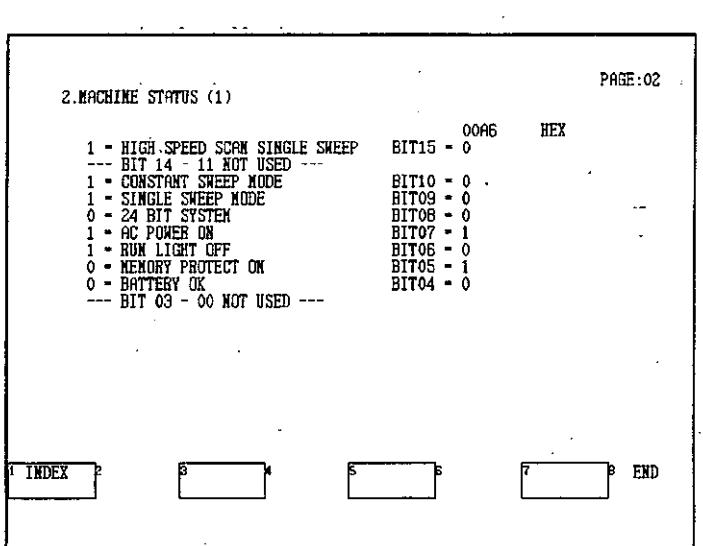

 $\mathcal{L}$ 

 $-7-6-$ 

# 7.2 MC20 Current Position Monitor Screen

This section describes the procedure used to monitor the current position or the error pulses of an MC20 Module mounted to the GL120 or GL130.

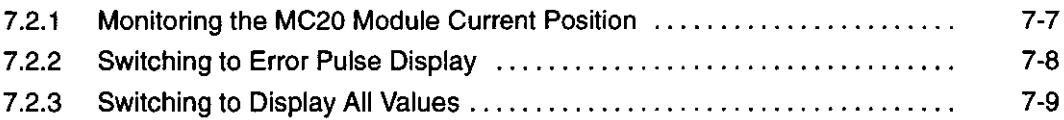

#### $7.2.1$ **Monitoring the MC20 Module Current Position**

- 1) When an MC20 Module is mounted and I/O has been allocated, the current position of each axis connected to the MC20 Module can be displayed.
- 2) Use the following procedure to display the MC20 Current Position Monitor Screen.
	- a) Press F6 (INFO) from the Supervisory Screen.

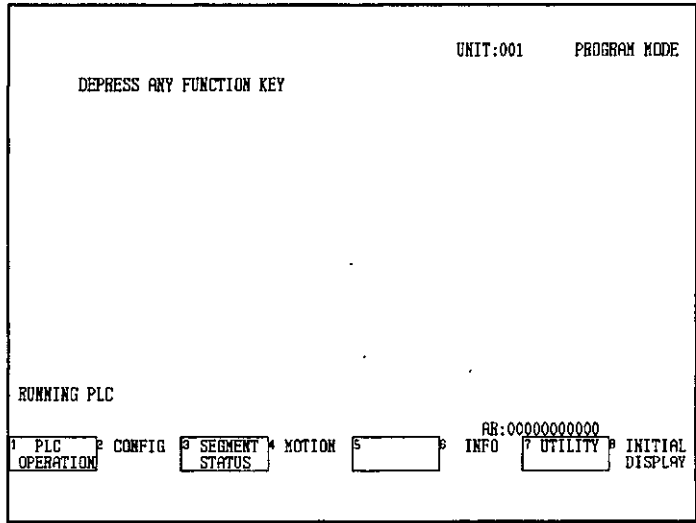

The display will switch to the Information Submenu.

 $\ddot{\phantom{a}}$
7.2.2 Switching to Error Pulse Display

b) Press F2 (MC20 POSITION).

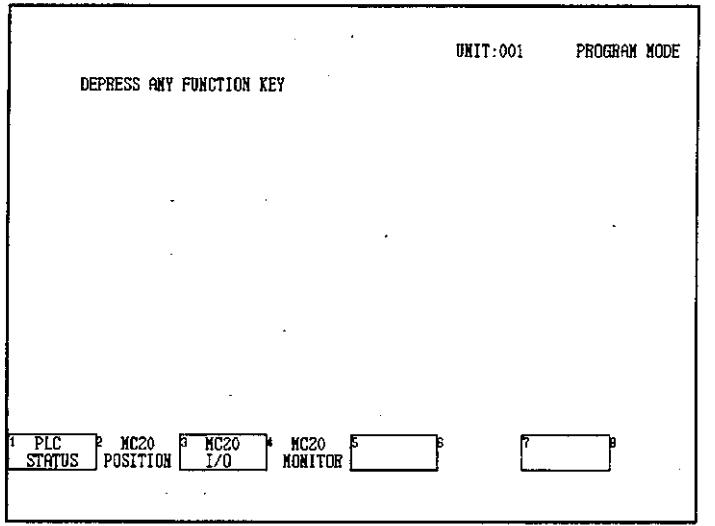

The MC20 Current Position Monitor Screen will be displayed.

c) To display the current position of MC1 only, press F1 (MC1). To display the current position of MC2 only, press F2 (MC2). To display the current position of both MC1 and MC2, press F3 (MC1 + MC2).

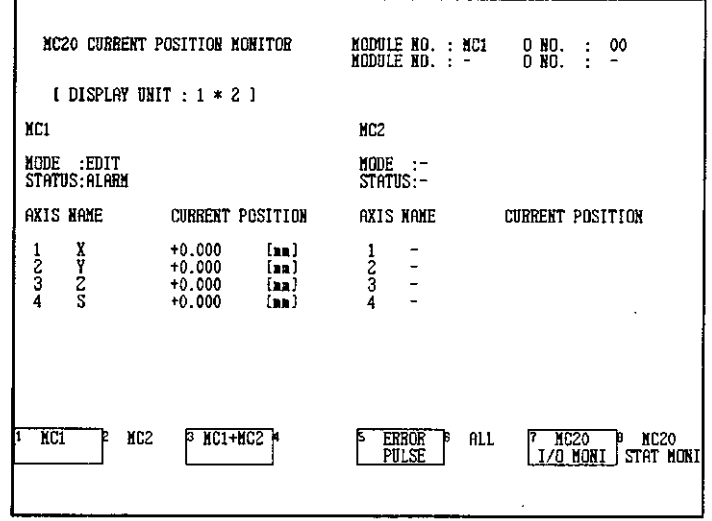

## 7.2.2 Switching to Error Pulse Display

 $\ddot{\phantom{a}}$ 

- 1) The MC20 Current Position Monitor Screen provides a mode that displays the current position and a mode that displays the error pulses for the current positioning reference. When the MC20 Current Position Monitor Screen is first displayed, the current position is displayed.
- 2) Use the following procedure to switch to error pulse display mode.

a) Display the MC20 Current Position Monitor Screen and press F5 (ERROR PULSE).

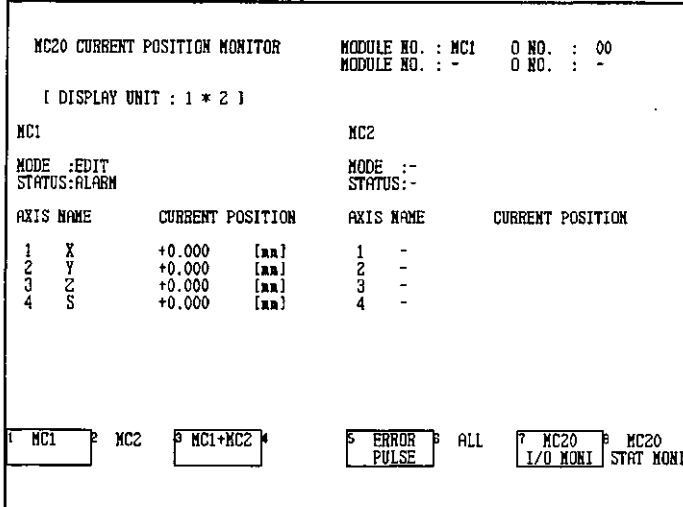

The screen will switch from displaying current positions to error pulses.

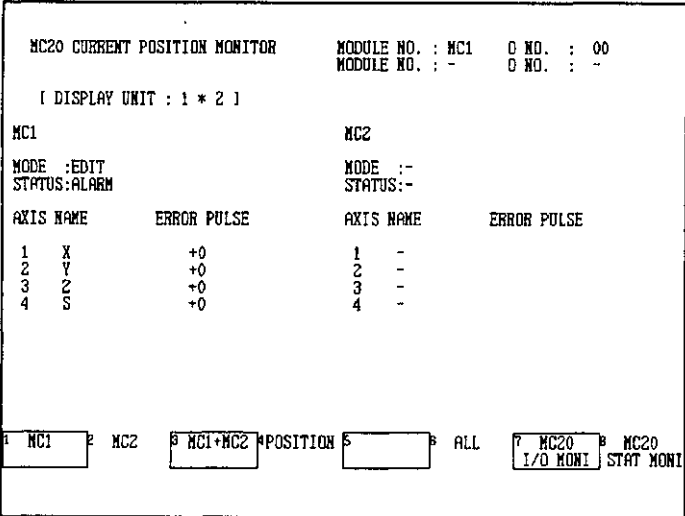

## 7.2.3 Switching to Display All Values

- 1) The MC20 Current Position Monitor Screen provides a mode for displaying the workpiece coordinate system values and a mode to display all the coordinate system values. When the MC20 Current Position Monitor Screen is first displayed, the workpiece coordinate system values are displayed.
- 2) Use the following procedure to switch to displaying all coordinate systems.

7.2.3 Switching to Display All Values

a) Display the MC20 Current Position Monitor Screen and press F6 (ALL).

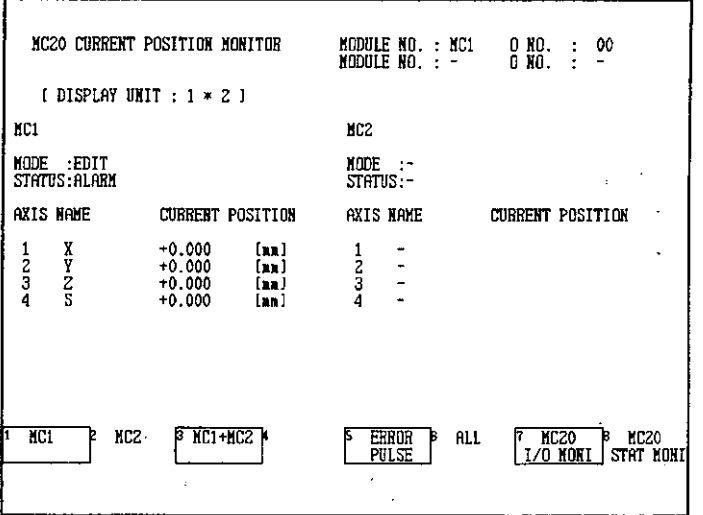

b) The display will switch to show the current machine coordinates, the workpiece coordinates, the workpiece offset, and the workpiece offset plus feedback (FB).

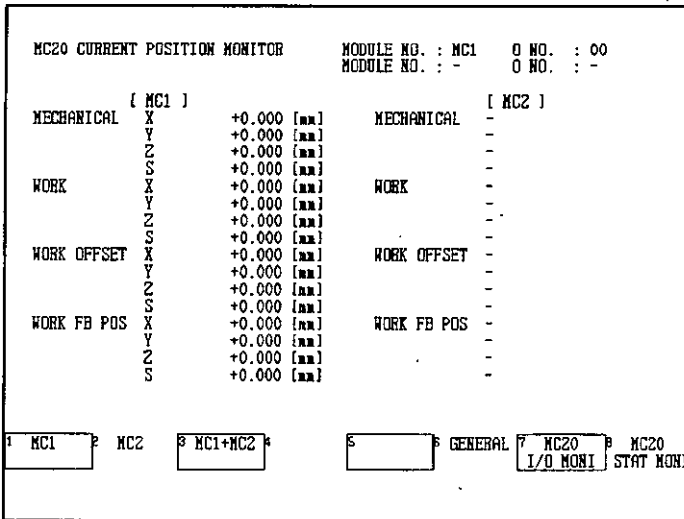

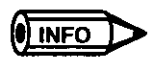

For details on the coordinates displayed in the display mode for all coordinate systems, refer to the following manual.

• MEMOCON GL120, GL130 Motion Module MC20 Software User's Manual (SIEZ-C825-20.52)

 $-7-10-$ 

## 7.3 MC20 I/O Status Monitor Screen

This section describes the procedure used to monitor the I/O status of a MC20 Module **REACTOR** mounted to the GL120 or GL130.

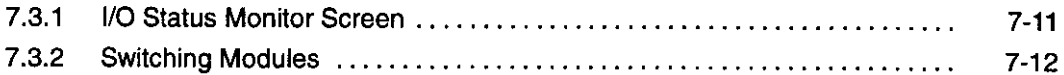

## 7.3.1 I/O Status Monitor Screen

- 1) When an MC20 Module is mounted and I/O has been allocated, the I/O data of each axis connected to the MC20 Module can be displayed.
- 2) Use the following procedure to display the I/O Status Monitor Screen.
	- a) Press F6 (INFO) from the Supervisory Screen.

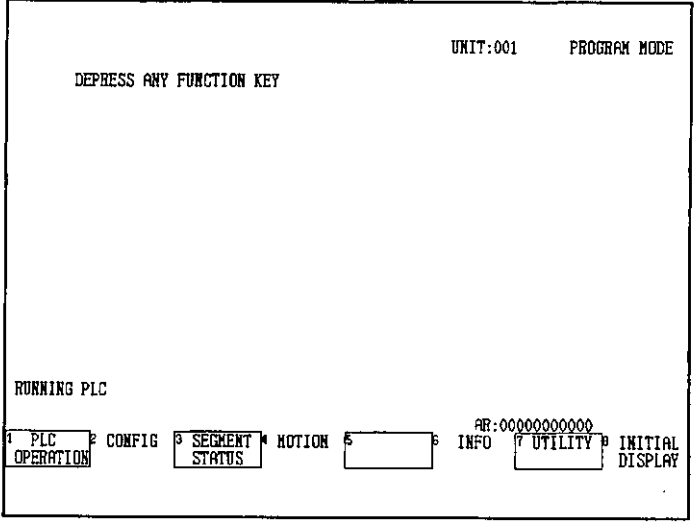

The display will switch to the Information Submenu.

7.3.2 Switching Modules

b) Press F3 (MC20 I/O).

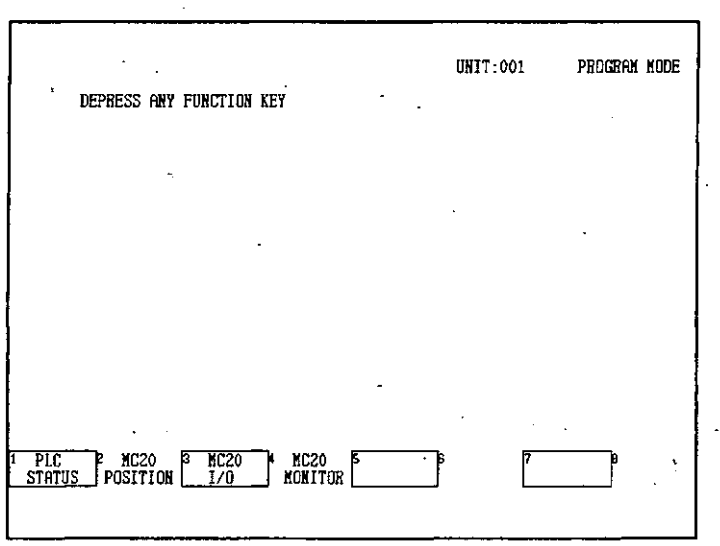

The MC20 I/O Status Monitor Screen will be displayed.

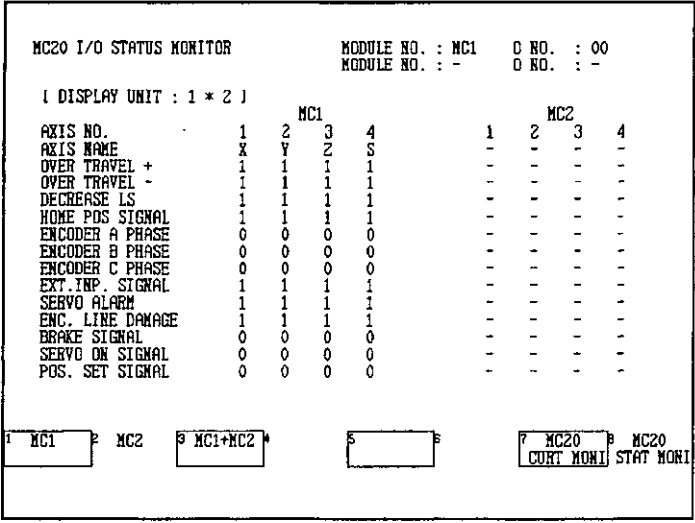

## 7.3.2 Switching Modules

1) To increase the refresh speed of display data, the display can be set to display only data for a single Motion Control Module. To switch between the Motion Control Modules, use F1 (MC1), F2 (MC2), and F3 (MC1 and MC2).

## 7.4 MC20 Status Information Monitor Screen

This section describes the procedures used to monitor the status information of a MC20 **The State** Module mounted to the GL120 or GL130.

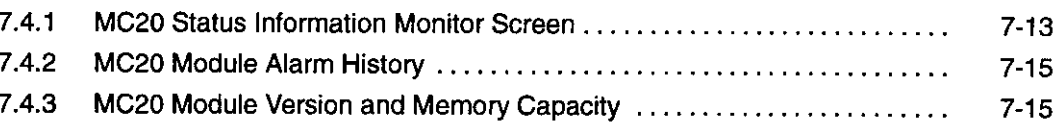

#### $7.4.1$ **MC20 Status Information Monitor Screen**

- 1) When an MC20 Module is mounted and I/O has been allocated, the status information of the MC20 Module can be displayed.
- 2) Use the following procedure to display the Status Information Monitor Screen.
	- a) Press F6 (INFO) from the Supervisory Screen.

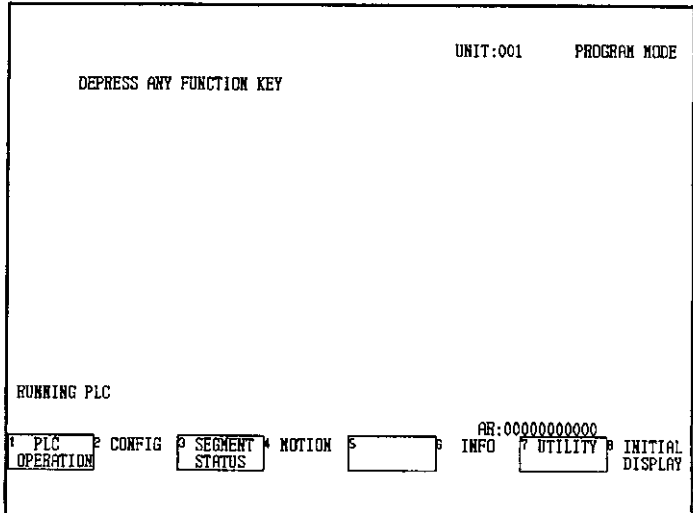

The display will switch to the Information Submenu.

7.4.1 MC20 Status Information Monitor Screen

 $\ddot{\phantom{a}}$ 

 $\bar{A}$ 

b) Press F4 (MC20 MONITOR).

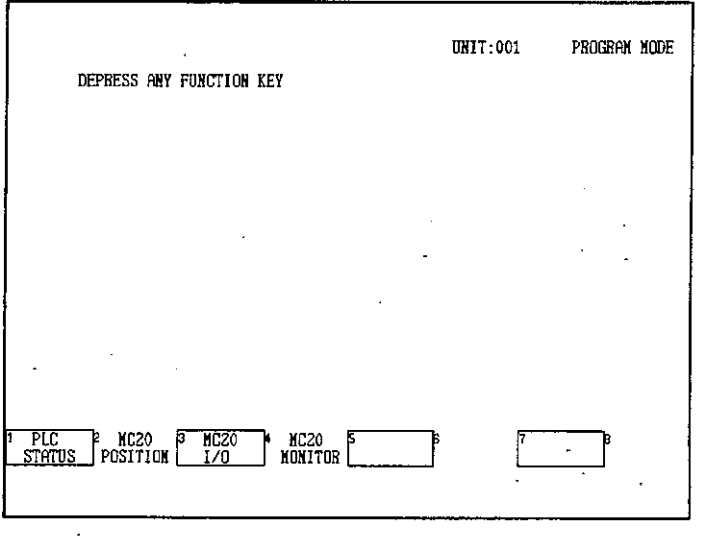

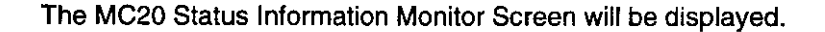

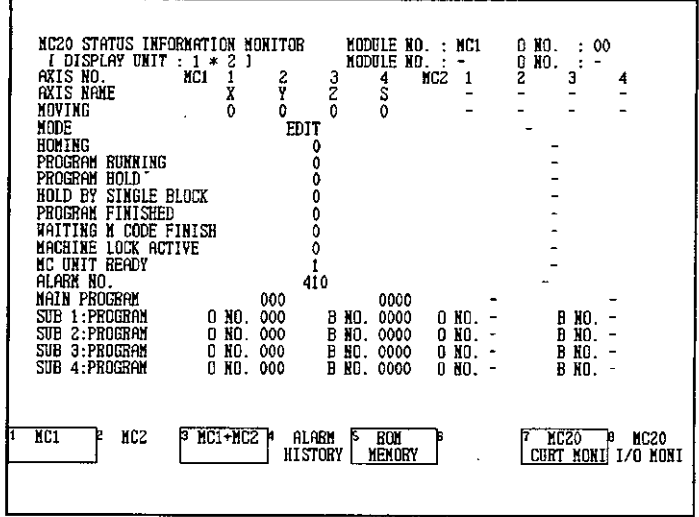

3) To display the current position of MC1 only, press F1 (MC1). To display the current position of MC2 only, press F2 (MC2). To display the current position of both MC1 and MC2, press F3 (MC1 + MC2).

## 7.4.2 MC20 Module Alarm History

1) Press F4 (ALARM HISTORY) to display the MC20 Module's alarm history.

The following MC20 Alarm History Screen will be displayed.

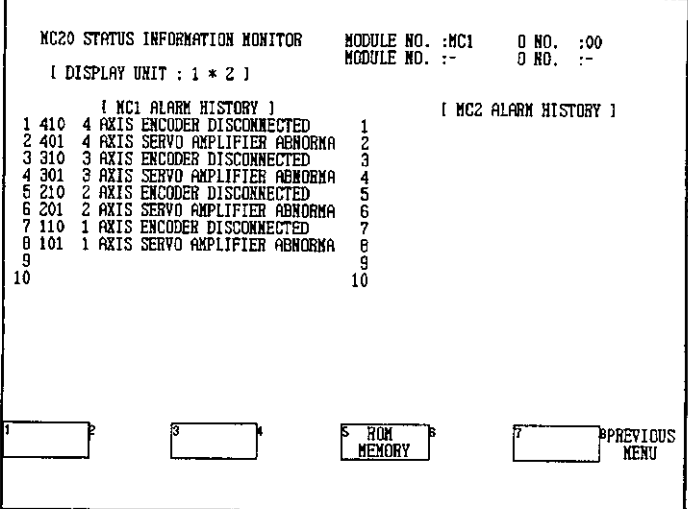

2) Press F8 (PREVIOUS MENU) to switch from the MC20 Alarm History Screen to the MC20 Status Information Monitor Screen.

## 7.4.3 MC20 Module Version and Memory Capacity

1) The MC20 Modules version and memory capacity can be displayed by using F5 (ROM MEMORY) as follows:

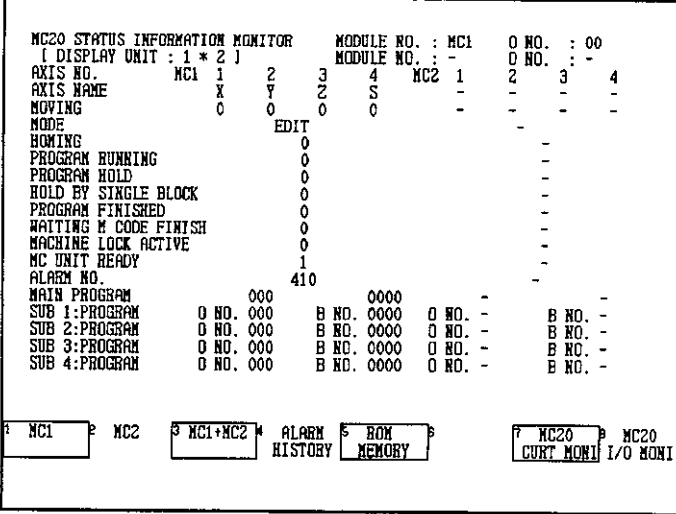

a) Display the MC20 Status Information Monitor Screen.

7.4.3 MC20 Module Version and Memory Capacity

 $\ddot{\phantom{a}}$ 

b) Press F5 (ROM MEMORY).

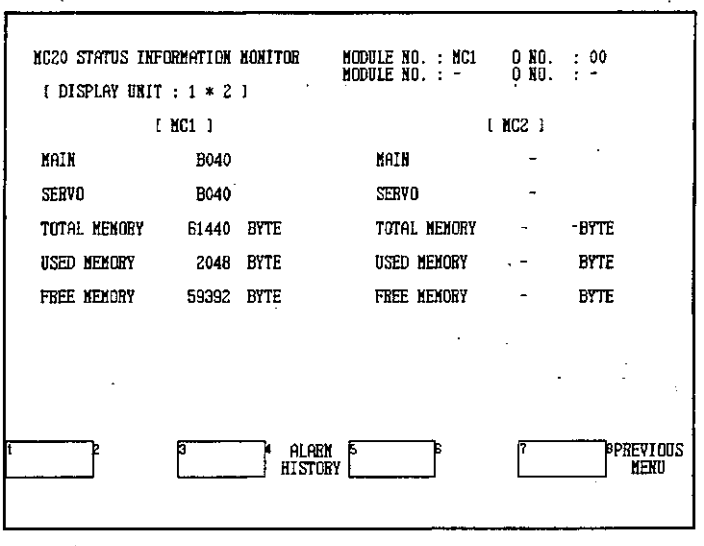

2) To switch from the Version and Memory Capacity Screen to the MC20 Status Information<br>Monitor Screen, press F8 (PREVIOUS MENU).

# **Loader Operations**

This chapter describes the procedures used to load programs that have been created using MEMOSOFT to the PLC or an MC20 Module, and the procedures for saving programs from the PLC or an MC20 Module to the P120.

#### 8.1 Loading and Saving PLC Data .............  $8-2$  $8.1.1$ Displaying PLC Loader Screen ..................  $8 - 2$ 8.1.2 Loading from P120 onto PLC ....................  $8 - 5$ 8.1.3 Saving from PLC to P120 .........................  $8-9$  $8.1.4$ Verifying PLC Data and Files ....................  $8 - 13$ 8.2 Loading and Saving MC20 Module Data .....  $8 - 16$ 8.2.1  $8 - 16$ 8.2.2 Loading from P120 onto MC20 ...................  $8 - 19$ 8.2.3 Saving from MC20 Module to P120 ...............  $8 - 22$ Verifying MC20 Module Data and Files ............ 8.2.4  $8 - 26$

 $-8-1-$ 

8.1.1 Displaying PLC Loader Screen

#### **Loading and Saving PLC Data**  $8.1$

This section describes the procedures for loading data onto the PLC from the P120, saving data to the P120 from the PLC, and comparing and verifying PLC data with file data in the P120. All the examples of loading procedures provided here are for operations using a P120 hard disk and the PLC. Operations using a floppy disk and the PLC, however, can be performed by following the same procedures as for the hard disk.

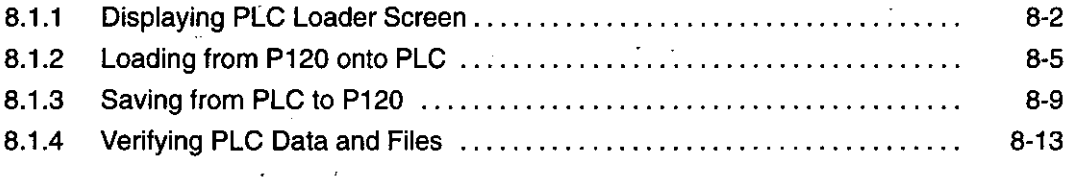

#### **Displaying PLC Loader Screen**  $8.1.1$

- 1) The procedures for loading and saving programs, and verifying data between the PLC and P120 are provided here. The operations for loading programs on the P120 onto the PLC cannot be performed if the PLC is in RUN state. If the PLC is in RUN state, a message asking to check the status will appear. Stop the PLC operating according to the message that is displayed.
- 2) Use the following procedure to display the PLC Loader Screen.
	- a) Press F7 (UTILITY) from the Supervisory Screen.

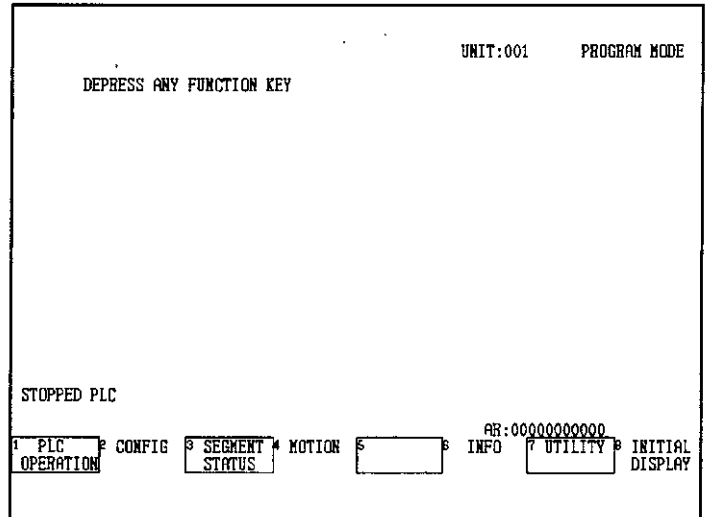

b) Press F4 (LOADER).

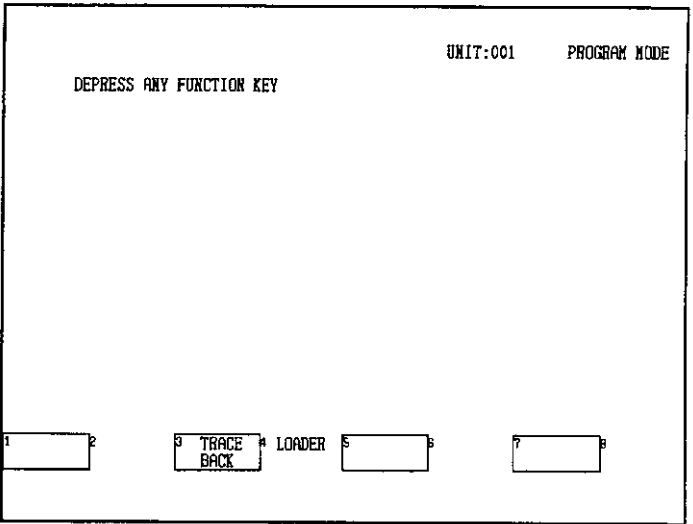

c) Press F1 (PLC LOADER).

 $\ddot{\phantom{0}}$ 

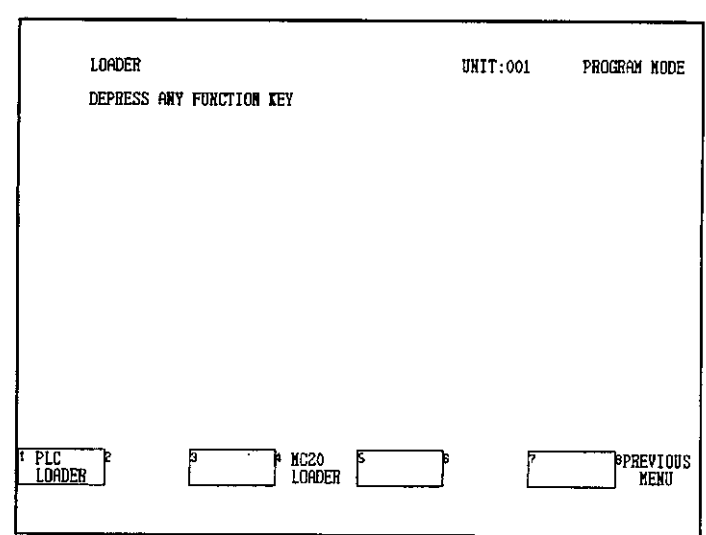

8.1.1 Displaying PLC Loader Screen

The Loader Screen will be displayed.

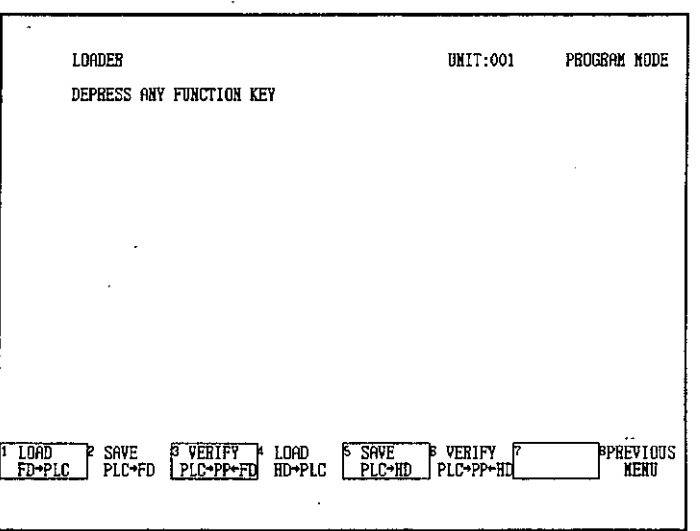

3) The following functions are available from the PLC Loader Menu.

### • LOAD FD->PLC

Loads programs on the floppy disk onto the PLC.

### • SAVE PLC→FD

Saves programs in the PLC onto the floppy disk.

### • VERIFY PLC→PP←FD

Compares programs in the PLC with programs saved to the floppy disk and checks that they are the same.

#### • LOAD HD $\rightarrow$ PLC

Loads programs on the P120 hard disk onto the PLC.

### • SAVE PLC→HD

Saves programs in the PLC onto the P120 hard disk.

#### • VERIFY PLC→PP← FD

Compares programs in the PLC with programs saved to the P120 hard disk and checks that they are the same.

 $-8-4-$ 

## 8.1.2 Loading from P120 onto PLC

- 1) This operation loads programs created using MEMOSOFT onto the PLC. This operation cannot be performed if the PLC is in RUN state. If the PLC is in RUN state, a message asking to check the status will appear. Stop the PLC operating according to the message that is displayed.
- 2) Use the following procedure to load a program from the P120 onto the PLC.
	- a) Press F4 (LOAD HD→PLC).

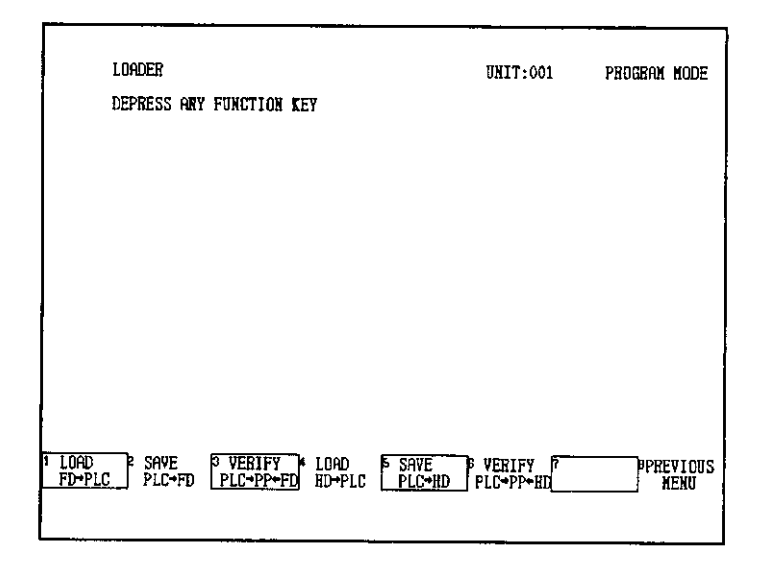

The screen for selecting the file to load onto the PLC will be displayed.

b) Press F1 (DETAIL LIST).

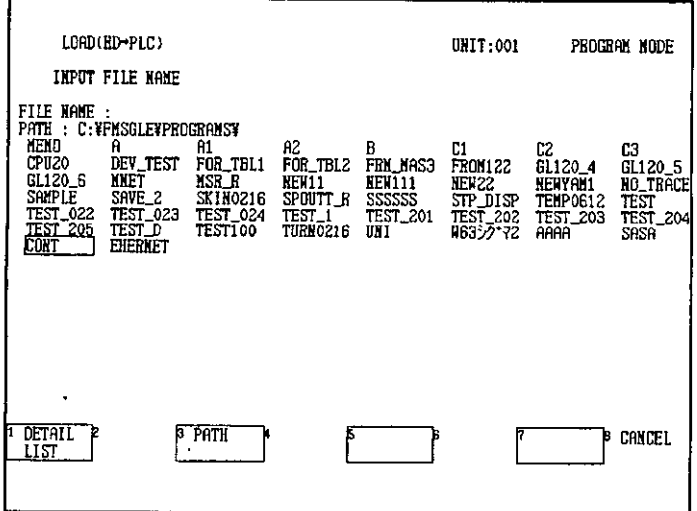

 $-8-5-$ 

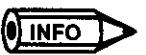

#### **Path Setting**

(1) If F3 (PATH) is pressed, the pathname of the file to which the program will be loaded can be set. If the drive or directory is not specified, data will be read or written to the default directory C:¥FMSGL¥PROGRAMS¥.

8.1.2 Loading from P120 onto PLC

(2) If 1.44-MB or 720-KB formatted floppy disks are used, set the drive to A. If 1.2-MB formatted floppy disks are used, set the drive to E.

The screen showing the date and time that program files were created will be displayed.

c) Press F1 (NORMAL LIST) to return to the previous screen.

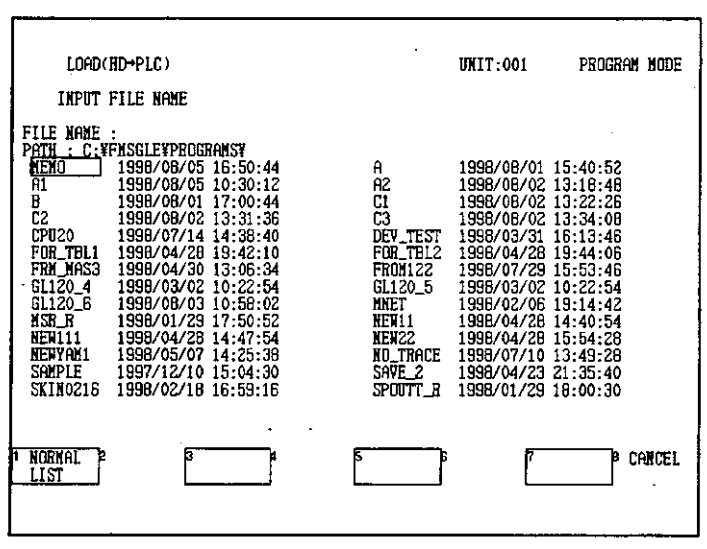

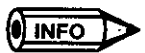

#### **File List**

- (1) In the details screen, 28 files are displayed per screen. In the normal screen, 112 files are displayed per screen. The next file list can be displayed by pressing the Page Down Key. The previous file list can be returned to by pressing the Page Up Key.
- (2) A maximum of 512 files can be displayed in the file list. If there are more than 512 files, some files will not be displayed in the file list.
- (3) The time and date that the programs were created that is shown in the details screen are the date and time for the environment setting file (\*.ENV) or system configuration file (\*.CFG), whichever is the most recent. The date of the ladder logic program is not displayed.

- 8-6 -

d) Select the file to be loaded using the Cursor Keys and press the Enter Key.

 $\epsilon$ 

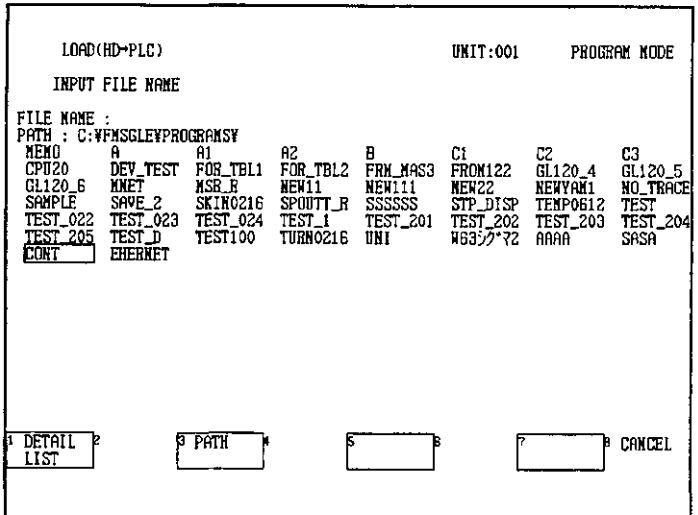

A message asking whether to clear the data in the PLC will be displayed.

### e) Press F1 (CONFIRM).

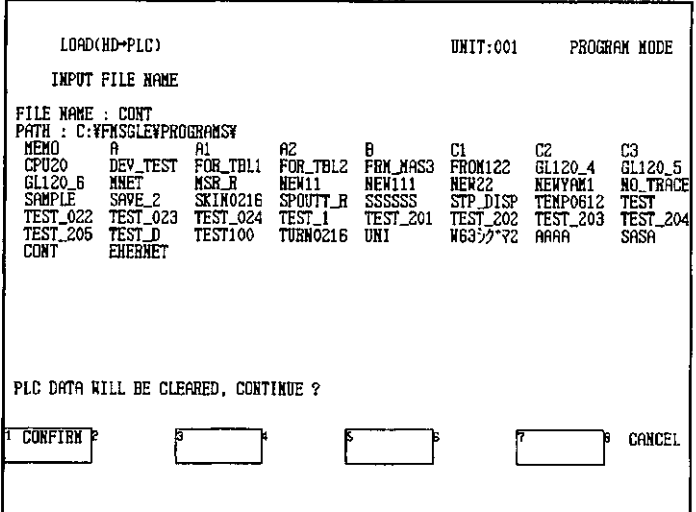

8.1.2 Loading from P120 onto PLC

The program will be loaded onto the PLC.

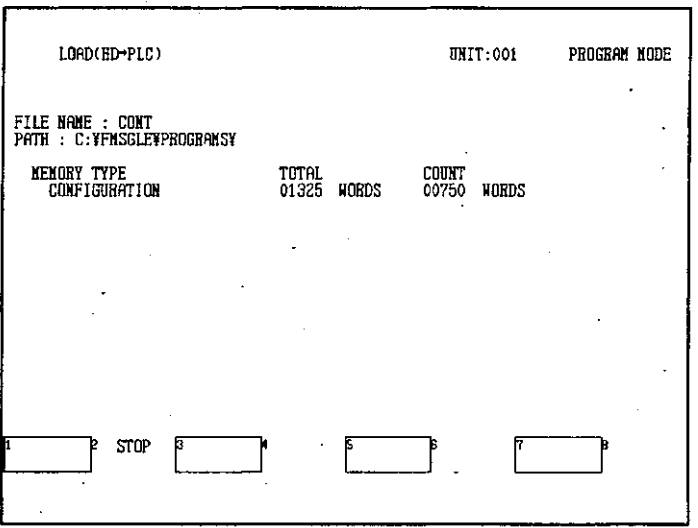

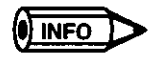

Loading will be temporarily stopped if F2 (STOP) is pressed. Loading will be cancelled if F8 (ABORT) is then pressed. If F2 (PROCEED) is pressed, loading will restart from where it was temporarily stopped.

After loading has been completed, a buzzer will ring and a message saying that loading has been completed will be displayed. The display will also show the transmission result of data that has been loaded onto the PLC.

LOAD(HD-PLC) **PROGRAM NODE INIT:001** FILE NAME : CONT<br>PATH : C:¥FMSGLE¥PROGRAMS¥ **MENORY TYPE<br>CONFIGURATION<br>ETHERNET** TOTAL **COUNT** TOTAL<br>**COLORES HORDS COLORED**<br>COLORES HORDS COORD<br>COORD HORDS COORD<br>COORD HORDS COORD 00002<br>COORD HORDS COORD **WORDS** NORDS<br>NetNorks<br>Nords TRACFRACK LADDER PROGRAM LOAD COMPLETE EID

#### Press F2 (END).  $\mathbf{f}$

#### **IMPORTANT**

The communications parameters used when loading are the same as those set when the Attach Operation was performed after starting the Online Programmer. Use the following procedure to load a program onto a PLC that is not currently attached to the Online Programmer.

- (1) Press the Shift + SUPERVISORY Keys to display the Initial Display.
- (2) Reset the communications parameters and perform the Attach Operation.
- (3) Load the program onto the PLC.

A confirmation message asking whether to start the PLC will be displayed.

g) To start the PLC, press F1 (START). To cancel the operation and not start the PLC, press F8 (CANCEL).

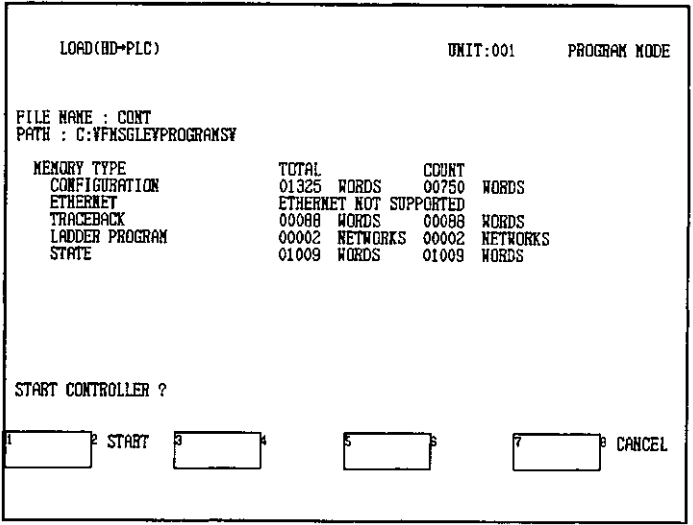

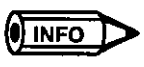

If the same coil is used more than once, an error will occur while loading. Rewrite the program and then reload.

#### 8.1.3 **Saving from PLC to P120**

- 1) This operation is used to save programs that are stored in the PLC to the P120. The operation cannot be performed if the PLC is in RUN state.
- 2) The P120 provides both a floppy disk drive and a hard disk drive. The floppy disk drive supports 3 floppy disk formats. The drive configuration is shown in the following table.

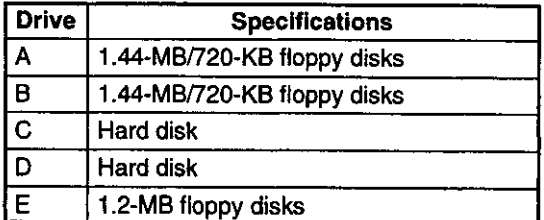

8.1.3 Saving from PLC to P120

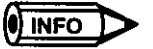

The floppy disk drive supports 3 floppy disk formats. Floppy disks can be accessed by using drives A, B, or E according to the floppy disk format. For example, if a floppy disk formatted for 1.2 MB is used, set drive E. Check the floppy disk format before setting the drive.

- 3) Use the following procedure to save from the PLC to the P120.
	- a) Press F5 (SAVE PLC→HD).

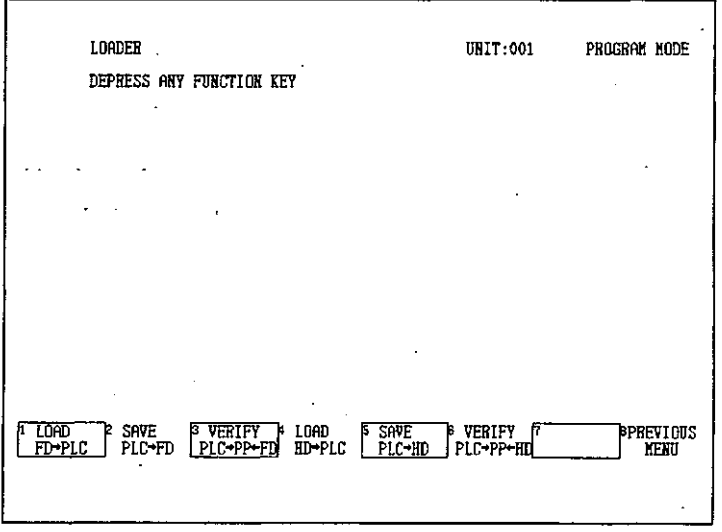

The screen for entering the file to be saved will be displayed.

b) Enter the name of the file to be saved to the P120 and press the Enter Key.

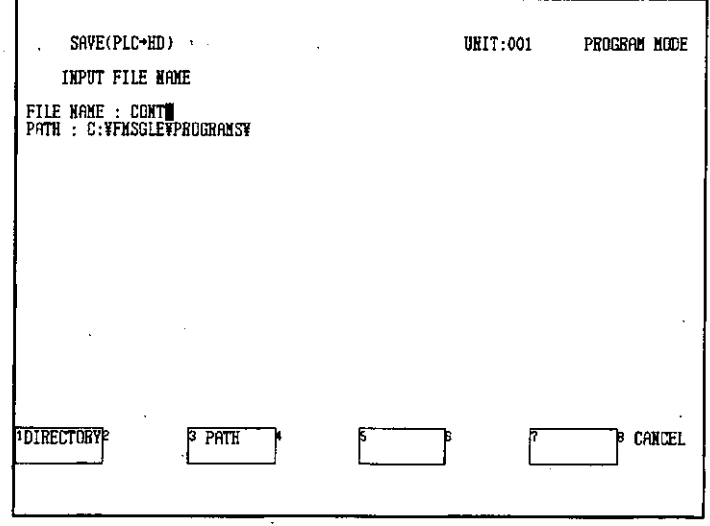

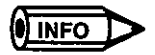

### **Path Setting**

(1) If F3 (PATH) is pressed, the path name of the destination file to which the program will be saved can be set. If the drive or directory is not specified, data will be read or written to the default directory C:¥FMSGL¥PROGRAMS¥.

(2) If 1.44-MB or 720-KB formatted floppy disks are used, set the drive to A. If 1.2-MB formatted floppy disks are used, set the drive to E.

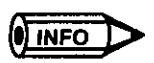

#### **Entering File Names**

- (1) To enter the file name, use only alphanumeric characters and the underscore (\_). Other characters or symbols cannot be used.
- (2) Do not use the file names MEMOSOFT.\*\*\* or ONLINEPP.\*\*\*. These names are reserved for system use by the Online Programmer.

A confirmation message will be displayed saying that a new file can be created by selecting CONFIRM.

c) Press F1 (CONFIRM).

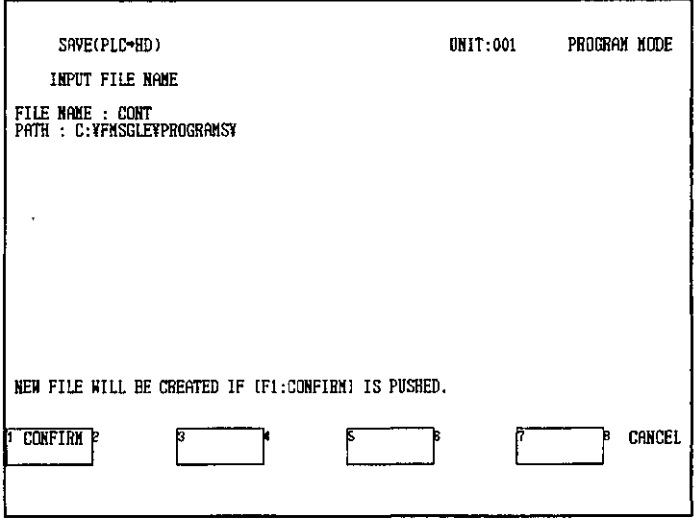

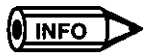

When overwriting a file that has already been saved, a confirmation message will be displayed saying that a file already exists. If F1 (CONFIRM) is selected, the file will be overwritten. Press F1 (CONFIRM) to execute saving.

8.1.3 Saving from PLC to P120

The program will be saved to the P120.

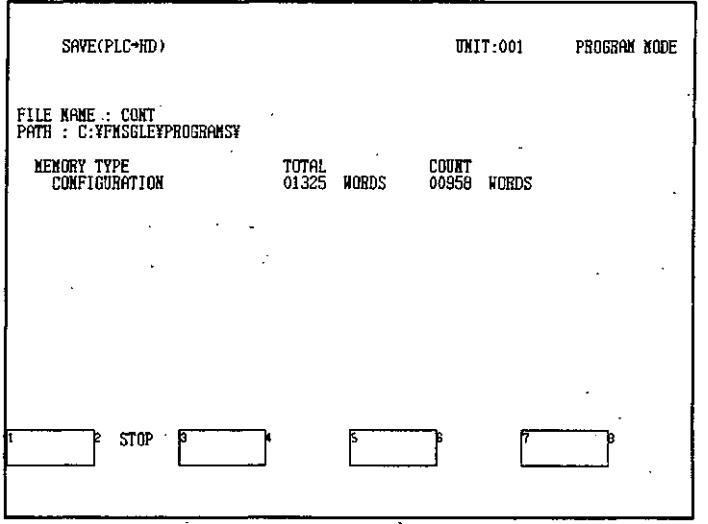

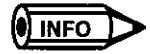

Saving will be temporarily stopped if F2 (STOP) is pressed. Saving will be cancelled if F8 (ABORT) is then pressed. If F2 (PROCEED) is pressed, saving will restart from where it was temporarily stopped.

After saving has been completed, a buzzer will ring and a message saying that saving has been completed will be displayed. The display will also show the transmission result of data that has been saved to the P120.

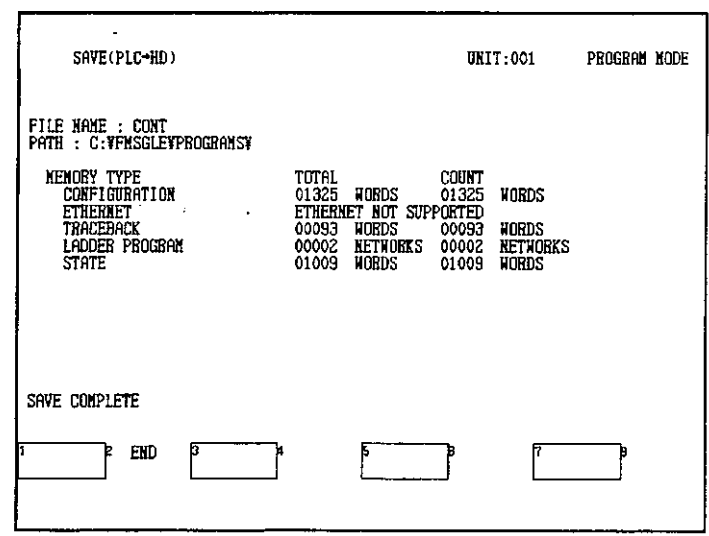

#### d) Press F2 (END).

## 8.1.4 Verifying PLC Data and Files

- 1) After loading data onto the PLC from the P120, or saving data from the PLC to the P120, use the verify operation to confirm that the files in the PLC and P120 match before operating the CPU Module.
- 2) Use the following procedure to verify PLC data and files.
	- a) Press F6 (VERIFY PLC→PP←FD).

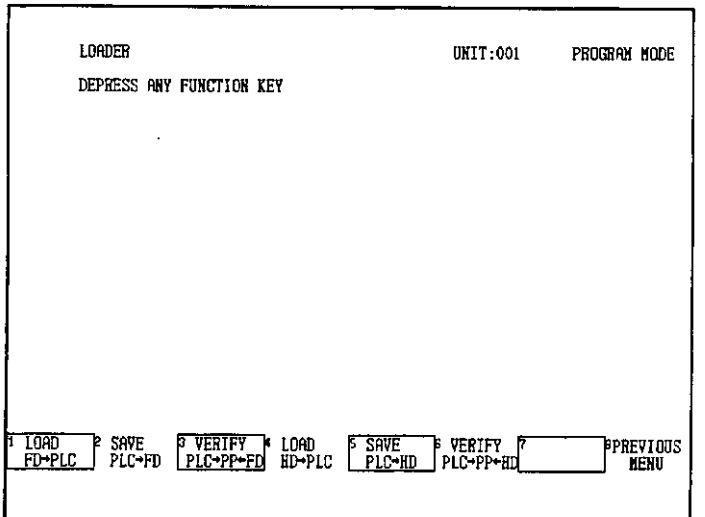

The screen for selecting the files to be verified will be displayed.

b) Select the file to be verified using the Cursor Keys and press the Enter Key.

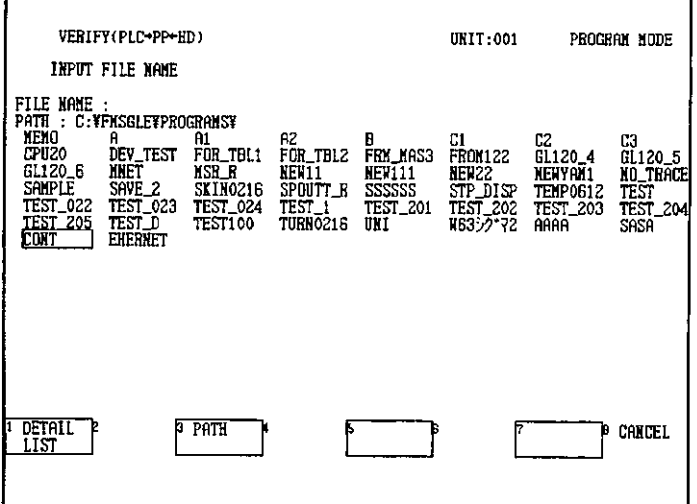

 $-8-13-$ 

8.1.4 Verifying PLC Data and Files

c) Press F1 (CONFIRM).

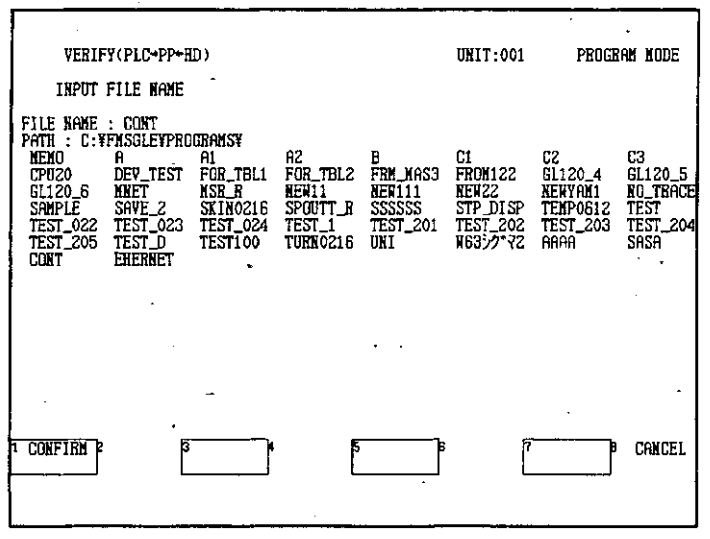

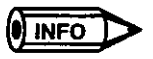

Verifying will be temporarily stopped if F2 (STOP) is pressed. Verifying will be cancelled if F8 (ABORT) is then pressed. If F2 (PROCEED) is pressed, verifying will restart from where it was temporarily stopped.

If the PLC data does not match the contents of files in the P120, the following display will appear showing the unmatched data in sequence.

d) Check the unmatched data and press F2 (PROCEED). Verifying will restart.

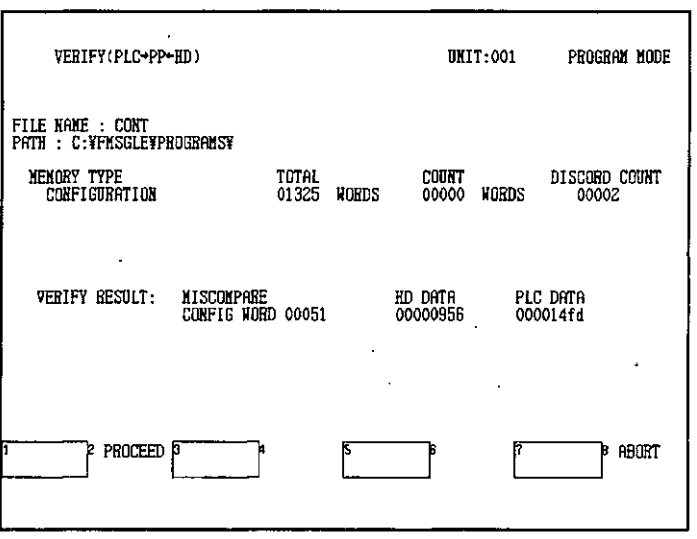

 $\mathcal{L}^{\pm}$  .

After verifying has been completed, a buzzer will ring and a message saying that verifying has been completed will be displayed. The display will also show all the verification results.

## e) Press F2 (END).

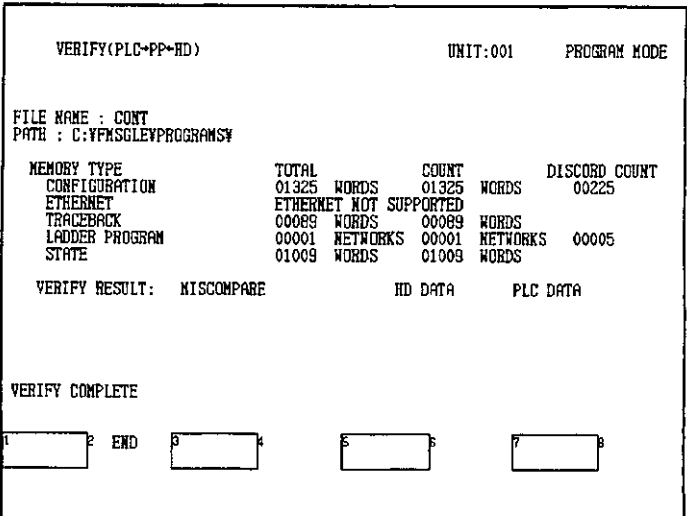

8.2.1 Displaying MC Loader Screen

#### **Loading and Saving MC20 Module Data** 8.2

This section describes the procedures for loading data onto the MC20 Module from the P120, saving data to the P120 from the MC20 Module, and comparing and verifying the MC20 Module data with the file data in the P120. All the examples of loading procedures provided here are for operations using a P120 hard disk with the MC20 Module. Operations using a floppy disk with the MC20 Module, however, can be performed by following the same procedures as for the hard disk.

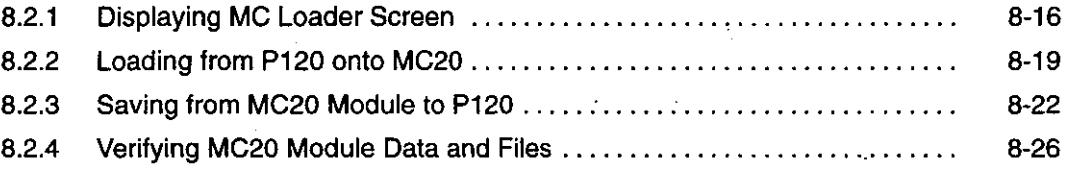

#### $8.2.1$ **Displaying MC Loader Screen**

- 1) The procedures for loading, saving and verifying motion programs, parameters, and point tables between the MC20 Module and the P120 are provided here. The operations for loading programs from the P120 onto the MC20 Module must be performed with the MC20 Module in Edit Mode. If the MC20 Module is in another mode, such as Manual Mode, switch the MC20 Module to Edit Mode before loading. This operation can be performed even if the PLC is in RUN state.
- 2) Use the following procedure to display the MC Loader Screen.
	- a) Press F7 (UTILITY) from the Supervisory Screen.

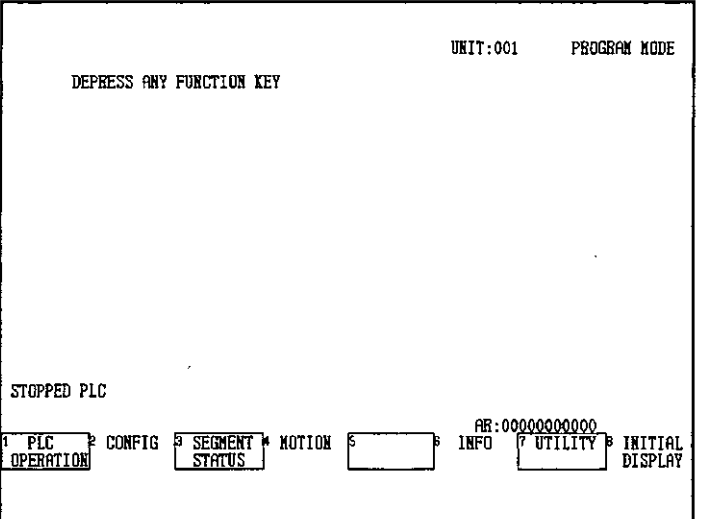

 $-8-16-$ 

## b) Press F4 (LOADER).

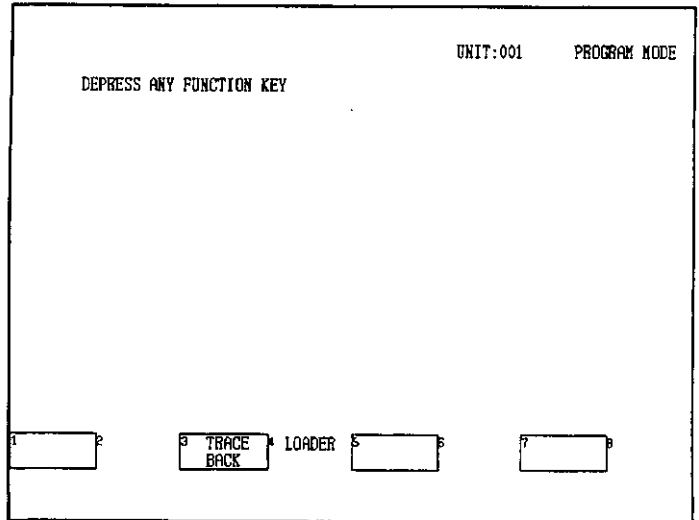

## c) Press F4 (MC20 LOADER).

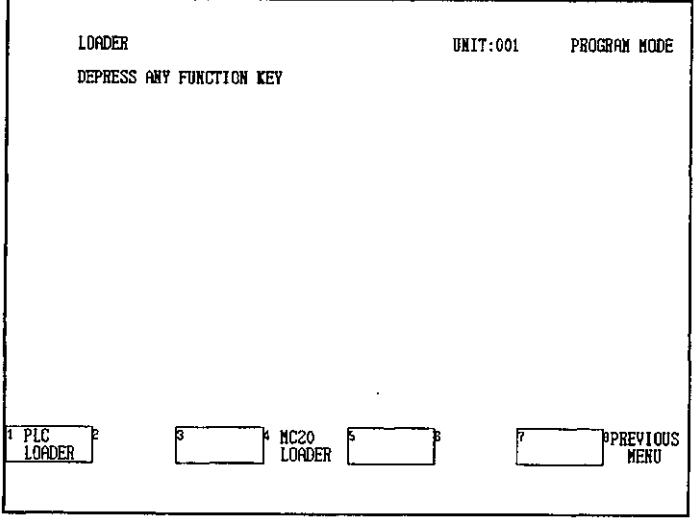

The screen for selecting the MC will be displayed.

 $-8-17-$ 

 $\overline{a}$ 

8.2.1 Displaying MC Loader Screen

d) Select the MC20 Module to which the program is to be loaded from the P120. In this example, MC1 is selected.

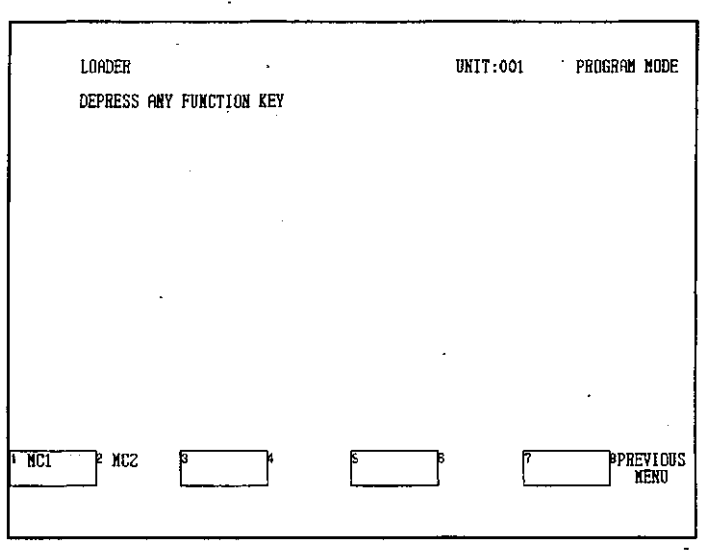

The Loader Screen will be displayed.

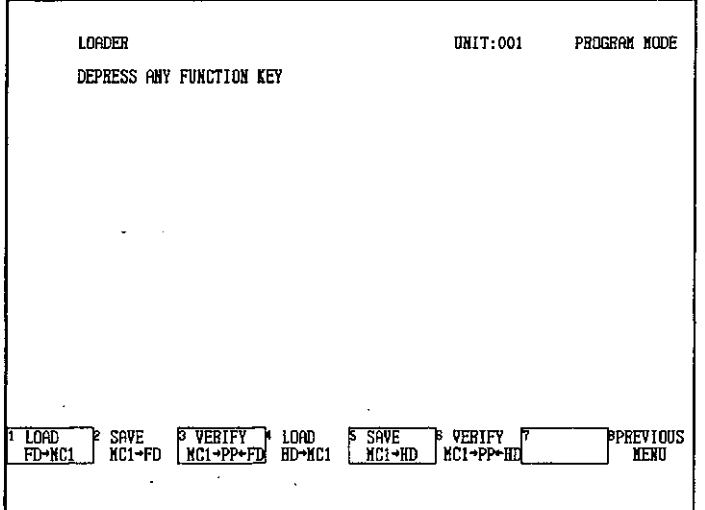

3) The MC Loader Menu consists of the following items.

#### • LOAD FD->MC1

Loads programs on the floppy disk onto the MC20 Module.

### $\bullet$  SAVE MC1 $\rightarrow$ FD

Saves programs in the MC20 Module onto the floppy disk.

#### • VERIFY MC1 $\rightarrow$ PP $\leftarrow$ FD

Compares programs in the MC20 Module with programs saved to the floppy disk to verify that they are the same.

#### • LOAD HD->MC1

Loads programs on the P120 hard disk onto the MC20 Module.

#### • SAVE MC1→HD

Saves programs in the MC20 Module onto the P120 hard disk.

#### • VERIFY MC1 $\rightarrow$ PP $\leftarrow$ FD

Compares programs in the MC20 Module with programs saved to the P120 hard disk to verify that they are the same.

## 8.2.2 Loading from P120 onto MC20

- 1) This operation loads motion programs, parameters, and point tables created using MEMOSOFT onto the MC20 Module. This operation can be performed only if the MC20 Module is in Edit Mode. If the MC20 Module is in another mode, such as Manual Mode, switch to Edit Mode and execute loading. This operation can be performed with the PLC in RUN state.
- 2) Use the following procedure to load a program from the P120 onto the MC20 Module.
	- a) Press F4 (LOAD HD→MC1).

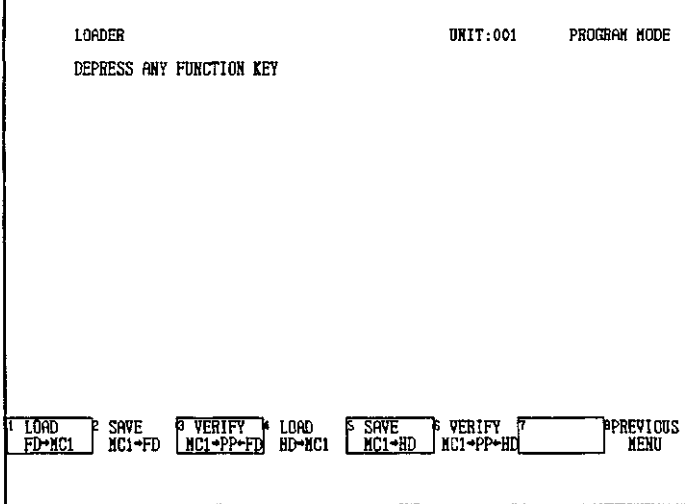

8.2.2 Loading from P120 onto MC20

The screen for selecting the file to load onto the MC20 Module will be displayed.

b) Select the file to be loaded using the cursor and press the Enter Key.

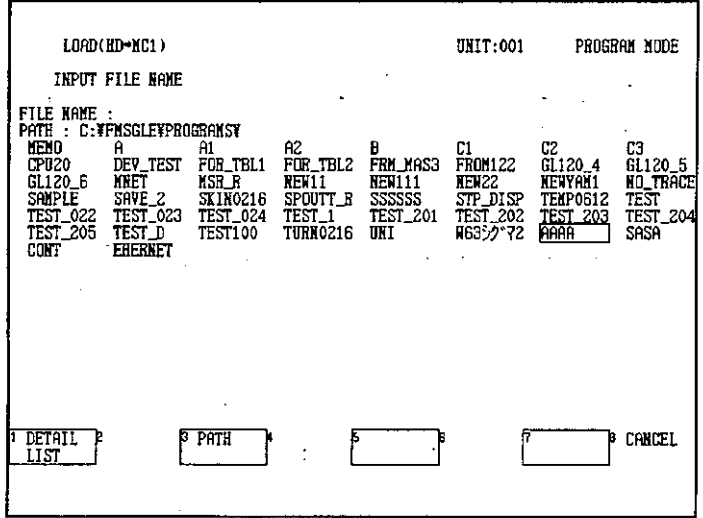

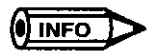

### **Path Setting**

- (1) If F3 (PATH) is pressed, the pathname of the file to which the program will be loaded can be set. If the drive or directory is not specified, data will be read or written to the default directory C:¥FMSGL¥PROGRAMS¥.
- (2) If 1.44-MB or 720-KB formatted floppy disks are used, set the drive to A. If 1.2-MB formatted floppy disks are used, set the drive to E.

### **File List**

- (1) In the details screen, 28 files are displayed per screen. In the normal screen, 112 files are displayed per screen. The next file list can be displayed by pressing the Page Down Key. The previous file list can be returned to by pressing the Page Up Key.
- (2) A maximum of 512 files can be displayed in the file list. If there are more than 512 files, some files will not be displayed in the file list.
- (3) The time and date that the programs were created that is shown in the details screen are the date and time for the environment setting file (\*.ENV) or system configuration file (\*.CFG), whichever is the most recent. The date of the ladder logic program is not displayed.

A confirmation message will be displayed asking whether to write the data to the MC.

 $-8-20-$ 

#### c) Press F1 (CONFIRM).

 $\ddot{\phantom{a}}$ 

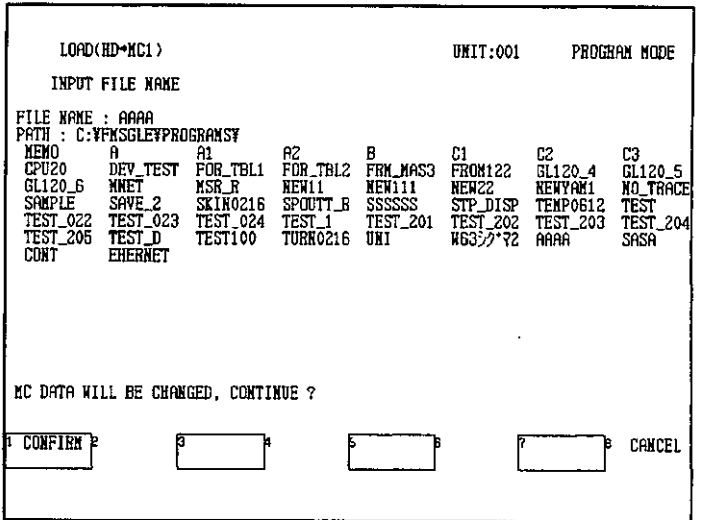

The program will be loaded onto the MC20 Module. MC1 data in the selected file will be loaded onto Motion Control Module 1.

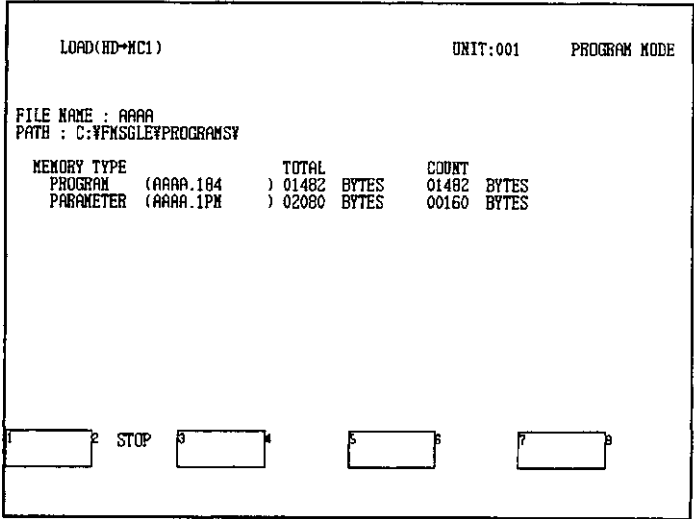

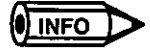

Loading will be temporarily stopped if F2 (STOP) is pressed. Loading will be cancelled if F8 (ABORT) is pressed. If F2 (PROCEED) is pressed, loading will restart from where it was temporarily stopped.

After loading has been completed, a buzzer will ring and a message saying that loading has been completed will be displayed. The display will also show the transmission result of data that has been loaded onto the MC20 Module.

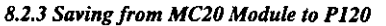

d) Press F2 (END).

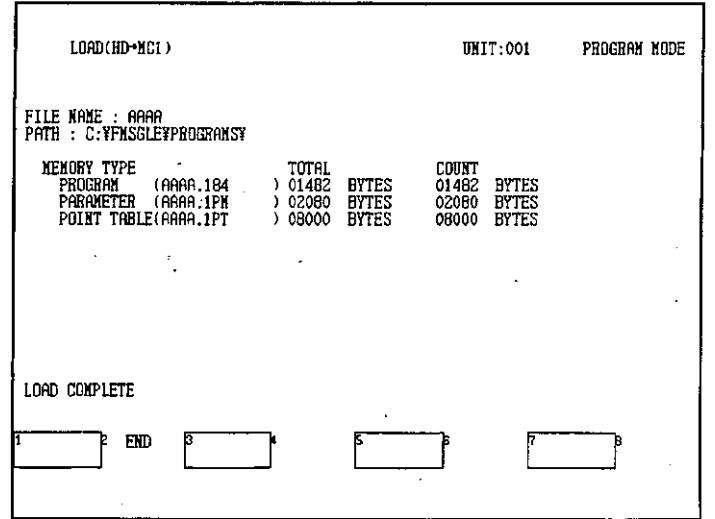

**IMPORTANT** 

The communications parameters used when loading are the same as those set when the Attach Operation was performed after starting the Online Programmer. Use the following procedure to load a program onto a PLC that is not currently attached to the Online Programmer.

- (1) Press the Shift + SUPERVISORY Keys to display the Initial Display.
- (2) Reset the communications parameters and perform the Attach Operation.
- (3) Load the program onto the PLC.

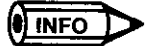

If the MC20 Module is not in Edit Mode, the motion program cannot be loaded, and an error message saying that the mode is incorrect will be displayed. Set the MC20 Module to Edit Mode and reload.

#### 8.2.3 **Saving from MC20 Module to P120**

- 1) This operation is used to save motion programs, parameters, and point table data that are stored in the MC20 Module to the P120. The operation can be performed regardless of the MC20 mode.
- 2) The P120 provides both a floppy disk drive and a hard disk drive. The floppy disk drive supports 3 floppy disk formats. The drive configuration is as follows:

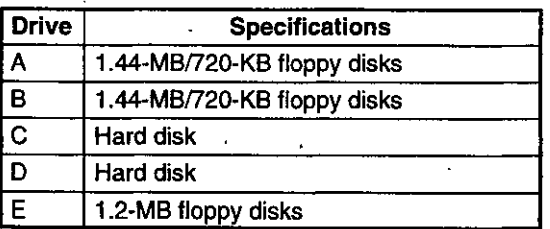

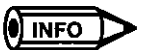

The floppy disk drive supports 3 floppy disk formats. Floppy disks can be accessed by using drives A, B, or E according to the floppy disk format. For example, if a floppy disk formatted for 1.2 MB is used, set drive E. Check the floppy disk format before setting the drive.

3) Use the following procedure to save from the MC20 Module to the P120.

a) Press F5 (SAVE MC1→HD).

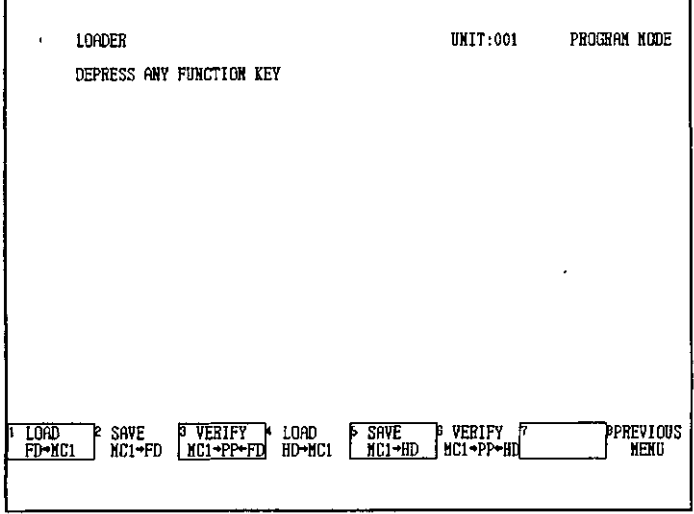

The screen for entering the file to be saved will be displayed.

b) Enter the name of the file to be saved to the P120 and press the Enter Key.

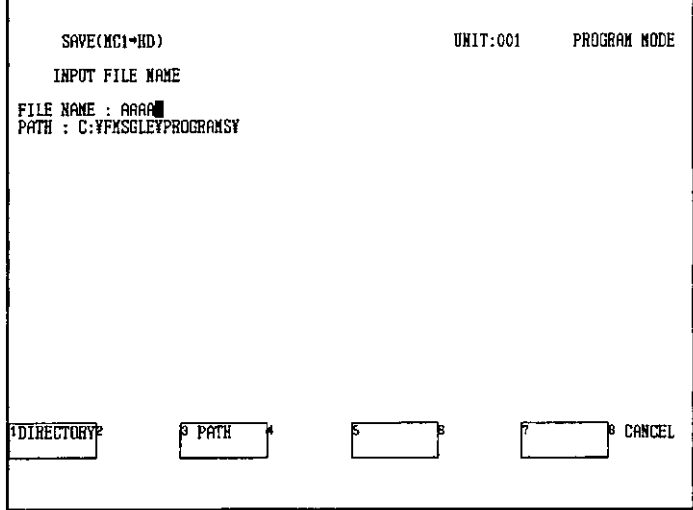

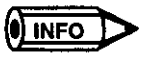

#### **Path Setting**

- (1) If F3 (PATH) is pressed, the path name of the destination file to which the program will be saved can be set. If the drive or directory is not specified, data will be read or written to the default directory C:\FMSGL\PROGRAMS\.
- (2) If 1.44-MB or 720-KB formatted floppy disks are used, set the drive to A. If 1.2-MB formatted floppy disks are used, set the drive to E.

8.2.3 Saving from MC20 Module to P120

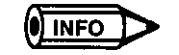

#### **Entering File Names.**

- (1) To enter the file name, use only alphanumeric characters and the underscore (\_). Other characters or symbols cannot be used.
- (2) Do not use the file names MEMOSOFT.\*\*\* or ONLINEPP.\*\*\*. These names are reserved for system use by the Online Programmer.

A confirmation message will be displayed saying that a new file can be created by selecting F1 (CONFIRM).

c) Press F1 (CONFIRM).

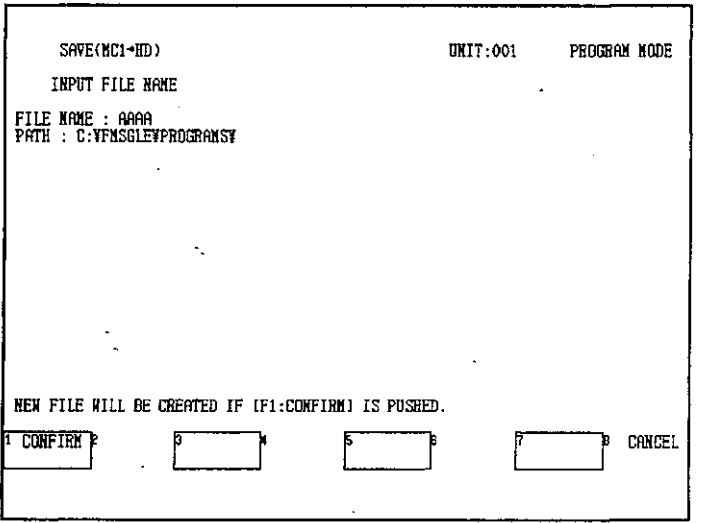

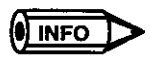

When overwriting a file that has already been saved, a confirmation message will be displayed saying that a file already exists. If F1 (CONFIRM) is selected, the file will be overwritten. Press F1 (CONFIRM) to execute saving.

The program will be saved to the P120.

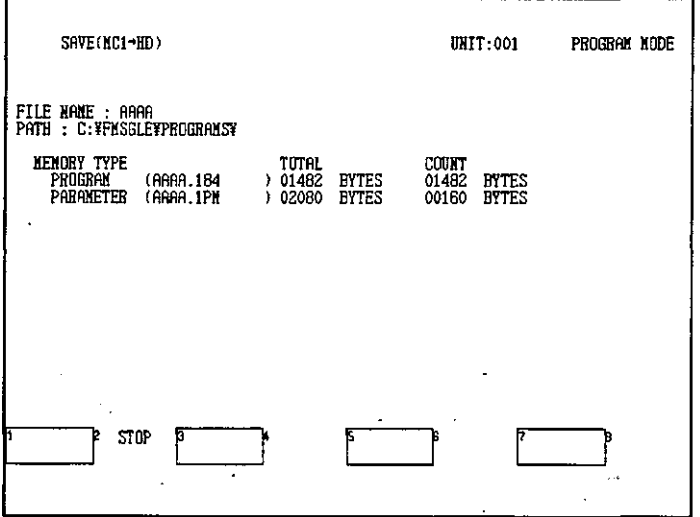

 $-8-24-$ 

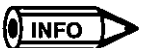

Saving will be temporarily stopped if F2 (STOP) is pressed. Saving will be cancelled if F8 (ABORT) is pressed. If F2 (PROCEED) is pressed, saving will restart from where it was temporarily stopped.

After saving to the P120 has been completed, a buzzer will ring and a message saying that saving has been completed will be displayed. The display will also show the transmission result of data that has been saved to the P120.

d) Press F2 (END).

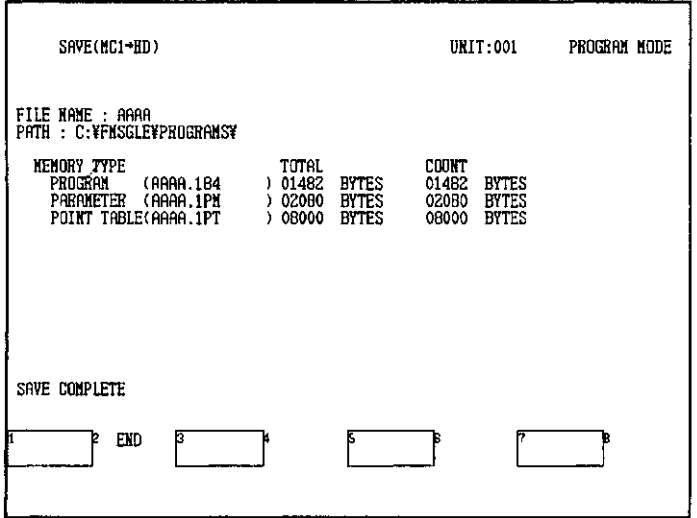

8.2.4 Verifying MC20 Module Data and Files

## 8.2.4 Verifying MC20 Module Data and Files

- 1) After loading data onto the MC20 Module from the P120, or saving data from the MC20 Module to the P120, use the verify operation to confirm that the files in the MC20 Module and P120 match.  $\cdot$
- 2) Use the following procedure to verify MC20 Module data and files.
	- a) Press F6 (VERIFY MC→PP←FD).

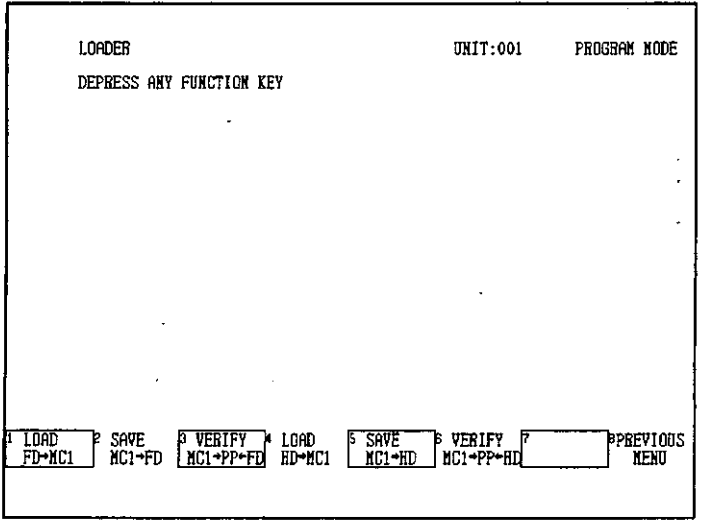

The screen for selecting the files to be verified will be displayed.

b) Select the file to be verified using the Cursor Keys and press the Enter Key.

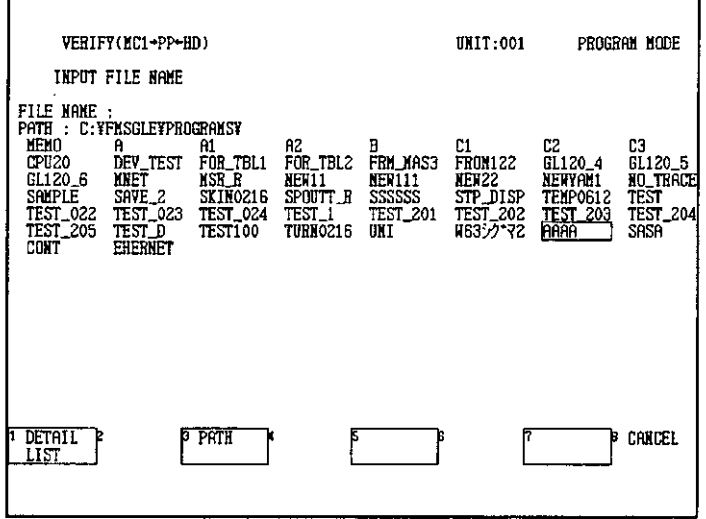

 $-8-26-$ 

### c) Press F1 (CONFIRM).

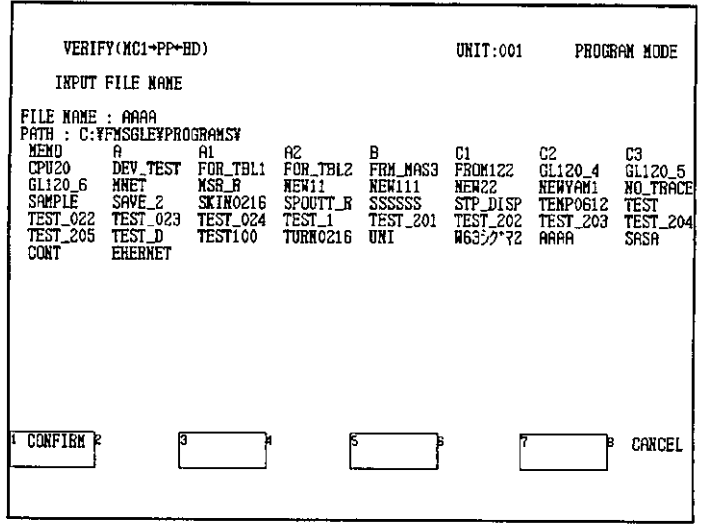

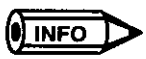

Verifying will be temporarily stopped if F2 (STOP) is pressed. Verifying will be cancelled if F8 (ABORT) is pressed. If F2 (PROCEED) is pressed, verifying will restart from where it was temporarily stopped.

If the MC20 Module data does not match the contents of files in the P120, the following display will appear showing the unmatched data in sequence.

d) Check the unmatched data and press F2 (PROCEED). Verifying will restart.

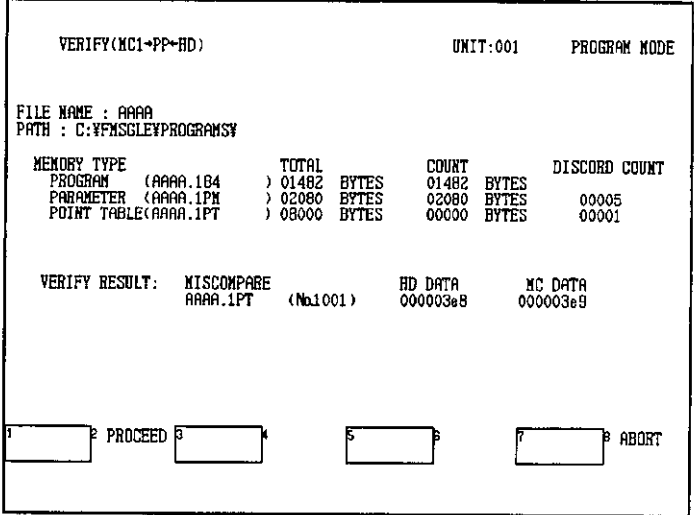

After verifying has been completed, a buzzer will ring and a message saying that verifying has been completed will be displayed. The display will also show all the verification results.
8.2.4 Verifying MC20 Module Data and Files

e) Press F2 (END).

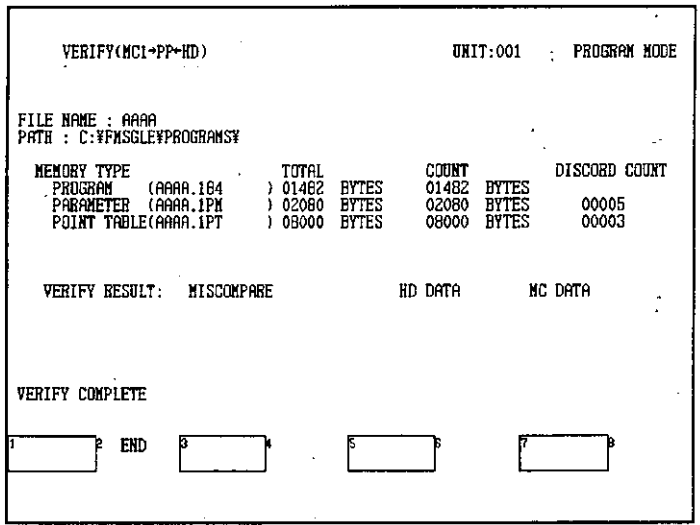

# **Traceback Operations**

 $\overline{a}$ 

# $\overline{y}$

This chapter describes operating procedures for the traceback functions, including traceback settings and the display of trace data in graph format.

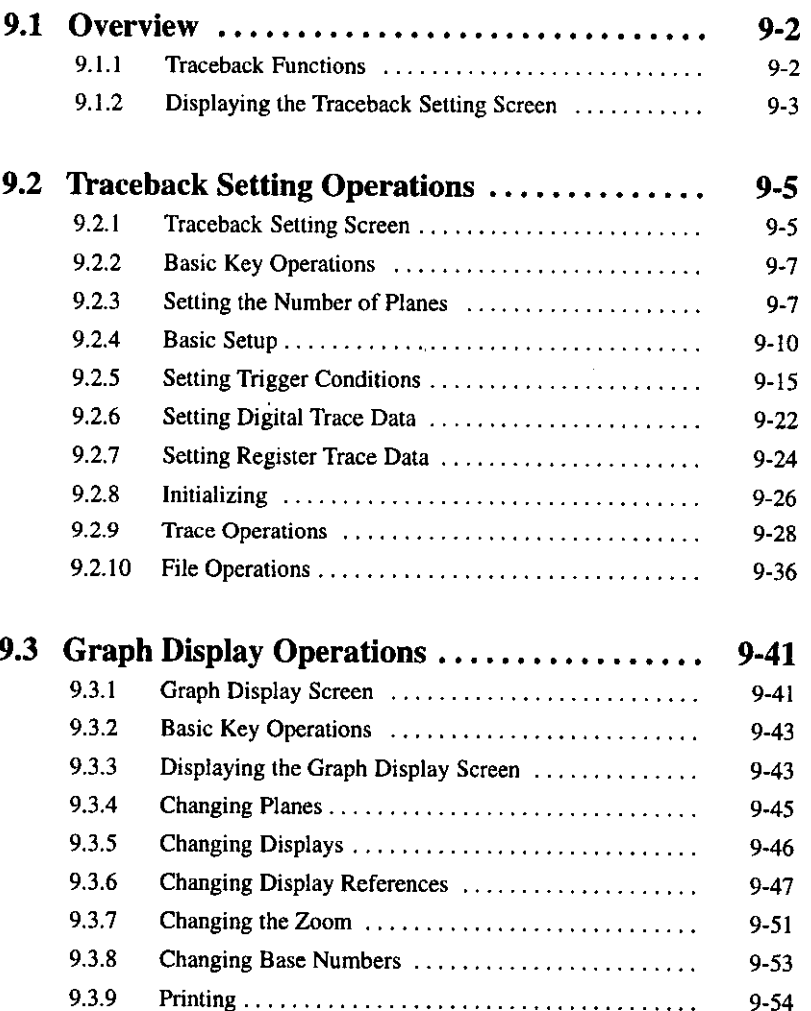

9.1.1 Traceback Functions

#### $9.1$ **Overview**

This section outlines the traceback functions and explains how to display the Traceback Setting Screen.

 $9.1.1$ 9-2

 $9-3$ 

 $9.1.2$ Displaying the Traceback Setting Screen ..............................

## 9.1.1 Traceback Functions

- 1) The traceback function traces changes in ON/OFF status of digital signals (coils and relays) and changes in the register values in a specified number of scans, allowing easy troubleshooting and system tuning.
- 2) A trace can be executed from the Online Programmer, the MEMOSOFT, or a ladder instruction.
- 3) The traceback function use two kinds of screens: Traceback settings and graph displays. An outline of each screen follows.

#### a) Traceback Setting Screen

The Traceback Setting Screen is used to make settings to trace data, such as setting the trace data sampling method, trigger conditions, trace execution for the PLC, canceling, and so on. Graph displays are based on the trace data set in this manner.

b) Graph Displays

A Graph Display Screen shows the reference trace data as a line graph.

**Note** To display a graph, it is necessary to generate trace data by executing a trace from the Traceback Setting Screen or by executing ladder logic instructions.

# 9.1.2 Displaying the Traceback Setting Screen

- 1) The Traceback Setting Screen is used to set traceback conditions, execute traces for the PLC, generate trace data, and display trace data.
- 2) Use the following procedure to display the Traceback Setting Screen.
	- a) Press F7 (UTILITY) from the Supervisory Screen.

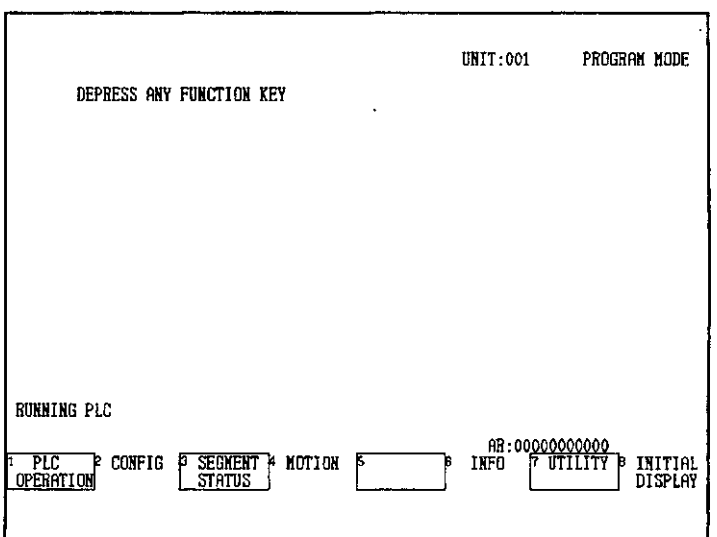

b) Press F3 (TRACEBACK).

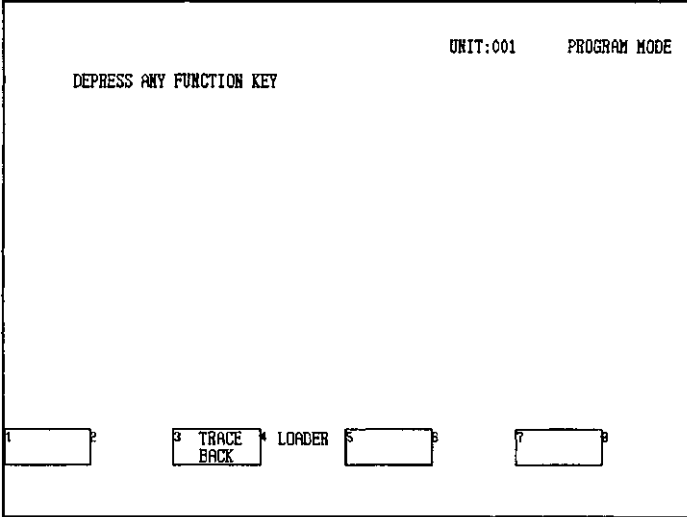

 $-9-3-$ 

#### **Traceback Operations**

9.1.2 Displaying the Traceback Setting Screen

The Traceback Setting Screen will be displayed.

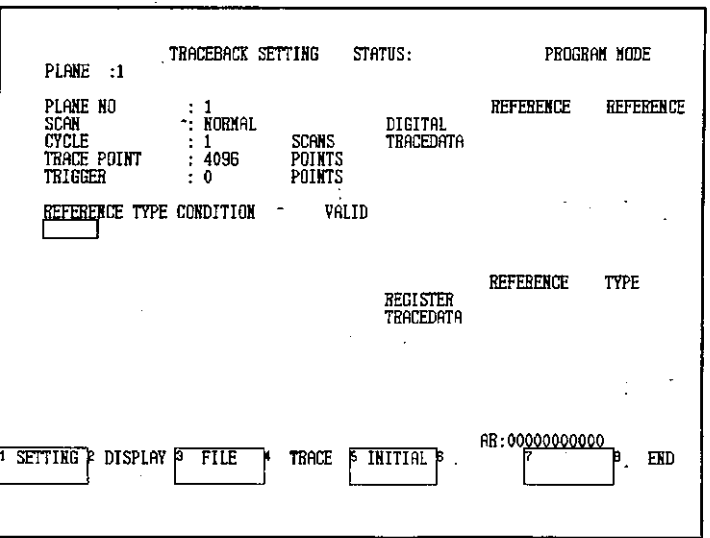

 $9-4$ 

# 9.2 Traceback Setting Operations

В This section describes the basic methods for setting traceback conditions.

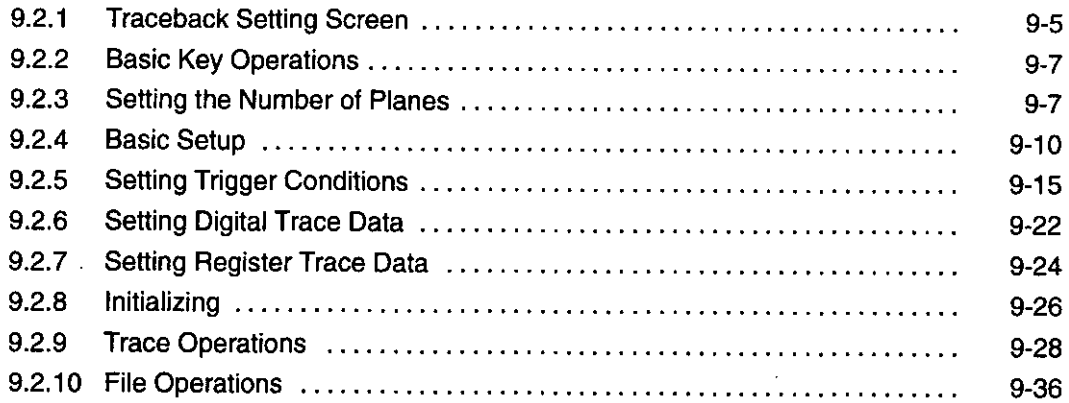

#### $9.2.1$ **Traceback Setting Screen**

The Traceback Setting Screen is shown below.

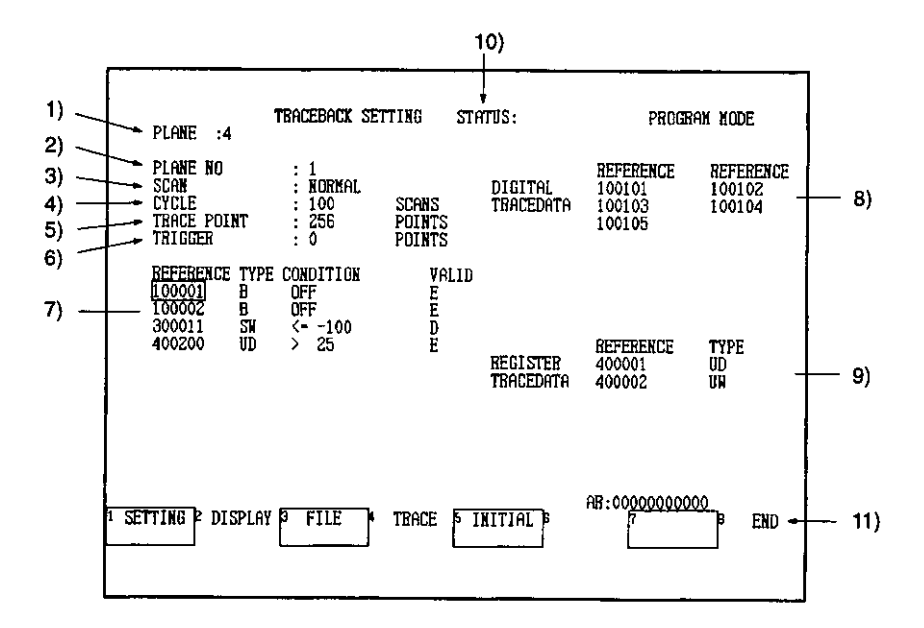

#### 1) Plane (Number of Planes)

Set the number of planes to use. Possible settings: 1, 2 or 4.

#### 2) Plane NO (Plane Number)

Displays the number of the plane currently set.

9.2.1 Traceback Setting Screen

#### 3) Scan (Scan Type)

Set whether the normal scan or high-speed scan is used for the trace timing.

#### 4) Cycle (Number of Scans)

Set the interval at which trace data is sampled. Set the number of PLC scans that are to take place between each collection of data. Range: 1 to 10,000.

#### 5) Trace Point (Number of Trace Points)

Displays the maximum number of trace points that can be traced. The maximum number of trace points is determined by the number of planes and the number of words of data to be traced.

#### 6) Trigger (Number of Trace Points after Trigger)

Set the number of points of trace data to be collected between trigger activation and the end of the trace.

#### 7) Condition

Set the condition required to activate the trigger.

#### 8) Digital Trace Data

Set the digital reference numbers of the trace data to be collected.

#### 9) Register Trace Data

Set the register reference numbers of the trace data to be collected.

#### 10) Status

Displays RUNNING if a trace is being executed.

#### 11) Functions

Displays the functions of the function keys.

 $-9.6-$ 

## 9.2.2 Basic Key Operations

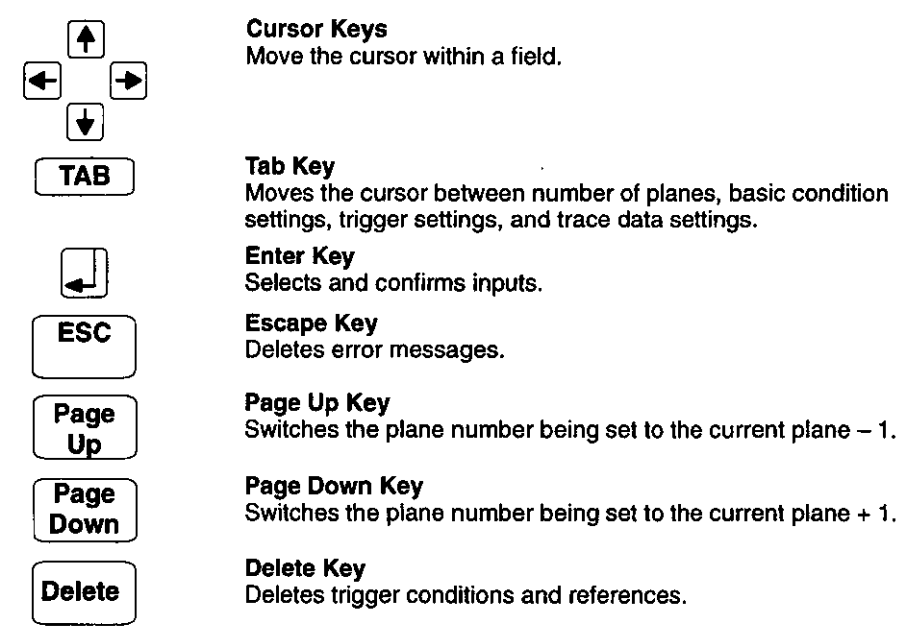

## 9.2.3 Setting the Number of Planes

- 1) Trigger conditions and trace data are treated as a group which is defined as a plane. Up to 4 planes can be set. For each plane, trace conditions can be set and data can be collected. Each plane is independent, so execution timing, trigger conditions, trace data, and other data collection can be varied according to individual requirements.
- 2) Only a fixed amount of memory is allocated for all the planes that are in use. If the number of planes in use is increased, the amount of memory available to each plane will decrease and the number of trace points which can be traced will also decrease.
- **Note** When the number of planes is changed, the trace data originally generated will be overwritten. The same applies when other settings are changed.
	- 3) Use the following procedure to set the number of planes.

9

9.2.3 Setting the Number of Planes

 $\sim$ 

a) Press F1 (SETTING).

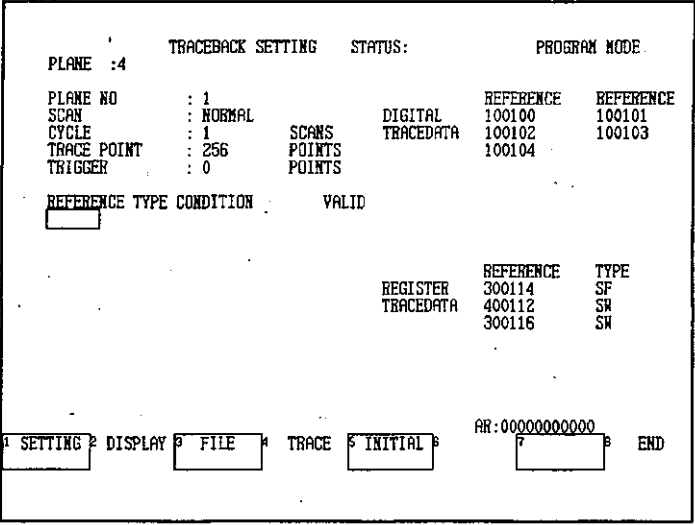

b) Press F1 (PLANE).

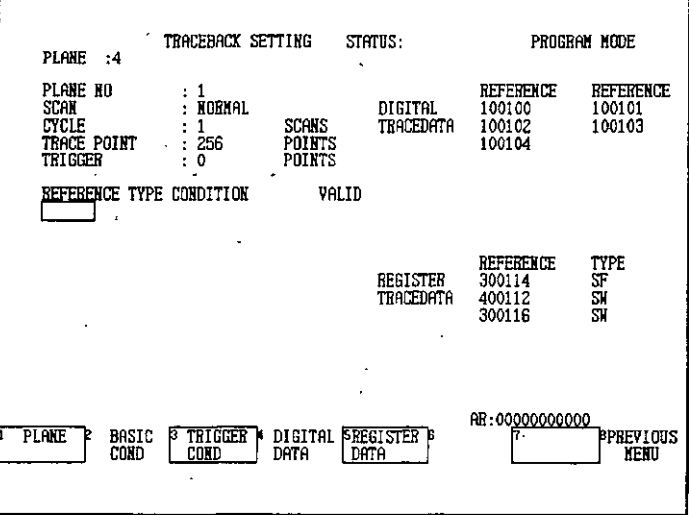

The cursor will move to the plane setting position.

c) Select the desired number of planes. In this example, press F2 to set to 2.

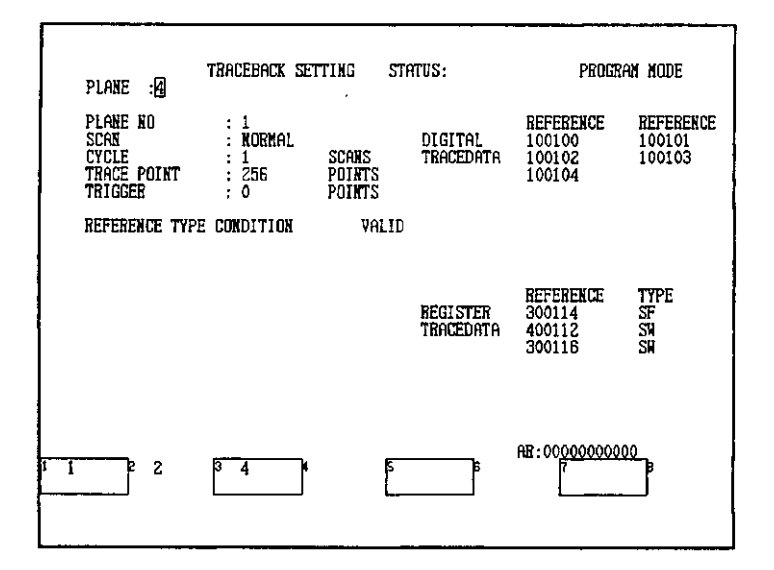

A confirmation message will be displayed.

#### d) Press F1 (CONFIRM).

r

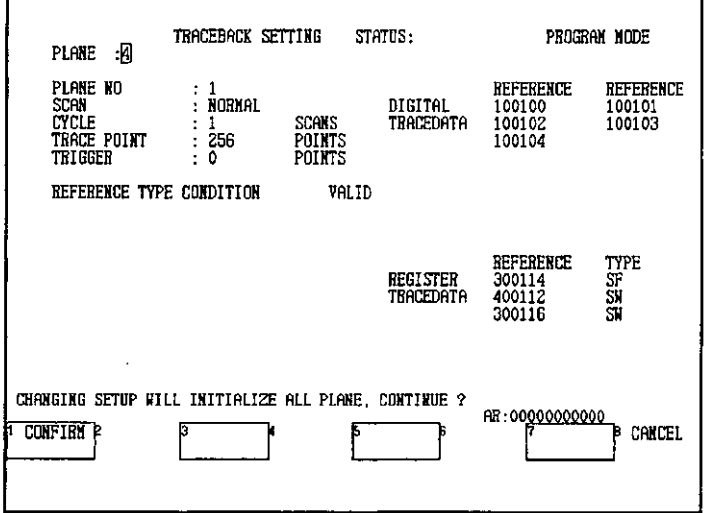

9

 $-9.9-$ 

9.2.4 Basic Setup

The number of planes will change. The number of trace points for the specified number of planes will be displayed.

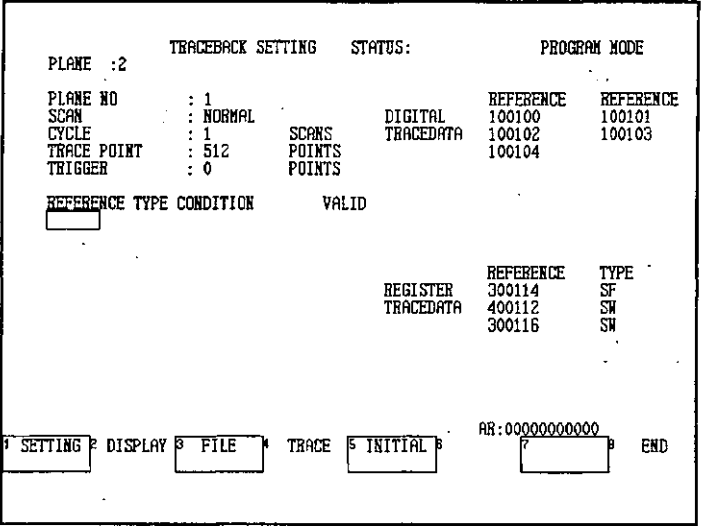

## 9.2.4 Basic Setup

- 1) This section describes how to set the plane number, trace scan, cycle, and trigger (number of trace points after trigger).
- 2) Use the following procedure to make each of the basic settings for the traceback function.

#### a) Changing the Plane Number

The following procedure changes the plane number for traceback settings. The plane number cannot be changed if the number of planes is set to 1.

(1) Press F1 (SETTING).

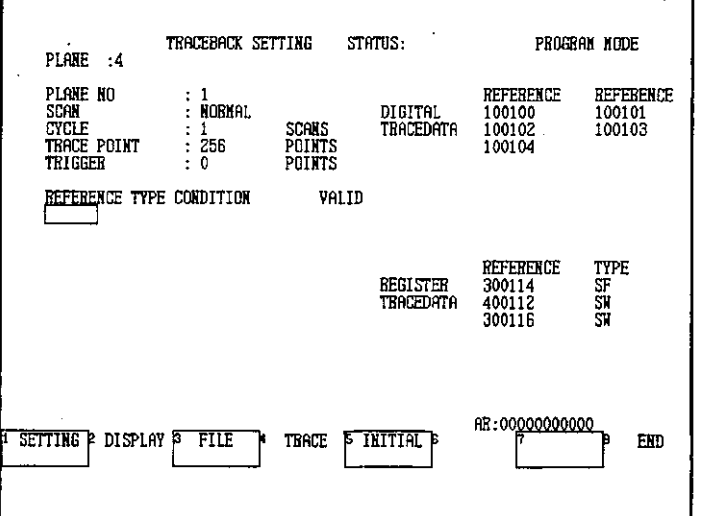

 $-9-10-$ 

### (2) Press F2 (BASIC COND).

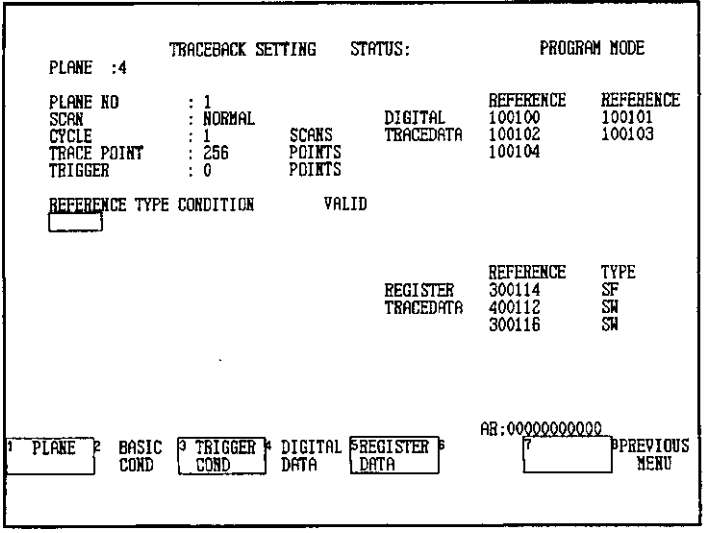

The cursor will move to the plane number setting position.

(3) Select the desired plane number. In this example, press F2 to set to 2.

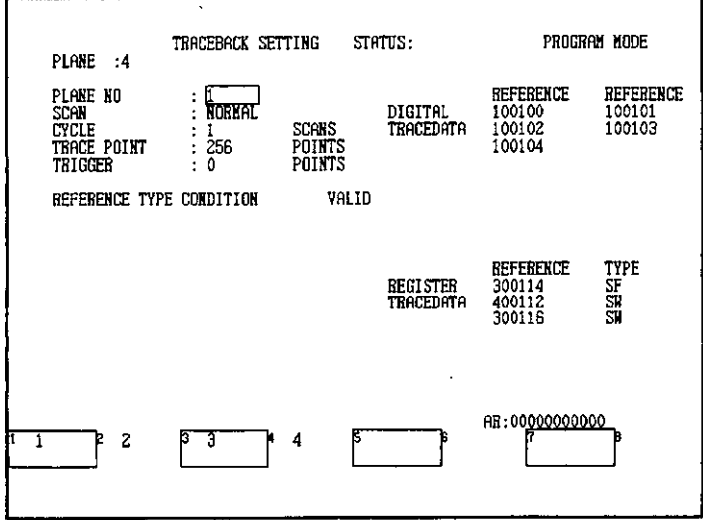

**INFO** 

The plane numbers that can be selected depend on the number of planes that has been set.

Example: If the number of planes has been set to 2, then the possible selections for plane numbers are 1 and 2; 4 cannot be selected.

 $-9-11-$ 

9.2.4 Basic Setup

The plane number will change and the settings for the selected plane will be displayed.

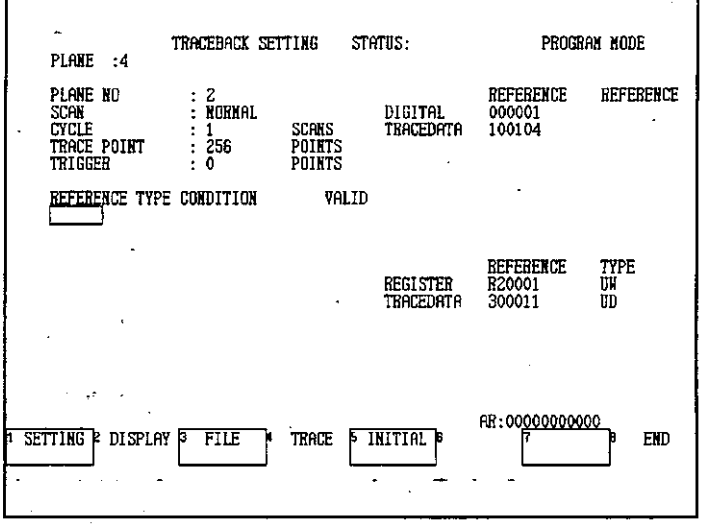

#### b) Setting the Trace Scan

The following procedure is used to change the type of scan used in the current plane.

(1) Select SCAN with the cursor.

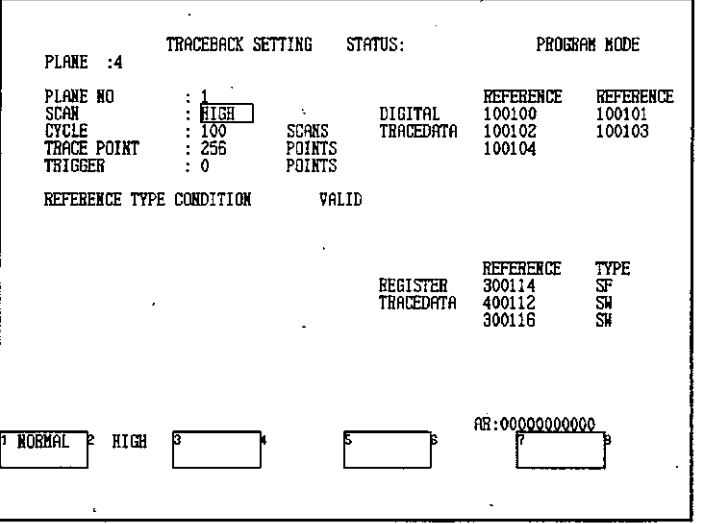

(2) Select the desired scan. In this example, press F1 to select NORMAL.

 $-9-12-$ 

The scan setting will change.

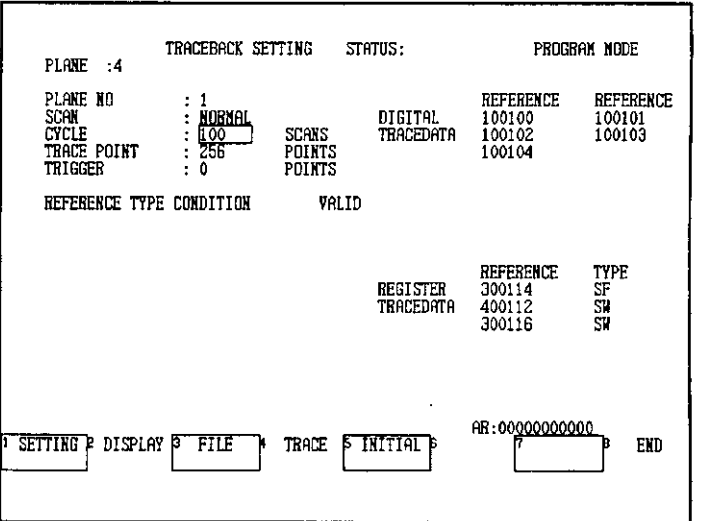

**Note** If the high-speed scan is specified, the trace will not start unless the high-speed scan is being executed.

#### c) Cycle Setting

r

The following procedure is used to change the cycle setting.

(1) Select CYCLE with the cursor.

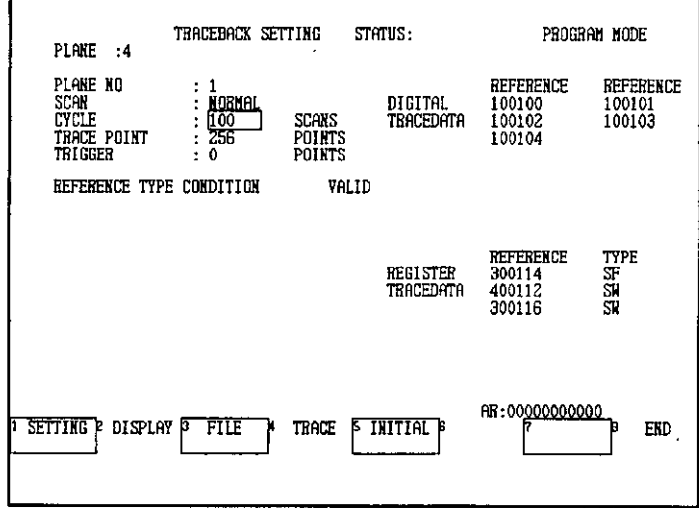

(2) Enter the number of scans for the cycle. In this example, enter 10 in the AR and press the Enter Key.

 $-9-13-$ 

9.2.4 Basic Setup

The cycle setting will change.

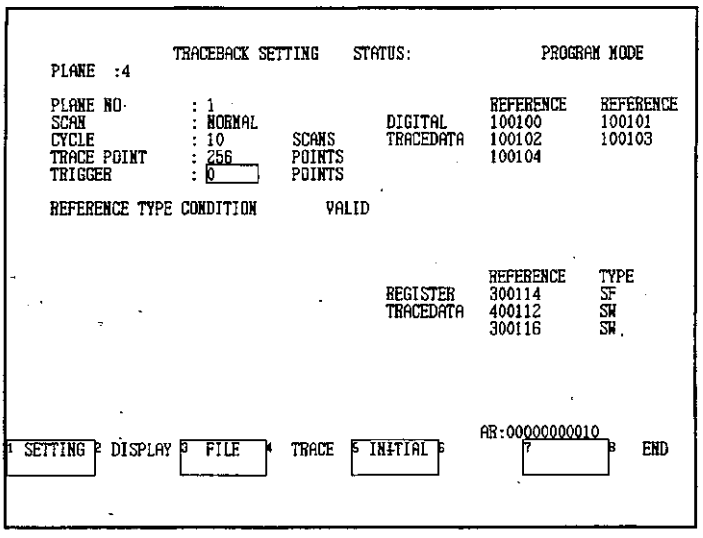

#### d) Trigger Setting

The following procedure is used to change the setting for the number of points of trace data collected between trigger activation and the end of the trace.

(1) Select TRIGGER with the cursor.

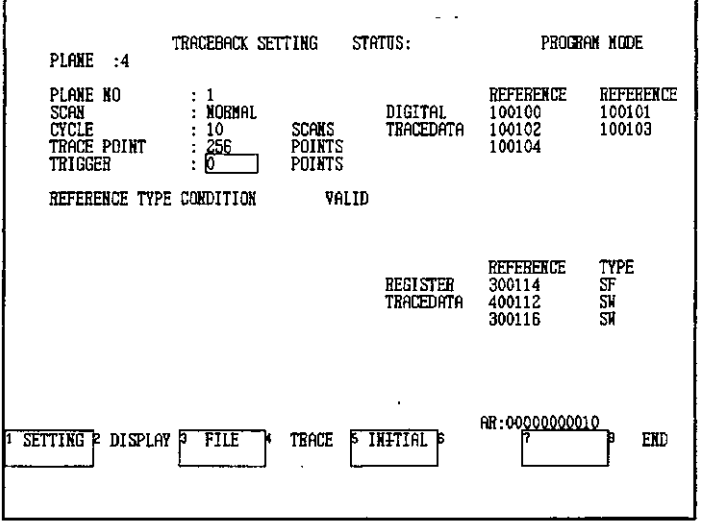

(2) Enter the desired value. In this example, enter 50 in the AR and press the Enter Key.

 $-9-14-$ 

The TRIGGER value will change

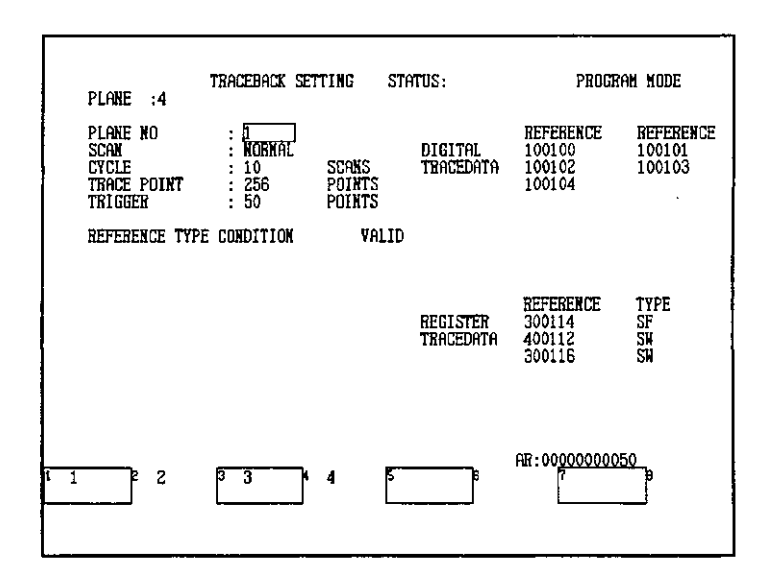

#### **Setting Trigger Conditions**  $9.2.5$

- 1) The following procedure is used to set the trigger conditions for the currently displayed plane. Up to 10 trigger conditions can be set, and when all conditions are satisfied at the same time, the trigger is activated. The displayed references and the trigger condition references do not need to be the same. The procedure for setting digital references is slightly different to that for setting register references.
- 2) Up to 10 trigger conditions can be set with digital references and register references.
- 3) Use the following procedure to set the trigger conditions.

#### a) Register References

(1) Press F1 (SETTING).

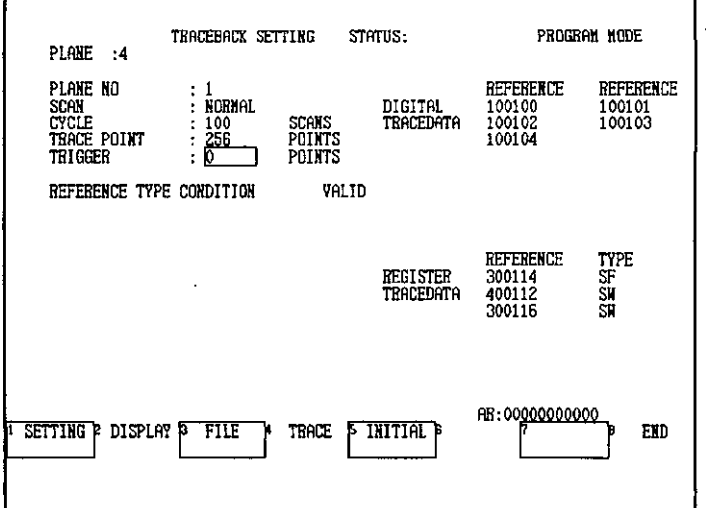

 $-9-15-$ 

9.2.5 Setting Trigger Conditions

#### (2) Press F3 (TRIGGER COND).

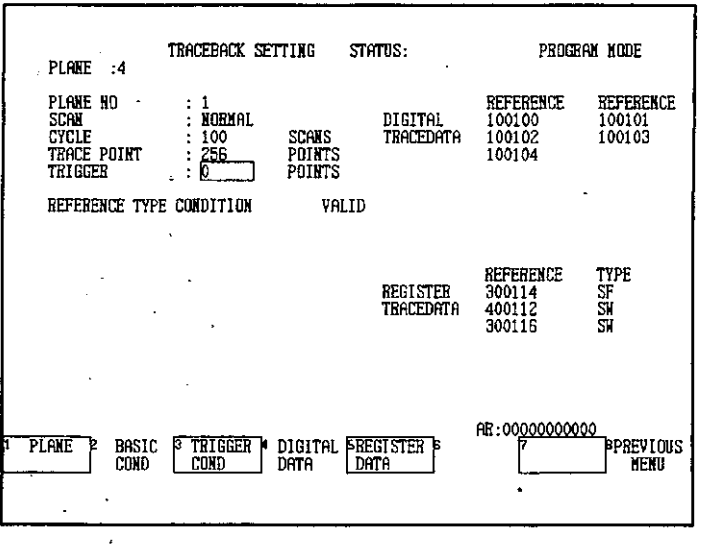

The cursor will move to the trigger condition setting position.

(3) Move the cursor to the desired reference input position. Enter the register reference number (400001 in this example) and press the Enter Key.

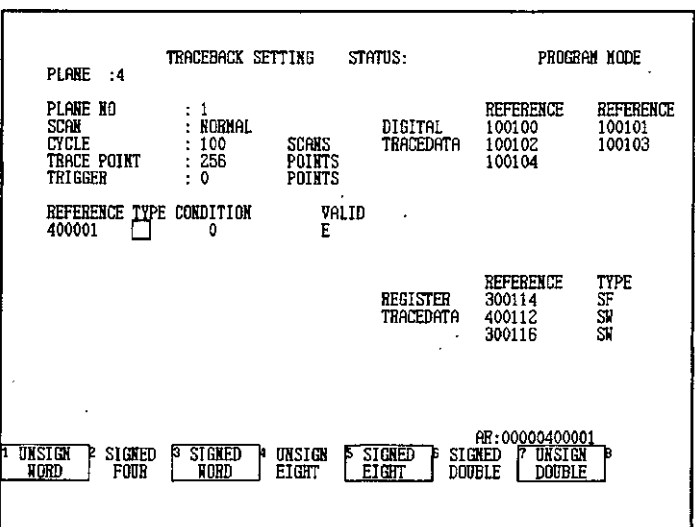

(4) Set the reference data type. In this example, press F4 (UNSIGN EIGHT) to select unsigned 8-digit decimal.

The reference data type will be set.

(5) Set the trigger condition by selecting the desired operator using the F1 to F6 Keys. In this example, press  $F4$  to select  $\leq$ .

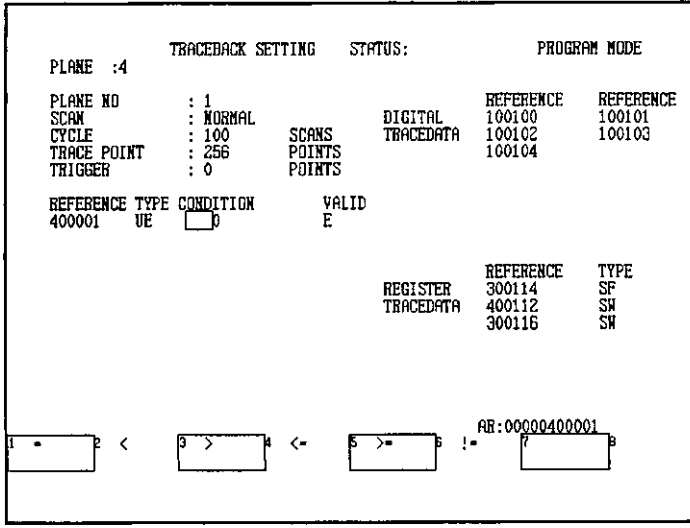

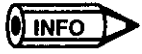

The trigger condition operator != means not equal.

r

The trigger condition will be set.

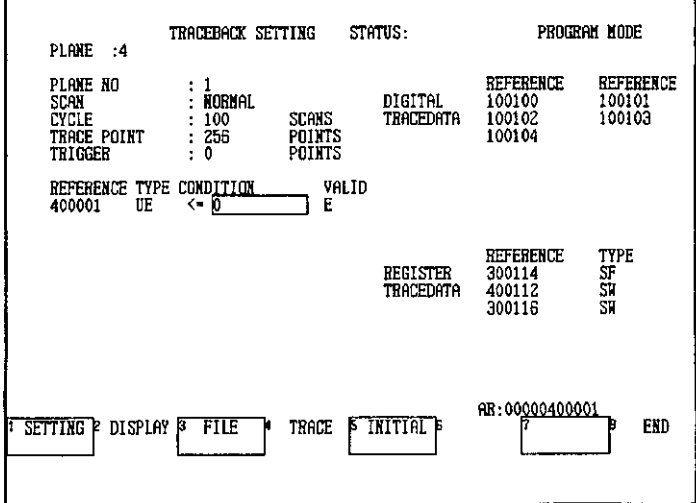

 $\bar{t}$ 

9.2.5 Setting Trigger Conditions

(6) Set the value in the trigger condition. In this example, enter 12345 in the AR and press the Enter Key.

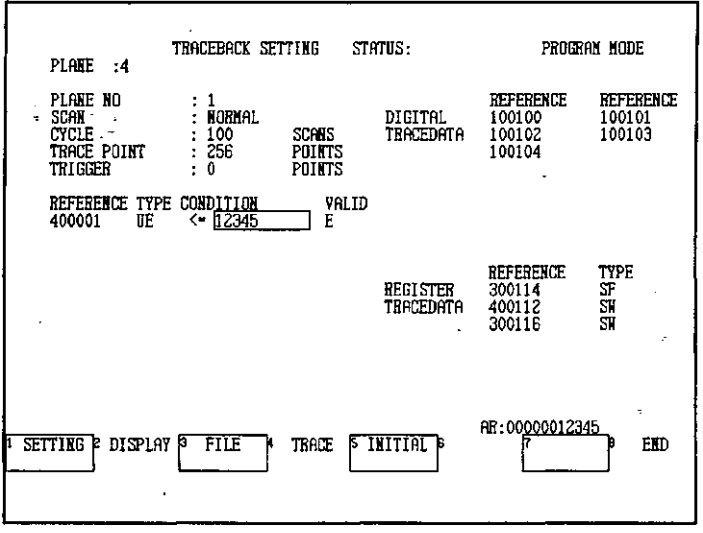

(7) Set the trigger condition setting to be enabled or disabled as desired. The default setting is for the trigger condition setting to be enabled. In this example, leave the setting on VALID and continue to the next step.

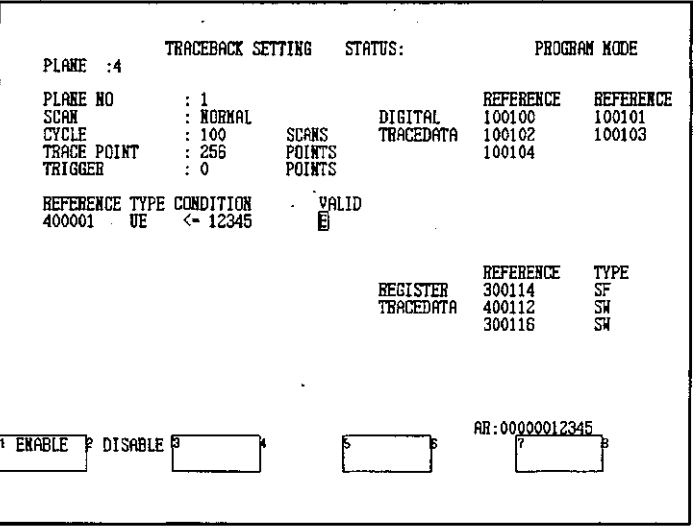

 $-9-18-$ 

#### b) Using Digital References

(1) Press F1 (SETTING).

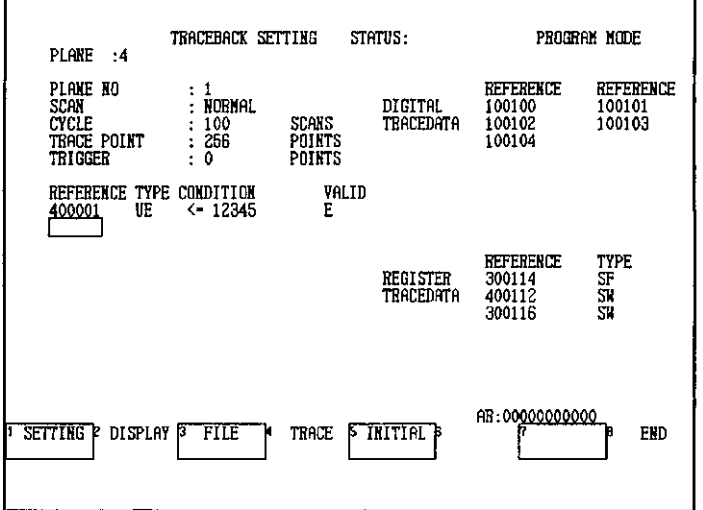

(2) Press F3 (TRIGGER COND).

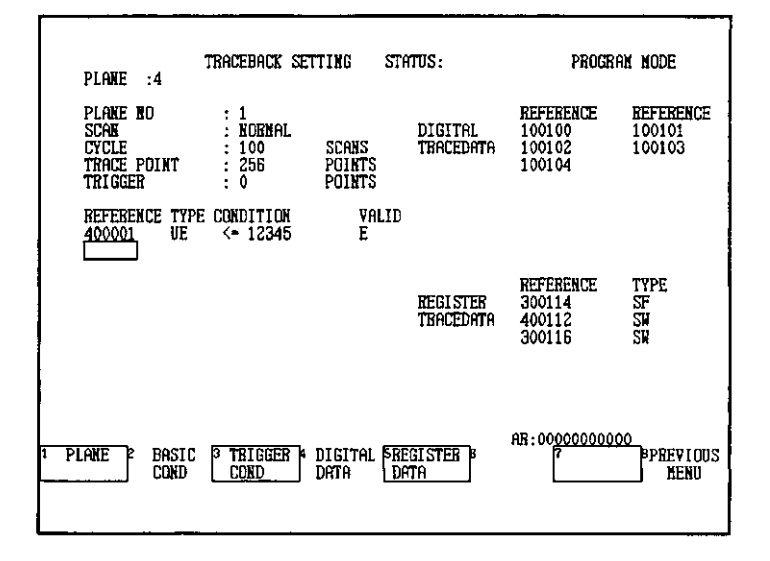

The cursor will move to the trigger condition setting position.

9.2.5 Setting Trigger Conditions

(3) Move the cursor to the desired reference input position. Enter the digital reference number (000001 in this example) by entering 1 in the AR and pressing the Enter Key. i.  $\ddot{\phantom{a}}$ 

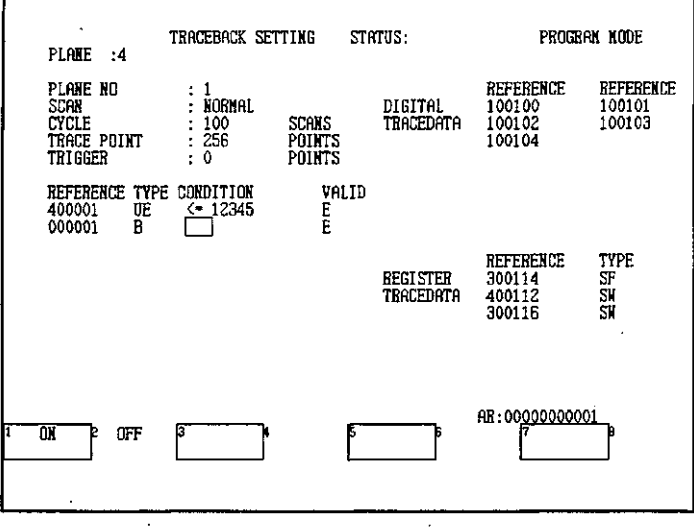

(4) Set the trigger condition. In this example, press F2 (OFF) to select OFF.

 $\ddot{\phantom{a}}$ 

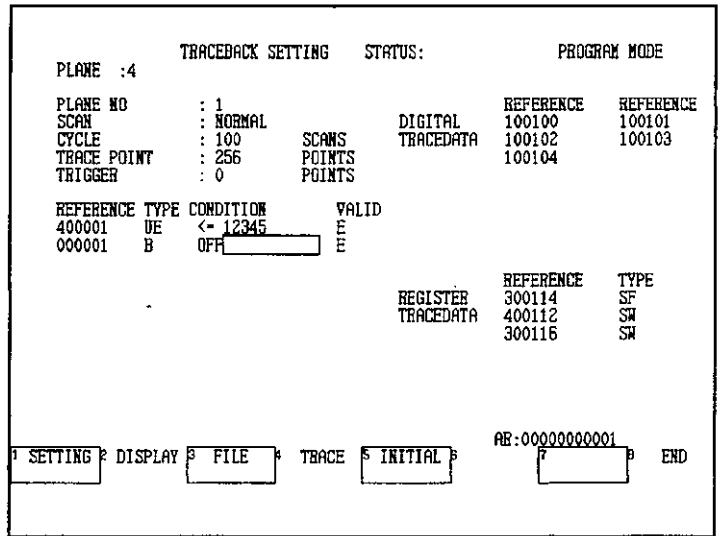

(5) Set the trigger condition setting to be enabled or disabled as desired. The default setting is for the trigger condition setting to be enabled. In this example, leave the setting on VALID and continue to the next step.

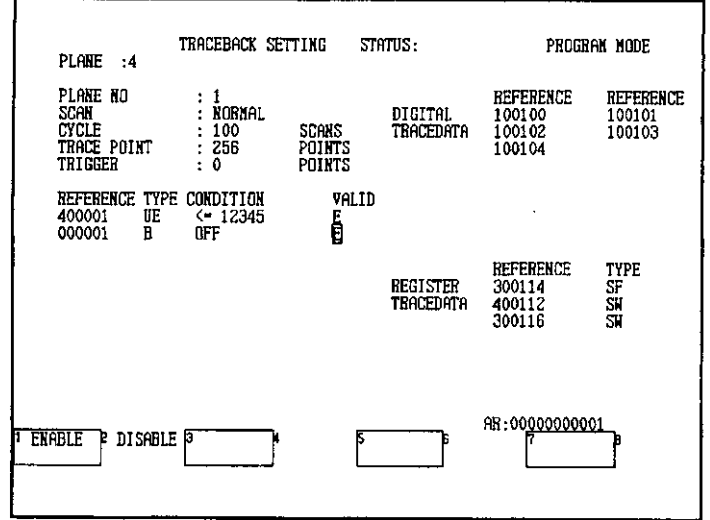

1) If the reference numbers of set trigger conditions are changed, all the settings up to that point will be deleted. After changing reference numbers, the trigger condition must be reset.

INFO

- 2) When the trigger condition type is changed, the trigger condition value will revert to the default value.
- 3) To delete the trigger condition, delete all the references and all the conditions using the Delete Key. By changing the validity setting from ENABLE to DISABLE, the trigger condition can be disabled without being deleted. To reset the original condition, simply change the validity setting back to ENABLE.

 $-9-21-$ 

9.2.6 Setting Digital Trace Data

# 9.2.6 Setting Digital Trace Data

1) The following procedure is used to set digital references as trace data for graph displays. Up to 16 references can be set.

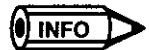

If digital trace data is set, a maximum of three references can be set for register trace data.

- 2) Use the following procedure to set digital trace data.
	- TRACEBACK SETTING STATUS: PROGRAM MODE PLANE :4 PLANE NO **REFERENCE REFERENCE** ŧ 1<br>Normal digital<br>Tracedata SCAN<br>CYCLE<br>TRACE POINT  $: 100$ <br> $: 1024$ <br> $: 0$ SCANS<br>Points<br>Points **TRIGGER** REFERENCE TYPE CONDITION VALID ម្ម<u>ន្ទ</u><br>ប្រុក  $\begin{array}{ll} \text{OFF} & \text{OFF} \\ \text{OFF} & \leftarrow & 10 \\ \text{> 25} & \text{ } \end{array}$ 100001<br>100002 mont 300011<br>400200  $-100$ REFERERCE TYPE **REGISTER** TEACEDATA AB:00000000000 **SETTING** P DISPLAY<sup>5</sup> FILE TRACE **INITIAL**  $EID$
	- a) Press F1 (SETTING).

b) Press F4 (DIGITAL DATA).

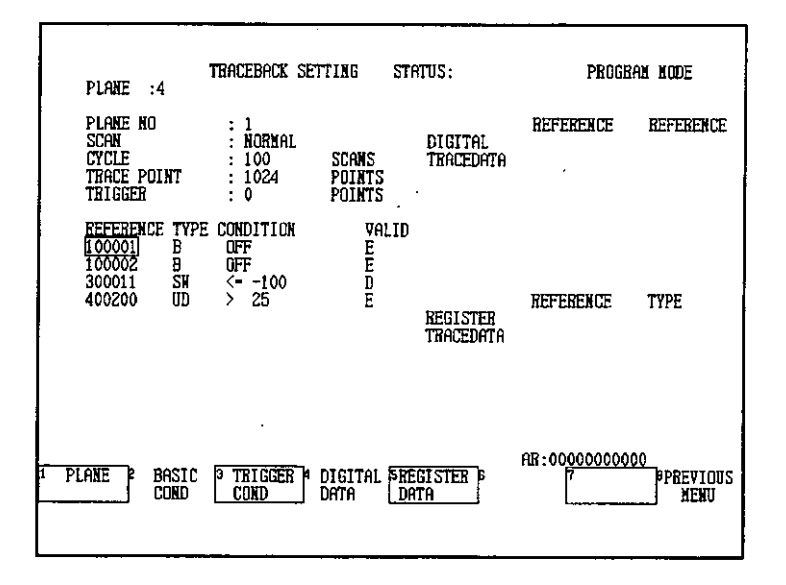

The cursor will move to the digital trace data position.

 $-9-22-$ 

c) Enter the digital reference number to be traced. In this example, enter 100101 in the AR and press the Enter Key.

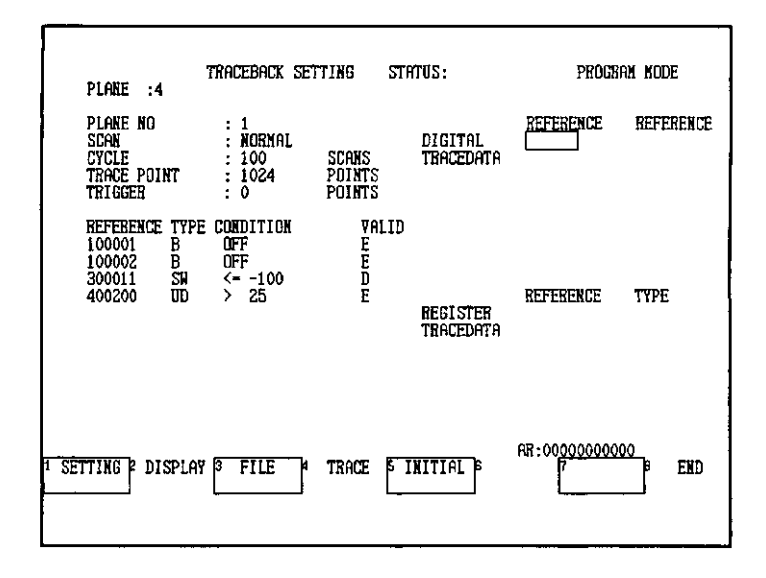

The digital trace data will be set, and the cursor will move to the next reference.

 $\overline{\phantom{a}}$ 

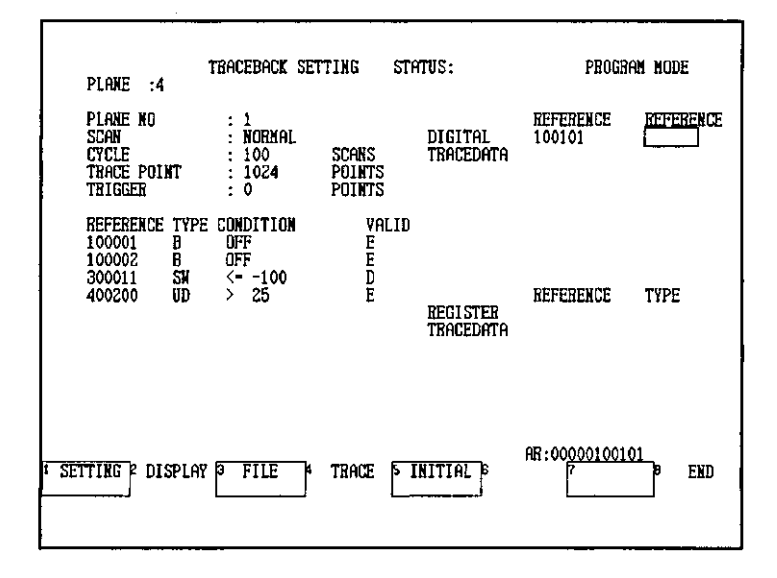

9

9.2.7 Setting Register Trace Data

## 9.2.7 Setting Register Trace Data

1) The following procedure is used to set register references as trace data for graph displays. Up to 4 references can be set.

O INFO

If digital trace data is set, a maximum of three references can be set for register trace data.

- 2) Use the following procedure to set register trace data.
	- a) Press F1 (SETTING).

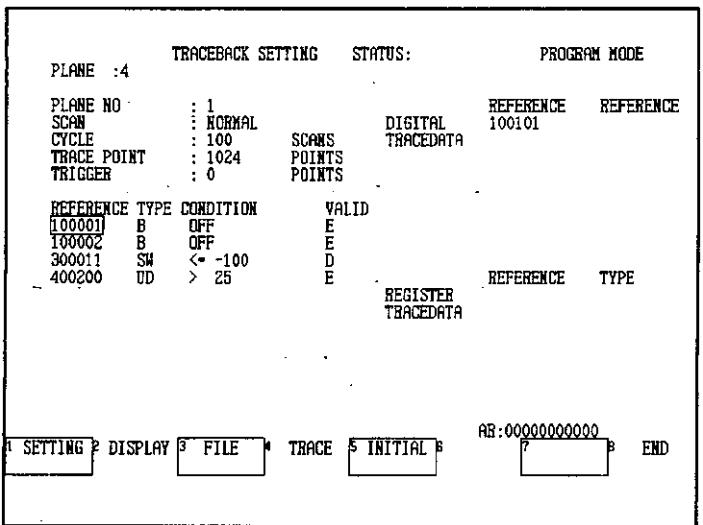

b) Press F5 (REGISTER DATA).

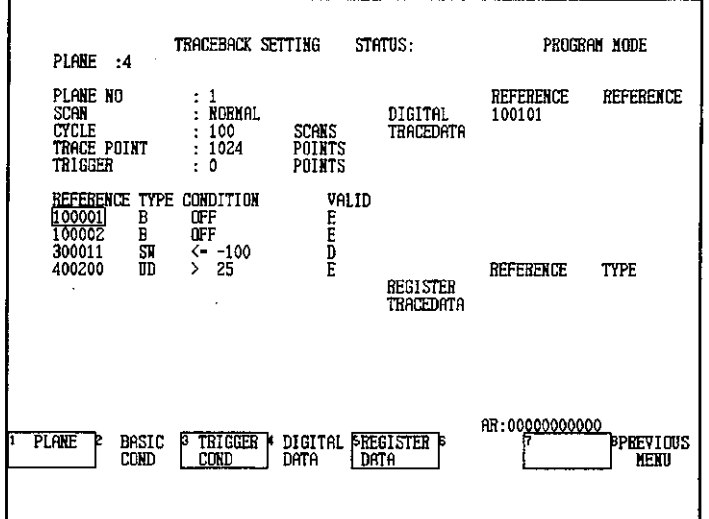

The cursor will move to the register trace data position.

 $-9-24-$ 

c) Enter the register reference number to be traced. In this example, enter 400001 in the AR and press the Enter Key.

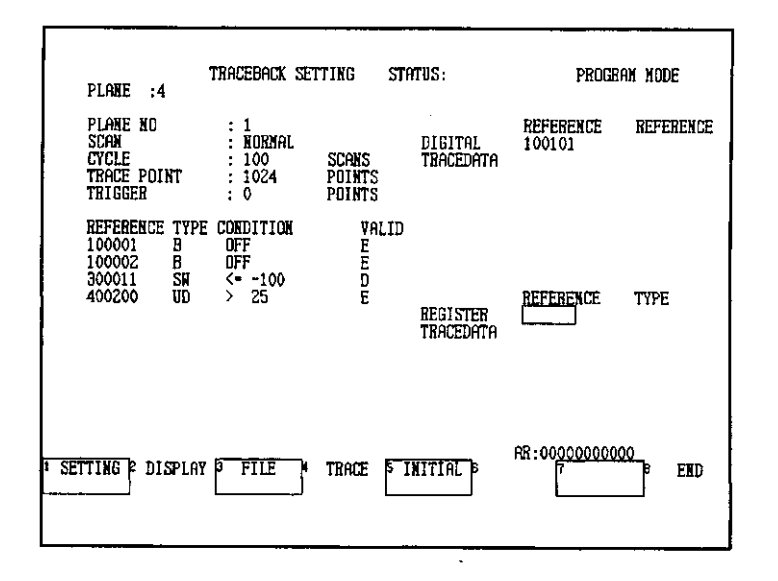

The cursor will move to the type position, and the type selections will be displayed.

d) Select the register trace data type. In this example, press F7 (UNSIGN DOUBLE) to select unsigned 32-bit data.

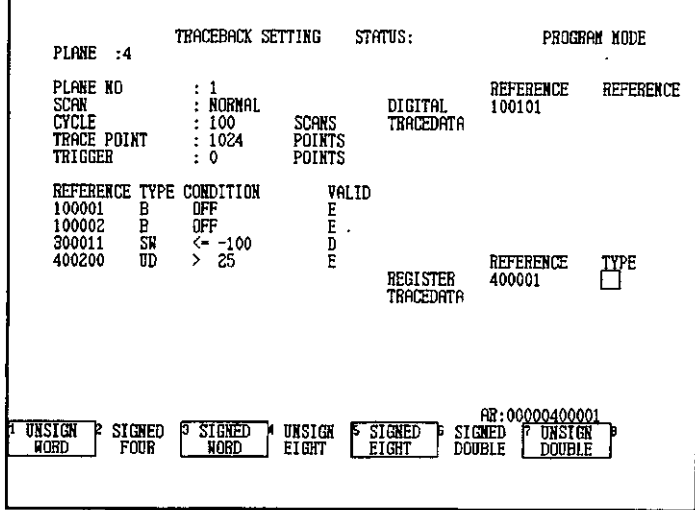

 $-9-25-$ 

9.2.8 Initializing

The register trace data will be set, and the cursor will move to the next reference.

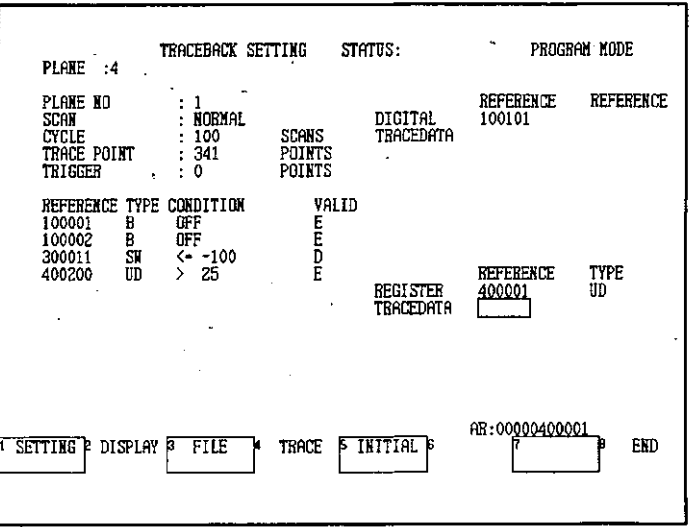

O INFO

If the highest register reference number is input, the only data types that can be selected will be UW: unsigned decimal word, SF: signed four-digit decimal, and SW: signed word (2's complement, 16-bit).

#### Initializing  $9.2.8$

1) The following procedure is used to initialize traceback settings for a specified plane.

2) Use the following procedure to initialize traceback settings.

a) Display the plane for which the settings are to be initialized.

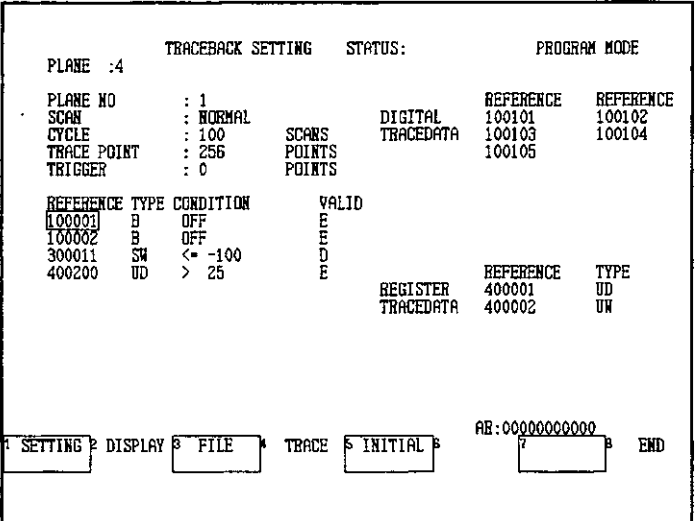

b) Press F5 (INITIAL).

 $\omega = \sqrt{2}$ 

 $\mathbb{R}^{\mathbb{Z}}$ 

 $-9-26-$ 

A confirmation message will be displayed.

c) Press F1 (CONFIRM).

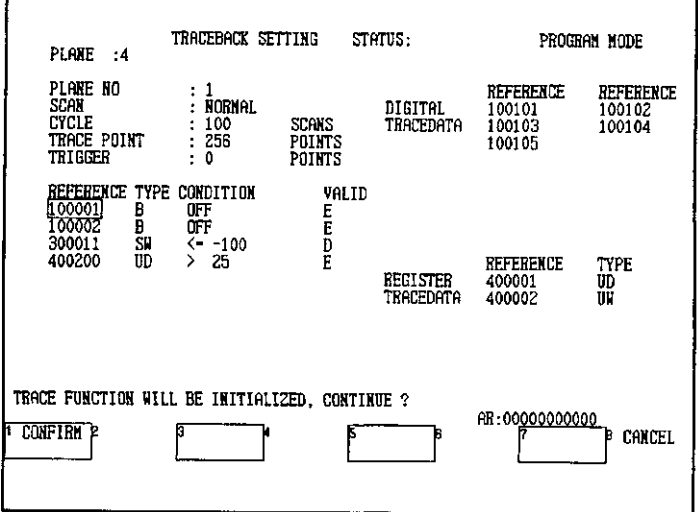

 $\overline{\phantom{a}}$ 

The data for the plane will be initialized.

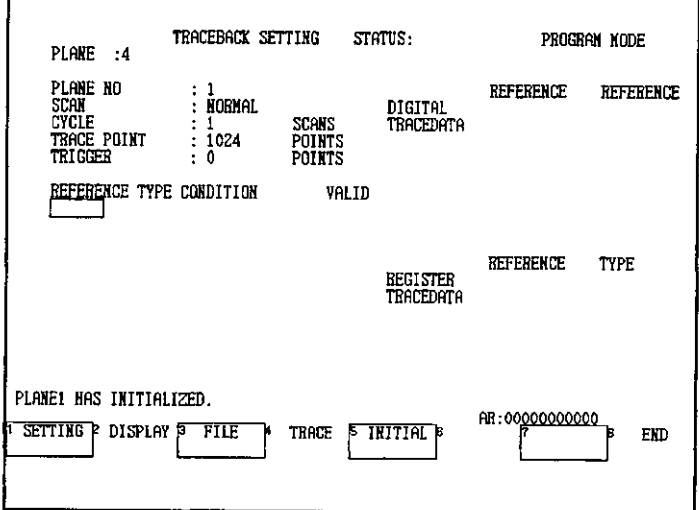

9.2.9 Trace Operations

#### **Trace Operations**  $9.2.9$

- 1) This section explains the trace operations that can be used to collect trace data. The operations to start a trace, end a trace, and turn ON a trigger can be executed only if the PLC is in RUN state.
- 2) The following trace operations are possible.

#### a) Starting a Trace

Starts a trace for the current plane.

b) Ending a Trace

Ends the trace currently being executed.

#### c) Trigger ON (Manual Trigger)

Manually turns ON the trigger to create a trigger point without using the set trigger condition. The trigger is turned ON using commands from the Online Programmer or MEMOSOFT. The trace will end after collecting the specified number of points of trace data (set under TRIGGER).

#### d) Writing Settings

Writes the current traceback settings to the PLC.

This operation is used to write settings made on the Traceback Setting Screen to the PLC when traces are executed using the TRON ladder logic instruction. This operation is not required when executing traces from the Traceback Setting Screen.

## O INFO

Difference between Ending a Trace and Using a Manual Trigger

- . Ending a trace: The trace is stopped immediately when the command is given.
- Manual trigger: The trace is stopped after collecting the specified number of points of trace points after the command is given.
- 3) Use the following procedures to execute the trace operations.

## a) Starting a Trace

(1) Press F4 (TRACE).

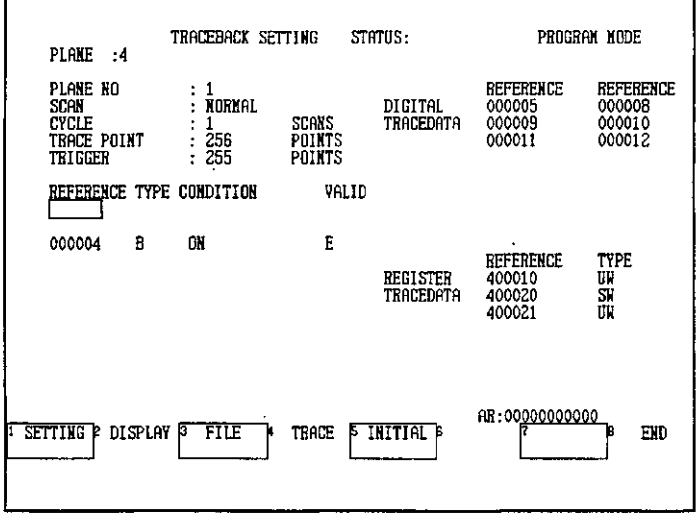

(2) Press F1 (TRACE START).

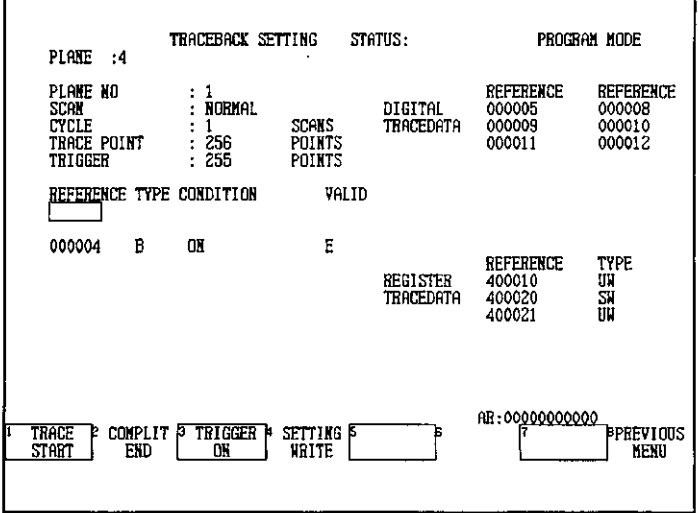

A confirmation message will be displayed.

#### **Traceback Operations**

9.2.9 Trace Operations

 $\ddot{\phantom{a}}$ 

#### (3) Press F1 (CONFIRM).

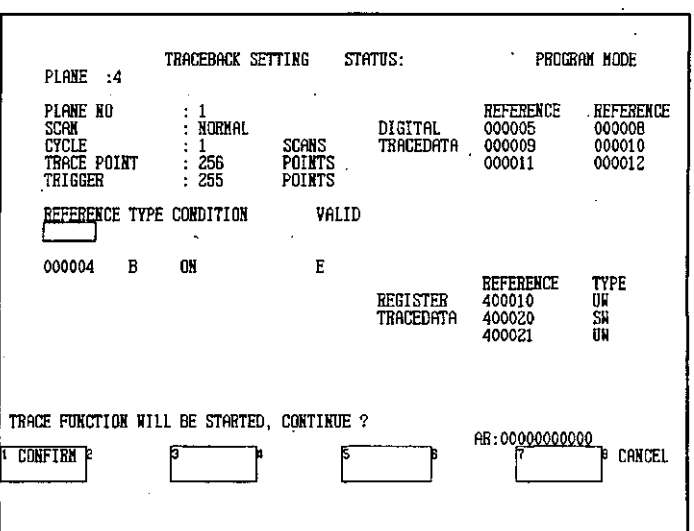

#### STATUS: RUNNING will be displayed and the trace will start.

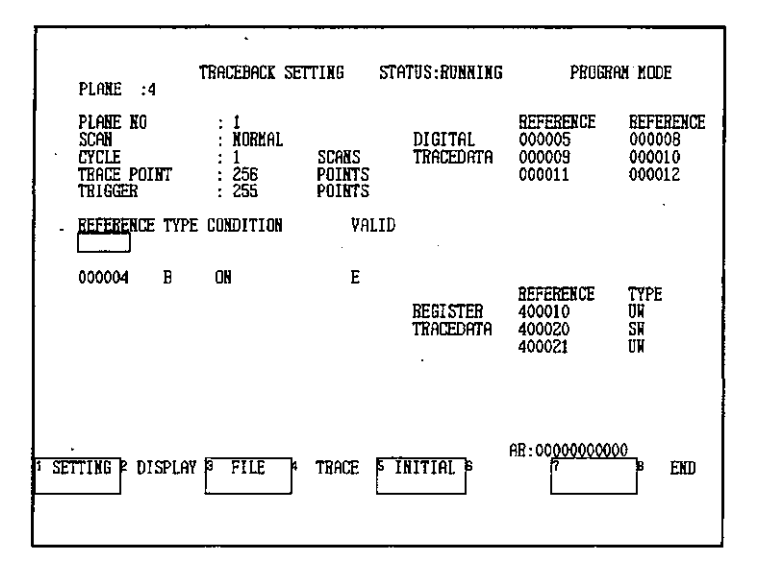

When the trace finishes, STATUS: RUNNING will disappear.

#### b) Ending a Trace

(1) Press F4 (TRACE).

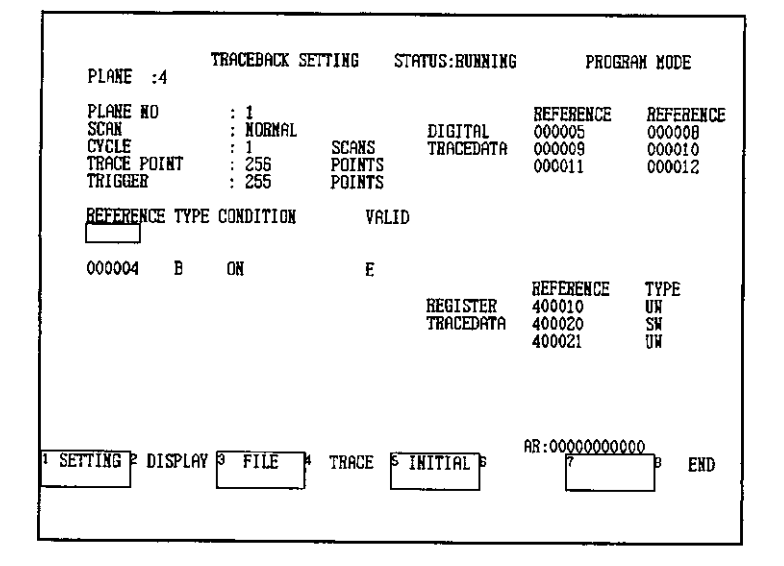

#### (2) Press F2 (COMPLIT END).

 $\Gamma$ 

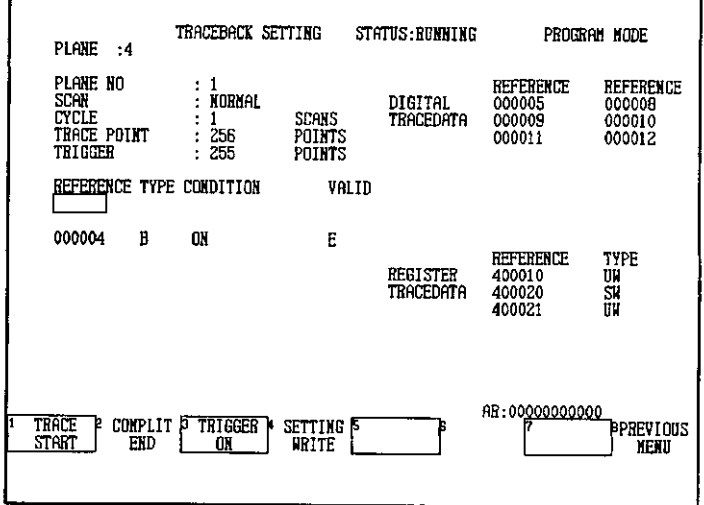

A confirmation message will be displayed.

 $\mathcal{L}$ 

9.2.9 Trace Operations

## (3) Press F1 (CONFIRM).

 $\mathcal{L}$ 

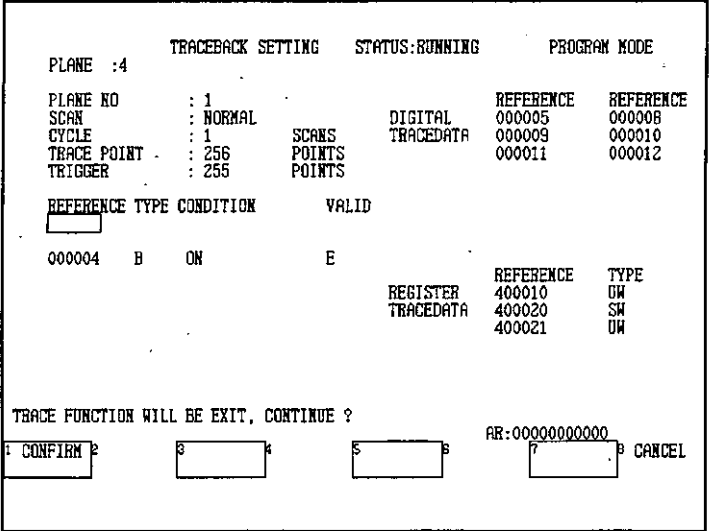

The trace will stop and STATUS: RUNNING will disappear.

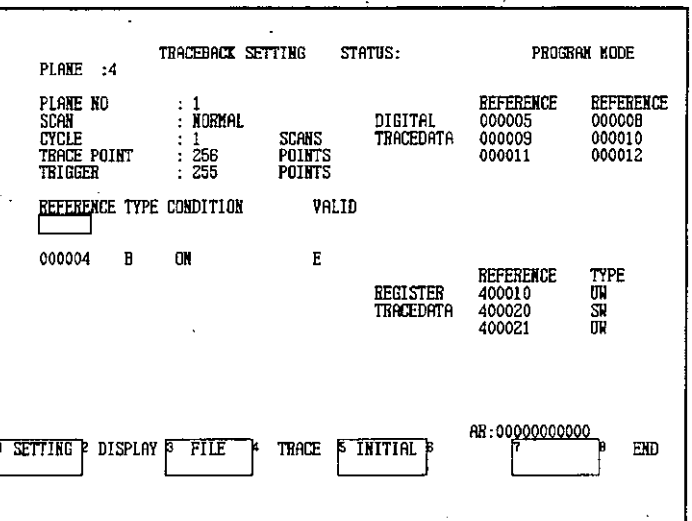

## c) Turning ON the Trigger

(1) Press F4 (TRACE).

'n

ż

 $\lambda$ 

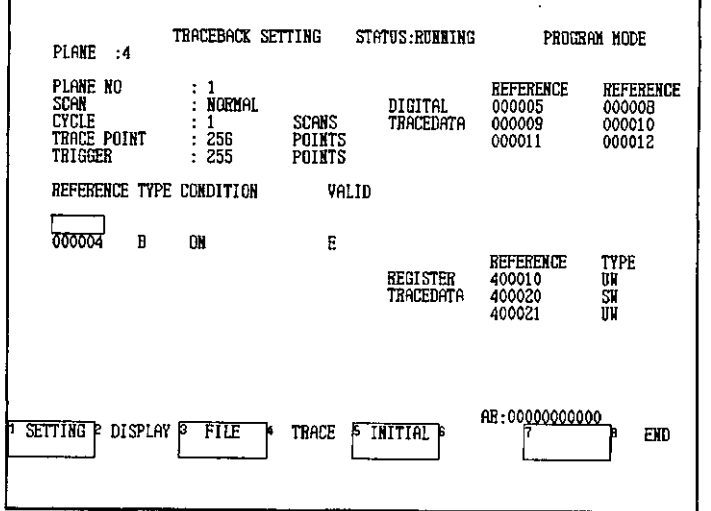

(2) Press F3 (TRIGGER ON). i.

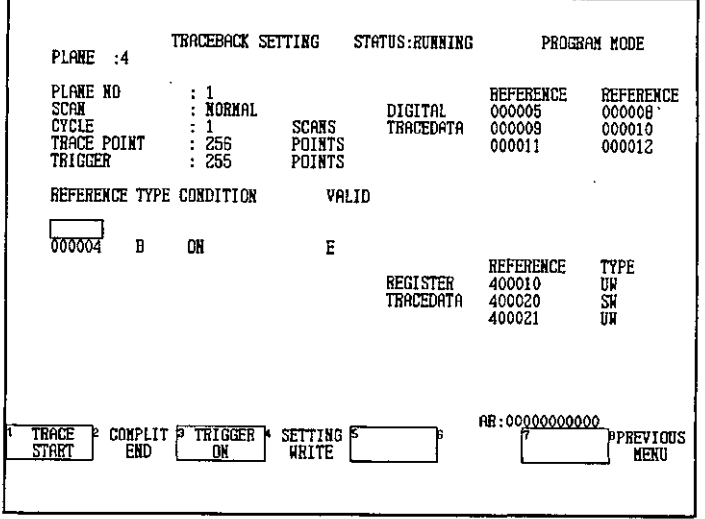

 $\overline{\phantom{a}}$ 

TRIGGER ON will be displayed at the bottom of the screen.

9.2.9 Trace Operations

(3) Press F1 (CONFIRM).

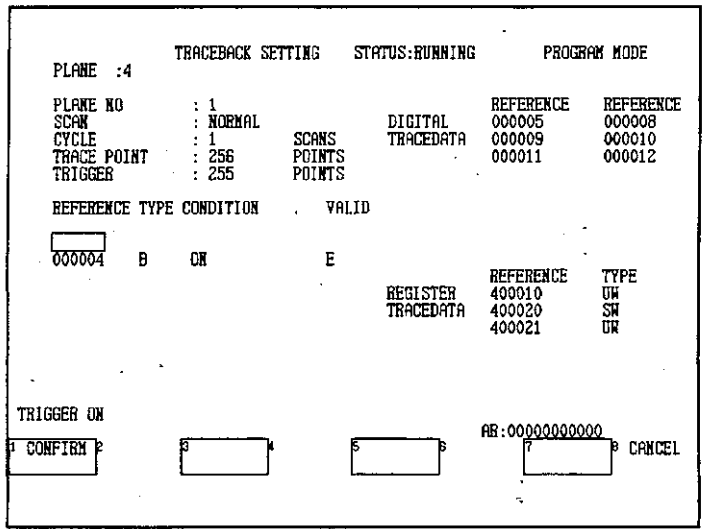

A trigger point will be created.

 $\mathcal{L}$ 

d) Writing Settings to the PLC

**O INFO** 

This operation is used to write settings made on the Traceback Setting Screen to the PLC when traces are executed using the TRON ladder logic instruction. This operation is not required when executing traces from the Traceback Setting Screen.

This operation is also not necessary if the Traceback Setting Screen is ended or the plane number is changed because the trace data is automatically written at this times.

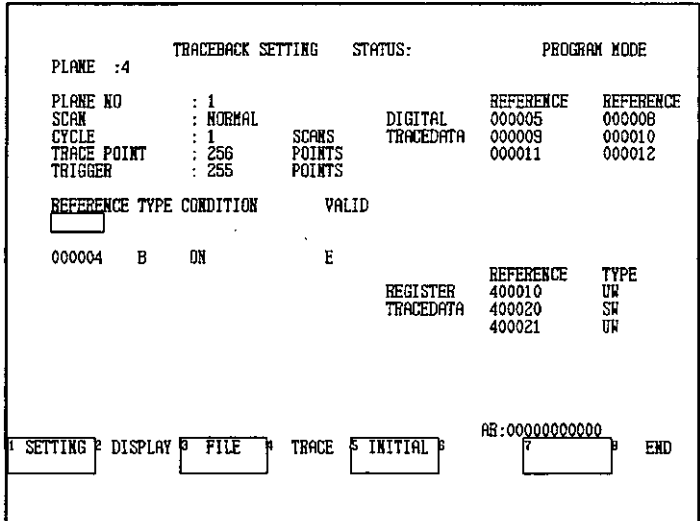

(1) Press F4 (TRACE).

 $-9-34-$ 

 $\ddot{\phantom{a}}$ 

(2) Press F4 (SETTING WRITE).

 $\ddot{\phantom{a}}$ 

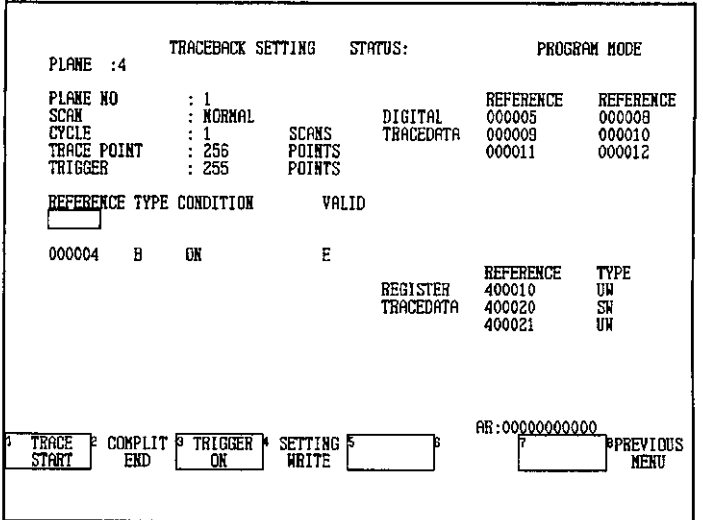

A confirmation message will be displayed.

## (3) Press F1 (CONFIRM).

r

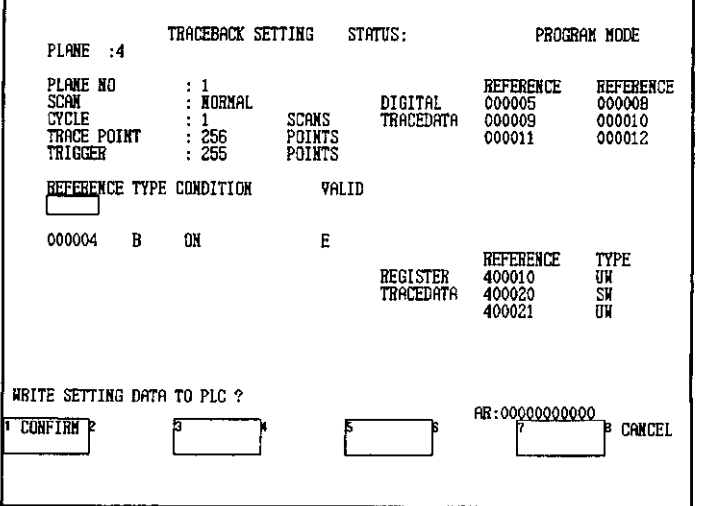

The settings will be written to the PLC.

 $\ddot{\phantom{0}}$
9.2.10 File Operations

### 9.2.10 File Operations

1) The following two file operations are provided.

#### a) Writing PLC Data to a File

Writes trace data created at the PLC and the settings in the PLC to a file. The file created can be accessed using the offline traceback functions.

#### b) Writing File Data to a PLC

Writes settings from a file to the PLC. The file to write to the PLC can be selected from all the settings files that have been created.

2) Use the following procedures to execute file operations.

#### a) Writng PLC Data to a File

- TRACEBACK SETTING STATUS: PROGRAM NODE PLANE :4 PLANE NO REFERENCE **REFERENCE**  $\mathbf{1}$ 000008<br>000008<br>000010<br>000012 DIGITAL<br>TRACEDATA 000005 SCAN<br>CYCLI **NORMAL** ł, SCANS<br>Points<br>Points  $\frac{1}{1}$ <br> $\frac{1}{256}$ <br> $\frac{256}{255}$ POINT TRACE 000011 **TRIGGER** REFERENCE TYPE CONDITION VALID 000004 **OX** E  $\overline{B}$ TYPE<br>UM<br>SM<br>UM REFERENCE **REGISTER**<br>TRACEDATA ACPEACH<br>400010<br>400020 400021 AR:00000000000 FILE **INITIAL** SETTING P DISPLAY **TRACE**  ${\tt EMD}$
- $(1)$  Press F3 (FILE).

(2) Press F1 (PLC  $\rightarrow$  FILE).

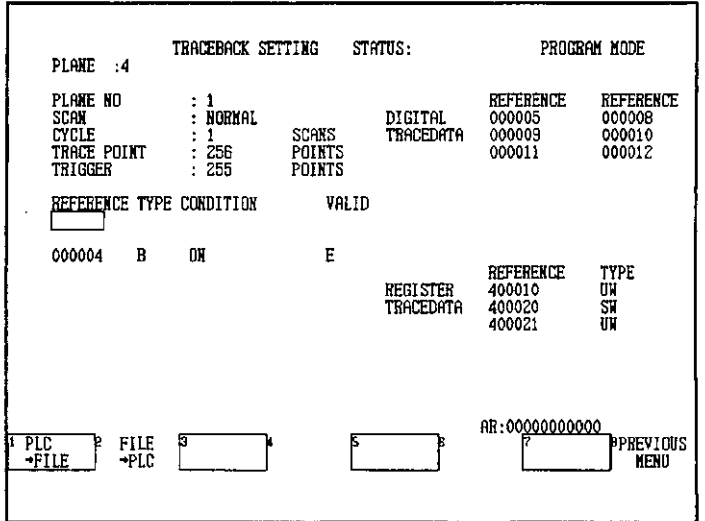

A list of file names will be displayed.

(3) Enter the number of the file to be read in the AR and press the Enter Key. In this example, enter 32 in the AR and press the Enter Key.

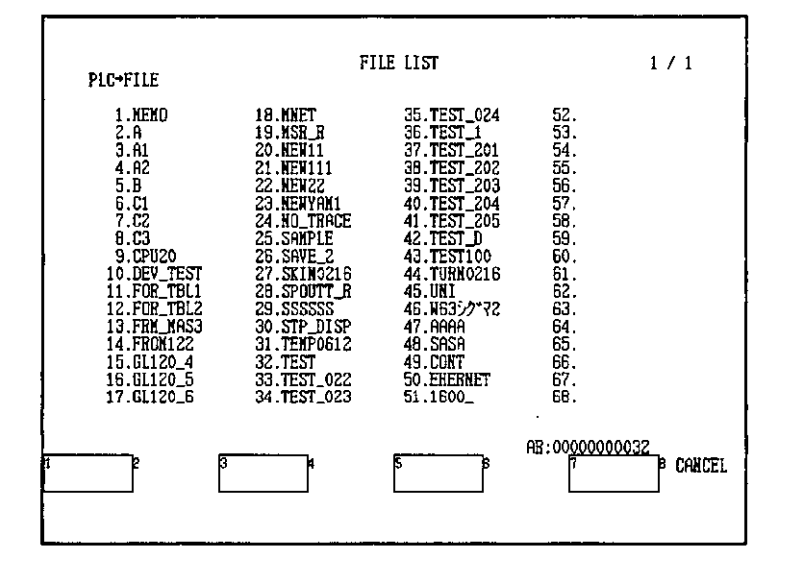

- 1) The system configurations of the source and destination files must be the same when writing trace data and settings data created on the PLC from the PLC to the P120.
	- 2) Up to 68 files can be displayed on one screen. If there are more than 68 files, change pages by pressing the PageUp or PageDown Key.

A confirmation message will be displayed.

**ONIED** 

 $-9-37-$ 

9.2.10 File Operations

Press F1 (CONFIRM).  $a)$ 

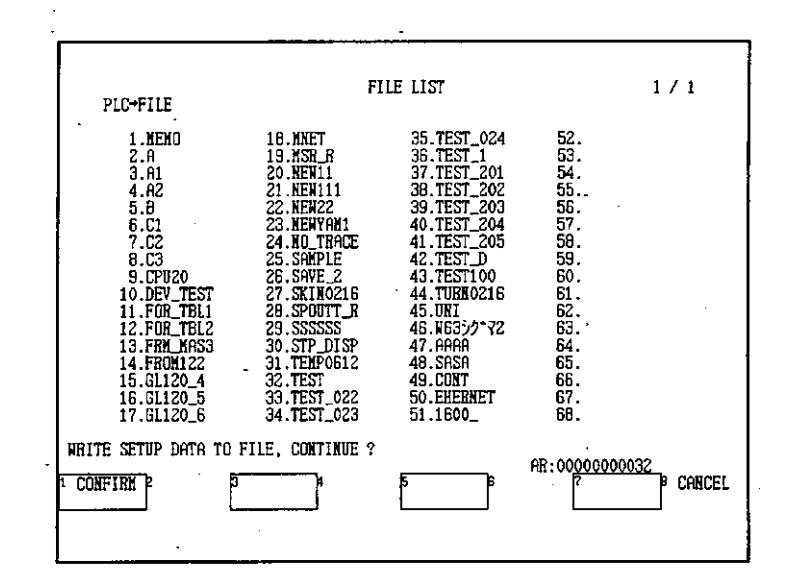

The trace data and traceback settings will be written to the specified file.

O INFO

If trace data already exists in the selected file, the new data will overwrite the previous data.

b) Writing File Data to the PLC

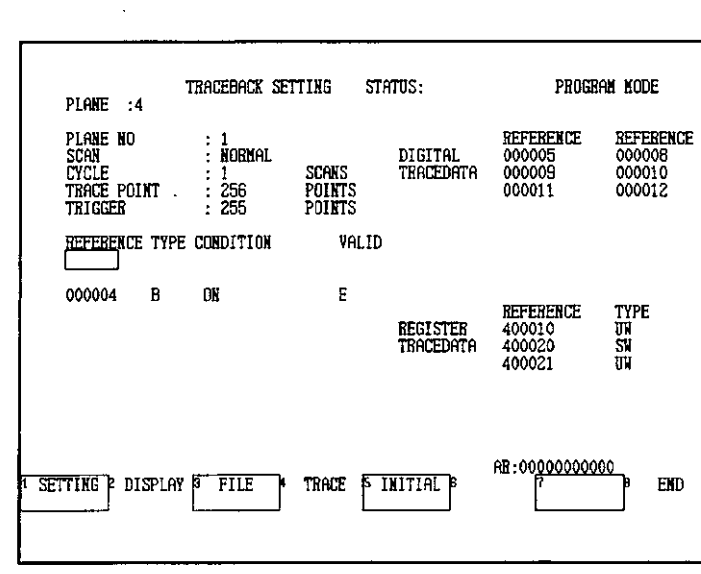

 $(1)$  Press F3 (FILE).

(2) Press F2 (FILE  $\rightarrow$  PLC).

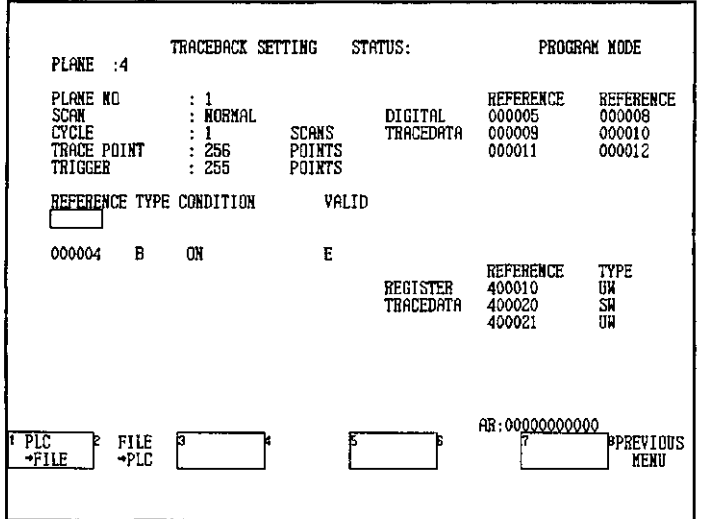

A list of file names will be displayed.

(3) Enter the number of the file to be written to the PLC in the AR and press the Enter Key. In this example, enter 19 in the AR and press the Enter Key to select file 19.TEST

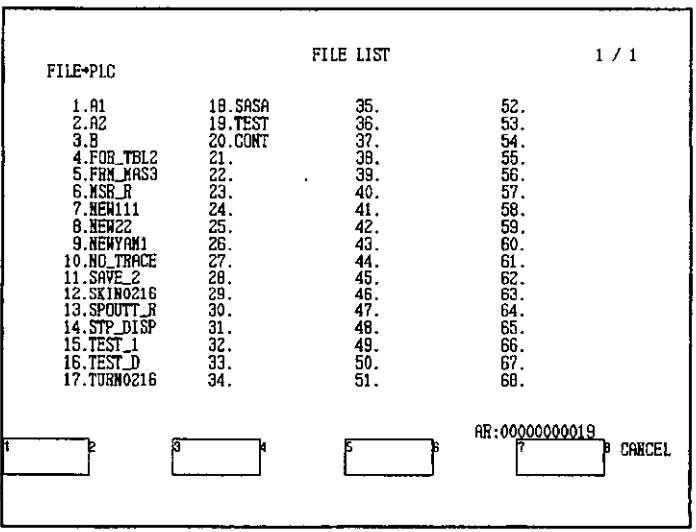

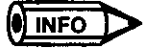

Up to 68 files can be displayed on one screen. If there are more than 68 files, change pages by pressing the PageUp or PageDown Key.

A confirmation message will be displayed.

 $-9-39-$ 

9.2.10 File Operations

### (4) Press F1 (CONFIRM).

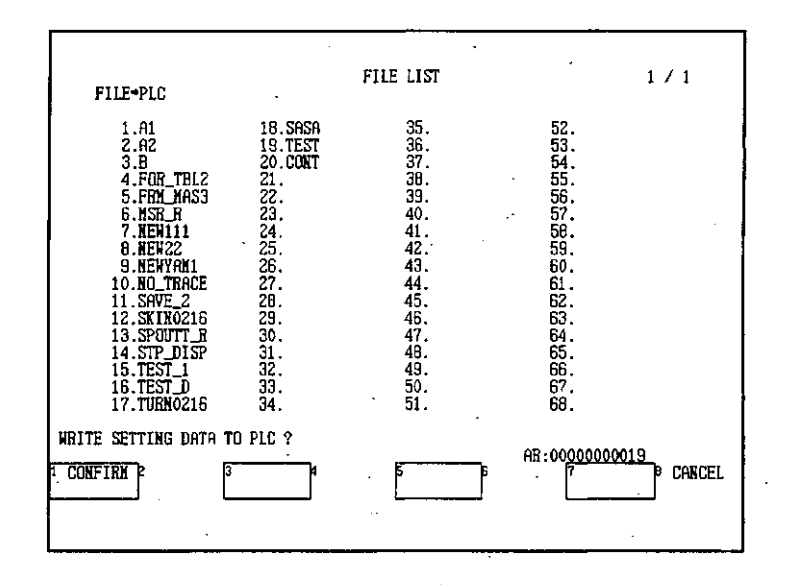

Traceback settings from the selected file will be written to the PLC.

#### **Graph Display Operations**  $9.3$

This section explains the graph display operations that can be used for the data collected 小学 (特別な) with the trace operations. It also explains the operations used when outputting graphically displayed data to a printer.

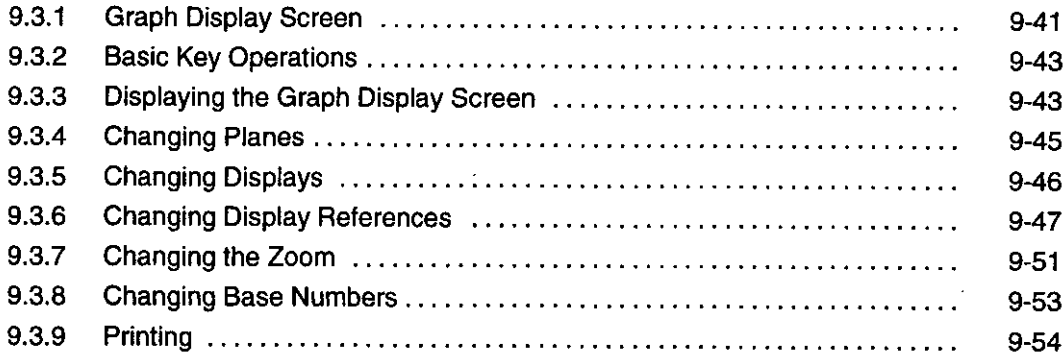

#### **Graph Display Screen**  $9.3.1$

The Graph Display Screen is shown below.

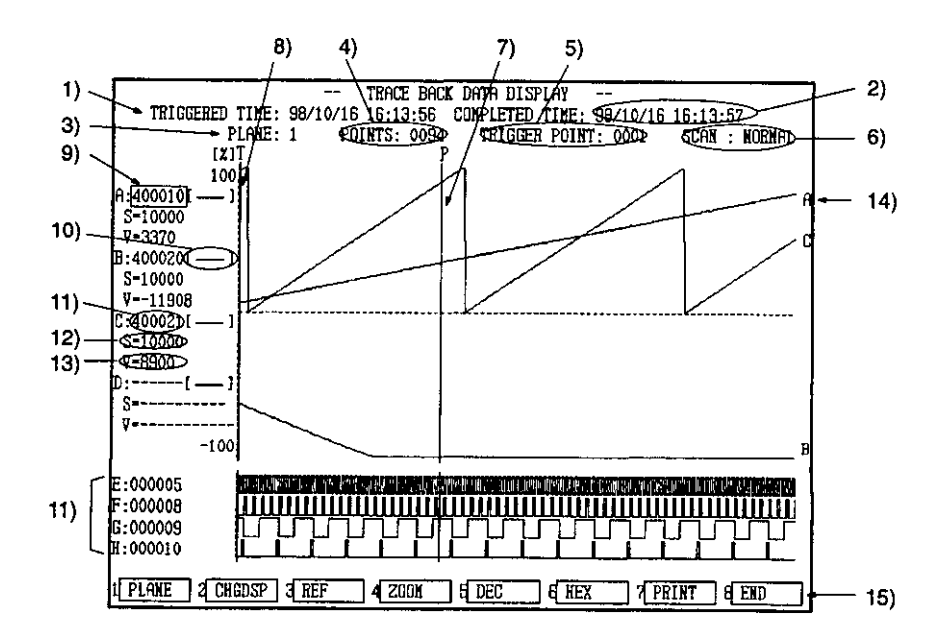

#### 1) Triggered Time

Displays the time at which the trigger was activated.

#### 2) Completed Time

Displays the time at which the trace was completed.

$$
-9-41-
$$

9.3.1 Graph Display Screen

#### 3) Plane

Displays the number of the current plane.

4) Points

Displays the number of points on the P line.

#### 5) Trigger Point

Displays the number of points at which the trigger was activated.

6) Scan

Tells whether the trace was executed in a normal scan or a high-speed scan.

#### 7) P Line

Used to set the display position of the trace data for reference numbers, and to scroll the screen.

#### 8) T Line

Displays the point at which the trigger was activated.

#### 9) Cursor

Used to execute processes, such as changing the reference number at the cursor position.

#### 10) Line Types

Display the graph line color corresponding to each reference.

#### 11) Reference Numbers

Display the reference numbers in the graph currently displayed.

#### 12) Scales

Indicate the scales used to draw a graph of the trace data based on a scale value of 100. The scale is displayed under each reference number as  $S = \Box \Box \Box \Box$ .

#### 13) Trace Data Values

Displays the trace data values at points on the P line. The trace data value is displayed under each reference number as  $v = \Box \Box \Box \Box$ 

### 14) Trend Graph Guides

Display the register reference codes (A to D) corresponding to each graph line.

#### 15) Functions

Display the functions of the Function Keys.

### 9.3.2 Basic Key Operations

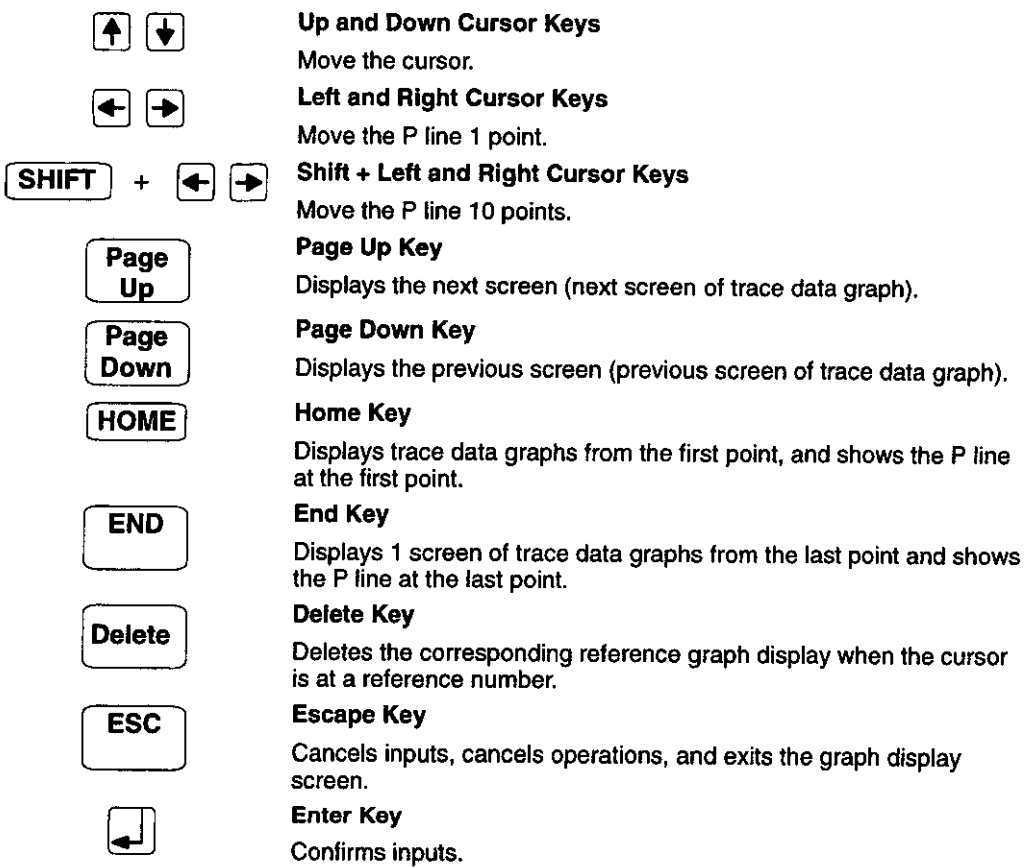

#### **Displaying the Graph Display Screen**  $9.3.3$

- 1) This section explains how to display the Graph Display Screen.
- **Note** To display a graph, it is necessary to generate trace data by executing a trace from the Traceback Setting Screen or by executing ladder logic instructions.
	- 2) Use the following procedure to display the Graph Display Screen.

 $-9-43-$ 

 $\ddot{\phantom{a}}$ 

9.3.3 Displaying the Graph Display Screen

 $\mathcal{L}$ 

a) Press F2 (DISPLAY).

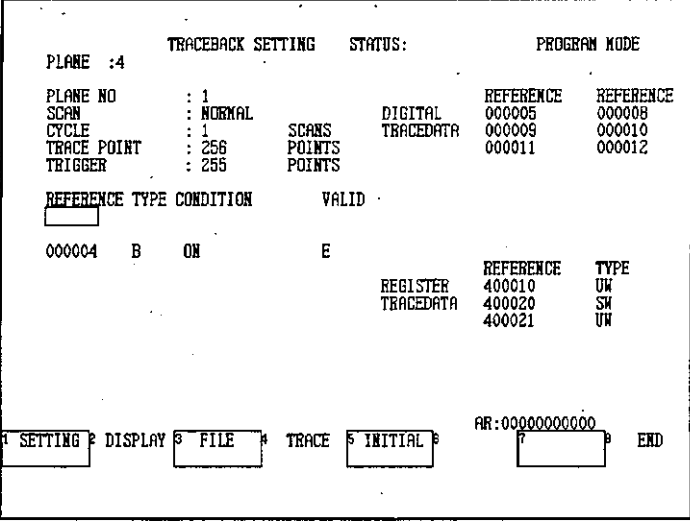

 $\hat{\mathcal{L}}$ 

b) Press F1 (GRAPH).

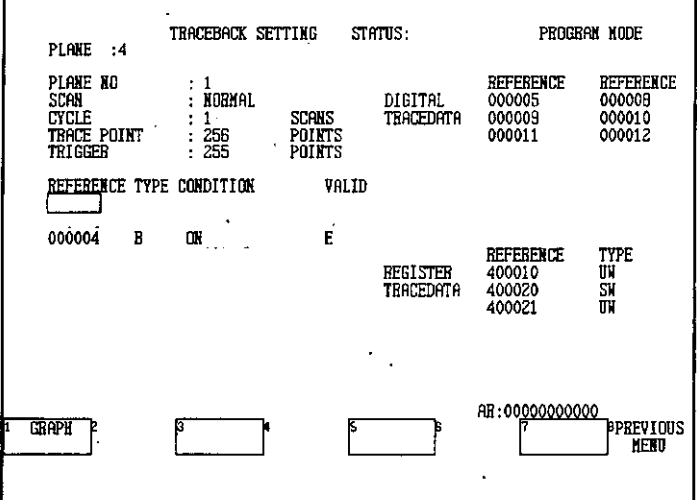

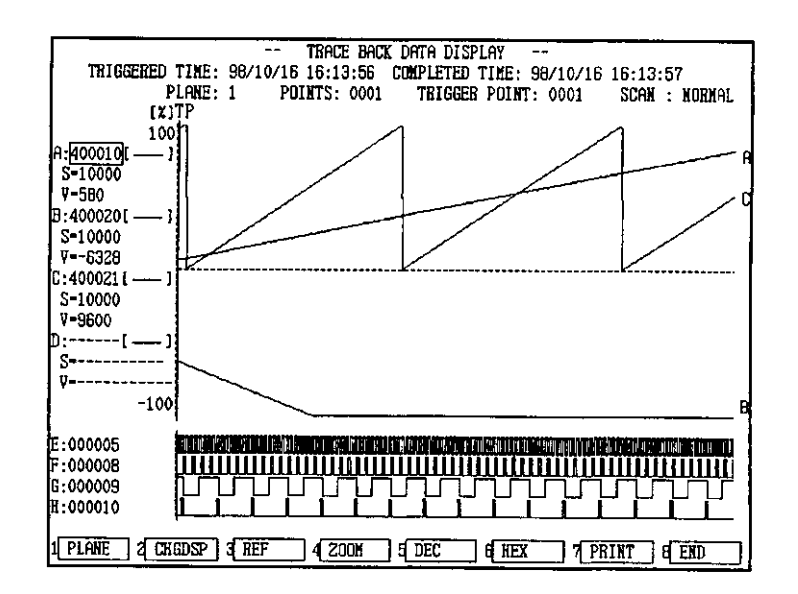

The Traceback Data Display Screen will be displayed.

### 9.3.4 Changing Planes

- 1) The following procedure is used to change the plane for which the graph display is being executed. The plane cannot be changed while a trace is being performed for it.
- 2) Use the following procedure to change the plane.
	- a) Press F1 (PLANE).

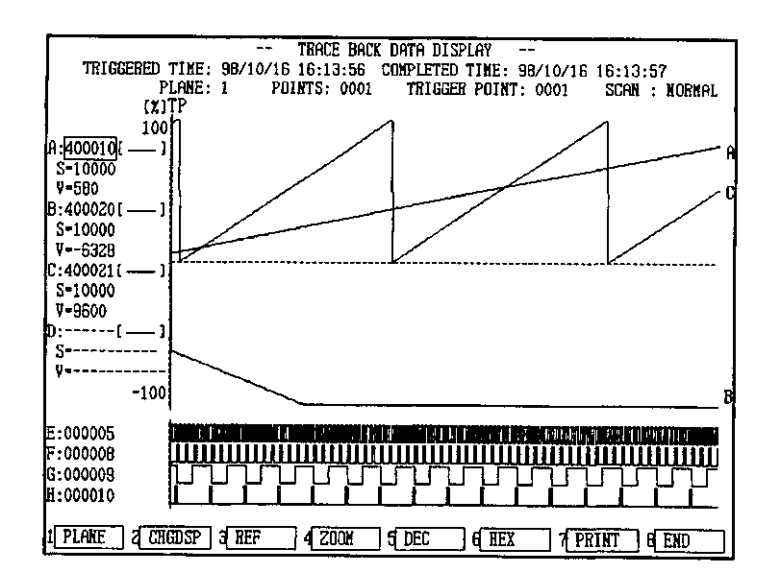

 $-9-45-$ 

9.3.5 Changing Displays

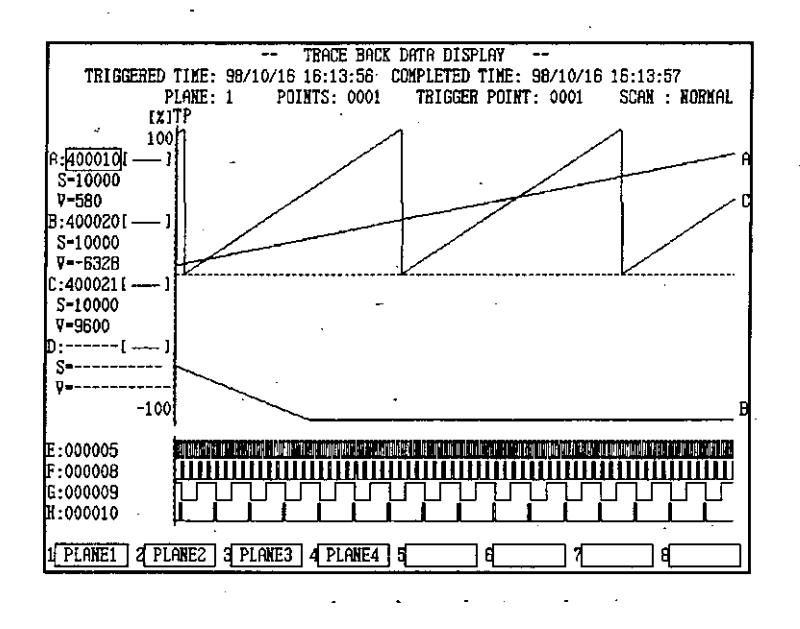

b) Press the Function Key corresponding to the desired plane number.

The displayed plane will change.

#### **Changing Displays**  $9.3.5$

- 1) This section explains how to change the display. The display can be changed between the following.
	- · Display of 4 register references and 4 digital references
	- · Display of 16 digital references
- 2) Use the following procedure to change the display for trace data.
	- a) If 4 register references and 4 digital references are being displayed, press F2 (CHGDSP).

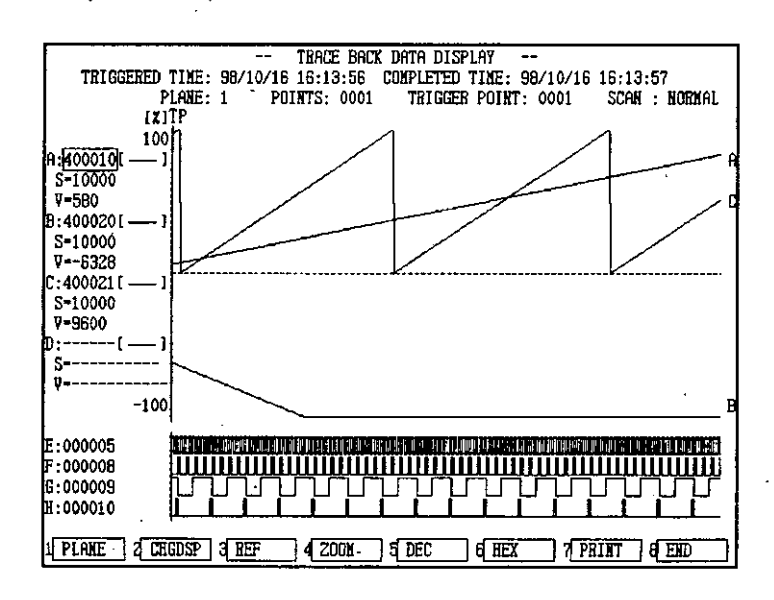

- 9-46 -

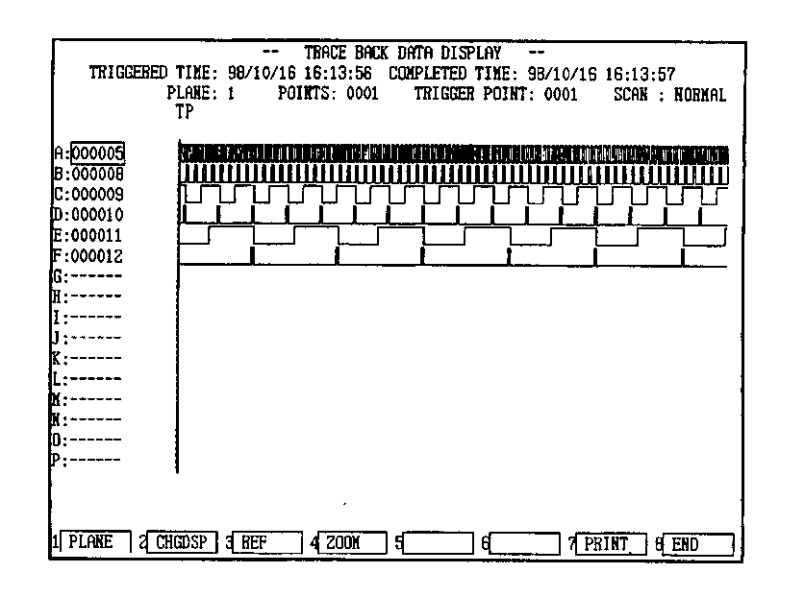

The display will change to 16 digital references.

b) To change the display from 16 digital display to 4 register references and 4 digital references, press F2 (CHGDSP).

#### **Changing Display References**  $9.3.6$

1) The following two methods can be used to change the reference numbers being displayed on the graph. You can change to any reference numbers that was set on the Traceback Setting Screen.

#### a) Using Function Keys

Move the cursor to the position of the reference number to be changed. Use the Function Keys to display the references that can be selected and then select the desired reference.

#### b) Direct Input

Move the cursor to the display position of the reference number to be changed, and change it by directly entering the reference from the keyboard.

2) As an example, the following procedures show how to change the digital reference number 000010 to 000011.

- 9-47 -

9.3.6 Changing Display References

#### a) Using Function Keys

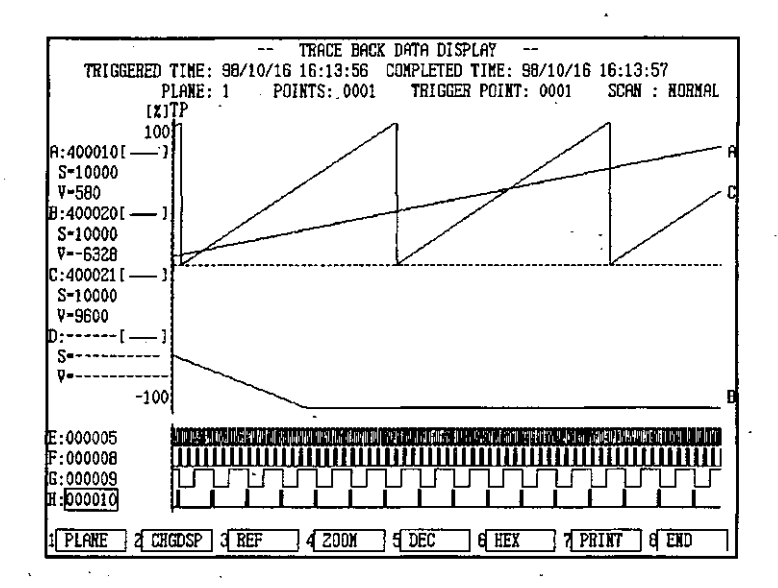

(1) Move the cursor to the reference number to be changed using the Cursor Keys.

#### $(2)$  Press F3 (REF).

The Functions Menu will change.

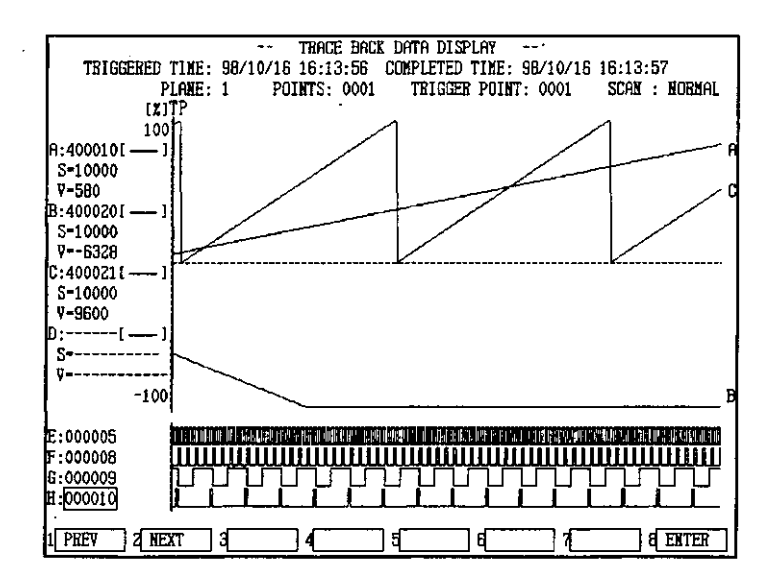

(3) Press F1 (PREV) or F2 (NEXT) until the desired number is displayed.

- TRACE BACK DATA DISPLAY TRIGGERED TIME: 98/10/16 16:13:56 COMPLETED TIME: 98/10/16 16:13:57<br>PLANE: 1 POINTS: 0001 TRIGGER POINT: 0001 SCAN : 1 SCAN : NORMAL  $(x)$ TP 100 A:4000101  $S=10000$ <br> $V=500$ B:4000201 S-10000<br>V--6328  $C:400021$  (  $S=10000$  $V - 9600$ ) - - - - - - 1 S.  $\ddot{\mathbf{u}}$  $-100$ :000005 :000008 :000009 000011; 1 PREV  $72$  Next ٦ e enter
- (4) When the desired number is displayed, press either the Enter Key or F8 (EN-TER). In this example, the reference number is changed to 000011.

The trace data graph will also change.

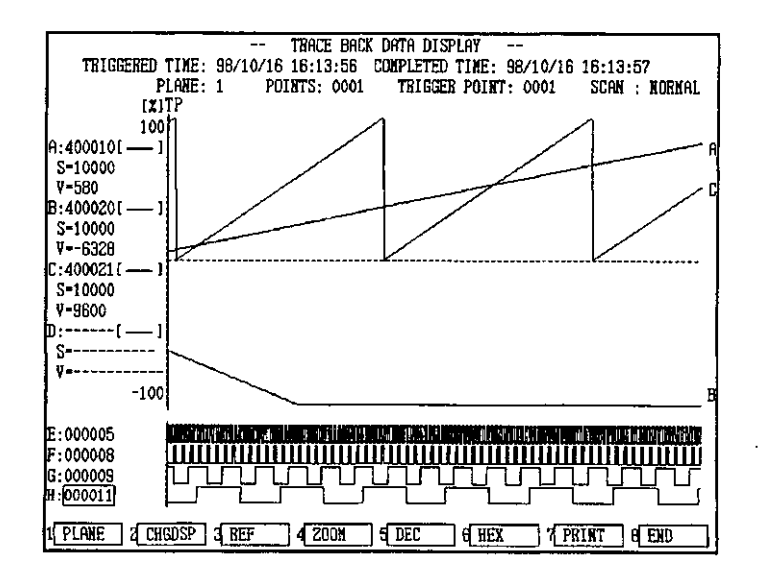

**ONFO** 

The reference numbers displayed depends on the position of the cursor. When the cursor is in the register reference display position, only register reference numbers will be displayed. When the cursor is in the digital reference display position, only digital reference numbers will be displayed.

 $-9.49-$ 

9.3.6 Changing Display References

- b) Direct Input
	- TRACE BACK DATA DISPLAY TRIGGERED TIME: 98/10/16 16:13:56 COMPLETED TIME: 98/10/16 16:13:57 SCAN : NORMAL PLANE: 1 POINTS: 0001 TRIGGER POINT: 0001  $[T1T$ 100 .<br>A:400010[  $S=10000$ <br>V=580 **B:4000201**  $S=10000$  $9 - 6328$  $0.4000211$  $S = 10000$  $V - 9600$  $S_{0} = -1$ v  $-100$ E:000005<br>F:000008 0:000009 J. ┛ ┚ ┚ J и бооото 1 PLAKE | 2 CHOOSP | 3 REF  $74200$  $\neg$  5 DEC 旧町  $7$   $7$   $P$  $R$  $I$  $R$  $T$   $T$   $S$   $R$  $E$  $D$
	- (1) Move the cursor to the reference number to be changed using the Cursor Keys.

(2) Enter the desired reference number. In this example, enter 000011 and press the Enter Key to change to 000011.

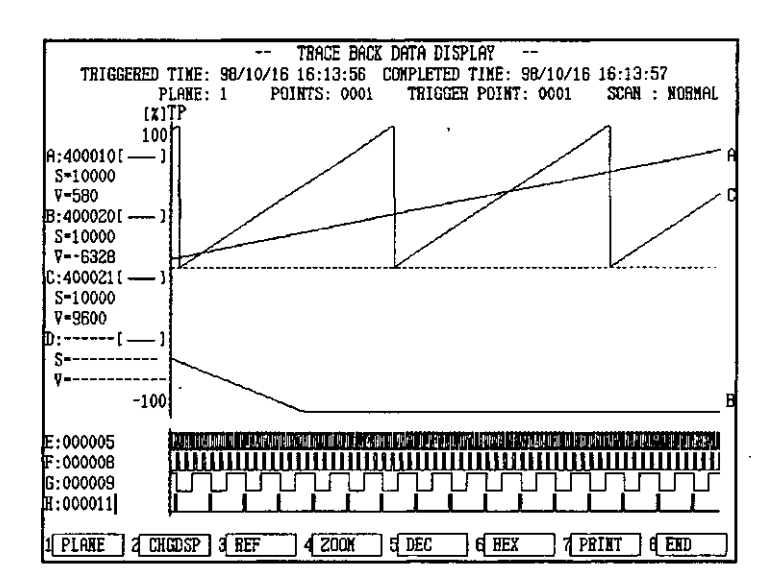

- 9-50 —

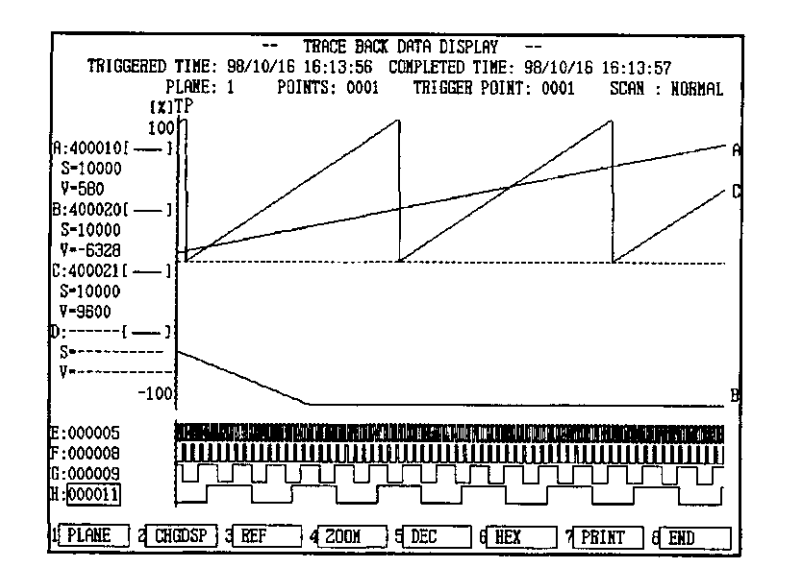

The reference number and the trace data graph will change.

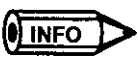

If a reference number that has not been set in the Traceback Setting Screen is entered, it will be invalid and the reference number will not change.

### 9.3.7 Changing the Zoom

- 1) The following procedure is used to change the number of horizontal graph display points. The display options are 256 points  $(x 1)$ , 64 points  $(x 4)$ , and 16 points  $(x 16)$ .
- 2) Use the following procedure to change the zoom. As an example, the procedure for changing from  $x$  1 to  $x$  4 is shown.

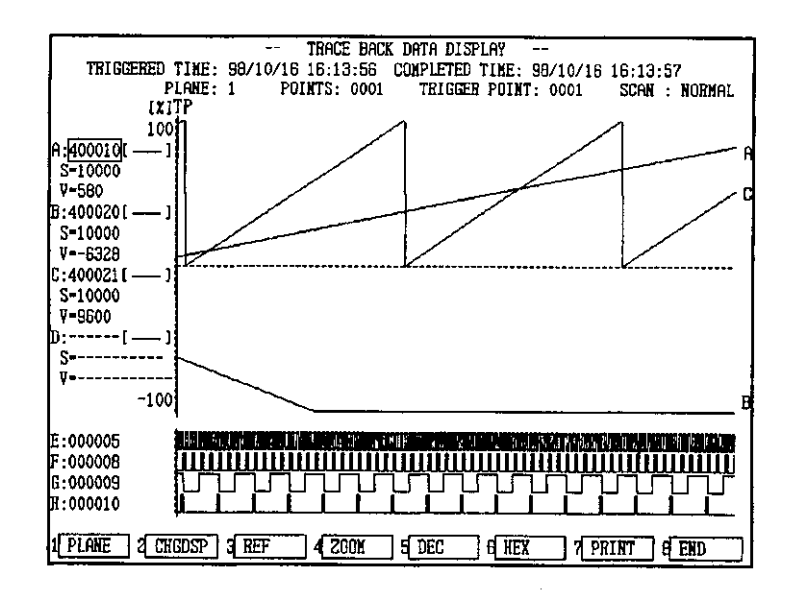

a) Press F4 (ZOOM).

9.3.7 Changing the Zoom

b) Change the zoom using the Function Keys. In this example, press  $F2(x 4)$  to change to  $\times$  4.

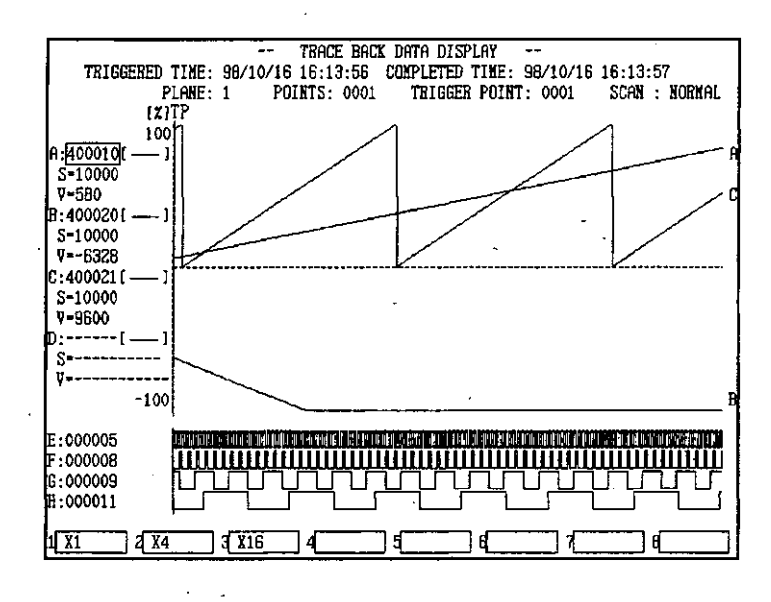

The zoom will change.

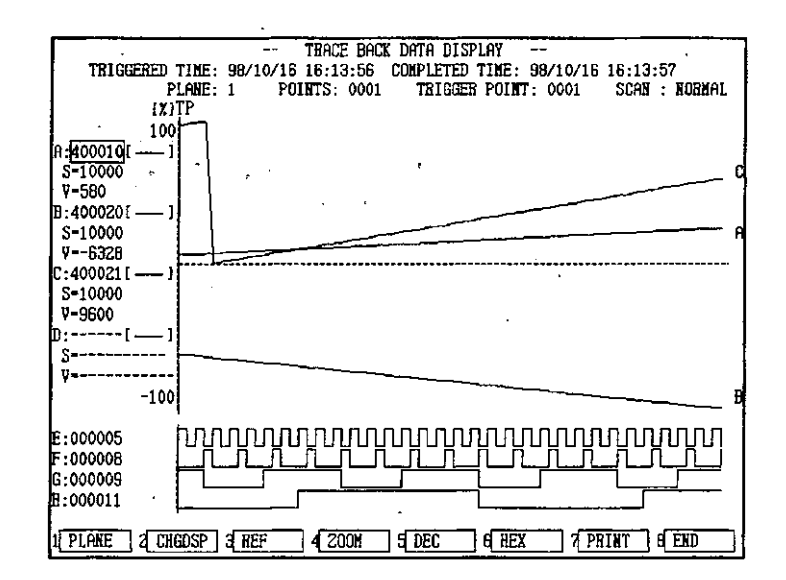

#### **Changing Base Numbers**  $9.3.8$

- 1) The scale value of the register reference or the P line position trace data value display can be displayed in either decimal or hexadecimal format.
- 2) Use the following procedure to change the base numbers. As an example, the procedure for changing from decimal display to hexadecimal display is shown.
	- a) Move the cursor to the display position of the reference number or scale value to be changed.
	- b) Press F6 (HEX).

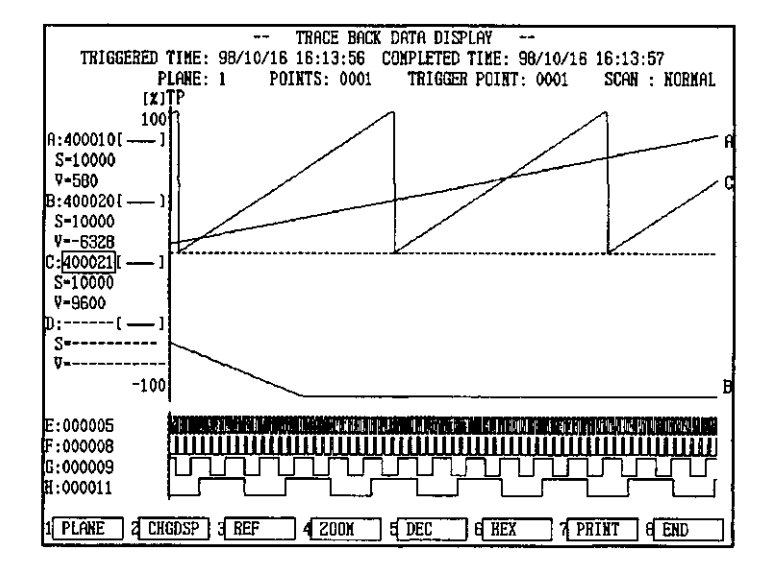

The display will change to hexadecimal format.

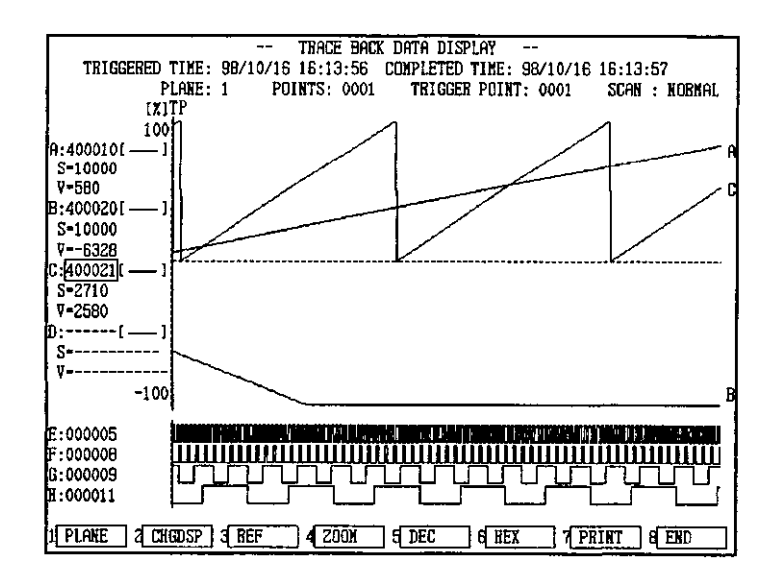

The same procedure is used to change hexadecimal to decimal.

 $-9-53-$ 

$$
f_{\rm{max}}
$$

 $\overline{\mathbf{0}}$  info

9.3.9 Printing

### 9.3.9 Printing

1) This operation is used to print the current screen. Printer output is available in ESC/P mode and PR-201 mode.

#### **Printing Paper Direction**

Set the paper direction to landscape on the printer.

2) Use the following procedure to print. As an example, execution for ESC/P mode printer output is shown.

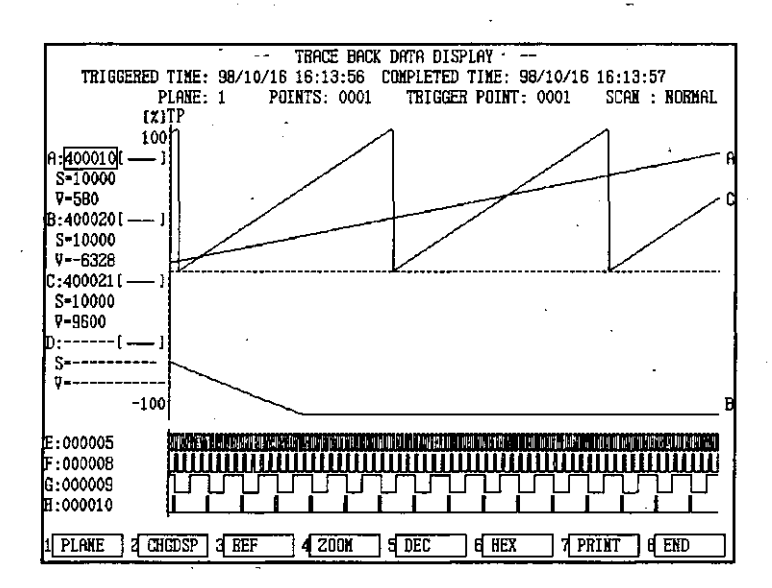

a) Press F7 (PRINT).

b) Select the mode to match the output printer. In this example, press F2 (ESC/P) to select ESC/P.

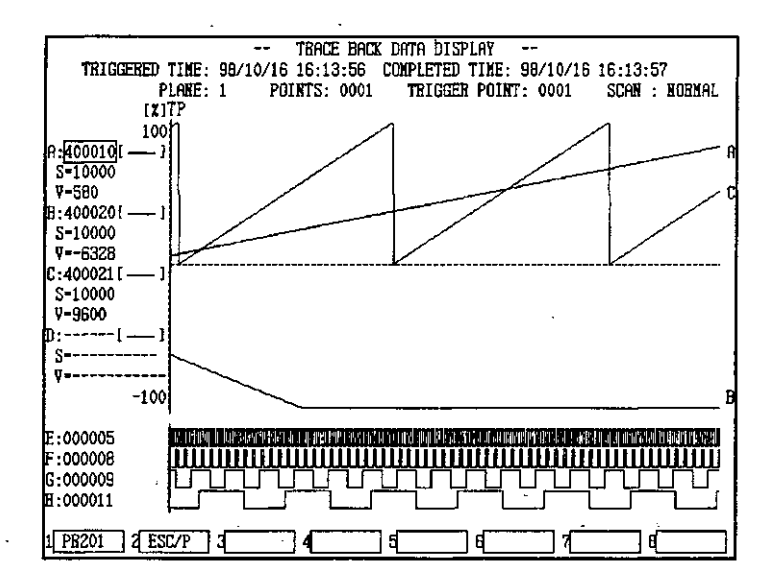

A hard copy of the current screen will be output from the printer.

# $A-B$

altitude, 1-2 appearance, 1-4 arithmetic circuits, inputting, 4-12 attach operation, 2-10 base numbers, 9-53

# C

cables **MEMOBUS PLUS, 2-10** RS-232C, 2-10

 $clock$ ,  $1-3$ 

coils inputting, 4-2 using fixed function keys, 4-2 using variable function keys, 4-5 power flow status, 4-38

COM1 specifications, 1-5 connector appearance, 1-5 connector signal names, 1-5 models, 1-5

COM2 specifications, 1-6 connector appearance, 1-6 connector signal names, 1-7 models, 1-6

Communications Cables, 1-6 connection diagrams, 1-6, 1-8 models, 1-6 specifications, 1-8

communications mode **ASCII, 2-3** RTU, 2-3

ommunications parameters, 2-3 changing, 2-13 MEMOBUS, 2-13 MEMOBUS port, 2-3 REMOTE MEMOBUS, 2-13

ommunications ports, specifications, 1-5 onnections

MEMOBUS, 2-2 **MEMOBUS PLUS, 2-2** Online Programmer-to-GL120/GL130, 2-10 P120-to-GL120/GL130, 2-2

onnectors

COM1 (RS-232C port), 1-5 COM2 (RS-232C/RS-422 port), 1-6 printer port, 1-9

**INDEX** 

copyright, software, Intro-7 counters, inputting, 4-9 CPU Module, 1-3 settings MEMOBUS PLUS port, 2-4 MEMOBUS port, 2-3 node addresses, 2-4 CRT, 1-3 cursor keys, 1-10 cycle, 9-13

### D-E

dielectric strength, I-2 dimensions, 1-3 DIP switch, 2-3 MEMOBUS Module, 2-5 disable operations, 5-18 drive specifications, 8-9, 8-22 drop resistance, 1-2 DSTN color 1-3 element status display, 1-3 elements changing, 4-19 deleting, 4-24 EM rating, 1-2 ESC/P mode, 9-54 expansion bus, 1-3

### F

file data, writing to PLC, 9-36, 9-38 file list MC20 Module data, 8-20 PLC data, 8-6 file names MC20 Module data, 8-24 PLC data, 8-11 fixed function keys, 1-11 floppy disk, Intro-6, 1-3, 2-6 formats, 8-9 Fn key, 1-13

frequency range, 1-2

 $-$ Index-1 $-$ 

function keys coils, 4-15 communications, 4-16 control. 4-16 counters and timers, 4-15 data manipulation (DX), 4-15 expanded memory, 4-16 extended math, 4-16 ladder utility, 4-15 math, 4-15 motion, 4-16 relays, 4-15 selection labels, 4-14 specials, 4-15

# G-I

GL120/GL130 communications parameters, 2-3 connections, 2-2 starting and stopping, 3-4

Graph Display Screen, 9-2, 9-41 displaying, 9-43

ground, 1-2

hard disk, 1-3, 2-6

holding registers displaying contents, 5-9 storing binary data, 5-15 decimal data, 5-12 hexadecimal data, 5-14

humidity, 1-2

I/O Status Monitor Screen, 7-11

IC cards, 1-3

indicators, 1-4

Initialization Screen, 6-50

input registers, displaying contents, 5-9

installation, 2-6 MEMOSOFT, 2-6 preparations, 2-6 procedures, 2-6

insulation resistance, 1-2

# Κ

keyboard, 1-3 basic operations, 9-7, 9-43 cursor keys, 1-10 fixed function keys, 1-11 Fn key, 1-13 key arrangement, 1-10 special keys, 1-14 specifications, 1-10 variable function keys, 1-11

ladder logic programs, displaying, 3-6 high-speed segments, 3-7 normal segments, 3-6 subroutine segments, 3-7 LED<sub>s. 1-4</sub>

### М

Machine Status Screen, 7-6 mass, 1-3 MC Loader Screen, 8-16 MC Module Model Selection Screen, 6-2 MC Program Edit Screen, 6-9 MC10 Modules, parameters displaying, 6-56 editing, 6-59 MC20 Alarm History Screen, 7-15 MC20 Current Position Monitor Screen, 7-7 MC20 Module Screen, 6-3 MC<sub>20</sub> Modules alarm history, 7-15 data file list, 8-20 file names, 8-24 loading, 8-16, 8-19 path names, 8-20, 8-23 saving, 8-16, 8-22 verifying, 8-16, 8-26 files, selecting, 6-17  $I/O$  status,  $7-11$ initializing, 6-50 all data, 6-54 memory capacity, 7-15 Module numbers, 6-19 monitoring current position, 7-7 error pulses, 7-8 status information, 7-13 O numbers, 6-17 parameters, 6-6 displaying, 6-2 editing, 6-2, 6-4 point tables displaying, 6-39 editing, 6-42 inputting, 6-41 moving the cursor, 6-47 Point Table Data Edit Screen, 6-38 programs creating, 6-12 displaying, 6-10 editing, 6-20 inputting, 6-13 moving the cursor, 6-32 one block execution, 6-35 searching, 6-26 structure, 6-13 substituting, 6-29 version, 7-15

 $-$ Index-2 $-$ 

MEMOBUS connections, 2-2 MEMOBUS Module, DIP switch, 2-5 MEMOBUS Module settings, 2-5 MEMOBUS PLUS Cables, 2-10 **MEMOBUS PLUS connections, 2-2 MEMOBUS** port ASCII mode, 2-3 communications parameters, 2-3 RTU mode, 2-3

nemory, 1-3 MEMOSOFT, 2-3, 2-6

nnemonics, 4-27 inputting, 4-27

nouse, 1-3

## N-O

etworks adding, 4-32 deleting, 4-34 displaying, 4-35, 4-36 ode address settings, 2-4

Online Programmer System Disk, 2-6

### Р

ath names MC20 Module data, 8-20, 8-23 PLC data, 8-10 lane number, 9-7, 9-10 LC data file list, 8-6 file names, 8-11 loading, 8-2 path names, 8-10 saving, 8-2 verifying, 8-13 writing to files, 9-36 LC Loader Screen, 8-2 LC status, 7-2 displaying, 7-2 LC Status Screen, 7-2 oint tables, Point Table Data Edit Screen, 6-38 ollution level, 1-2 ower consumption, 1-2 ower flow, 4-38 R-201 mode, 9-54 recautions

applications, Intro-4 safety, Intro-5 wiring, Intro-4 printer, 1-3 printer port connector appearance, 1-9 connector signal names, 1-9 models, 1-9 specifications, 1-9 printing, 9-54 programs inputting, 4-2 loading from P120 to PLC, 8-5 saving from PLC to P120, 8-9

### R

reference data changing, 4-17 displaying, 5-2, 5-6

reference numbers, changing, 9-47

relays inputting, 4-2 using fixed function keys, 4-2 using variable function keys, 4-5 power flow status, 4-38

REMOTE MEMOBUS, 2-13

rotary switches, 2-4

RS-232C Cables, 2-10 RS-232C port specifications, 1-5 RS-232C/RS-422 port specifications, 1-6

# S

SA85 MEMOBUS PLUS Network Adapter, 1-3 safety precautions, Intro-5 scale value, 9-53 serial ports, 1-3 shock resistance, 1-2 skip, 4-38 special keys, 1-14 specifications COM1, 1-5 COM2, 1-6 Communications Cables, 1-8 communications ports, 1-5 display, 1-13 drives, 8-9, 8-22 general, 1-2 P120 keyboard, 1-10 performance, 1-3 printer port, 1-9 Status Information Monitor Screen, 7-13 storage temperature, 1-2 Supervisory Screen, 3-2

 $-$ Index-3 $-$ 

# ı

TFT color, 1-3

timers, inputting, 4-9

trace data, 9-7 changing display, 9-46 digital references, 9-22 register references, 9-24

trace scan, 9-12

traceback, 9-2 initializing settings, 9-26 operations, 9-28

Traceback Setting Screen, 9-2, 9-5

trigger, 9-7, 9-14 conditions, 9-15

# $V-Z$

variable keys, 1-11  $\ddot{\phantom{1}}$ Version and Memory Capacity Screen, 7-16 vibration resistance, 1-2 voltage range, 1-2 wiring precautions, Intro-4 zoom, changing, 9-51

# MEMOCON GL120, GL130 ONLINE PROGRAMMER FOR P120 PROGRAMMING PANEI **USER'S MANUAL**

#### **TOKYO OFFICE**

N.

New Pier Takeshiba South Tower, 1-16-1, Kaigan, Minatoku, Tokyo 105-6891 Japan<br>Phone 81-3-5402-4511 Fax 81-3-5402-4580

YASKAWA ELECTRIC AMERICA, INC. 2121 Norman Drive South, Waukegan, IL 60085, U.S.A.<br>Phone 1-847-887-7000 Fax 1-847-887-7370

**MOTOMAN INC. HEADQUARTERS** 805 Liberty Lane West Carrollton, OH 45449, U.S.A.<br>Phone 1-937-847-6200 Fax 1-937-847-6277

<u>a Kabupat</u>

YASKAWA ELÉTRICO DO BRASIL COMÉRCIO LTDA. 11201 - 1120 - 1120 - 1120 - 1220 - 1220 - 1220 - 1220 - 1220 - 1220 - 1220 - 1220 - 1220 - 1220 - 1220 - 1220 - 1220 - 1220 - 1220 - 1220 - 1220 - 1220 - 1220 - 1220 - 1220 - 1220 - 1220 - 1220 - 1220 - 1220 - 1220 - 1220

YASKAWA ELECTRIC EUROPE GmbH Am Kronberger Hang 2, 65824 Schwalbach, Germany<br>Phone 49-6196-569-300 Fax 49-6196-888-301

**Motoman Robotics Europe AB** Box 504 S38525 Torsas, Sweden Phone 46-486-48800 Fax 46-486-41410

Motoman Robotec GmbH Kammerfeldstraße 1, 85391 Allershausen, Germany Phone 49-8166-900 Fax 49-8166-9039

YASKAWA ELECTRIC UK LTD. 1 Hunt Hill Orchardton Woods Cumbernauld, G68 9LF, United Kingdom Phone 44-1236-735000 Fax 44-1236-458182

**YASKAWA ELECTRIC KOREA CORPORATION** Kipa Bldg #1201, 35-4 Youido-dong, Yeongdungpo-Ku, Secul 150-010, Korea<br>Phone: 82-2-784-7844 Fax: 82-2-784-8495<br>Phone: 82-2-784-7844 Fax: 82-2-784-8495

YASKAWA ELECTRIC (SINGAPORE) PTE. LTD.<br>151 Lorong Chuan, #04-01, New Tech Park Singapore 556741, Singapore Phone 65-282-3003 Fax 65-289-3003

YASKAWA ELECTRIC (SHANGHAI) CO., LTD. 1 FINO. 18 Aona Road, Waigaoglac Free Trade Zone, Pudong New Area, Shanghai 200131, China<br>Phone 86-21-5866-3470 Fax 86-21-5866-3869

YATEC ENGINEERING CORPORATION Shen Haiang Tang Sung Chiang Building 10F 146 Sung Chiang Road, Taipei, Taiwan<br>Shen Haiang Tang Sung Chiang Building 10F 146 Sung Chiang Road, Taipei, Taiwan<br>Phone 886-2-2563-0010 Fax 886-2-2567-4677

YASKAWA ELECTRIC (HK) COMPANY LIMITED 1.1.2009-10, Hong Kong Plaza, 186-191 Connaught Road West, Hong Kong<br>Pin. 2909-10, Hong Kong Plaza, 186-191 Connaught Road West, Hong Kong

**BELING OFFICE** Room No. 301 Office Building of Beijing International Club, 21 Hoon inc. So I Critical Building of Berging international Avenue, Berging 100020, China<br>Phone 86-10-6532-1850 Fax 86-10-6532-1851

**TAIPEI OFFICE** I Aris Halang Tang Sung Chiang Building 10F 146 Sung Chiang Road, Taipel, Taiwan<br>Shen Halang Tang Sung Chiang Building 10F 146 Sung Chiang Road, Taipel, Taiwan

SHANGHAI YASKAWA-TONGJI M & E CO., LTD. 27 Hui He Road Shanghai China 200437<br>Phone 86-21-6531-4242 Fax 86-21-6553-6060

BEIJING YASKAWA BEIKE AUTOMATION ENGINEERING CO., LTD. 20 Xue Yuan Road, Haidian, Beijing P.R. China Post Code: 100083<br>Phone 86-10-6233-2782 Fax 86-10-6232-1536

SHOUGANG MOTOMAN ROBOT CO., LTD. 7. Yongchang-North Street, Beijing Economic Technological Investment & Development Area,<br>Beijing 100076, P.R. China Phone 86-10-6788-0551 Fax 86-10-6788-2878

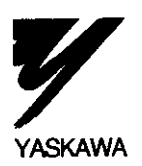

#### YASKAWA ELECTRIC CORPORATION

Specifications are subject to change without notice for ongoing product modifications and improvements.

MANUAL NO. SIEZ-C825-60.19B © Printed in Japan December 1999 98-11 1 99-7<sub>(3)</sub> 95-81192.95-C82-031